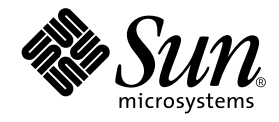

# SunVTS<sup>™</sup> 4.6 テストリファレンスマニュアル

Sun Microsystems, Inc. 901 San Antonio Road Palo Alto, CA 94303-4900 U.S.A.650-960-1300

Part No. 816-3007-10 Revision A, 2002 年 3 月

#### Copyright 2002 Sun Microsystems, Inc., 901 San Antonio Road, Palo Alto, CA 94303-4900 U.S.A. All rights reserved.

本製品およびそれに関連する文書は著作権法により保護されており、その使用、複製、頒布および逆コンパイルを制限するライセンス のもとにおいて頒布されます。サン・マイクロシステムズ株式会社の書面による事前の許可なく、本製品および関連する文書のいかな る部分も、いかなる方法によっても複製することが禁じられます。

本製品の一部は、カリフォルニア大学からライセンスされている Berkeley BSD システムに基づいていることがあります。UNIX は、 X/Open Company Limited が独占的にライセンスしている米国ならびに他の国における登録商標です。本製品のフォント技術を含む 第三者のソフトウェアは、著作権法により保護されており、提供者からライセンスを受けているものです。

Federal Acquisitions: Commercial Software—Government Users Subject to Standard License Terms and Conditions.

本製品は、株式会社モリサワからライセンス供与されたリュウミン L-KL (Ryumin-Light) および中ゴシック BBB (GothicBBB-Medium) のフォント・データを含んでいます。

本製品に含まれる HG明朝 L と HG ゴシック B は、株式会社リコーがリョービイマジクス株式会社からライセンス供与されたタイプ フェースマスタをもとに作成されたものです。平成明朝体 W3 は、株式会社リコーが財団法人 日本規格協会 文字フォント開発・普及 センターからライセンス供与されたタイプフェースマスタをもとに作成されたものです。また、HG 明朝 L と HG ゴシック B の補助漢 字部分は、平成明朝体W3 の補助漢字を使用しています。なお、フォントとして無断複製することは禁止されています。

Sun、Sun Microsystems、AnswerBook2、docs.sun.com、SunVTS、Sun Enterprise SyMON、SunATM、TurboGX、Sun StorEdge、 Sun Enterprise Network Array、Sun Enterprise、OpenWindows、Power Management、PGX32、Java、SunButtons、SunDials、 SunHSI、SunLink、SunPCi は、米国およびその他の国における米国 Sun Microsystems, Inc. (以下、米国 Sun Microsystems 社とします) の商標もしくは登録商標です。

サンのロゴマークおよび Solaris は、米国 Sun Microsystems 社の登録商標です。

すべての SPARC商標は、米国 SPARC International, Inc. のライセンスを受けて使用している同社の米国およびその他の国における商 標または登録商標です。SPARC 商標が付いた製品は、米国 Sun Microsystems 社が開発したアーキテクチャーに基づくものです。 Java およびその他の Java を含む商標は、米国 Sun Microsystems 社の商標であり、同社の Java ブランドの技術を使用した製品を指し ます。

OPENLOOK、OpenBoot、JLE は、サン・マイクロシステムズ株式会社の登録商標です。

ATOK は、株式会社ジャストシステムの登録商標です。ATOK8 は、株式会社ジャストシステムの著作物であり、ATOK8 にかかる著 作権その他の権利は、すべて株式会社ジャストシステムに帰属します。ATOK Server/ATOK12 は、株式会社ジャストシステムの著作 物であり、ATOK Server/ATOK12 にかかる著作権その他の権利は、株式会社ジャストシステムおよび各権利者に帰属します。 本書で参照されている製品やサービスに関しては、該当する会社または組織に直接お問い合わせください。

OPEN LOOK および Sun Graphical User Interface は、米国 Sun Microsystems 社が自社のユーザーおよびライセンス実施権者向けに開 発しました。米国 Sun Microsystems 社は、コンピュータ産業用のビジュアルまたは グラフィカル・ユーザーインタフェースの概念の 研究開発における米国 Xerox 社の先駆者としての成果を認めるものです。米国 Sun Microsystems 社は米国 Xerox 社から Xerox Graphical User Interface の非独占的ライセンスを取得しており、 このライセンスは米国 Sun Microsystems 社のライセンス実施権者に も適用されます。

本書には、技術的な誤りまたは誤植のある可能性があります。また、本書に記載された情報には、定期的に変更が行われ、かかる変更 は本書の最新版に反映されます。さらに、米国サンまたは日本サンは、本書に記載された製品またはプログラムを、予告なく改良また は変更することがあります。

本製品が、外国為替および外国貿易管理法 (外為法) に定められる戦略物資等 (貨物または役務) に該当する場合、本製品を輸出または 日本国外へ持ち出す際には、サン・マイクロシステムズ株式会社の事前の書面による承諾を得ることのほか、外為法および関連法規に ー・ロバー・・・・。<br>基づく輸出手続き、また場合によっては、米国商務省または米国所轄官庁の許可を得ることが必要です。

原典 : *SunVTS 4.6 Test Reference Manual* Part No: 816-2600-10 Revision A

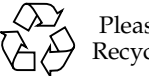

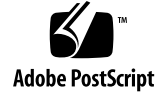

Please Recycle

## 目次

はじめに xxix

1. SunVTS の概要 1 テストの実行条件 2 SunVTS のテスト群 2 32 ビットテストと 64 ビットテスト 3 SunVTS のユーザーインタフェース 4 ユーザーインタフェースからのテストの実行 5 コマンド行からのテストの実行 8 フレームバッファーのテスト 11 複数のフレームバッファーのテスト 12 フレームバッファーの遠隔テスト 12 2. Sun Elite3D テスト (afbtest) 13 afbtest テストの条件 13 afbtest のオプション 14 afbtest のテストモード 23

afbtest のコマンド行構文 24

- 3. アラームカードテスト (alarmtest) 27 alarmtest サブテスト 28 alarmtest のオプション 28 alarmtest のループバック 31 alarmtest のテストモード 32 alarmtest のコマンド行構文 32
- 4. SunATM アダプタテスト (atmtest) 35 atmtest テストの条件 36 atmtest のオプション 36 atmtest のテストモード 39 atmtest のコマンド行構文 39
- 5. オーディオテスト (audiotest) 41 audiotest のサブテスト 42 audiotest のオプション 43 audiotest のテストモード 46 audiotest のコマンド行構文 46
- 6. 双方向パラレルポートプリンタテスト (bpptest) 49 bpptest の ハードウェア条件とソフトウェア条件 50 bpptest のオプション 50 bpptest のテストモード 53 bpptest のコマンド行構文 54
- 7. コンパクトディスクテスト (cdtest) 55 ボリューム管理とコンパクトディスク 55 cdtest のオプション 56 cdtest のテストモード 58

**iv** SunVTS 4.6 テストリファレンスマニュアル • 2002 年 3 月

cdtest のコマンド行構文
58

- 8. カラーグラフィックスフレームバッファーテスト (cg14test) 61 cg14test テストの条件 61 cg14test のグループ 62 cg14test のオプション 73 cg14test のテストモード 75 cg14test のコマンド行構文 75
- 9. フレームバッファー、GX、GXplus、TurboGX オプションテスト (cg6) 77 cg6 のサブテスト 78 cg6 のオプション 79 cg6 のテストモード 80 cg6 のコマンド行構文 81
- 10. CPU テスト (cputest) 83 cputest のオプション 84 cputest のテストモード 87 cputest のコマンド行構文 88
- 11. CPU Power Management テスト (cpupmtest) 91 cpupmtest のオプション 92 cpupmtest のテストモード 94 cpupmtest のコマンド行構文 94
- 12. ディスクドライブテスト (disktest) 95 disktest テストの条件 95 disktest のオプション 98 disktest のテストモード 102 disktest のコマンド行構文 102
- 13. Sun Fire 880 FC-AL ディスクバックプレーンテスト (dpmtest) 105 dpmtest のオプション 105 dpmtest のテストモード 108 dpmtest のコマンド行構文 109
- 14. Sun StorEdge Hardware RAID のアダプタテスト (dpttest) 111 dpttest のオプション 112 dpttest のテストモード 114 dpttest のコマンド行構文 114
- 15. DVD テスト (dvdtest) 117 dvdtest テストの条件 117 dvdtest のオプション 118 dvdtest のテストモード 120 dvdtest のコマンド行構文 120
- 16. ECP 1284 パラレルポートプリンタテスト (ecpptest) 123 ecpptest のハードウェア条件とソフトウェア条件 123 ecpptest のサブテスト 124 ecpptest のオプション 124 ecpptest のテストモード 127 ecpptest のコマンド行構文 127
- 17. Sun StorEdge A5000 テスト (enatest) 129 enatest のオプション 132 enatest 障害の切り分け 135 enatest のテストモード 137 enatest のコマンド行構文 138

**vi** SunVTS 4.6 テストリファレンスマニュアル • 2002 年 3 月

- 18. Sun StorEdge 1000 格納装置テスト (enctest) 139 enctest のオプション 140 enctest のテストモード 142 enctest のコマンド行構文 142
- 19. 環境テスト (envtest) 143 envtest のオプション 143 envtest のテストモード 146 envtest のコマンド行構文 146
- 20. 環境テスト (env2test) 149 env2test のオプション 149 env2test のテストモード 152 env2test のコマンド行構文 152
- 21. 環境テスト (env3test) 155 env3test のオプション 155 env3test のテストモード 157 env3test のコマンド行構文 157
- 22. 環境テスト (env4test) 159 env4test のオプション 160 env4test のテストモード 163 env4test のコマンド行構文 164
- 23. 環境テスト (env5test) 167 env5test テストの条件 167 env5test のオプション 168 env5test のテストモード 171 env5test のコマンド行構文 171
- 24. フレームバッファーテスト (fbtest) 173 fbtest のオプション 173 fbtest のテストモード 175 fbtest のコマンド行構文 175
- 25. 高速フレームバッファーテスト (ffbtest) 177 ffbtest テストの条件 178 ffbtest のオプション 178 ffbtest のテストモード 187 ffbtest のコマンド行構文 188
- 26. 浮動小数点ユニットテスト (fputest) 191 fputest のサブテスト 191 fputest のオプション 192 fputest のテストモード 194 fputest のコマンド行構文 194
- 27. IEEE 1394 カメラテスト (fwcamtest) 195 fwcamtest のテスト仕様 195 ウィンドウ環境の起動 195 遠隔接続を通じてのテスト 196 fwcamtest のサブテスト 196 fwcamtest のオプション 197 fwcamtest のテストモード 198 fwcamtest のコマンド行構文 198
- 28. グラフィックスフレームバッファーテスト (gfbtest) 201 gfbtest テストの条件 202 gfbtest のオプション 202

**viii** SunVTS 4.6 テストリファレンスマニュアル • 2002 年 3 月

gfbtest テストのモード 210 gfbtest のコマンド行構文 211

- 29. PGX32 フレームバッファーテスト (gfxtest) 213 gfxtest テストの実行条件 214 gfxtest のオプション 214 gfxtest のテストモード 216 gfxtest コマンド行の構文 216
- 30. I2C バステスト (i2ctest) 219 i2ctest テストの条件 219 i2ctest のオプション 220 i2ctest のテストモード 221 i2ctest のコマンド行構文 221
- 31. Expert3D フレームバッファーテスト (ifbtest) 223 ifbtest テストの条件 223 ifbtest の実行準備 224 ifbtest のオプション 225 ifbtest のテストモード 230

ifbtest のコマンド行構文 230

- 32. インテリジェントファイバチャネルプロセッサテスト (ifptest) 233 ifptest のサブテスト 233 ifptest のオプション 234 ifptest のテストモード 236 ifptest のコマンド行構文 237
- 33. Dual Basic Rate ISDN (DBRI) チップテスト (isdntest) 239 isdntest のサブテスト 239

isdntest のオプション 243 isdntest のテストモード 245 isdntest のコマンド行構文 245

- 34. レベル 1 データキャッシュテスト (l1dcachetest) 247 11dcachetest のオプション 247 l1dcachetest のテストモード 249 11dcachetest のコマンド行構文 249
- 35. レベル 2 データキャッシュテスト (l2dcachetest) 251 12dcachetest のオプション 251 l2dcachetest のテストモード 253 12dcachetest のコマンド行構文 253
- 36. LOMlite アラームテスト (lomlitetest) 255 lomlitetest の条件 255 lomlitetest サブテスト 256 lomlitetest のオプション 257 lomlitetest のテストモード 259 lomlitetest のコマンド行構文 259
- 37. M64 ビデオボードテスト (m64test) 261 m64test のオプション 262 m64test のテストモード 265 m64test のコマンド行構文 266
- 38. キャッシュ整合性テスト (mpconstest) 269 mpconstest テストの条件 270 mpconstest のサブテスト 271 mpconstest のオプション 273

**x** SunVTS 4.6 テストリファレンスマニュアル • 2002 年 3 月

mpconstest のテストモード 276 mpconstest のコマンド行構文 277

- 39. マルチプロセッサテスト (mptest) 279 mptest のオプション 279 mptest のテストモード 283 mptest のコマンド行構文 283
- 40. ネットワークハードウェアテスト (nettest) 285 nettest のオプション 286 nettest のテストモード 288 nettest のコマンド行構文 289
- 41. Ethernet Loopback テスト (netlbtest) 291 netlbtest テストの条件 292 netlbtest のオプション 293 netlbtest のテストモード 294 netlbtest のコマンド行構文 295
- 42. PCMCIA モデムカードテスト (pcsertest) 297 pcsertest のオプション 298 pcsertest のテストモード 300 pcsertest のコマンド行構文 301
- 43. SPARCstorage Array コントローラテスト (plntest) 303 plntest のコントローラテスト 304 SSA コントローラデバイスの状態調査 304 plntest のオプション 305 plntest のテストモード 307 plntest のコマンド行構文 307
- 44. 物理メモリーテスト (pmemtest) 309 pmemtest のオプション 309 pmemtest のテストモード 312 pmemtest のコマンド行構文 312
- 45. Qlogic 2202 ボードテスト (qlctest) 315 qlctest のサブテスト 316 qlctest のオプション 316 qlctest のテストモード 320 qlctest のコマンド行構文 320
- 46. Remote System Control テスト (rsctest) 323 rsctest のサブテスト 323 rsctest のオプション 325 rsctest のテストモード 328 rsctest のコマンド行構文 329
- 47. 非同期シリアルインタフェース (PCI) テスト (saiptest) 331 saiptest のハードウェア条件 331 saiptest のオプション 332 saiptest のテストモード 336 saiptest のコマンド行構文 336
- 48. Sun Enterprise Cluster 2.0 ネットワーク ハードウェアテスト (scitest) 339 scitest のオプション 340 scitest のテストモード 341 scitest のコマンド行構文 342
- 49. Smart Card テスト (sctest) 343 sctest テストの条件 344

**xii** SunVTS 4.6 テストリファレンスマニュアル • 2002 年 3 月

sctest のサブテスト 345 sctest のオプション 346 sctest のテストモード 348 sctest のコマンド行構文 348

- 50. SEN カードテスト (sentest) 351 sentest のオプション 351 sentest のテストモード 353 sentest のコマンド行構文 353
- 51. Soc+ ホストアダプタカードテスト (socaltest) 355 socaltest のオプション 356 socaltest のテストモード 358 socaltest のコマンド行構文 358
- 52. シリアルパラレルコントローラテスト (spiftest) 361 spiftest のハードウェア条件 361 spiftest のオプション 362 spiftest のテストモード 366 spiftest のコマンド行構文 366
- 53. シリアルポートテスト (sptest) 369 sptest 同期テストのソフトウェア条件 372 sptest のオプション 372 sptest のテストモード 378 sptest のコマンド行構文 379
- 54. SunHSI ボードテスト (sunlink) 383 sunlink テストの条件 383 sunlink のオプション 384

sunlink のループバックコネクタ 385 sunlink のテストモード 386 sunlink のコマンド行構文 386

- 55. Sun PCi II テスト (sunpci2test) 389 sunpci2test テストの条件 389 sunpci2test のオプション 390 sunpci2test のテストモード 391 sunpci2test のコマンド行構文 391
- 56. SuperI/O テスト (sutest) 393 ループバックコネクタ 393 sutest のオプション 394 sutest のテストモード 397 sutest のコマンド行構文 398
- 57. システムテスト (systest) 401 systest のオプション 401 systest のテストモード 403 systest のコマンド行構文 403
- 58. テープドライブテスト (tapetest) 405 tapetest テストの条件 405 tapetest のオプション 406 tapetest のテストモード 410 tapetest のコマンド行構文 411
- 59. S24 フレームバッファーテスト (tcxtest) 413 tcxtest テストグループ 413 tcxtest のサブテストの説明 414

**xiv** SunVTS 4.6 テストリファレンスマニュアル • 2002 年 3 月

tcxtest のオプション 416 tcxtest のテストモード 417 tcxtest のコマンド行構文 418

- 60. Sun USB キーボードテスト (usbkbtest) 421 usbkbtest のオプション 421 usbkbtest のテストモード 423 usbkbtest のコマンド行構文 423
- 61. 仮想メモリーテスト (vmemtest) 425 vmemtest のスワップ空間の条件 425 vmemtest のオプション 426 vmemtest のテストモード 430 vmemtest のコマンド行構文 431
- 62. Sun Fire Link Interconnect テスト (wrsmtest) 433 wrsmtest のオプション 434 wrsmtest のテストモード 437 wrsmtest のコマンド行構文 438
- A. ループバックコネクタ 441 25 ピン RS-232 ループバックプラグ 443 25 ピン RS-232 ポート間ループバックケーブル 444 8 ピン間ループバックケーブル 445 8 ピンループバックプラグ 446 25 ピンポート A-B ループバックプラグ 447 25 ピンポート A-A、ポート B-B ループバックプラグ 448 メスの 96 ピンループバックコネクタ 449 96 ピンメス特殊ループバックコネクタ 450

ピン RS-449 ループバックケーブル 452 ピン RS-449 ループバックプラグ 453 ピンオス単一ポートループバックプラグ 454 ピンメス単一ポートループバックプラグ 455 ピン - 25 ピンポート間ループバックケーブル 456 ピンポート間ループバックケーブル 457 NT-TE 接続ループバックケーブル 457 より対線 Ethernet (TPE) ループバックケーブル 458

## 図目次

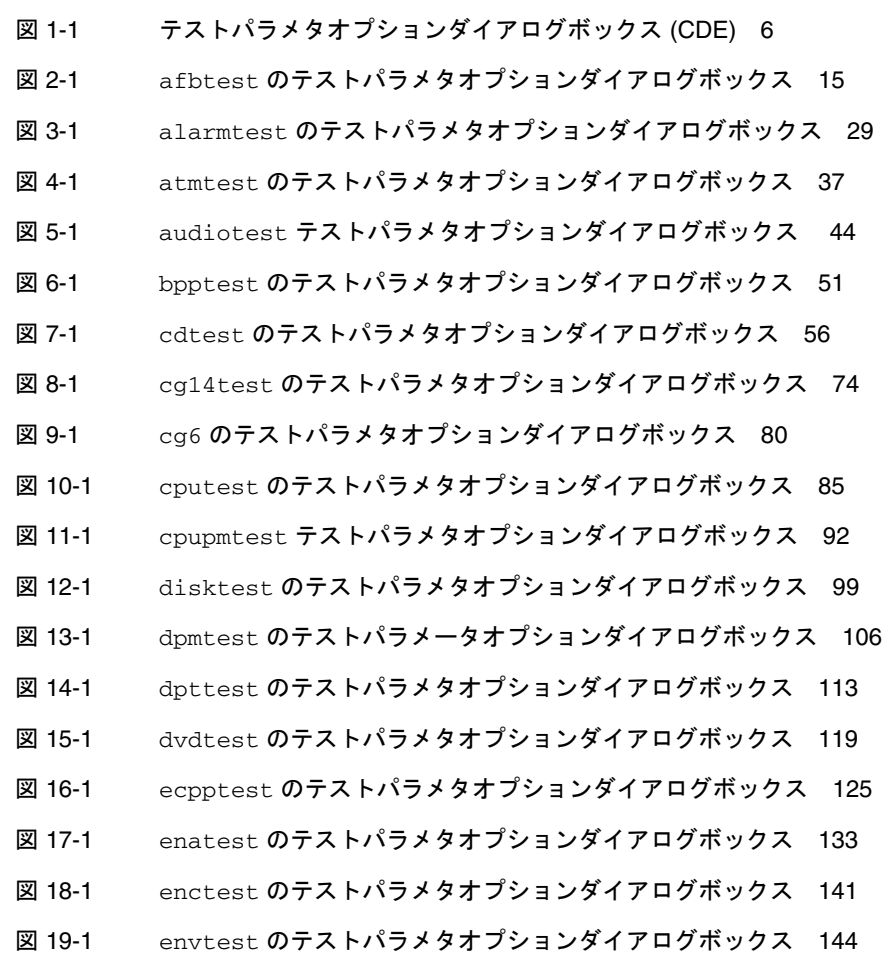

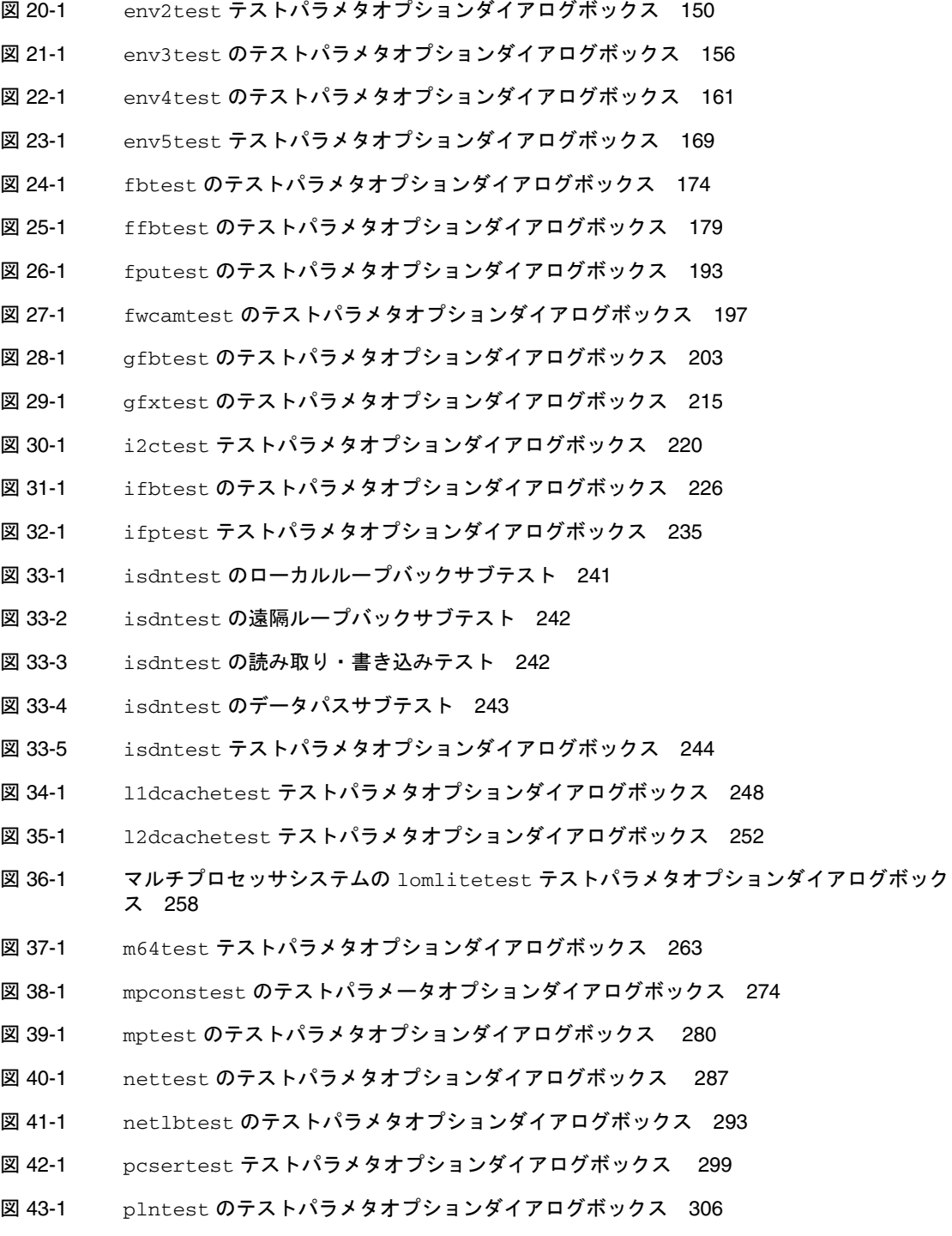

**xviii** SunVTS 4.6 テストリファレンスマニュアル • 2002 年 3 月

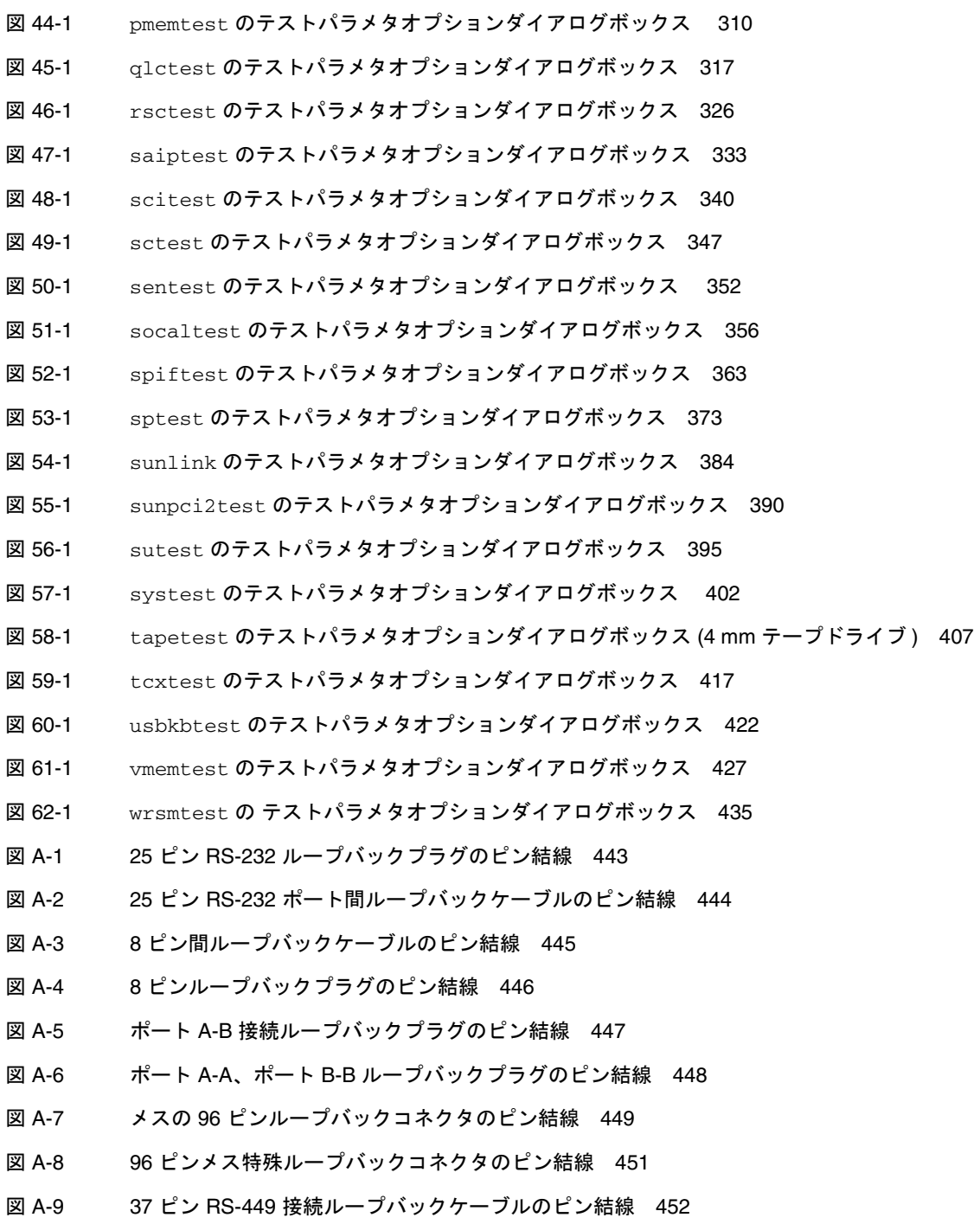

- 図 A-10 37 ピン RS-449 ループバックプラグのピン結線 453
- 図 A-11 9 ピンオス単一ポートループバックプラグのピン結線 454
- 図 A-12 9 ピンメス単一ポートループバックプラグのピン結線 455
- 図 A-13 9 ピン 25 ピンポート間ループバックケーブルのピン結線 456
- 図 A-14 9 ピンポート間ループバックケーブルのピン結線 457
- 図 A-15 より対線 Ethernet (TPE) ループバックケーブルの結線 458

## 表目次

表 1-1 SunVTS システムのインタフェース 5 表 1-2 テストパラメタオプションダイアログボックスの項目 7 表 1-3 標準的な SunVTS コマンド行引数 9 表 1-4 SunVTS のテスト固有引数 10 表 2-1 afbtest のテストオプション 16 表 2-2 afbtest のテストモード 23 表 2-3 afbtest のコマンド行構文 24 表 3-1 alarmtest のオプション 30 表 3-2 alarmtest のテストモード 32 表 3-3 alarmtest のコマンド行構文 32 表 4-1 atmtest のオプション 38 表 4-2 atmtest のテストモード 39 表 4-3 atmtest のコマンド行引数 39 表 5-1 audiotest のサブテスト 42 表 5-2 audiotest のオプション 45 表 5-3 audiotest のテストモード 46 表 5-4 audiotest のコマンド行構文 46 表 6-1 bpptest のオプション 52 表 6-2 bpptest のテストモード 53

- 表 6-3 bpptest のコマンド行構文 54
- 表 7-1 cdtest のオプション 57
- 表 7-2 cdtest のテストモード 58
- 表 7-3 cdtest のコマンド行構文 58
- 表 8-1 cg14 のテストグループ 63
- 表 8-2 cg14test の NTA テストパターン 72
- 表 8-3 cg14test のオプション 74
- 表 8-4 cg14test のテストモード 75
- 表 8-5 cg14test のコマンド行構文 75
- 表 9-1 cg6 のサブテスト 78
- 表 9-2 cg6 test のテストモード 80
- 表 9-3 cg6 のコマンド行構文 81
- 表 10-1 cputest のオプションダイアログボックスの説明 86
- 表 10-2 cputest のテストモード 87
- 表 10-3 cputest のコマンド行構文 88
- 表 11-1 cpupmtest のオプション 93
- 表 11-2 cpupmtest のテストモード 94
- 表 11-3 cpupmtest のコマンド行構文 94
- 表 12-1 disktest のサブテスト 97
- 表 12-2 disktest のテストオプション 100
- 表 12-3 disktest のテストモード 102
- 表 12-4 disktest のコマンド行構文 103
- 表 13-1 dpmtest のオプション 107
- 表 13-2 dpmtest のテストモード 108
- 表 13-3 dpmtest のコマンド行構文 109
- 表 14-1 dpttest のオプション 113
- 表 14-2 dpttest のテストモード 114
- 表 14-3 dpttest のコマンド行構文 114
- 表 15-1 dvdtest のオプションメニューの説明 119
- 表 15-2 dvdtest のテストモード 120
- 表 15-3 dvdtest のコマンド行構文 120
- 表 16-1 ecpptest のサブテスト 124
- 表 16-2 ecpptest のオプション 125
- 表 16-3 ecpptest のテストモード 127
- 表 16-4 ecpptest のコマンド行構文 127
- 表 17-1 enatest の内容 130
- 表 17-2 構成装置の状態情報 131
- 表 17-3 enatest のオプション 134
- 表 17-4 enatest の障害切り分け 136
- 表 17-5 enatest のテストモード 137
- 表 17-6 enatest コマンド行構文 138
- 表 18-1 enctest の状態 LED 139
- 表 18-2 enctest によって報告される格納装置の状態 140
- 表 18-3 enctest のオプション 141
- 表 18-4 enctest のテストモード 142
- 表 18-5 enctest のコマンド行構文 142
- 表 19-1 envtest のオプション 145
- 表 19-2 envtest のテストモード 146
- 表 19-3 envtest のコマンド行構文 146
- 表 20-1 env2test のオプション 151
- 表 20-2 env2test のテストモード 152
- 表 20-3 env2test のコマンド行構文 152
- 表 21-1 env3test のテストモード 157
- 表 21-2 env3test のコマンド行構文 157
- 表 22-1 env4test のオプション 162
- 表 22-2 env4test のテストモード 163
- 表 22-3 env4test のコマンド行構文 164
- 表 23-1 env5test のオプション 170
- 表 23-2 env5test のテストモード 171
- 表 23-3 env5test のコマンド行構文 171
- 表 24-1 fbtest のテストモード 175
- 表 24-2 fbtest のコマンド行構文 175
- 表 25-1 ffbtest のオプション 180
- 表 25-2 ffbtest のテストモード 187
- 表 25-3 ffbtest のコマンド行構文 188
- 表 26-1 fputest のテストモード 194
- 表 27-1 fwcamtest のオプション 198
- 表 27-2 fwcamtest のテストモード 198
- 表 27-3 fwcamtest のコマンド行構文 198
- 表 28-1 gfbtest のオプション 204
- 表 28-2 gfbtest テストのモード 210
- 表 28-3 gfbtest のコマンド行構文 211
- 表 29-1 gfxtest のサブテスト 213
- 表 29-2 gfxtest のオプション 215
- 表 29-3 gfxtest のテストモード 216
- 表 29-4 gfxtest コマンド行の構文 216
- 表 30-1 i2ctest のテストモード 221
- 表 31-1 ifbtest のオプション 227
- 表 31-2 ifbtest のテストモード 230
- 表 31-3 ifbtest のコマンド行構文 230
- 表 32-1 ifptest のオプション 235
- 表 32-2 ifptest のテストモード 236
- 表 32-3 ifptest のコマンド行構文 237
- 表 33-1 isdntest チャネルの設定 239
- 表 33-2 isdntest のサブテスト 240
- 表 33-3 isdntest のオプション 244
- 表 33-4 isdntest のテストモード 245
- 表 33-5 isdntest のコマンド行構文 245
- 表 34-1 l1dcachetest のオプション 248
- 表 34-2 11dcachetest のテストモード 249
- 表 34-3 11dcachetest のコマンド行構文 249
- 表 35-1 12dcachetest のオプション 252
- 表 35-2 12dcachetest のテストモード 253
- 表 35-3 l2dcachetest のコマンド行構文 253
- 表 36-1 lomlitetest サブテスト 256
- 表 36-2 lomlitetest のテストモード 259
- 表 36-3 lomlitetest のコマンド行構文 259
- 表 37-1 m64test のオプション 263
- 表 37-2 m64test のテストモード 265
- 表 37-3 m64test のコマンド行構文 266
- 表 38-1 mpconstest のサブテスト 271
- 表 38-2 mpconstest のオプション 275
- 表 38-3 mpconstest のテストモード 276
- 表 38-4 mpconstest のコマンド行構文 277
- 表 39-1 mptest のオプション 281
- 表 39-2 mptest のテストモード 283
- 表 39-3 mptest のコマンド行構文 283
- 表 40-1 nettest のオプション 288
- 表 40-2 nettest のテストモード 288
- 表 40-3 nettest のコマンド行構文 289
- 表 41-1 netlbtest のオプション 294
- 表 41-2 netlbtest のテストモード 294
- 表 41-3 netlbtest のコマンド行構文 295
- 表 42-1 pcsertest のオプション 299
- 表 42-2 pcsertest のテストモード 300
- 表 42-3 pcsertest のコマンド行構文 301
- 表 43-1 plntest のテストモード 307
- 表 43-2 plntest のコマンド行構文 307
- 表 44-1 pmemtest のオプション 310
- 表 44-2 pmemtest のテストモード 312
- 表 44-3 pmemtest のコマンド行構文 312
- 表 45-1 qlctest のオプション 318
- 表 45-2 qlctest のテストモード 320
- 表 45-3 qlctest のコマンド行構文 320
- 表 46-1 RSC 1.0 と 2.0 の両方で実行できるサブテスト 324
- 表 46-2 RSC 2.0 でのみ実行できるサブテスト 324
- 表 46-3 rsctest のオプション 327
- 表 46-4 rsctest のテストモード 328
- 表 46-5 rsctest のコマンド行構文 329
- 表 47-1 saiptest の非同期シリアルポート 334
- 表 47-2 saiptest のオプション 335
- 表 47-3 saiptest のテストモード 336
- 表 47-4 saiptest のコマンド行構文 337
- 表 48-1 scitest のオプション 341
- 表 48-2 scitest のテストモード 341
- 表 48-3 scitest のコマンド行構文 342
- 表 49-1 sctest のサブテスト 345
- 表 49-2 sctest のオプション 347
- 表 49-3 sctest のテストモード 348
- 表 49-4 sctest のコマンド行構文 348

**xxvi** SunVTS 4.6 テストリファレンスマニュアル • 2002 年 3 月

- 表 50-1 sentest のオプション 352
- 表 50-2 sentest のテストモード 353
- 表 50-3 sentest のコマンド行構文 353
- 表 51-1 socaltest のオプション 357
- 表 51-2 socaltest のテストモード 358
- 表 51-3 socaltest のコマンド行構文 358
- 表 52-1 spiftest SPC/S ボードに使用可能なシリアルポート 364
- 表 52-2 spiftest のオプション 364
- 表 52-3 spiftest のテストモード 366
- 表 52-4 spiftest のコマンド行構文 367
- 表 53-1 シリアルポートテスト 370
- 表 53-2 sptest シリアルデバイス 374
- 表 53-3 sptest のオプション 375
- 表 53-4 sptest のテストモード 378
- 表 53-5 sptest のコマンド行構文 379
- 表 54-1 sunlink のオプション 385
- 表 54-2 sunlink のテストモード 386
- 表 54-3 sunlink のコマンド行構文 386
- 表 55-1 sunpci2test のテストモード 391
- 表 56-1 sutest のオプション 396
- 表 56-2 sutest のテストモード 397
- 表 56-3 sutest のコマンド行構文 398
- 表 57-1 systest のテストモード 403
- 表 57-2 systest のコマンド行構文 403
- 表 58-1 tapetest のオプション 408
- 表 58-2 tapetest のテストモード 410
- 表 58-3 tapetest のコマンド行構文 411
- 表 59-1 tcxtest のサブテストの説明 414
- 表 59-2 tcxtest のテストモード 417
- 表 59-3 tcxtest のコマンド行構文 418
- 表 60-1 usbkbtest のテストモード 423
- 表 60-2 usbkbtest のコマンド行構文 423
- 表 61-1 vmemtest のオプション 428
- 表 61-2 vmemtest のテストモード 430
- 表 61-3 vmemtest のコマンド行構文 431
- 表 62-1 wrsmtest のオプション 436
- 表 62-2 wrsmtest のテストモード 437
- 表 62-3 wrsmtest のコマンド行構文 438
- 表 A-1 ループバックプラグのピン接続 441

## はじめに

SunVTS™ 4.6 (Sun Validation Test Suite 4.6) は、ほとんどのハードウェアコントロー ラ、デバイス、プラットフォームの構成と機能を検証することによって、サンのハー ドウェアをテストおよび診断する包括的な診断ソフトウェアパッケージです。

SunVTS は、主として、CDE (共通デスクトップ環境) のグラフィカルユーザーインタ フェースから使用します。このマニュアルでは、SPARC™ アーキテクチャーのマシン で動作する SunVTS テストについて説明します。テストの説明は、個々のテストオプ ション、手順、エラーメッセージから構成されています。

このマニュアルは、主として、SunVTSの個々のテストに関する情報の参照用に作成 されています。SunVTS に関する全般的な情報については、『SunVTS 4.6 ユーザーマ ニュアル』を参照してください。このマニュアルには、SunVTS 診断アプリケーショ ンを使用する開発者あるいは高度な知識を持つユーザーにとって有用な情報が含まれ ています。

## 関連マニュアル

このマニュアルの内容をさらに活用するためには、以下のマニュアルも参照してくだ さい。

- 『SunVTS 4.6 ユーザーマニュアル』
- 『SunVTS リファレンスカード』

## このマニュアルの構成

このマニュアルは、以下のように構成されています。

第 1 章では、 SunVTS の使用条件、テストモード、ユーザーインタフェース、テスト の集合体、コマンド行からのテストの実行方法について説明します。

以降の章では、SunVTS 個々のテストごとに、テストの内容とオプション、適用可能 なテストモード、コマンド行構文について説明します。これらの章は、テスト名に よってアルファベット順に構成されています。

付録 A では、一部の SunVTS テストで必要になるシリアルポートとパラレルポートの ループバックコネクタについて説明します。

#### UNIX コマンド

このマニュアルでは、具体的なソフトウェアコマンドや手順を記述せずに、ソフト ウェア上の作業だけを示すことがあります。作業の詳細については、オペレーティン グシステムの説明書、またはハードウェアに付属しているマニュアルを参照してくだ さい。

関連資料の参照を必要とする作業を以下に示します。

- システムの停止
- システムの起動
- デバイスの設定
- その他、基本的なソフトウェアの操作

これらの手順については、以下の資料を参照してください。

- 『Sun 周辺機器使用の手引き』
- オンライン AnswerBook2™
- システムに付属しているソフトウェアマニュアル

**xxx** SunVTS 4.6 テストリファレンスマニュアル • 2002 年 3 月

# 書体と記号について

このマニュアルで使用している書体と記号について説明します。

表 P-1 このマニュアルで使用している書体と記号

| 書体または記号              | 意味                                              | 例                                                        |
|----------------------|-------------------------------------------------|----------------------------------------------------------|
| AaBbCc123            | コマンド名、ファイル名、ディ<br>レクトリ名、画面上のコン<br>ピュータ出力、コード例。  | . login ファイルを編集します。<br>1s -a を実行します。<br>% You have mail. |
| AaBbCc123            | ユーザーが入力する文字を、画<br>面上のコンピュータ出力と区別<br>して表します。     | machine name% su<br>Password:                            |
| AaBbCc123<br>またはゴシック | コマンド行の可変部分。実際の<br>名前や値と置き換えてくださ<br>$V_{\alpha}$ | rm <i>filename</i> と入力します。<br>rm ファイル名と入力します。            |
| r j                  | 参照する書名を示します。                                    | 『Solaris ユーザーマニュアル』                                      |
| ſј                   | 参照する章、節、または、<br>強調する語を示します。                     | 第6章「データの管理」を参照。<br>この操作ができるのは「スーパー<br>ユーザー」だけです。         |
|                      | 枠で囲まれたコード例で、テキ<br>ストがページ行幅をこえる場合<br>に、継続を示します。  | $\%$ grep ''#define \<br>XV VERSION STRING'              |

はじめに **xxxi**

# シェルプロンプトについて

シェルプロンプトの例を以下に示します。

表 P-2 シェルプロンプト

| シェル                         | プロンプト          |
|-----------------------------|----------------|
| INIX の C シェル                | machine name%  |
| UNIX の Bourne シェルと Korn シェル | machine name\$ |
| スーパーユーザー (シェルの種類を問わない)      |                |

## 関連マニュアル

このマニュアルは、SunVTS 4.6 のテストについて記述しています。

SunVTS に関するマニュアルを以下に示します。

#### 表 P-3 関連マニュアル

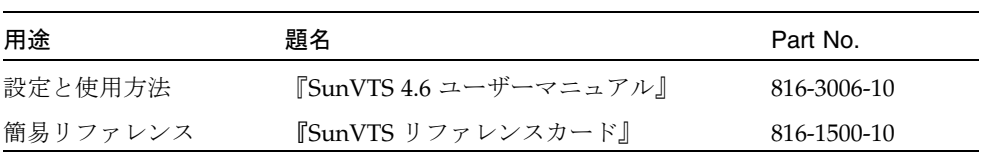

#### 第1章

## SunVTS の概要

このマニュアルでは、サプリメント CD に収録されている SunVTS™ バージョン 4.6 のテストについて説明します。

SunVTS ソフトウェアは、1 つのユーザーインタフェースから複数のハードウェア診 断テストを実行します。SunVTS は、大部分のコントローラとデバイスの接続状態、 機能、信頼性を検査します。

SunVTS は多数の独立したテスト機能から構成される集合体です。これらの個々のテ スト機能のうち大部分は、32 ビットおよび 64 ビットのいずれの Solaris™ 環境にも対 応しています。

SunVTS は、特定の 1 つのデバイスだけテストすることも、複数のデバイスを同時に テストすることもできます。SunVTS の個々のテストは、大きく分けて以下のカテゴ リに分類されます。

- オーディオテスト
- 通信テスト (シリアルおよびパラレル)
- グラフィック/ビデオテスト
- メモリーテスト
- ネットワークテスト
- 周辺装置テスト(ハードディスク、テープ、CD-ROM、DVD-ROM、プリンタ、フ ロッピーディスク)
- プロセッサテスト
- 記憶装置テスト

SunVTS の柔軟性を最大限に発揮させるために、正しいテストモードとオプションを 選択する必要があります。このマニュアルでは、個々のテストごとにテストオプショ ンと使用条件を説明しています。テストの設定モードとオプションの全般的な説明に ついては、『SunVTS 4.6 ユーザーマニュアル』を参照してください。

注 **–** SunVTS テストでエラーが発生した場合、テストメッセージのウィンドウにエ ラー番号、エラーの説明、エラーの原因と考えられるもの、および推奨される対 処方法が表示されます。この情報はエラー発生時に表示されるため、このマニュ アルにはエラーメッセージについての詳細は含まれていません。

SunVTS のデフォルトのインストールディレクトリは、/opt/SUNWvts です。ただ し、このディレクトリは、SunVTS をインストールするときに変更することができま す。詳細は、『SunVTS 4.6 ユーザーマニュアル』を参照してください。

### テストの実行条件

SunVTS のバージョン 4.6 は Solaris 8 2/02 オペレーティング環境で初めて導入された ものであり、Solaris 8 2/02 オペレーティング環境上での動作を前提に設計されていま す。SunVTS 4.6 を使用する際には、Solaris 8 2/02 オペレーティング環境上で実行す ることをお勧めします。

オペレーティングシステムのカーネルは、テストするすべての周辺装置を使用するこ とができるように構成されている必要があります。

SunVTS のテストには、テストを行うにあたって、ループバックコネクタ、テスト媒 体の取り付け、ディスクの空き容量など、特別な条件を必要とするものがあります。 これらの条件については、各テストに対応する章を参照してください。

#### SunVTS のテスト群

SunVTS アプリケーションは、多数の独立したテストから構成される集合体です。各 テストのプロセスは SunVTS のカーネルから独立しています。それぞれのテストは、 コマンド行または SunVTS のユーザーインタフェースから個別に実行可能です。

SunVTS を起動すると、SunVTS カーネルは自動的にシステムカーネルを調べてハー ドウェアデバイスを探し、見つかったデバイスおよびそれらのデバイスに対応するテ ストおよびテストオプションを SunVTS コントロールパネルに表示します。これに よって、システムのハードウェア構成を素早く確認することができ、システム構成に 当てはまらないテストを実行する無駄がなくなります。

**2** SunVTS 4.6 テストリファレンスマニュアル • 2002 年 3 月

テスト中、すべての SunVTS ハードウェアテストは、プロセス間通信 (IPC) プロトコ ルを使用して SunVTS カーネルにテスト状態とメッセージを送信します。カーネル は、その状態をユーザーインタフェースに渡し、メッセージを記録します。

SunVTS は、テスト固有のプローブルーチンを含む共有オブジェクトライブラリを 持っています。実行時に、SunVTS カーネルはこれらのプローブルーチンに動的に接 続し、呼び出し、テスト固有の情報によってデータ構造を初期化します。ユーザー は、SunVTS のソースコードを再コンパイルすることなく、新しいテストを SunVTS 環境に追加することができます。

SunVTS のバージョン 3.0 以降では、SunVTS カーネルおよび大部分のテストが、32 ビットと 64 ビットの両方のオペレーティング環境に対応しています。sunvts コマン ドを使用して SunVTS を起動すると、オペレーティング環境に対応するバージョン (32 または 64 ビット) のテストが用意されます。

#### 32 ビットテストと 64 ビットテスト

それぞれのテストは独立したプログラムであるため、それぞれのテストは、コマンド 行から直接に実行することができます。その場合は、動作中のオペレーティングシス テム (32 または 64 ビット) に対応しているテストを選んで実行してください。テスト のバージョンの選択は、以下に示すディレクトリのうち、対応するディレクトリに格 納されているテストを実行することによって行います。

- 32 ビットテスト— /opt/SUNWvts/bin/テスト名
- 64 ビットテスト— /opt/SUNWvts/bin/sparcv9/テスト名
	- テスト名がバイナリファイル名の場合、テストは 64 ビットのバイナリテストで す。
	- テスト名がシンボリックリンク名の場合、テストは 64 ビット環境で実行するこ とができる 32 ビットのテストです。

注 **–** 64 ビットの SunVTS を使用するには、SUNWvtsx パッケージをインストールす る必要があります。SunVTS のパッケージとインストール手順の詳細について は、『SunVTS 4.6 ユーザーマニュアル』を参照してください。

第 1 章 SunVTS の概要 **3**

sunvts コマンドを使用して SunVTS を実行した場合、SunVTS は、動作中の Solaris オペレーティング環境が 32 ビットまたは 64 ビットのどちらであるかに基づいて自動 的に 32 ビットまたは 64 ビットのテストを割り当てます。したがって、オペレーティ ング環境が 32 ビットと 64 ビットのどちらであるかに注意する必要があるのは、コマ ンド行から SunVTS カーネルまたは SunVTS テストを実行するときだけです。

動作中のオペレーティングシステムのバージョン (32 または 64 ビット) が不明な場合 は、Solaris のシステム管理に関するマニュアルを参照してください。Solaris 8 2/02 では、次のコマンドを使用してシステムが対応しているアプリケーションを調べるこ とができます。

# isainfo -v

注 **–** isainfo コマンドは、2.6 以前のバージョンの Solaris では提供されていませ  $h_{\rm o}$ 

## SunVTS のユーザーインタフェース

SunVTS を利用したテストは、CDE のグラフィカルユーザーインタフェース、および TTY インタフェースから実行できます。また、コマンド行構文を利用して、シェル ツールのコマンド行から各 SunVTS テストを個別に実行することもできます (詳細は8
ページの「コマンド行からのテストの実行」を参照してください)。表 1-1 に SunVTS のユーザーインタフェースをまとめて解説します。各インタフェースの詳細について は、『SunVTS 4.6 ユーザーマニュアル』を参照してください。

表 1-1 SunVTS システムのインタフェース

| SunVTS システムのインタフェース        | 説明                                                                                                    |
|----------------------------|----------------------------------------------------------------------------------------------------|
| グラフィカルユーザーインタフェース<br>(GUI) | CDE インタフェースでテストを実行する場合<br>はマウスボタンを利用した操作が可能で、ポ<br>イントやクリックによりテストおよびテスト<br>オプションの選択ができます。                                       |
| TTY インタフェース                | シリアルポートに接続した端末またはモデム<br>から SunVTS を実行できます。このインタ<br>フェースではマウスは使えず、操作にはキー<br>ボードを利用することになります。また、1度<br>に表示できる情報量は1画面分だけになりま<br>す。 |
| コマンド行からの実行                 | コマンド行構文に従ってシェルツールのコマ<br>ンド行から、SunVTS のテストを個別に実行し<br>ます。コマンド行構文についての詳細は、こ<br>のマニュアルで各テストごとに解説していま<br>す。                         |

注 **–** SunVTS CDE ダイアログボックス内の数値を増減するには、上または下向きの矢 印を使用するか、テキストボックスに新しい値を入力して Return を押します。 Apply を押すと、ダイアログボックスのすべての変更が適用されます。

### ユーザーインタフェースからのテストの実行

SunVTS テストは通常、SunVTS ユーザーインタフェースの CDE や TTY インタ フェースから実行します。

これらのインタフェースでは、ボタンやダイアログボックスを利用して簡単にテスト の設定、制御、結果表示をできるようになっています。操作に使うボタンやダイアロ グボックスについては『SunVTS 4.6 ユーザーマニュアル』で解説していますが、テス トパラメタ (Test Parameter) のオプションダイアログボックスについては各テストご とに固有の形式を取っているため、このマニュアルで追加説明します。

第 1 章 SunVTS の概要 **5**

#### テストパラメタ (Test Parameter) オプションダイアログボック ス

テストパラメタオプションダイアログボックスに表示されるオプションは、各テスト ごとに異なりますが、画面の下部にあるボタンは共通です。次の図を参照してくださ い。

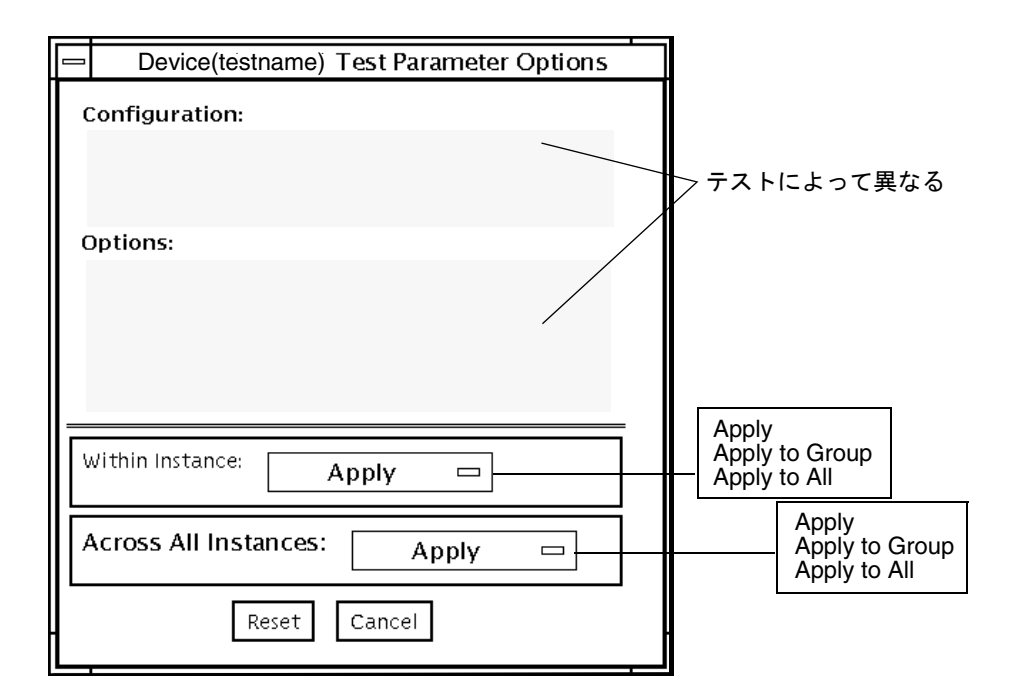

図 1-1 テストパラメタオプションダイアログボックス (CDE)

表 1-2 テストパラメタオプションダイアログボックスの項目

| メニュー項目                         | 説明                                                                                                    |
|--------------------------------|----------------------------------------------------------------------------------------------------|
| Configuration                  | 選択可能なデバイスのデバイスタイプ、容量、バージョン、シリアル<br>番号などの情報を表示します。この情報は変更できません。                                                                                                    |
| Options                        | 選択可能なデバイス、グループ、または全デバイスのテストのカスタ<br>マイズに使うテストオプションの一覧です。表示されるオプションは<br>テストによって異なります。詳細は、このマニュアルの各テストに対<br>応する章を参照してください。                                                                                                    |
| Within Instance                | 設定を適用する方法を指定します。<br>• Apply ボタンでは、このデバイスだけに適用されます。<br>● Apply to Group ボタンでは、このグループのすべてのデバイスに適<br>用されます。<br>● Apply to All ボタンでは、すべてのデバイス(すべてのコントロー<br>ラ上の、デバイスタイプが同じもの) に適用されます。<br>このオプション設定は、テストの1つのインスタンスだけに適用され<br>ます。 |
| Across All<br><b>Instances</b> | 設定を広域適用する方法を指定します。<br>● Apply ボタンでは、このデバイスだけに適用されます。<br>● Apply to Group ボタンでは、このグループのすべてのデバイスに適<br>用されます。<br>● Apply to All ボタンでは、すべてのデバイス(すべてのコントロー<br>ラ上の、デバイスタイプが同じもの)に適用されます。<br>このオプション設定は、すべてのインスタンスに適用されます。         |
| Reset                          | すべてのオプション値をデフォルトの設定に戻し、テストパラメタオ<br>プションダイアログボックスを閉じます。                                                                                                    |
| Cancel                         | オプション値の変更内容をすべて無視して、テストパラメタオプショ<br>ンダイアログボックスを閉じます。                                                                                                    |

注 **–** 上記のテストパラメタオプションダイアログボックスの説明は、TTY インタ フェースのテストパラメタオプションメニューに対しても同様に当てはまりま す。

第 1 章 SunVTS の概要 **7**

### コマンド行からのテストの実行

状況によっては、SunVTS ユーザーインタフェースを使用せずに、コマンド行から SunVTS のテストを単独で実行した方が都合の良いことがあります。ここでは、これ を行う方法を説明します。

特に指定しないかぎり、テストは SunVTS カーネル (vtsk) を使用しないで実行され ます。すべてのイベントとエラーメッセージは stdout または stderr に送られ、ロ グファイルには記録されません。

コマンド行からテストを実行する場合、すべてのテストオプションは、コマンド行引 数の形式で指定する必要があります。

コマンド行引数は、以下の 2 種類あります。

- 標準の引数 すべてのテストに共通の引数です。詳細は、表 1-3 を参照してくだ さい。
- テスト固有の引数 個々のテストに固有の引数です。詳細は、それぞれのテスト に対応する章を参照してください。

SunVTS のすべてのテストに共通する標準のコマンド行構文を以下に示します。

テスト名 [**-scruvdtelnf**] [**-i** 数値] [**-w** 数値] [**-o** テスト固有の引数]

注 **–** 64 ビットのテストは、sparcv9 サブディレクトリに格納されています (/opt/SUNWvts/bin/sparcv9/テスト名)。このディレクトリにテストが存在 しない場合は、そのテストは、32 ビットのテストとしてだけ実行することがで きます。詳細は、3 ページの「32 ビットテストと 64 ビットテスト」を参照して ください。

#### 標準コマンド行引数

標準的な SunVTS コマンド行引数の定義を以下の表に示します。

表 1-3 標準的な SunVTS コマンド行引数

| 引数   | 定義                                                                                                    |
|------|----------------------------------------------------------------------------------------------------|
| $-S$ | SunVTS カーネル (vtsk) から起動された場合と同じようにテス<br>トを実行します。デフォルトでは、出力は標準出力または標準エ<br>ラー出力に送られます。                                                                            |
| $-c$ | 特定の信号を受け取った際に、現在の作業ディレクトリにテスト<br>プロセスのコアイメージを作成します。この引数を指定しない<br>と、コアイメージを作成しないようにシグナルが処理されます。<br>デフォルトでは、コアイメージは作成されません。                                       |
| $-r$ | エラーが発生しても、テストを終了せずに次の処理に継続しま<br>す。デフォルトでは、無効になっています。                                                                                                    |
| -u   | コマンド行での使用方法を表示します。                                                                                                    |
| $-v$ | 詳細表示モードでテストを実行します。テスト処理に関する詳細<br>なメッセージが表示されます。デフォルトでは、無効になってい<br>ます。                                                                                           |
| -d   | デバッグモードでテストを実行します。テストコードのデバッグ<br>に役立つデバッグメッセージが表示されます。デフォルトでは、<br>無効になっています。                                                                                    |
| -t   | テストトレースモードでテストを実行します。テストコードで現<br>在使用されている関数呼び出しと、処理を追跡するメッセージが<br>表示されます。デフォルトでは、無効になっています。                                                                     |
| $-e$ | テストをストレスモードで実行します。システム負荷を大きくし<br>てテストが実行されます。デフォルトでは、無効になっていま<br>す。                                                                                             |
| $-1$ | テストをオンライン機能モードで実行します。これは、<br>vtsui.online コマンドで SunVTS を起動したときにテストが<br>実行されるのと同じモードです。これは、他のアプリケーション<br>に大きな影響を与えないモードです。後の注意事項を参照してく<br>ださい。デフォルトでは、有効になっています。 |
| -n   | テストを接続テストモードで実行します。後の注意事項を参照し<br>てください。デフォルトでは、無効になっています。                                                                                                    |

第 1 章 SunVTS の概要 **9**

表 1-3 標準的な SunVTS コマンド行引数 (続き)

| 引数        | 定義                                                                                                    |
|-----------|----------------------------------------------------------------------------------------------------|
| $- f$     | テストを完全な機能テストモードで実行します。このモードは、<br>テストがテスト対象のデバイスを完全に制御することができるも<br>のとして実行されます。後の注意事項を参照してください。デ<br>フォルトでは、無効になっています。 |
| -- 数値     | スケーラブルテストのインスタンス数を定義します。                                                                                            |
| –w 数値     | スケーラブルテストに対して、テストが割り当てられるインスタ<br>ンスを定義します。                                                                          |
| $-\Omega$ | この後のオプションと引数がテスト固有のものであることを示し<br>ます。                                                                                |
|           |                                                                                                    |

注 **–** 各テスト固有引数はコンマで区切ります。コンマの後に空白は入れないでくださ い。

注 **–** l、n、f オプションのいずれかを使用してテストモードを指定する場合は、これ らのうちの 1 つのオプションだけ指定してください。異なるテストモードを同時 に指定することはできません。

#### テスト固有の引数

テスト固有の引数は、getsubopt(3C) のマニュアルページで説明されている形式に 従っている必要があります。テスト固有の引数については、該当するテストの説明を 参照してください。表 1-4 を参照してください。

表 1-4 SunVTS のテスト固有引数

| 引数       | 定義                                                    |
|----------|-------------------------------------------------------|
| $-\circ$ | 各テスト固有の引数はコンマで区切ります。コンマの後に空白は<br>入れないでください。以下に例を示します。 |
|          | # ./sample -v -o dev=/dev/audio,volume=78             |
|          | テストオプションの形式は、getsubopt(3C) のマニュアルページ<br>に説明があります。     |

# フレームバッファーのテスト

フレームバッファーのテストを実行する前に、フレームバッファーのロックが必要か どうかを確認します。フレームバッファーの一部のテストにはロックオプションがあ りません。各テストの章を参照して、この手順が必要かどうかを判断してください。 ロックが必要な場合は、次のどちらかの方法で設定します。

- SunVTS のインタフェースとして CDE を使用している場合、グラフィックテスト のオプションメニューに移動して Enable を選択し、フレームバッファーのロック オプションを有効にしてください。
- コマンド行から実行する場合は、1ock=e/d オプションを使用して、フレームバッ ファーのロックを有効にすることができます。たとえば、フレームバッファーの ロックを有効にして汎用フレームバッファーのテスト (fbtest) を実行するには、 以下のように入力します。

#### # **./fbtest -o dev=cgthree0,lock=enable**

(このマニュアルのテストコマンド行の引数についての説明を参照してください。)

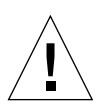

注意 **–** vtsui を実行中のフレームバッファー上でフレームバッファーのロックを無 効 (ロック解除) にしたり、またはテスト中にマウスを動かすと、不要なエラー メッセージが表示されます。マウスを少し動かしただけでも、テストが失敗す ることがあります。

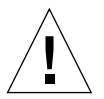

注意 **–** SunVTS のフレームバッファーテストを実行する前に、スクリーンセーバーの 電源管理オプションと保存停止・復元再開オプションをオフにしてください。 これらの電源管理機能をオフにする方法については、Solaris 8 User Collection - Japanese の『電源管理システムユーザーマニュアル』を参照してください。 このマニュアルは、次の Web サイトで閲覧できます。 http://www.docs.sun.com

第 1 章 SunVTS の概要 **11**

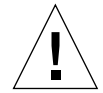

注意 **–** Sun VTS のインタフェースに CDE またはOpen Windows を使用している場合 は、 dtlogin ウィンドウでフレームバッファーテストを実行しないでくださ い。root としてログインして auto-logout オプションを無効にしてくださ い。

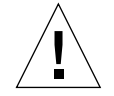

注意 **–** TTY モードとフレームバッファーのテストをコンソールモニター上で同時に 実行しないでください。フレームバッファーのテストが失敗する場合がありま す。

### 複数のフレームバッファーのテスト

複数のフレームバッファー (ディスプレイ) を同時にテストする場合は、以下の規則が 適用されます。

- CDE などのウィンドウ環境を実行することができるのは、コンソールモニターだ けです。コンソールモニターとは、/dev/fb で指定されたフレームバッファーに 接続されたモニタのことです。デフォルトでは、SunVTS は、コンソールモニター 上のフレームバッファーのロックを有効にします。
- テスト結果が誤ってエラーになることを避けるために、ウィンドウ環境を実行する フレームバッファーのウィンドウロックを有効にし、その他のすべてのフレーム バッファーのウィンドウロックを無効にする必要があります。

### フレームバッファーの遠隔テスト

sunvts や vtsk をコンソールモニターからではなく、画面上から実行した場合は、 フレームバッファーのロックオプションは機能しません。この場合は、次のようにし てください。

- 遠隔画面のウィンドウロックオプションを d (無効) にします。
- 上記の例に示されるように、コンソールモニターのフレームバッファーのロックオ プションを有効にします。ロックオプションが無効な場合、モニター上で SunVTS ユーザーインタフェースが使用できません。

グラフィックテストの際に、遠隔フレームバッファーに対して vtsui などのグラ フィックプログラムを実行しないでください。

**12** SunVTS 4.6 テストリファレンスマニュアル • 2002 年 3 月

### 第 2 章

# Sun Elite3D テスト (afbtest)

afbtest は、Sun™ Elite3D (AFB: Advanced Frame Buffer) の機能を検査します。

afbtest は、Sun Elite3D のビデオモードを検出して、適応させることができます。 標準のグラフィックスモードだけではなく、任意のモードですべてのテストを実行す ることができます。特に指定がないかぎり、立体モードでは、すべてのテストで左目 用と右目用に書き込みが行われます。

afbtest は、Control-C を使用して中断することができます。テストされるユニット で OpenWindows が動作している場合は、その他のキーボード入力を行わないでくだ さい。

テストの精度は、検査合計アルゴリズムを使用して検査されます。視覚的に確認する ために、不良ピクセルの位置は明るい黄緑色で表示されます。

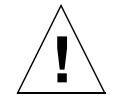

注意 **–** afbtest の実行中は、Sun Elite3D のアクセラレータポートを使用するスク リーンセーバープログラムや、その他アプリケーションプログラムを実行しな いでください。他のアプリケーションと共に実行すると、SunVTS によって 誤ったエラーが返されます。

### afbtest テストの条件

グラフィックス装置のテストは、すべてのスクリーンセーバーを無効にしてから行っ てください。これを行うには、UNIX® プロンプトに対して、**xset s off** と入力し ます。

フレームバッファーのテストに関する詳細は、11 ページの「フレームバッファーのテ スト」を参照してください。

afbtest は、作業ファイル用に、/tmp ディレクトリに約 29 MB のディスク容量を必 要とします。この容量がディスクにない場合は、診断は失敗し、ディスク容量の不足 を示す警告メッセージとエラーメッセージが表示されます。

注 **–** afbtest の実行中に、複数のモニターにまたがって OpenWindows を実行しな いでください。実行した場合は、エラーメッセージが返されます。

# afbtest のオプション

ダイアログボックスを表示するには、システムマップにあるテスト名を右クリックし て、Test Parameter Options を選択します。システムマップにこのテスト名が表示さ れない場合は、グループツリーを展開すると表示される場合があります。展開しても 表示されない場合は、このテストに合ったデバイスがシステムに含まれていない可能 性があります。詳細は、『SunVTS 4.6 ユーザーマニュアル』を参照してください。

デフォルトでは、すべてのテストが有効になっています。

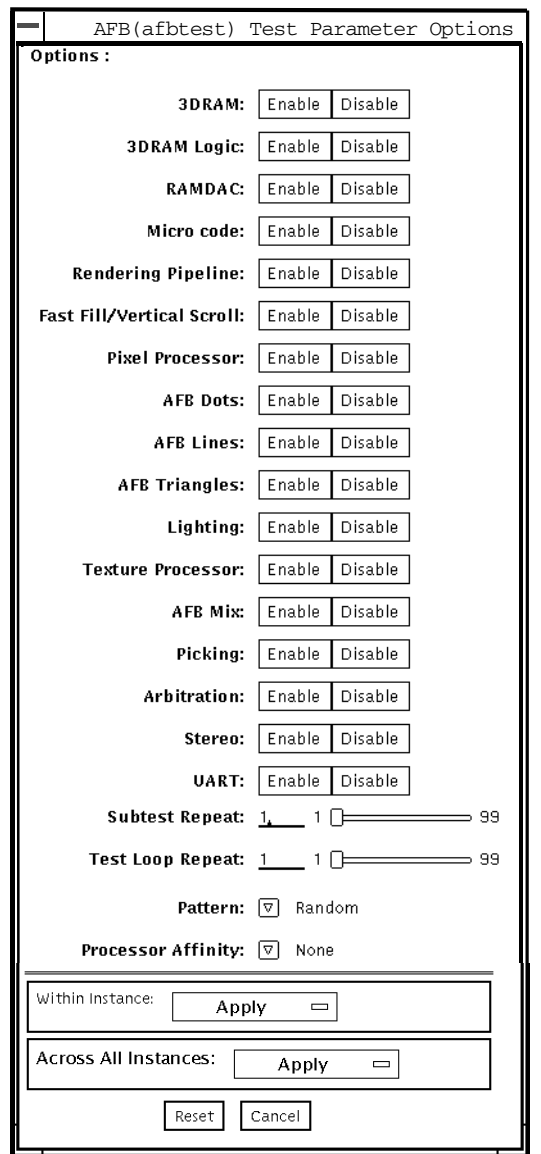

図 2-1 afbtest のテストパラメタオプションダイアログボックス

表 2-1 afbtest のテストオプション

| 説明                                                                                                    |
|----------------------------------------------------------------------------------------------------|
| 3DRAM テストは、512 ビットの読み取りと書き込みを使用して<br>AFB のビデオメモリーを徹底的にテストします。3DRAM は、以<br>下の一覧にあるアクセスモードごとに、各ピクセル位置への書き<br>込みと読み取り 1 回ずつからなるフルスクリーンパスを生成しま<br>す。使用されるデータはランダムになるか、ユーザーが明示的に<br>指定することができます。各メモリー位置がゼロと1の両方でテ<br>ストされるように、2回目のパスでは、最初のパスで使用された<br>データの1の補数が使用されます。                         |
| このサブテストでエラーが発生した場合は、原因は 3DRAM にあ<br>ります。不良チップは、(X, Y) 位置とデバイス固有の「U」番号<br>で示されます。                                                                                                    |
| • DFB8R, DFB8G, DFB8B, DFB8X — バッファー A<br>● DFB24 — バッファー A<br>● DFB32 — バッファー A<br>• SFB8R, SFB8G, SFB8B, SFB8X — バッファー A<br>● SFB8R, SFB8G, SFB8B, SFB8X — バッファー B<br>● SFB32 — バッファー A<br>● SFB32 — バッファー B<br>● SFB32 — バッファー C<br>● SFB64 — バッファー A および C<br>● SFB64 — バッファー B および C |
|                                                                                                    |

表 2-1 afbtest のテストオプション (続き)

| オプション            | 説明                                              |
|------------------|-------------------------------------------------|
| 3DRAM Logic test | DRAM ロジックテストは AFB に論理機能を提供して、以下の                |
|                  | サービスをテストします。                                    |
|                  | • Compare Controls — Match AB                   |
|                  | • Compare Controls - Magnitude AB               |
|                  | • Compare Controls — Match C                    |
|                  | • Compare Controls - Magnitude C                |
|                  | • Match Mask — AB                               |
|                  | • Magnitude Mask — AB                           |
|                  | $\bullet$ Match Mask — C                        |
|                  | $\bullet$ Magnitude Mask — C                    |
|                  | • Raster Operations — RGB                       |
|                  | • Raster Operations $- X$                       |
|                  | • Raster Operations - YZ                        |
|                  | • Plane Mask — RGB                              |
|                  | • Plane Mask — $X$                              |
|                  | • Plane Mask — $Y$                              |
|                  | • Plane Mask $-Z$                               |
|                  | • Group Enable — $R$ , G, B, X                  |
|                  | • Group Enable $-$ Y, Z                         |
|                  | 各機能は、一連の SFB64 書き込みを使用して個々にテストされま               |
|                  | す。Y座標値を0から30まで2ピクセルずつ増分しながら、異                   |
|                  | なるテストケースごとに合計16回の書き込みが行われます。こ                   |
|                  | の点線の構成では、すべての画面解像度でページスラッシュとブ                   |
|                  | ロックフラッシュが提供されます。操作ごとに、考えられるすべ                   |
|                  | ての組み合わせがテストされます。たとえば、ROP RGB 新 ==               |
|                  | 旧では、新く旧、新 == 旧、新 > 旧の3つの値があり、これら3               |
|                  | つがそれぞれテストされます。                                  |
|                  | 各機能の5回のパスが生成されます。各パスは、SFB32-A、                  |
|                  | SFB32-B、SFB32-C、SFB64-AC、SFB64-BC の異なる 5 つの AFB |
|                  | アドレス空間に書き込みます。テストは SFB64 書き込みを使用す               |
|                  | るため、SFB32 アドレス空間に書き込むパスは、一度に2ピクセ                |
|                  | ルを書き込みます。                                       |
|                  | すべての 3DRAM チップが必ずテストされるようにしてくださ                 |
|                  | い。このサブテストでエラーが発生した場合は、原因は3DRAM                  |
|                  | にあります。                                          |

表 2-1 afbtest のテストオプション (続き)

| オプション              | 説明                                                                                                    |
|--------------------|----------------------------------------------------------------------------------------------------|
| <b>RAMDAC</b> test | 簡単な読み取りと書き込みのパターンを使用して RAMDAC レジ<br>スタをテストして、不良ビットがあるかどうかを判定します。こ<br>れにはすべての LUT (4 つの CLUT、PWLUT、OWLUT) が含ま<br>れます。afbtest は、データが RAMDAC から実際に読み取ら<br>れており、ドライバによって供給されていないことを確認しま<br>す。                             |
|                    | AFB の RAMDAC は、SEP8 または Combined モードで動作する<br>ことができます。RAMDAC テストは RAMDAC のモードを検出<br>して、そのモードでの RAMDAC 出力をテストします。<br>RAMDAC シグニチャーレジスタは、画面に出力されるピクセル<br>を取り込みます。このテストは、RAMDAC 内のさまざまなデー<br>タパスのすべてが正しく機能しているかどうかを判定します。 |
|                    | データパターンは、すべてのデータパス(すなわち、すべての<br>CLUT、PWLUT、OWLUTS) がテストされるように設計されてい<br>ます。画面には、カーソルも表示されます。<br>このテストでエラーが発生した場合は、原因は RAMDAC にあり                                                                                       |
|                    | ます。                                                                                                    |
| Microcode test     | 有効な各浮動小数点演算マイクロコードについて検査合計を生<br>成、比較して、すべての検査合計値が等しいかどうかを確認しま<br>す。                                                                                                    |
|                    | このテストでエラーが発生した場合は、原因はマイクロコード<br>PROM とマイクロコード SRAM にあります。                                                                                                    |

表 2-1 afbtest のテストオプション (続き)

| オプション                             | 説明                                                                                                    |
|-----------------------------------|----------------------------------------------------------------------------------------------------|
| Rendering Pipeline<br>test        | FFB のスタンドアロン診断用に開発された描画パイプラインテス<br>トを使用したテストです。さまざまな資源と各種設定を使用し<br>て、各基本式が徹底的にテストされます。<br>• ドット<br>• 平滑化されたドット<br>● 4つの線分描画基本式すべてを使用した線分<br>• 三角形<br>• 多角形<br>• 矩形<br>• フォント |
|                                   | このテストでエラーが発生した場合は、原因は描画チップにあり<br>ます。                                                                                                    |
| Fast Fill/Vertical<br>Scroll test | 高速充填・垂直スクロール基本式は、画面タイプに依存するた<br>め、描画パイプラインテストとは分かれています。画面タイプご<br>とに3つの異なるテストがあります。各テストは、ブロックモー<br>ドとページモードの両方の fast fill を使用します。                                             |
|                                   | このテストでエラーが発生した場合は、原因は描画チップにあり<br>ます。                                                                                                    |
| Pixel Process test                | サブテストであるこのテストは、AFBのピクセルプロセッサ制御<br>(PPC) レジスタによって選択されたオプションを実行します。<br>• 補助クリッピング (加色と減色)<br>● 深さの待ち行列化<br>• アルファブレンド<br>• ビューポートクリップ (2D と 3D)<br>• 領域パターン (透明と不透明)           |
|                                   | このテストでエラーが発生した場合は、原因は描画チップにあり<br>ます。                                                                                                    |

第 2 章 Sun Elite3D テスト (afbtest) **19**

表 2-1 afbtest のテストオプション (続き)

| オプション                     | 説明                                                                                                    |
|---------------------------|----------------------------------------------------------------------------------------------------|
| <b>AFB</b> Dots test      | AFB のスタンドアロン診断用に開発された AFB 基本式テストを<br>使用したテストです。さまざまな資源と各種設定を使用して、<br>AFB ドットが徹底的にテストされます。<br>• ドット<br>• 平滑化されたドット<br>● 大きなドット                                             |
|                           | このテストでエラーが発生した場合は、原因はコマンドチップと<br>描画チップにあります。                                                                                                    |
| <b>AFB</b> Lines test     | AFB のスタンドアロン診断用に開発された AFB 基本式テストを<br>使用したテストです。さまざまな資源と各種設定を使用して、<br>AFB 線分が徹底的にテストされます。<br>● ぎざぎざの線分<br>● 平滑化された線分<br>• パターンを持つ線分<br>• ブレゼンハム線分<br>● 線分と三角形で描かれた幅広の線分    |
|                           | このテストでエラーが発生した場合は、原因はコマンドチップと<br>描画チップにあります。                                                                                                    |
| <b>AFB</b> Triangles test | AFB のスタンドアロン診断用に開発された AFB 基本式テストを<br>使用したテストです。さまざまな資源と各種設定を使用して、<br>AFB 三角形が徹底的にテストされます。<br>• 右および左回りに描かれた三角形<br>● 縞で描かれた三角形<br>• 独立した三角形<br>• 星印で描かれた三角形<br>● 面法線を持つ三角形 |
|                           | このテストでエラーが発生した場合は、原因はコマンドチップと<br>描画チップにあります。                                                                                                    |

表 2-1 afbtest のテストオプション (続き)

| オプション                            | 説明                                                                                                    |
|----------------------------------|----------------------------------------------------------------------------------------------------|
| Lighting test                    | AFB のフロートおよび光源設定マイクロコードを検査します。<br>AFB がハードウェアで扱うことができる、最大の光源数 (32) で<br>オブジェクトを照らします。描画されたイメージの検査合計を生<br>成し、既知の正常なシステムで描画された同じイメージの検査合<br>計と比較します。 |
|                                  | このサブテストでエラーが発生した場合は、原因はフロート<br>SRAM とマイクロコード SRAM にあります。                                                                                           |
| <b>Texture Processor</b><br>test | AFB のテクスチャーピクセルプロセッサ制御 (TPPC) レジスタの<br>各種オプションをテストします。<br>● テクスチャー最小化<br>• テクスチャー最大化<br>• ブレンド<br>• 転写<br>• 変調                                     |
|                                  | このテストでエラーが発生した場合は、原因は描画チップにあり<br>ます。                                                                                                    |
| <b>AFB</b> Mix test              | ソースと設定のさまざまな組み合わせを使用して各種基本式を描<br>画することによって、AFB のすべての描画チップ、フロートチッ<br>プ、マイクロコードチップ、3DRAM チップ、3DRAM チップを<br>検査します。このテストは、AFBを酷使することを目的としてい<br>ます。     |
|                                  | このテストでエラーが発生した場合は、原因は、描画チップ、フ<br>ロートチップ、マイクロコードチップ、3DRAM チップにありま<br>す。                                                                             |
| Picking test                     | 3DRAM のピック検出ロジックを検査します。ピック検出ウィン<br>ドウを定義し、そのウィンドウへの書き込みがピックされ、ウィ<br>ンドウ外部への書き込みがピックされないことを確認します。<br>3DRAM ごとに1回のテストが行われます。                         |
|                                  | このテストでエラーが発生した場合は、原因は 3DRAM にありま<br>す。                                                                                                    |

表 2-1 afbtest のテストオプション (続き)

| オプション            | 説明                                                                                                    |
|------------------|----------------------------------------------------------------------------------------------------|
| Arbitration test | サブテストであるこのテストは、ダイレクトポートを介して読み<br>取りと書き込みを行っている間に、オブジェクトをアクセラレー<br>タポートに連続的に描画します。シングルバッファー構成では、<br>別のプロセスが X 平面で DFB 読み取り・書き込みを行っている<br>間に、画像が RGB 平面に描画されます。ダブルバッファー構成<br>では、別のプロセスが A 平面で 32 ビットの DFB 読み取り・書<br>き込みを行っている間に、画像が B バッファーの 32 平面すべて<br>に描画されます。このサブテストは、描画処理とウィンドウ操作<br>が並行して行われる状態をシミュレートします。                                                                                                    |
|                  | このテストでエラーが発生した場合は、原因は DFB と SFB のコ<br>ンテクストスイッチングにあります。                                                                                                    |
| Stereo test      | 立体テストは、右目と左目の画像が異なる立体モードでオブジェ<br>クトを表示します。立体メガネをかけて画面を見ながら表示され<br>る指示に従うことによって、適切に動作しているかどうかを確認<br>することができます。モニターの種類が 76 MHz の 1280 × 1024<br>ではない場合は、警告メッセージが表示され、テストは実行され<br>ません。このメッセージが表示されたり、SunVTS の情報ログに<br>書き込まれたりしないようにするには、テストパラメタオプショ<br>ンダイアログボックスの立体テストを無効にします。立体解像度<br>は、サンのプレミアムカラーモニターでのみサポートしていま<br>す。このテストは、モニターを一時的に立体モードに切り換え、<br>立体画像を描画し、(RAMDAC シグニチャー取り込みレジスタを<br>使用して)立体画像のシグニチャー解析を行います。画像を5秒<br>間表示した後、モニターを以前の解像度に復元します。 |
| <b>UART</b> test | このテストでエラーが発生した場合は、原因は RAMDAC にあり<br>ます。<br>UARTO と UART1 の両方をテストします。最初に、不正なビッ                                                                                                    |
|                  | トがないかどうかを決定するために、単純な読み込み・書き込み<br>パターンを使用して UART メモリーがテストされます。次に、<br>データが UART0/1 に書き込まれ、書き込まれたデータはポーリ<br>ングモードで内部ループバックを使用して読み込まれます。読み<br>込まれたデータは、書き込まれたデータと検証されます。                                                                                                    |
|                  | このテストでエラーが発生した場合は、原因は UART とその<br>SRAM メモリーチップにあります。                                                                                                    |

# afbtest のテストモード

グラフィックテストの性格上、グラフィックテスト中にフレームバッファーを読み書 きすると、ユーザーの作業の障害になることがあります。このため、afbtest テスト は、オフラインの機能テストモードでのみ使用することができます。

表 2-2 afbtest のテストモード

| テストモード           | サポート | 説明              |
|------------------|------|-----------------|
| 接続テスト            | ×.   | サポートされていません。    |
| 機能テスト<br>(オフライン) |      | すべてのテストを実行できます。 |

# afbtest のコマンド行構文

**/opt/SUNWvts/bin/afbtest** 標準引数 **-o dev=**デバイス名**, S=**サブテスト番 号**,F=**サブテストのループ回数*,B=*テストのループ回数**,P=**テストパターン

表 2-3 afbtest のコマンド行構文

| 引数        | 説明                                                                                                    |
|-----------|----------------------------------------------------------------------------------------------------|
| dev=デバイス名 | /dev/fbs;を基準に、テストする <b>デバイス名</b> の相対パス<br>名を指定します。デフォルトは afb0 です。                                                                                                    |
| s=サブテスト番号 | 実行するサブテスト名のテスト番号を指定します。以下<br>から選択してください。サブテスト番号を加算すること<br>によって、複数のサブテストを実行することができま<br>す。たとえば n=0x3 では、テスト 1 とテスト 2 の両方が<br>実行されます。n=0x180 では、テスト 0x080 と 0x0100<br>の両方が実行されます。先行ゼロは必要ありません。<br>$\bullet$ $n - 0 \times 00001$ 3 DRAM<br>$\bullet$ $n$ -0x00002 3DRAM Logic<br>$\bullet$ $n$ -0x00004 RAMDAC<br>$\bullet$ $n$ -0x00008 Micro code<br>• <i>n</i> -0x00010 Rendering Pipeline<br>• n-0x00020 FastFill/Vertical Scroll<br>• n-0x00040 Pixel Processor<br>$\bullet$ $n$ -0x00080 AFB Dots<br>$\bullet$ $n$ -0x00100 AFB Lines<br>$\bullet$ $n$ -0x00200 AFB Triangles |
|           | $\bullet$ <i>n</i> -0x00400 Lighting<br>· n-0x00800 Texture Processor<br>$\bullet$ $n$ -0x02000 AFB Mix Test<br>$\bullet$ $n$ -0x04000 Picking<br>$\bullet$ $n$ -0x08000 Arbitration<br>$\bullet$ $n$ -0x10000 Stereo                                                                                                    |
|           | • $n - 0 \times 40000$ UART                                                                                                    |

表 2-3 afbtest のコマンド行構文 (続き)

| 引数            | 説明                                                                                                    |
|---------------|----------------------------------------------------------------------------------------------------|
| F=サブテストのループ回数 | 各サブテストを繰り返す回数を指定します。デフォルト<br>は1回です。                                                                                   |
| в=テストのループ回数   | テストループを繰り返す回数を指定します。この回数繰<br>り返されると、テストはパスしたことになります。デ<br>フォルトは1回です。                                                   |
| P=テストパターン     | テストパターン番号を指定します。デフォルトは、ラン<br>ダムパターンを示す r です。0(0x0000000)、<br>3(0x3333333)、5(0x55555555)、9(0x9999999)を指定<br>することもできます。 |

注 **–** 64 ビットのテストは、sparcv9 サブディレクトリに格納されています (/opt/SUNWvts/bin/sparcv9/テスト名)。このディレクトリにテストが存在 しない場合は、そのテストは、32 ビットのテストとしてだけ実行することがで きます。詳細は、3 ページの「32 ビットテストと 64 ビットテスト」を参照して ください。

注 **–** afbtest が返すエラーは特定できません(障害が発生した構成要素を特定する ことはできません)。エラーが発生した場合は、AFB 全体が現場交換可能ユニッ ト(FRU)となります。

SunVTS 4.6 テストリファレンスマニュアル • 2002 年 3 月

第3章

アラームカードテスト (alarmtest)

alarmtest は Sun Netra™ CT 400 および CT 800 システム内のアラームカードを対 象に実行されます。

アラームカードは、Netra ct システム対応のホットスワップ可能なアドオンオプショ ンで、システムの監視、障害回復、アラーム通知を行うためにセキュリティ保護され た遠隔アクセスを提供します。アラームカードは前方・後方アクセスシステムの両方 で使用できます。

alarmtest はスケーラブルテストではありません。

- 注 **–** alarmtest と rsctest を同時に実行しないでください。これらのテストを同 時に使用すると、誤った結果が出る可能性があります。
- 注 **–** Netra CT 400/800 システムが対応しているのは、64 ビットの OS だけです。こ れは、UltraSPARCII の機能を最大限活用するためです。alarmtest には 32 ビットモードと 64 ビットモードがありますが、Netra CT 400/800 システムで実 行できるのは、64 ビットモードの alarmtest だけです。

# alarmtest サブテスト

alarmtest は 7 つのサブテストで構成されます。これらのサブテストは、以下の 7 つの項目についてテストと報告を行います。

- Ethernet
- シリアルポート
- PC カード (PCMCIA) ソケット
- フラッシュメモリ
- SEEPROM
- TOD
- Alarmport

# alarmtest のオプション

ダイアログボックスを表示するには、システムマップにあるテスト名を右クリック し、Test Parameter Options を選択します。システムマップにこのテスト名が表示さ れない場合は、用意されたグループを展開する必要があります。展開しても表示され ない場合は、このテストに合ったデバイスがシステムに含まれていない可能性があり ます。詳細は、『SunVTS 4.6 ユーザーマニュアル』を参照してください。

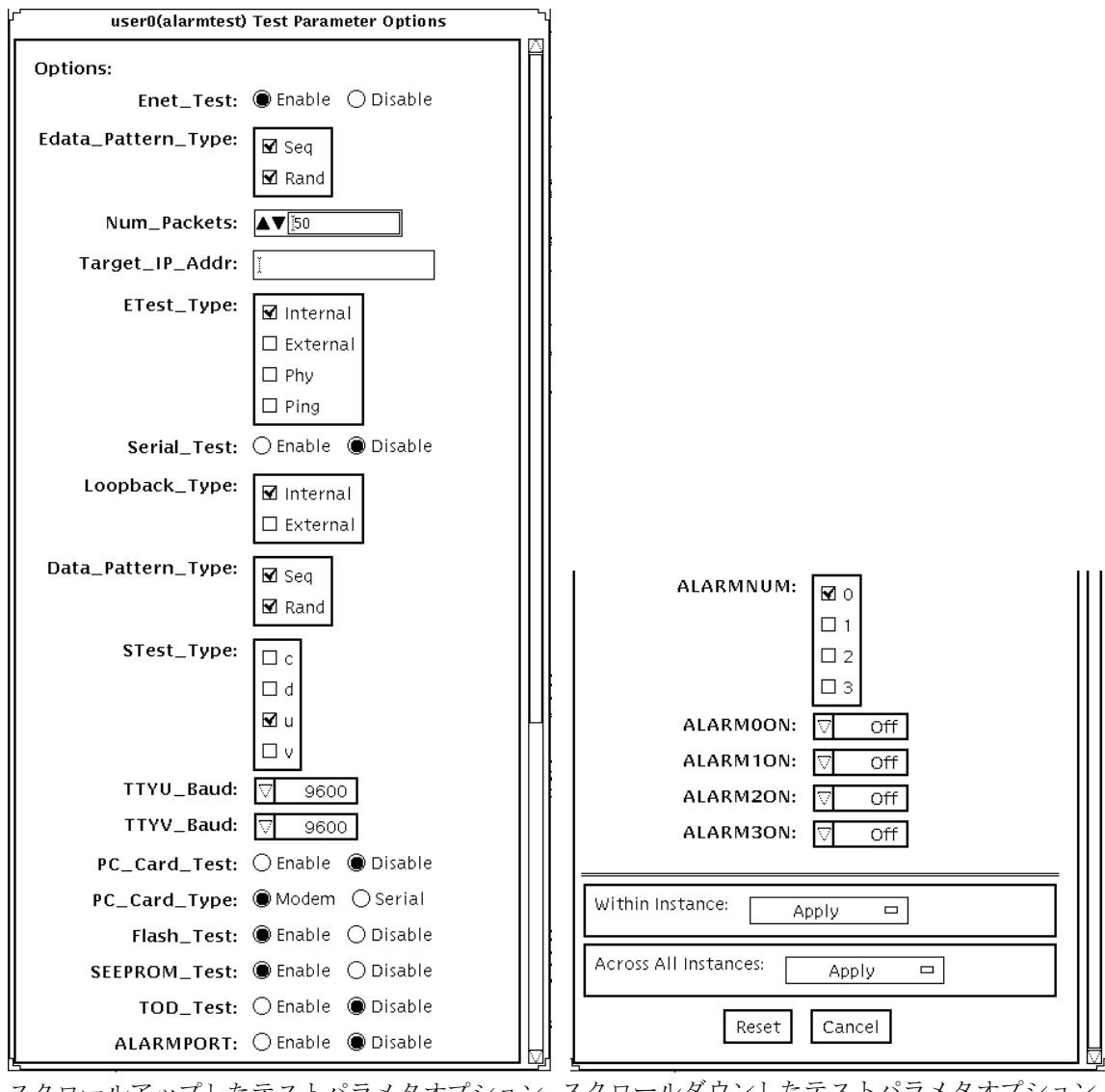

スクロールアップしたテストパラメタオプション スクロールダウンしたテストパラメタオプション の画面 の画面

図 3-1 alarmtest のテストパラメタオプションダイアログボックス

第 3 章 アラームカードテスト (alarmtest) **29**

表 3-1 alarmtest のオプション

| オプション               | 説明                                                           |
|---------------------|--------------------------------------------------------------|
| Enet Test           | Ethernet テストを有効または無効にします。                                    |
| Edata_Pattern_Type  | Enet_test のデータパターンのタイプ(シーケンシャル、ランダ<br>ム、または両方) を選択します。       |
| Num_Packets         | 1回のテストループで送信するデータパケット数を指定します。                                |
| Target_IP_Addr      | ping テストに使用するホストのIP アドレスを指定します。                              |
| Etest_Type          | 内部、外部、物理 (Ethernet トランシーバ)、または ping テスト<br>の一部、またはすべてを選択します。 |
| Serial Test         | serial testを有効または無効にします。                                     |
| Loopback_Type       | 内部ループバック、外部ループバック、またはその両方を選択し<br>ます。                         |
| Sdata_Pattern_Type  | serial_test のデータパターンのタイプ(シーケンシャル、ラ<br>ンダム、または両方)を選択します。      |
| STest_Type          | テスト対象のポート (c、d、u、v) を選択します。                                  |
| TTYU_Baud           | アラームカードの COM1 ポートのボーレートを選択します。                               |
| TTYV Baud           | アラームカードの COM2 ポートのボーレートを選択します。                               |
| PC_Card_Test        | PC カード (PCMCIA) テストを有効または無効にします。                             |
| PC_Card_Type        | PC カードのカードタイプ (モデムまたはシリアル i/o) を指定し<br>ます。                   |
| Flash_Test          | フラッシュ検査合計テストを有効または無効にします。                                    |
| <b>SEEPROM</b> test | SEEPROM 検査合計テストを有効または無効にします。                                 |
| TOD test            | TOD 検査合計テストを有効または無効にします。                                     |
| <b>ALARMPORT</b>    | アラームポートテストを有効または無効にします。                                      |
| <b>ALARMNUM</b>     | テスト対象のアラームポート (0、1、2、3) を選択します。すべて<br>のポートを選択することもできます。      |
| ALARM0ON            | アラームポート0のオン、オフ、切り替え(オンとオフ)を行いま<br>す。                         |

表 3-1 alarmtest のオプション (続き)

| オプション    | 説明                                   |
|----------|--------------------------------------|
| ALARM1ON | アラームポート1のオン、オフ、切り替え(オンとオフ)を行いま<br>す。 |
| ALARM2ON | アラームポート2のオン、オフ、切り替え(オンとオフ)を行いま<br>す。 |
| ALARM3ON | アラームポート3のオン、オフ、切り替え(オンとオフ)を行いま<br>す。 |

注 **–** アラームポートテストでは、LED ボックスを使用して視覚的に確認する必要が あります。

### alarmtest のループバック

ループバックテストでは、以下に示す外部ループバックが使用されます。

- Ethernet ループバックテスト-標準 RJ-45 コネクタ。ピン 1 をピン 3 に、ピン 2を ピン 6 に接続します。
- シリアルループバックテスト (Netra ct 800)-DB-9 コネクタ。ピン 2 をピン 3 に、 ピン 4 とピン 6 をピン 1 に、ピン 7 をピン 8 に接続します。
- シリアルループバックテスト (Netra ct 400)-RJ-45 コネクタ。ピン 6 をピン 3 に、 ピン 1 をピン 8 に、ピン 2 をピン 7 に接続します。

# alarmtest のテストモード

表 3-2 alarmtest のテストモード

| テストモード           | サポート | 説明                                                       |
|------------------|------|----------------------------------------------------------|
| 接続テスト            |      | アラームカードの状態を通知します。                                        |
| 機能テスト<br>(オフライン) |      | Ethernet、シリアル、フラッシュ、PCMCIA、<br>SEEPROM、TOD、およびアラームポートのサブ |
|                  |      | テストを実行します。                                               |

# alarmtest のコマンド行構文

**/opt/SUNWvts/bin/alarmtest** 標準引数 **-o enet=***E(nable)|D(isable)***,epattype=***seq+rand***,epkts=**パケット数**,target=***IP*アド レス**,** 

**etest=***I+E+H+P***,serial=***E(nable)|D(isable)***,slb=***I+E***,spattype=***seq+rand***, stest=***c+d+u+v***, pccard=***E(nable)|D(isable)***,pccardtype=***modem|serial***, flash=***E(nable)|D(isable)***,seeprom=***E(nable)|D(isable)***,tod=***E(nable)|D(isable)***, ttyubaud=***ALL|*指定ボー**,ttyvbaud=***ALL|*指定ボー**, aport=***[E]nable|[D]isable***,anum=***0+1+2+3***,a0on=***On|Off|[T]oggle***, a1on=***On|Off|[T]oggle***,a2on=***On|Off|[T]oggle***,a3on=***On|Off|[T]oggle*

表 3-3 alarmtest のコマンド行構文

| 引数                            | 説明                                                     |
|-------------------------------|--------------------------------------------------------|
| $enet = E(nable)   D(isable)$ | Ethernet テストを有効または無効にします。                              |
| $epattype=seq+rand$           | Enet_test のデータパターンのタイプ (シーケンシャル、<br>ランダム、または両方)を選択します。 |
| epkts=パケット数                   | 1回のテストループで送信されるデータパケット数を指定し<br>ます。                     |
| target=IPアドレス                 | ping テストに使用するホストの IP アドレスを指定します。                       |
| $\texttt{etest=}I+E+H+P$      | 内部、外部、物理、または ping テストの一部、またはすべ<br>てを選択します。             |

表 3-3 alarmtest のコマンド行構文 (続き)

| 引数                                             | 説明                                                         |
|------------------------------------------------|------------------------------------------------------------|
| $serial =$<br>E(nable)   D(isable)             | serial_test を有効または無効にします。                                  |
| $s1b=I+E$                                      | 内部ループバック、外部ループバック、または両方を選択し<br>ます。                         |
| $spattype=seq+rand$                            | serial_testのデータパターンのタイプ(シーケンシャ<br>ル、ランダム、または両方)を選択します。     |
| $\texttt{stest} = c + d + u + v$               | テスト対象のポート (c、d、u、v) を選択します。                                |
| pccard=<br>$E(nable)$   $D(isable)$            | PCカード (PCMCIA) のテストを有効または無効にします。                           |
| pccardtype=<br>modem serial                    | PCカードのカードタイプ (モデムまたはシリアル i/o) を指<br>定します。デフォルトはモデムになっています。 |
| flash=<br>E(nable)   D(isable)                 | フラッシュ検査合計テストを有効または無効にします。                                  |
| seeprom=<br>E(nable)   D(isable)               | SEEPROM 検査合計テストを有効または無効にします。                               |
| $\texttt{tod} = E(nable) \mid D(isable)$       | TOD 検査合計テストを有効または無効にします。                                   |
| ttyubaud=<br>ALL  指定ボー                         | アラームカードの COM1 ポートのテストに使用するボー<br>レートを指定します。                 |
| ttyvbaud=<br>ALL  指定ボー                         | アラームカードの COM2 ポートのテストに使用するボー<br>レートを指定します。                 |
| $aport=[E]$ nable $ [D]$ isable                | アラームポートテストを有効または無効にします。                                    |
| $anum=0+1+2+3$                                 | テスト対象のアラームポート (0、1、2、3)を選択します。<br>すべてを選択することもできます。         |
| $a0on=On$   Off/ [T]oggle                      | アラームポート0のオン、オフ、切り替え(オンとオフ)を<br>行います。                       |
| $a1$ on=On   Off   [T]oggle                    | アラームポート1のオン、オフ、切り替え(オンとオフ)を<br>行います。                       |
| $a2on=On$   Off   [T]oggle                     | アラームポート2のオン、オフ、切り替え(オンとオフ)を<br>行います。                       |
| a3on= $On \,   \, Off \,   \, [T] \, o g g le$ | アラームポート3のオン、オフ、切り替え(オンとオフ)を<br>行います。                       |

第 3 章 アラームカードテスト (alarmtest) **33**

注 **–** 64 ビットのテストは、sparcv9 サブディレクトリに格納されています (/opt/SUNWvts/bin/sparcv9/テスト名)。ディレクトリにこのテストが存在 しない場合は、32 ビットのテストとしてだけ実行することができます。詳細 は、3 ページの「32 ビットテストと 64 ビットテスト」を参照してください。

### 第 4 章

# SunATM アダプタテスト (atmtest)

atmtestテストは、SBusおよび PCI バス用の SunATM™-155 アダプタと SunATM-622 アダプタの機能を検査します。

このテストは、ループバック (外部または内部) モードでのみ動作します。非同期転送 モード (ATM) アダプタおよび ATM デバイスドライバが存在する必要があります。外 部ループバックモードで atmtest を実行するには、ATM アダプタにループバックコ ネクタを接続する必要があります。内部ループバックモードでは、ループバックコネ クタは必要ありません。

atmtest は、DLPI RAW モードでデバイスドライバに接続し、仮想回線 (VC: Virtual Circuit) を確立してメッセージの送受信と比較を行います。送受信したメッセージが 一致しない場合や、メッセージの処理が正しくない場合に、エラーメッセージを表示 します。

atmtest は、乱数ジェネレータを使用して、データをデータバッファーに送信しま す。各送信メッセージは、それぞれデータバッファーの異なる開始位置から選択さ れ、連続して同じメッセージが送信されることはありません。

atmtest は、複数の仮想回線をテストすることができ、使用する仮想回線が多くなる ほど、テストの負荷は大きくなります。atmtest は、自動的にテストごとに一意の仮 想回線番号を選択します。

atmtest は、1 つのインスタンスで複数の仮想回線をテストすることができるため、 スケーラブルテストとは異なります。

### atmtest テストの条件

atmtest を選択するには、intervention モードが有効になっている必要があります。 これは、外部ループバックテストでループバックコネクタが必要なためです。 intervention モードが有効になっている場合は、デフォルトで atmtest と nettest の両方が有効になるため、ループバックモードで ATM デバイスをテストする場合 は、nettest を選択解除する必要があります。

atmtest を実行する前に ATM インタフェースを停止させ、ATM インタフェースを オフラインモードにしてください。

注 **–** atmtest の実行中に nettest を実行しないでください。

注 **–** 外部光ループバックテストを行うには、62.5 ミクロンのケーブルが必要です。

## atmtest のオプション

ダイアログボックスを表示するには、システムマップにあるテスト名を右クリック し、Test Parameter Options を選択します。システムマップにこのテスト名が表示さ れない場合は、グループツリーを展開すると表示される場合があります。展開しても 表示されない場合は、このテストに合ったデバイスがシステムに含まれていない可能 性があります。詳細は、『SunVTS 4.6 ユーザーマニュアル』を参照してください。

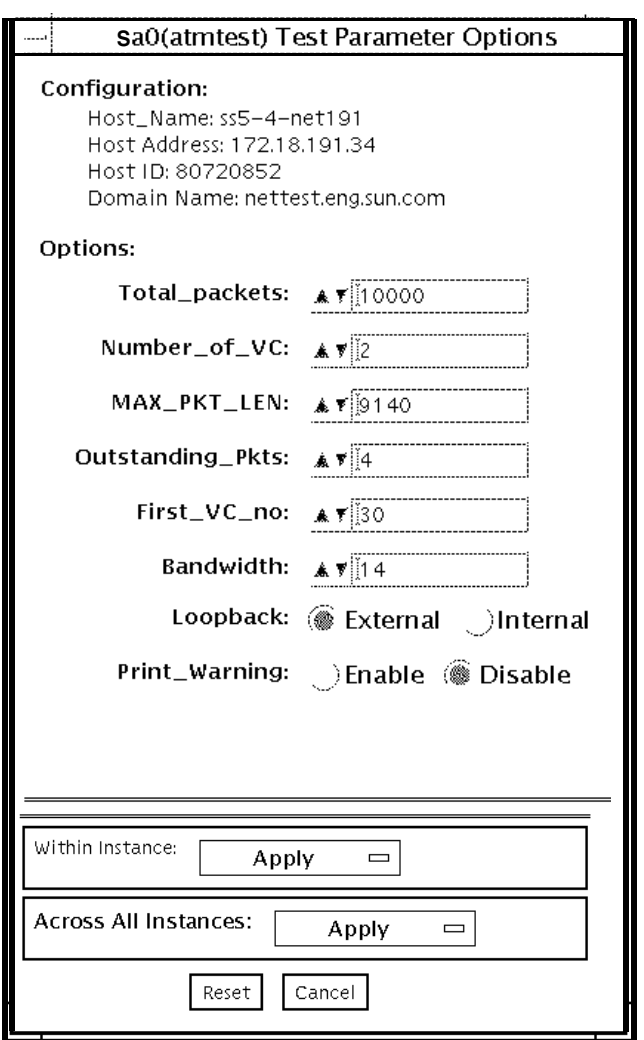

図 4-1 atmtest のテストパラメタオプションダイアログボックス

表 4-1 atmtest のオプション

| オプション              | 説明                                                                                               |
|--------------------|--------------------------------------------------------------------------------------------------|
| Configuration      | テストするシステムのポストアドレス、ホストID、ドメイン<br>名が示されます。                                                         |
| Total packets      | 送信するパケットの総数を指定します。デフォルトの総パ<br>ケット数は 10000 です。                                                    |
| Number of VC       | デフォルトの仮想回線数は2つです。atmtest はこの2つの<br>インスタンスを使用して、メッセージを同時に送信します。<br>メッセージは送信時と同じ順序で受信されます。         |
| <b>MAX PKG LEN</b> | データ送信に使用する最大パケット長を指定します。デフォ<br>ルトは 9140 です。                                                      |
| Outstanding_pkts   | 許容未処理パケット数を指定します。未処理パケット数がこ<br>こで指定された個数を超えた場合は、atmtest はパケットの<br>送信を停止します。                      |
| First VC no        | 各インスタンスで使用する開始仮想回線番号を指定すること<br>ができます。atmtest は、すでに使用されている仮想回線番<br>号を使用しません                       |
| Bandwidth          | テストする帯域幅を指定することができます(単位: M ビット<br>/秒)。デフォルトは14です。                                                |
| Loopback           | 外部ループバックまたは内部ループバックのいずれかを選択<br>することができます。デフォルトは外部ループバックです。<br>外部ループバックテストでは、ループバックコネクタが必要<br>です。 |
| Print Warning      | デフォルトの設定では無効になっています。タイムアウト時<br>の再試行などの警告エラーを表示させる場合は Enable をク<br>リックしてください。                     |

# atmtest のテストモード

表 4-2 atmtest のテストモード

| テストモード  | サポート | 説明              |
|---------|------|-----------------|
| 接続テスト   |      | サポートされていません。    |
| 機能テスト   |      | すべてのテストを実行できます。 |
| (オフライン) |      |                 |

# atmtest のコマンド行構文

**/opt/SUNWvts/bin/atmtest** 標準引数*,* **-o dev=**デバイス*,*  **tpkts=***n,***nv=***n,***ml=***n,***bw=***n,***opkts=***n*|**warn**|**ld**|**sd**|**sl**|**nc**|**ns**,**vcf**=*n*

#### 表 4-3 atmtest のコマンド行引数

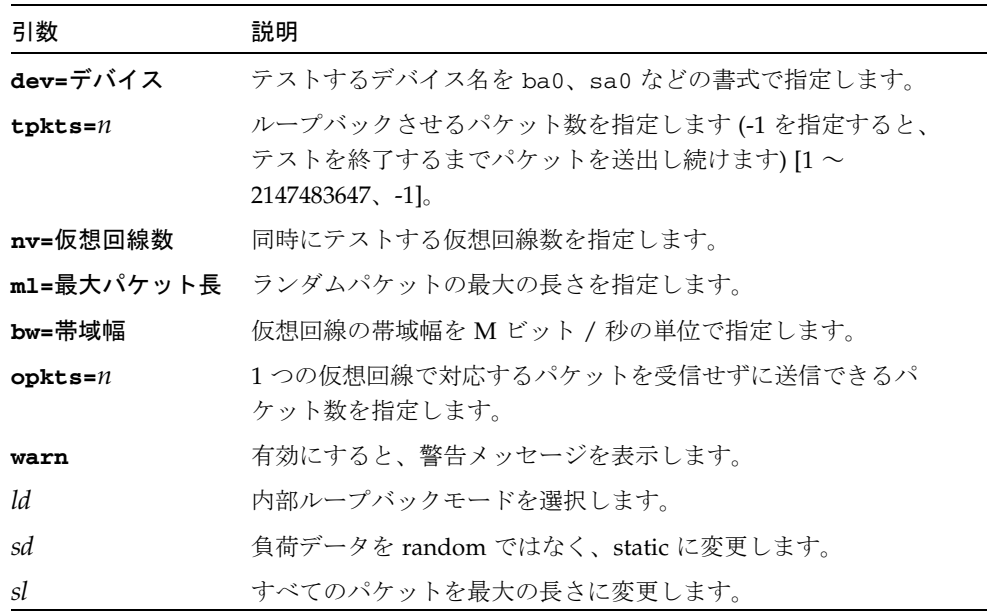

第 4 章 SunATM アダプタテスト (atmtest) **39**

表 4-3 atmtest のコマンド行引数 (続き)

| 引数    | 説明                           |
|-------|------------------------------|
| пc    | 受信時の負荷検査を省略します。スループットが向上します。 |
| пs    | パケット受信エラーが発生しても終了しません。       |
| vcf=n | 開始仮想回線番号を指定します。              |
|       |                              |

注 **–** 64 ビットのテストは、sparcv9 サブディレクトリに格納されています (/opt/SUNWvts/bin/sparcv9/テスト名)。このディレクトリにテストが存在 しない場合は、そのテストは、32 ビットのテストとしてだけ実行することがで きます。詳細は、3 ページの「32 ビットテストと 64 ビットテスト」を参照して ください。
#### 第5章

# オーディオテスト (audiotest)

audiotest は、オーディオサブシステムのハードウェアとソフトウェア部品を検査 します。いくつかの異なったサンのオーディオ処理系があり、それぞれにサブテスト が用意されています。

このテストは、排他的アクセスデバイス (1 度に 1 つのプロセスまたはアプリケーショ ンしか使用できないデバイス)、または Solaris 8 オペレーティング環境で使用可能な ソフトウェアミキサー機能をサポートする最新のオーディオデバイスを使用して行う ことができます。

注 **–** audiotest は、ランタイム時にミキサーを自動的に無効にします。オンライン モードがサポートされていないため、すべてのオーディオアプリケーションを シャットダウンしてから audiotest を実行してください。ミキサーは、テスト を終了した後、有効に戻されます。

このテストはスケーラブルテストではありません。

以下のサブテストが使用できるかどうかは、テストするオーディオ処理系に依存しま す。

## audiotest のサブテスト

#### 表 5-1 audiotest のサブテスト

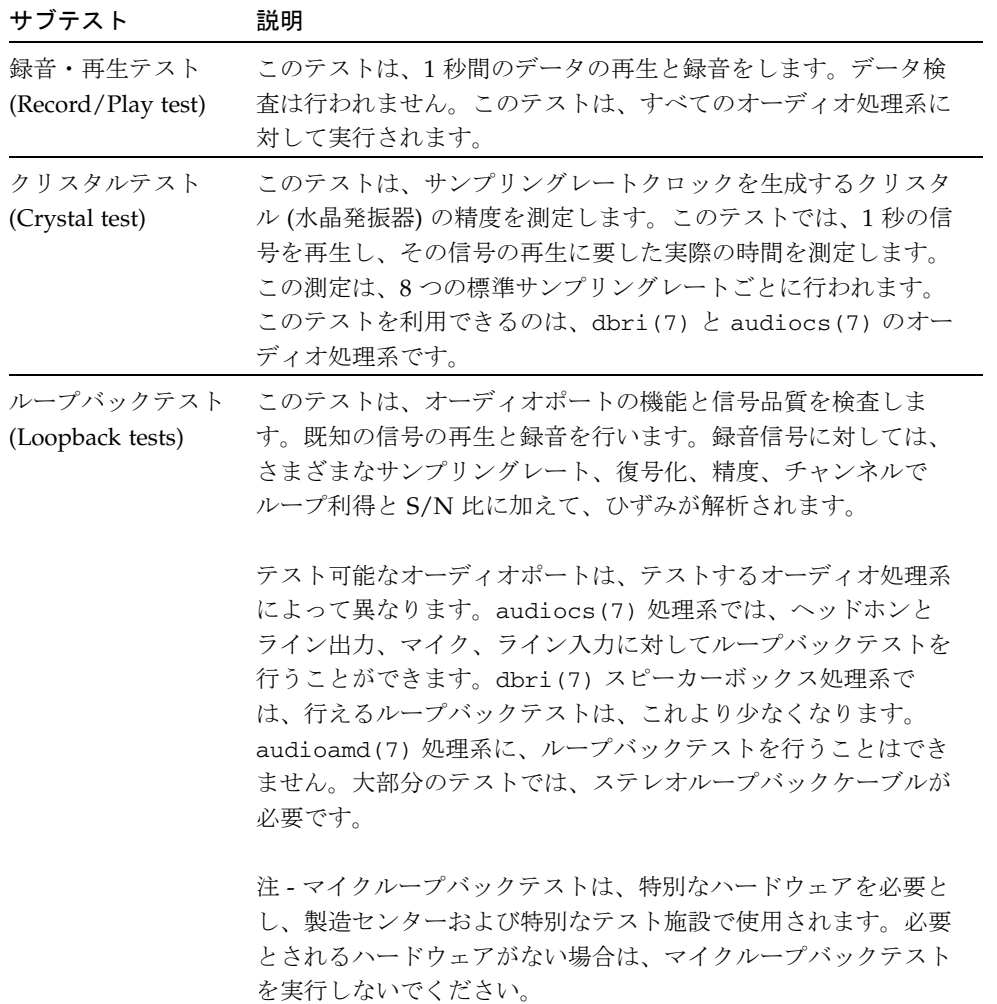

**42** SunVTS 4.6 テストリファレンスマニュアル • 2002 年 3 月

表 5-1 audiotest のサブテスト (続き)

| サブテスト                    | 説明                                                                                                    |
|--------------------------|----------------------------------------------------------------------------------------------------|
| 制御テスト<br>(Controls test) | このテストは、Sun speakerbox にある3つの制御ボタンを検査<br>します。このテストでは、音楽の再生中に、Volume Down、<br>Volume Up、Mute の各ボタンを一定の順序で押します。30秒の<br>間にボタンを押さないと、テストは失敗します。このテストは、<br>dbri(7)/スピーカーボックス処理系に対してのみ行うことがで<br>きます。 |
| オーディオテスト<br>(Audio test) | このテストは、30 秒の音楽ファイルをスピーカーまたはヘッド<br>ホンから再生します。このテストでは、ユーザーが実際に音を聞<br>いて問題の有無を判断する必要があります。音が聞こえないか、<br>ひどく歪んでいる場合は問題があります。このテストは、すべて<br>のオーディオ処理系に対して行うことができます。                                  |

## audiotest のオプション

ダイアログボックスを表示するには、システムマップにあるテスト名を右クリック し、Test Parameter Options を選択します。システムマップにこのテスト名が表示さ れない場合は、グループツリーを展開すると表示される場合があります。展開しても 表示されない場合は、このテストに合ったデバイスがシステムに含まれていない可能 性があります。詳細は、『SunVTS 4.6 ユーザーマニュアル』を参照してください。

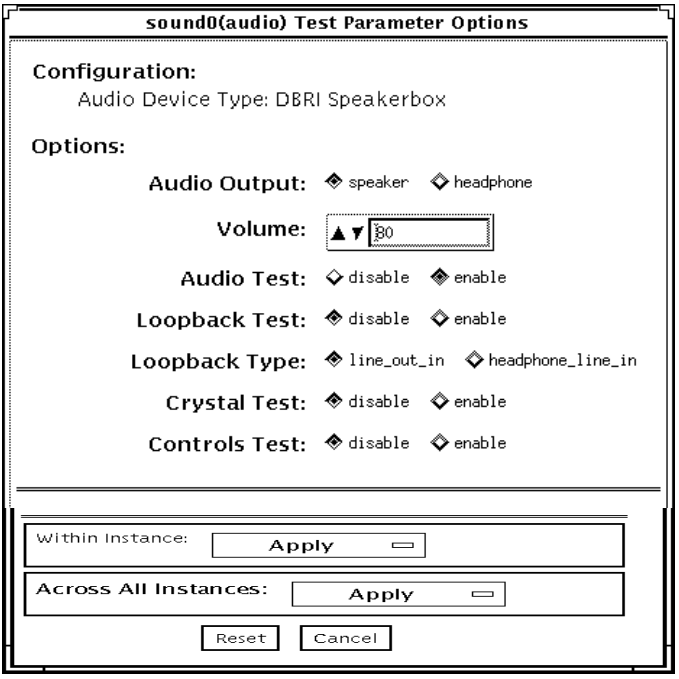

図 5-1 audiotest テストパラメタオプションダイアログボックス

- 注 **–** SunVTS のプローブユーティリティは、起動時に、存在しているオーディオ処理 系を判断し、audiotest のオプションダイアログボックスを適切に調整しま す。実際に表示されるダイアログボックスが以下に示す画面と異なる場合があり ますが、これらのオプションのすべて、または一部が含まれています。
- 注 **–** 内部ループバックは、オーディオジャックが未使用の (何も接続されてない) 場 合にのみ有効です。

一部のオプションは、コマンド行でのみ選択することができます。46 ページの 「audiotest のコマンド行かプションの説明を参照してください。

表 5-2 audiotest のオプション

| オプション         | 説明                                                                                                    |
|---------------|----------------------------------------------------------------------------------------------------|
| Audio Output  | 音楽再生テストの出力ポートを選択します。                                                                                             |
| Volume        | 音楽再生テストの音量を設定します。                                                                                                |
| Audio test    | 音楽再生テストを有効または無効にします。デフォルトでは有効に<br>なっています。                                                                        |
| Loopback test | ループバックテストを有効または無効にします。外部ループバックテ<br>ストを実行するには、選択するポート間をループバックケーブルで接<br>続する必要があります。このテストは、デフォルトでは無効になって<br>います。    |
| Loopback type | 実行するループバックテストのタイプを選択します。                                                                                         |
| Crystal test  | クリスタルテストを有効または無効にします。このテストは、デフォ<br>ルトでは無効になっています。                                                                |
| Controls test | スピーカーボックスの制御テストを有効または無効にします。これは<br>対話形式のテストであり、テスト中にスピーカーボックスの制御ボタ<br>ンを押すように求められます。このテストは、デフォルトでは無効に<br>なっています。 |

注 **–** 他の SunVTS テストの実行中にクリスタルテストを実行しないでください。クリ スタルテストはタイミングに依存するため、システムがビジー状態になっている と、時間切れエラーによってテストが失敗します。

## audiotest のテストモード

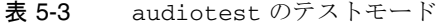

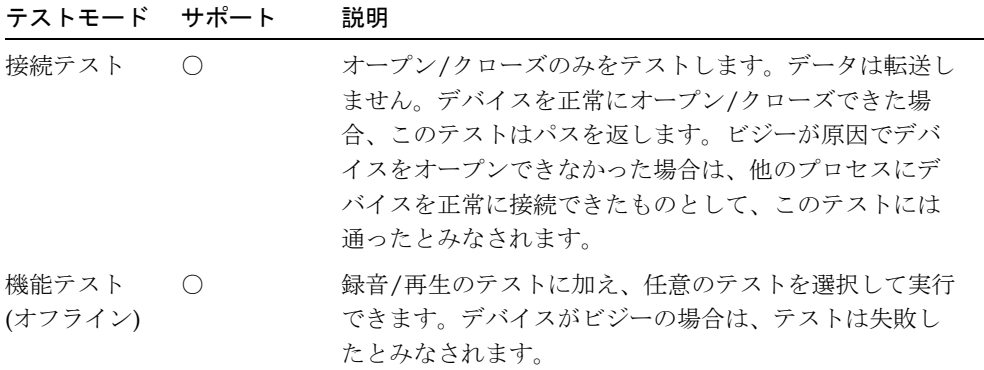

#### audiotest のコマンド行構文

**/opt/SUNWvts/bin/audiotest** 標準引数 **-o dev=/dev/sound/**ユニット番号 **,I=/dev/**入出力制御デバイス**,M,L,Q,S,T=**ループバックテストタイプ**, X,E,LE,CD,CDD=***CD\_*デバイス名**,CDT=**トラック番号**,CDG=**再生利得**,CDL=**再生時 間**,W,MF=**ファイル名**,TF=**ファイル名

表 5-4 audiotest のコマンド行構文

| 引数                     | 説明                                                     |
|------------------------|--------------------------------------------------------|
| dev=/dev/オーディオ<br>デバイス | テストするオーディオデバイスを指定します。デフォルト<br>は dev=/dev/audio です。     |
| I=/dev/入出力制御<br>デバイス   | テストするオーディオ入出力制御デバイスを指定します。<br>デフォルトは /dev/audioct1 です。 |
| м                      | 音楽再生テストを有効にします。                                        |
| L                      | ループバックテストを有効にします。                                      |

| 引数                 | 説明                                                                                                    |  |
|--------------------|----------------------------------------------------------------------------------------------------|--|
| Q                  | 音質テストを有効にします。終了後に特別な状態メッセー<br>ジが表示されること以外は、Lオプションと同じ働きをし<br>ます。                                                                                                    |  |
| s                  | スピーカーボックスの制御テストを有効にします。                                                                                                    |  |
| π=ループバックテスト<br>タイプ | ループバックテストのタイプを指定します。以下の値から<br>選択することができ、デフォルトは1です。<br>• 0-コーデック内部ループバック (CS4231 オーディオの<br>み)<br>● 1―ライン入力/ライン出力<br>● 2— ヘッドホン/ライン入力<br>● 3-ヘッドホン/マイク<br>● 4-スピーカー/CD入力<br>• I1-内蔵ライン入力/ライン出力<br>• I2-内蔵スピーカー/マイク<br>• I3—内蔵ヘッドホン/AUX1<br>● I4—内部スピーカー/AUX1<br>• I5—ヘッドホン/マイク<br>注 - テストタイプ0は、CS4231 オーディオが実装されてい<br>るシステムで常にデフォルトで実行されます。テストタイ<br>プ3、4は、特別なハードウェアを必要とし、製造センター<br>や特別なテスト施設で使用されます。必要とされるハード<br>ウェアがない場合は、これらのテストを実行しないでくだ |  |
|                    | さい。                                                                                                    |  |
| x                  | オーディオクリスタルテストを有効にします。                                                                                                    |  |
| E                  | エラーが発生してもテストを継続します。                                                                                                    |  |
| LE                 | エラー時にループします。連続ループで信号データが再生<br>されます。                                                                                                    |  |
| CD                 | cdtest を有効にします。これは、CD-ROM ドライブを内蔵<br>しているシステム用です。このテストの実行前に、音楽ト<br>ラックのある CD-ROM をセットしておきます。                                                                                                    |  |
| CDD=CD デバイス名       | CD-ROM ドライブの raw デバイス名を指定します。デフォ<br>ルトは CDD=/dev/rdsk/c0t6d0s0 です。                                                                                                    |  |
| CDT=番号             | 再生する CD-ROM の曲番号を指定します。デフォルトで<br>は、ディスク上の1曲目を再生します。                                                                                                    |  |

表 5-4 audiotest のコマンド行構文 (続き)

第 5 章 オーディオテスト (audiotest) **47**

表 5-4 audiotest のコマンド行構文 (続き)

| 引数       | 説明                                                                                   |
|----------|--------------------------------------------------------------------------------------|
| CDG=再生利得 | CD 再生テストの再生利得 (0~255) を指定します。デフォ<br>ルトは 120 です。                                      |
| CDL=再生時間 | CD再生テストを実行する秒数を指定します。デフォルトは<br>30 秒です。                                               |
| w        | ループバックテスト中に警告メッセージを表示します。                                                            |
| MF=ファイル名 | オプションの音楽ファイルを選択します。                                                                  |
| TF=ファイル名 | オプションの許容誤差ファイルを指定します。                                                                |
|          | 注 - 許容誤差ファイルは、製造センターや特別なテスト施<br>設で使用します。許容誤差ファイルの形式の知識がない場<br>合は、このオプションは使用しないでください。 |

注 **–** 64 ビットのテストは、sparcv9 サブディレクトリに格納されています (/opt/SUNWvts/bin/sparcv9/テスト名)。このディレクトリにテストが存在 しない場合、そのテストは、32 ビットのテストとしてだけ実行することができ ます。詳細は、3 ページの「32 ビットテストと 64 ビットテスト」を参照してく ださい。

#### 第 6 章

# 双方向パラレルポートプリンタテス ト (bpptest)

bpptest テストは、双方向パラレルポートの機能を検査します。SBus プリンタカー ドには、パラレルポートプリンタ用のプリンタポートと、プリンタデバイス汎用のプ リンタポートがあります。

bpptest テストは、SBus プリンタカードからプリンタにデータパターンを転送する ことによって、SBus カードとパラレルポートが正しく機能しているかどうかを検査し ます。

SBus カードとプリンタが正しく機能している場合は、まず bpptest が正常に完了し たことが SunVTS 状態ウィンドウに表示され、次に、プリンタに送信されたパターン が正しく印刷されます。

bpptest テストが正常に完了したということは、SBus の DMA 回路、プリンタ、デ バイスドライバが正しく機能していることを示します。

注 **–** 大きな PostScript™ ファイルやラスタファイルを印刷する場合は、プリンタに 2 MB 以上のメモリーが必要になることがあります。充分なメモリーがない場合 は、1 ページ分の出力が 2 枚の用紙に印刷されることがあります。

## bpptest の ハードウェア条件とソフト ウェア条件

bpptest を実行するには、SBus プリンタカードとデバイスドライバがインストール されている必要があります。プリンタは、双方向パラレルポートに接続され、電源が 投入されている必要があります。SBus カードにパラレルプリンタと SPARCprinter の 両方が接続されている場合は、両方のデバイスを同時にテストすることができます。

# bpptest のオプション

ダイアログボックスを表示するには、システムマップにあるテスト名を右クリック し、Test Parameter Options を選択します。システムマップにこのテスト名が表示さ れない場合は、グループツリーを展開すると表示される場合があります。展開しても 表示されない場合は、このテストに合ったデバイスがシステムに含まれていない可能 性があります。詳細は、『SunVTS 4.6 ユーザーマニュアル』を参照してください。

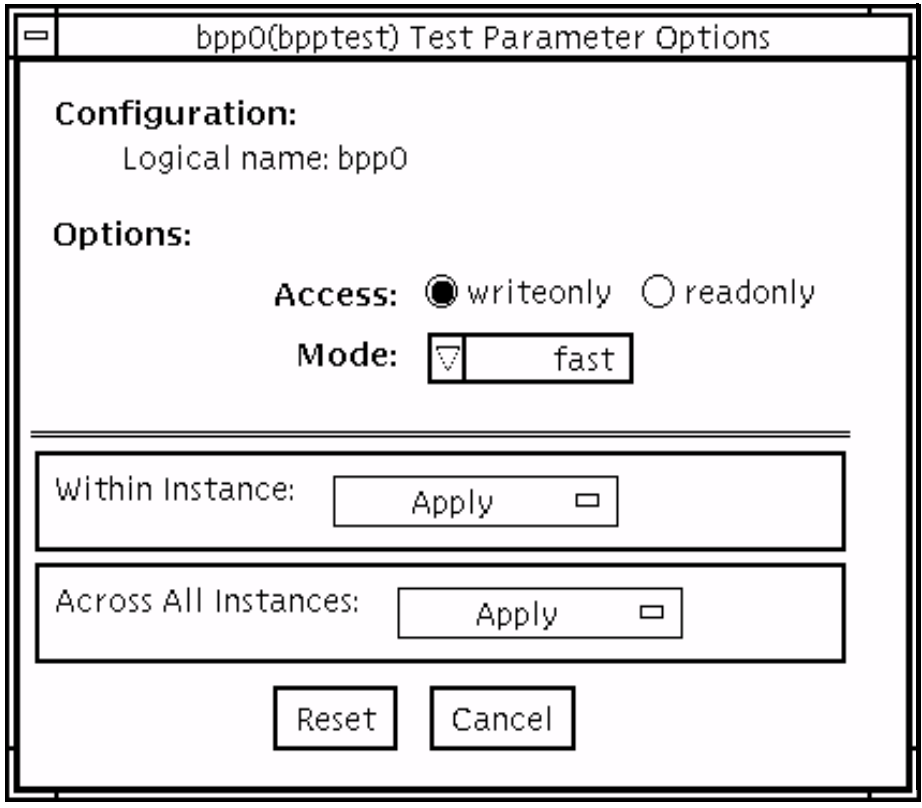

図 6-1 bpptest のテストパラメタオプションダイアログボックス

表 6-1 bpptest のオプション

| オプション  | 説明                                                                                                    |
|--------|----------------------------------------------------------------------------------------------------|
| Access | データの転送方向を決定しますが、このフィールドは情報<br>フィールドです。現在使用できるオプションは、writeonlyだけ<br>です。データは、SBus プリンタカードからプリンタに転送され<br>ます。                                                                                                    |
| Mode   | 印刷の時間間隔を設定します。このオプションを使用すること<br>によって、テストイメージを印刷する間隔を選択することがで<br>きます。設定は fast です。オンラインと機能テストモードで<br>は、medium に設定されます。機能テストモードでは、以下の<br>設定を選択することができます。<br>● fast-10 秒ごとに1つのイメージを印刷します。<br>● medium—12 分ごとに1つのイメージを印刷します。<br>● extended—30 分ごとに 1 つのイメージを印刷します。 |

# bpptest のテストモード

bpptest は、接続テスト (Connection Test) と機能テスト (Functional Test) の両方の モードをサポートしています。

表 6-2 bpptest のテストモード

| テストモード           | サポート                                        | 説明                                                                                                    |
|------------------|---------------------------------------------|----------------------------------------------------------------------------------------------------|
| 接続テスト            | $($ )                                       | システムに双方向パラレルポートが設定されているかど<br>うかを検査します。このモードで bpptest を実行した場合<br>は、システムに双方向パラレルポートハードウェアが装<br>備され、同時にこのハードウェア用のソフトウェアドラ<br>イバがインストールされていて初めて、テストに通った<br>と判断されます。 |
| 機能テスト<br>(オフライン) | $\left(\begin{array}{c} \end{array}\right)$ | このモードで行われるテストでは、ポートがビジーの場<br>合にエラーと記録されます。これは、機能テストモード<br>で SunVTS のテストをする場合はすべての資源が使用可<br>能であることが前提となっており、デバイスが使用でき<br>ないということは障害が発生しているとみなされるため<br>です。        |

# bpptest のコマンド行構文

**/opt/SUNWvts/bin/bpptest -o** 標準引数 **dev=**デバイス名**, access=***writeonly|readonly***,mode=**モード

表 6-3 bpptest のコマンド行構文

| 리数                               | 説明                                                                                                    |
|----------------------------------|----------------------------------------------------------------------------------------------------|
| dev=デバイス名                        | デバイス名を /dev/bpp#の書式で指定します。<br>#は、デバイスのマイナー番号です。                                                                                                    |
| access=writeonly                 | テストモードを指定するオプション。現時点で有効なオ<br>プションは writeonly のみです。                                                                                                    |
| $mode = \pm -\overrightarrow{k}$ | テストイメージの印刷速度を設定します。テストイメー<br>ジは、ASCII 文字セットの連続印刷出力です。指定する<br>ことができる設定は以下のとおりです。<br>● fast-10 秒間隔でテストイメージを印刷します。<br>● medium—12 分間隔でテストイメージを印刷します。<br>● extended—30 分間隔でテストイメージを印刷しま<br>す。 |

注 **–** 64 ビットのテストは、sparcv9 サブディレクトリに格納されています (/opt/SUNWvts/bin/sparcv9/テスト名)。このディレクトリにテストが存在 しない場合は、そのテストは、32 ビットのテストとしてだけ実行することがで きます。詳細は、3 ページの「32 ビットテストと 64 ビットテスト」を参照して ください。

第7章

# コンパクトディスクテスト (cdtest)

cdtest は、CD を読み取ることによって CD-ROM 装置を検査します。

このテストは、スケーラブルテストではありません。

CD の各トラックは、以下のように分類されます。

- モード1は、エラー検出・訂正コード (288 バイト) を使用します。
- モード2は、そのスペースを補助データ用、またはオーディオトラックとして使用 します。
- 注 **–** テストを開始する前に、CD ディスクをドライブにセットします。表 7-1 の CD タイプの説明を参照してください。

## ボリューム管理とコンパクトディスク

cdtest は、ボリュームマネージャーが動作していない場合でも CD-ROM ドライブ をテストします。ボリュームマネージャーが動作しており、CD-ROM ドライブにディ スクがセットされていない場合は、テストを選択する前にドライブに媒体をセットす るように求められます。

ディスクをドライブに入れずに実行すると、テストは失敗します。

### cdtest のオプション

ダイアログボックスを表示するには、システムマップにあるテスト名を右クリック し、Test Parameter Options を選択します。システムマップにこのテスト名が表示さ れない場合は、グループツリーを展開すると表示される場合があります。展開しても 表示されない場合は、このテストに合ったデバイスがシステムに含まれていない可能 性があります。詳細は、『SunVTS 4.6 ユーザーマニュアル』を参照してください。

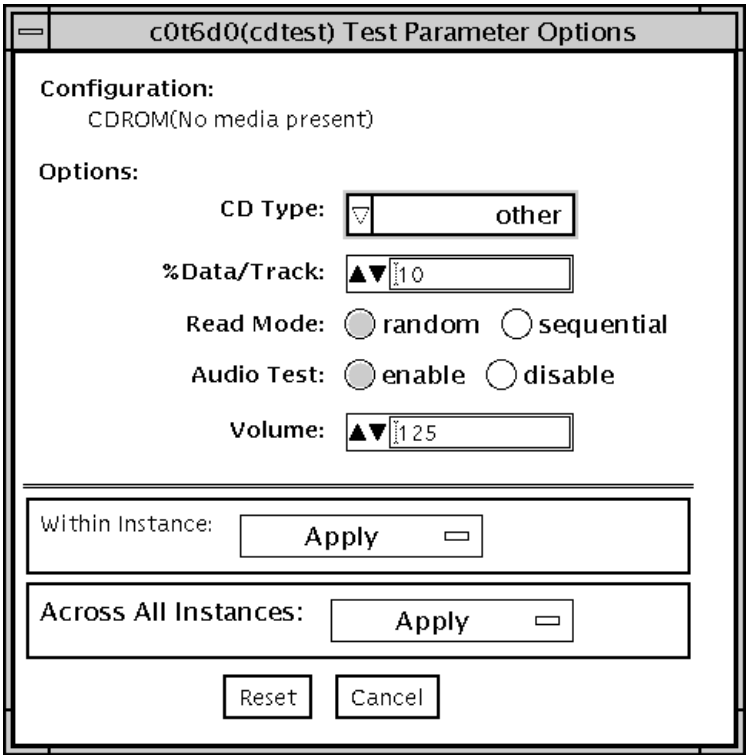

図 7-1 cdtest のテストパラメタオプションダイアログボックス

表 7-1 cdtest のオプション

| オプション        | 説明                                                                                                    |
|--------------|----------------------------------------------------------------------------------------------------|
| CD Type      | テストする CD の種類を CD Type メニューから選択しま<br>す。選択することができる CD の種類は、pdo、<br>multi-session です。デフォルトは other です。接続テ<br>ストモードでは、オプション値として other が示されま<br>す。<br>注 - テストに使用するディスクに対応する種類を選択して<br>ください。                                                       |
| % Data/Track | 各トラック上でテストするデータの割合を、百分率で指定<br>します。1から100までの値を入力して割合を指定します。<br>オンラインと接続テストモードでは、オプション値として<br>2%が示されます。                                                                                                    |
| Read Mode    | 読み取りモードとして、Random (ランダム)または<br>Sequential (連続) を指定します。ランダムモードでは、デー<br>タブロックは任意のトラック位置から読み取られます。連<br>続モードでは、データブロックは順番に読み取られます。<br>どちらのモードでも、読み取られるブロックの合計数は、<br>%_of_data オプションによって決定されます。オンライン<br>と接続テストモードでは、オプション値として Random が<br>示されます。 |
| Audio Test   | オーディオテストを有効または無効にします。オーディオ<br>出力を聞くには、CD プレイヤのオーディオジャックにヘッ<br>ドホンまたはスピーカーを接続する必要があります。接続<br>テストモードでは、デフォルト値として disable が示されま<br>す。                                                                                                    |
| Volume       | 音量を調節します。このフィールドには、0から255までの<br>値を入力します。オンラインと接続テストモードでは、デ<br>フォルト値として125が示されます。                                                                                                    |

第 7 章 コンパクトディスクテスト (cdtest) **57**

### cdtest のテストモード

cdtest は、接続テスト (Connection Test) と機能テスト (Functional Test) の両方の モードをサポートしています。

表 7-2 cdtest のテストモード

| テストモード サポート      |                                               | 説明                                                                                                    |
|------------------|-----------------------------------------------|----------------------------------------------------------------------------------------------------|
| 接続テスト            | ( )                                           | システムに CD-ROM ドライブが正しく接続および設定さ<br>れているかテストします。                                                                                                    |
| 機能テスト<br>(オフライン) | $\left( \begin{array}{c} \end{array} \right)$ | デバイスがビジーのときにエラーと記録されること以外<br>は、オンラインモードのテスト内容と同じです。これは、<br>機能テストモードで SunVTS のテストをする場合はすべて<br>の資源が使用可能であることが前提となっており、デバイ<br>スが使用できないということは障害が発生しているとみな<br>されるためです。 |

#### cdtest のコマンド行構文

**/opt/SUNWvts/bin/cdtest** 標準引数 **-o dev=***raw* デバイス名*,* **mode=**モード**, read=***random|sequential***,data=**テストデータ率*,***vol=**音量*,*  **audio=***enable|disable***,type=***CD*の種類

表 7-3 cdtest のコマンド行構文

| 引数                       | 説明                       |
|--------------------------|--------------------------|
| dev=raw_デバイス名            | テストする raw デバイスの名前を指定します。 |
| read=random   sequential | ランダムまたは逐次の読み取り方法を指定します。  |
| data=テストデータ率             | テストするデータの割合を百分率で指定します。   |
|                          | 0~100%を指定することができます。      |

表 7-3 cdtest のコマンド行構文 (続き)

| 引数                      | 説明                                                                                          |
|-------------------------|---------------------------------------------------------------------------------------------|
| $vol = \frac{25}{10}$   | 音量を調節します。0~255を指定することがで<br>き、デフォルトは 255 です。                                                 |
| $a$ udio=enable disable | オーディオテストを有効または無効にします。オー<br>ディオ出力を聞くには、CD プレイヤーのオーディ<br>オジャックに、ヘッドホンまたはスピーカを接続す<br>る必要があります。 |
| type=CD の種類             | テストに使用する CD の種類を指定します。指定可<br>能な値は、pdo、multi-session、sunos、<br>other です。デフォルトは other です。     |

注 **–** 64 ビットのテストは、sparcv9 サブディレクトリに格納されています (/opt/SUNWvts/bin/sparcv9/テスト名)。このディレクトリにテストが存在 しない場合は、そのテストは、32 ビットのテストとしてだけ実行することがで きます。詳細は、3 ページの「32 ビットテストと 64 ビットテスト」を参照して ください。

SunVTS 4.6 テストリファレンスマニュアル • 2002 年 3 月

#### 第8章

# カラーグラフィックスフレームバッ ファーテスト (cg14test)

cg14test は、cg14 フレームバッファーカードを検査します。このテストは、 SPARCstation 10 SX および SPARCstation 20 SX に搭載されている VSIMM (ビデオ SIMM) デバイス専用のテストです。

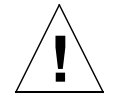

注意 **–** SunVTS cg14 フレームバッファーテストと、cg14 フレームバッファーを使用 する Open Windows アプリケーションが衝突する可能性があるため、 cg14test を実行する際には、以下の制限が適用されます。

SunVTS がフレームバッファーテストを実行している間は、OPEN LOOK 以外 のグラフィックアプリケーションを実行しないでください。

SunVTS ウィンドウの外部、またはその上に重なるビデオ更新情報を生成する OPEN LOOK プログラムを実行しないでください。

フレームバッファーテストを実行している間は、SunVTS ウィンドウをアイコ ン化しないでください。

#### cg14test テストの条件

フレームバッファーのロックオプションは、必ず Options ウィンドウから有効にしま す。

詳細は、11 ページの「フレームバッファーのテスト」を参照してください。

#### cg14test のグループ

cg14test には、以下の 9 つのテストグループがあります。

- 1. MDI および VBC チップ制御レジスタ (MDI and VBC Chip Control Registers)
- 2. メモリーチップ (Memory Chips)
- 3. MDI チップカーソルレジスタ (MDI Chip Cursor Registers)
- 4. MDI チップ CLUT レジスタ (MDI Chip CLUT registers)
- 5. DAC チップレジスタ (DAC Chip Registers
- 6. MDI チップ XLU レジスタ (MDI Chip XLU Registers)
- 7. CG14 ディスプレイ(CG14 Display) (目視のみ)
- 8. ビットモードでの MDI チップテストモードリードバック (MDI Chip Testmode Readback in 8-bit mode)
- 9. ドライバ IOCTL (Driver IOCTLs)

表 8-1 cg14 のテストグループ

| グループ                            | 説明                                                                                                    |
|---------------------------------|----------------------------------------------------------------------------------------------------|
| ハードウェア<br>(テストグループ<br>$1\sim 6$ | /dev/fbs/cgfourteenX を開き、読み書き共有の MDI 制御ア<br>ドレス空間を割り当て (mmap)ます。割り当てられたアドレス空<br>間への直接書き込みを使用して、ターゲットのテスト位置を修正<br>し、確認のため割り当てられたアドレス空間から読み取り、デバ<br>イスをクローズします。                                                                                                    |
| 画像パターン<br>(テストグループ7)            | 256 色の画像パターンを読み込み、パターンを回転させます。こ<br>のサブテストは、目視で確認する必要があります。                                                                                                    |
| データ伝播<br>(テストグループ8)             | フレームバッファー (FB) メモリーに 4 つのニュートラルデータパ<br>ターンを読み込み、テストモードリードバックラッチをトリガー<br>するデータをターゲットFBピクセルに設定します。結果は、垂<br>直ブランキングが行われた後に、リードバックレジスタから読み<br>取られます。2 つの異なるトリガーパターンが FB の各ピクセルに<br>使用されます。4つの MDI ピクセルパス (A ~ D) がすべて使用さ<br>れ、トリガーごとのピクセル位置は、グロス MDI 入力データの<br>オープンまたはショート、VRAM SAM アドレス指定、VRAM<br>SAM 転送アドレス指定を検出するようになっています。<br>画面は、グレースケールまたはカラーの4つの水平バーを表示し<br>ます。これらのバーは、トリガーデータが反転するたびに、およ<br>び1つのラスターパターンのテストが完了したときに変化しま<br>す。<br>注 - 解像度と VRAM 容量によっては、8 ビット/ピクセルのモー<br>ドがテストされます。 |

表 8-1 cg14 のテストグループ (続き)

| グループ                | 説明                                                                                                    |
|---------------------|----------------------------------------------------------------------------------------------------|
| ドライバ<br>(テストグループ 9) | ハードウェアへのドライバ通信の検査に、それまで使用されてい<br>ない IOCTL コールをすべてテストします。ドライバを呼び出して<br>ハードウェア更新を実行し、次に、補完ドライバ読み取りを使用<br>するか、割り当て (mmap) られたアドレス空間を読み取ってス<br>ティミュラスと比較し、更新が正常に完了したかどうかを確認し<br>ます。           |
|                     | cg14test は、(可能な場合には)各ステップの前後に以下の作業<br>を行うことによって、テストの全体的流れを維持し、視覚的に混<br>乱するのを防止します。<br>1. 上書きされる前にレジスタのデータを保存します。<br>2. 可能な場合はビデオを使用不可にします。<br>3. 固有のテストを実行します。<br>4. 保存したレジスタデータ情報を復元します。 |
|                     | レジスタテストに使用されるデータは、すべて 0、すべて 1、テス<br>ト中に各ビットに1が移動するなどに最適化されています。                                                                                                    |

表 8-1 cg14 のテストグループ (続き)

| グループ                         | 説明                                                                          |
|------------------------------|-----------------------------------------------------------------------------|
| MDI および<br>VBC チップ<br>制御レジスタ | マスター制御レジスタのビット7~0を書き込み・読み取り照合<br>• パック化ピクセルレジスタのビット3~0を書き込み・読み取<br>り照合      |
| (テストグループ1)                   | ● 主状態レジスタのビット7~4を読み取って0x00と0x30の発<br>生を確認<br>● 水平ブランク開始レジスタのビット9~0を書き込み・読み取 |
|                              | り照合<br>● 水平ブランク解除レジスタのビット9~0を書き込み・読み取                                       |
|                              | り照合<br>● 水平同期設定レジスタのビット9~0を書き込み・読み取り照                                       |
|                              | 合<br>● 水平同期解除レジスタのビット9~0を書き込み・読み取り照                                         |
|                              | 合<br>● 複合同期解除レジスタのビット9~0を書き込み・読み取り照                                         |
|                              | 合<br>● 垂直ブランク開始レジスタのビット 11 ~ 0 を書き込み・読み取                                    |
|                              | り照合<br>● 垂直ブランク解除レジスタのビット11 ~0を書き込み・読み取                                     |
|                              | り照合<br>● 垂直同期設定レジスタのビット11~0を書き込み・読み取り照<br>合                                 |
|                              | ● 垂直同期解除レジスタのビット11~0を書き込み・読み取り照<br>合                                        |
|                              | ● 転送サイクル設定レジスタのビット9~0を書き込み・読み取<br>り照合 (MDI バージョン 0 のみ)                      |
|                              | ● 転送サイクル解除レジスタのビット9~0を書き込み・読み取<br>り照合 (MDI バージョン 0 のみ)                      |
|                              | ● 障害状態アドレスレジスタのビット15~0を書き込み・読み取<br>り照合                                      |
|                              | ● 自動増分アドレス空間レジスタのビット7~0を書き込み・読<br>み取り照合                                     |
|                              | ● ビデオ基底レジスタのビット 23 ~ 12 を書き込み・読み取り照<br>合                                    |

表 8-1 cg14 のテストグループ (続き)

| グループ | 説明                                                                           |
|------|------------------------------------------------------------------------------|
|      | メモリーチップ メモリーチップテストグループは、VRAM テスト、メモリー保<br>(テストグループ 2) 持、書き込み回復テストから構成されています。 |
|      | VRAM テスト                                                                     |

データバステストは、18 個の NTA パターン (Nair、Thatte、 Abraham のメモリーテスト手法) を使用して、データ障害とアド レス障害がないかどうかを検査します。このテストは、 MDI\_CHUNKY\_XBGR\_MAP アクセスモードでのみ実行されます (表 8-2 参照)。 テストは以下のように行われます。ゼロ解除しながら、FB メモ リーを昇順にアクセスします。

NTA パターンテスト番号 x は、ある位置を読み取ってデータ y が 存在していることを確認します。次に、新しいデータ z をその位 置に書き込みます。位置は、FB 内を昇順に移っていきます。

#### メモリー保持

VRAM データ保持テストは、VRAM の更新に大きな問題がない かどうかを検査します。このテスト中は、更新が有効なため、更 新に欠陥がないかぎり、データ保持での問題は発生しません。

このテストは、ビデオを無効にし、すべての VRAM に 0 を書き 込み、指定されたメモリー保持時間 (デフォルトは 5 秒) を待って から、すべての VRAM データを読み取って比較します。このプロ セスが f のデータで繰り返されてからビデオが復元され、テスト が完了します。

このテストに関係する「**R=**数値」と「**H=**数値」の 2 つの新しいコ マンド行パラメタがあります。**R=** を使用して、128 ~ 1023 の範 囲で更新間隔を指定することができます。更新サイクルと、シス テムのデフォルトとの間の時間は 123 です。**H=** を使用して、保持 テストの保持時間を秒単位で指定することができます。

**66** SunVTS 4.6 テストリファレンスマニュアル • 2002 年 3 月

表 8-1 cg14 のテストグループ (続き)

| グループ                           | 説明                                                                                                    |
|--------------------------------|----------------------------------------------------------------------------------------------------|
| メモリーチップ<br>(テストグループ 2)<br>(続き) | 書き込み回復<br>書き込み回復テストは、すべての EMC 割り当てモードで使用さ<br>れ、データ 0x0000000 を書き込み、直後にそのデータ位置を読み<br>取って VRAM が書き込みから正しく回復できるかどうかを検査し<br>ます。これをすべての位置に昇順で行います。次に、2回目のも<br>う1つのパスが、先程とは反対のデータ 0xffffffff を、メモ<br>リーバッファーに降順で書き込みます。          |
|                                | EMC 割り当てアクセスモードは以下のとおりです。<br>• MDI CHUNKY XGBR MAP<br>• MDI CHUNKY BGR MAP<br>• MDI PLANAR X16 MAP<br>• MDI_PLANAR_C16_MAP<br>• MDI PLANAR X32 MAP<br>• MDI PLANAR B32 MAP<br>• MDI PLANAR G32 MAP<br>• MDI PLANAR R32 MAP |

表 8-1 cg14 のテストグループ (続き)

| グループ                               | 説明                                                 |
|------------------------------------|----------------------------------------------------|
| MDI チップの<br>カーソルレジスタ<br>(テストグループ3) | MDI チップのカーソルレジスタのテスト内容は以下のとおりで<br>す。               |
|                                    | ● カーソル平面 0 レジスタのビット 31 ~ 0 を書き込み・読み取り<br>照合        |
|                                    | ● カーソル平面1レジスタのビット 31 ~0を書き込み・読み取り<br>照合            |
|                                    | ● カーソル平面 0 レジスタのビット 31 ~ 0 を書き込み・読み取り<br>照合 (自動増分) |
|                                    | ● カーソル平面1レジスタのビット 31 ~0を書き込み・読み取り<br>照合 (自動増分)     |
|                                    | ● カーソル制御レジスタのビット2~0を書き込み・読み取り照<br>合                |
|                                    | ● カーソルカラーレジスタ1のビット 28 ~0を書き込み・読み取<br>り照合           |
|                                    | ● カーソルカラーレジスタ 2 のビット 28 ~ 0 を書き込み・読み取<br>り照合       |
|                                    | ● X カーソル位置レジスタのビット 11 ~ 0 を書き込み・読み取り<br>照合         |
|                                    | ● Y カーソル位置レジスタのビット 11 ~ 0 を書き込み・読み取り<br>照合         |
|                                    | ● カーソル平面0の非自動レジスタのテスト                              |
|                                    | • カーソル平面0の自動レジスタのテスト<br>• カーソル平面1の非自動レジスタのテスト      |
|                                    | • カーソル平面1の自動レジスタのテスト                               |
|                                    | ● カーソル平面の再試行 A テスト<br>● カーソル平面の再試行 B テスト           |

表 8-1 cg14 のテストグループ (続き)

| グループ                  | 説明                                                                             |
|-----------------------|--------------------------------------------------------------------------------|
| MDI チップの<br>CLUT レジスタ | MDI チップの CLUT レジスタのテスト内容は以下のとおりです。                                             |
| (テストグループ4)            | ● LUT1 レジスタ 0 ~ 255 のビット 31 ~ 27 と 23 ~ 0 を書き込<br>み・読み取り照合                     |
|                       | ● LUT1 レジスタ 0 ~ 255 のビット 31 ~ 27 と 23 ~ 0 を書き込<br>み・読み取り照合 (自動増分)              |
|                       | ● LUT1D レジスタ 0 ~ 255 のビット 31 ~ 27 と 23 ~ 0 を書き込<br>み・読み取り照合                    |
|                       | ● LUT1D レジスタ 0 ~ 255 のビット 31 ~ 27 と 23 ~ 0 を書き込<br>み・読み取り照合 (自動増分)             |
|                       | ● LUT2 レジスタ 0 ~ 255 のビット 31 ~ 27 と 23 ~ 0 を書き込<br>み・読み取り照合                     |
|                       | ● LUT2 レジスタ 0 ~ 255 のビット 31 ~ 27 と 23 ~ 0 を書き込                                 |
|                       | み・読み取り照合 (自動増分)<br>● LUT2D レジスタ 0 ~ 255 のビット 31 ~ 27 と 23 ~ 0 を書き込<br>み・読み取り照合 |
|                       | ● LUT2D レジスタ 0 ~ 255 のビット 31 ~ 27 と 23 ~ 0 を書き込<br>み・読み取り照合 (自動増分)             |
|                       | ● LUT3 レジスタ 0 ~ 255 のビット 31 ~ 27 と 23 ~ 0 を書き込<br>み・読み取り照合                     |
|                       | ● LUT3 レジスタ 0 ~ 255 のビット 31 ~ 27 と 23 ~ 0 を書き込<br>み・読み取り照合 (自動増分)              |
|                       | ● LUT3D レジスタ 0 ~ 255 のビット 31 ~ 27 と 23 ~ 0 を書き込                                |
|                       | み・読み取り照合<br>● LUT3D レジスタ 0 ~ 255 のビット 31 ~ 27 と 23 ~ 0 を書き込<br>み・読み取り照合 (自動増分) |

表 8-1 cg14 のテストグループ (続き)

| グループ                           | 説明                                                          |
|--------------------------------|-------------------------------------------------------------|
| DAC チップの<br>レジスタ<br>(テストグループ5) | DAC チップのレジスタのテストグループは、RAMDAC レジスタ<br>と制御レジスタのテストから構成されています。 |
|                                | RAMDAC レジスタ                                                 |
|                                | ● アドレスレジスタのビット 7 ~ 0 (0x7 最大) を書き込み・読み                      |
|                                | 取り照合                                                        |
|                                | ● モードレジスタのビット7~0(ビット5をスキップ)を、書き                             |
|                                | 込み・読み取り照合                                                   |
|                                | 制御レジスタ                                                      |
|                                | ● ID レジスタのビット7~0を読み取り、データが 0x8C である<br>かを確認                 |
|                                | ● ピクセル - マスクレジスタのビット7~0を書き込み・読み取                            |
|                                | り照合 (dac rev = 2 の場合は省略)                                    |
|                                | ● コマンド2レジスタのビット7~0を書き込み・読み取り照合                              |
|                                | (dac rev = 2 の場合は省略)                                        |
|                                | ● コマンド3レジスタのビット7~0を書き込み・読み取り照合                              |
|                                | (dac rev = 2 の場合は省略)                                        |
| MDI チップの<br>XLUT レジスタ          | チップの XLUT レジスタグループのテスト内容は以下のとおりで<br>す。                      |
| (テストグループ6)                     | ● XLUT レジスタ 0 ~ 255 のビット 7 ~ 0 を書き込み・読み取り                   |
|                                | 照合                                                          |
|                                | ● XLUT レジスタ 0 ~ 255 のビット 7 ~ 0 を書き込み・読み取り                   |
|                                | 照合 (自動増分)                                                   |
|                                | ● XLUTD レジスタ 0 ~ 255 のビット 7 ~ 0 を書き込み・読み取                   |
|                                | り照合                                                         |
|                                | ● XLUTD レジスタ 0 ~ 255 のビット 7 ~ 0 を書き込み・読み取                   |
|                                | り照合 (自動増分)                                                  |
| CG14 ディスプレイ                    | このテストは、(それぞれ異なる色で)画面に 256個のボックスを                            |
| (テストグループ7)                     | 表示し、次にCLUT1 エントリをシフトさせて、パターンが左から                            |
| (目視のみ)                         | 右に水平に反射したような視覚的印象を与えます。その後、パ                                |
|                                | ターンは回転しながら上下してから左から右に水平に反射しま                                |
|                                | す。                                                          |

表 8-1 cg14 のテストグループ (続き)

| グループ                                           | 説明                                                                                                    |
|------------------------------------------------|----------------------------------------------------------------------------------------------------|
| MDI チップのテス<br>トモードリード<br>バックレジスタ<br>(テストグループ8) | 読み取り専用および検証モードでバックレジスタのビット23~0<br>を読み取ります。                                                                                                    |
| ドライバ IOCTL<br>(テストグループ9)                       | ● MDI_GET_CFGINFO ハードウェアの CLUT 番号、ピクセルの高<br>さ、ピクセル幅、ピクセルモードを検査<br>. FBIOGATTR, real_type, fb_height, fb_width,<br>fb_depth, fb_cmsize、fb_size を検査<br>• FBIOGTYPE ドライバ定義または cfginfo 値の fb_type、<br>fb_height, fb_width, fb_depth, fb_size, fb_cmsize<br>を検査<br>• FBIOGVIDEO ハードウェアに返される状態を検査<br>• FBIOSVIDEO オフ、オフ、オン、オン、オフを設定してハード<br>ウェアを検査<br>• FBIOVERTICAL (FBIOSVIDEO に埋め込まれたものを使用)<br>• MDI_VRT_CNTL ビデオ割り込みを無効、無効、有効、有効、無<br>効にし、ハードウェアがそのとおりに動作するかを検査<br>● MDI_SET_PPR さまざまなモードを設定し、ハードウェアの動<br>作を検査<br>• MDI SET COUNTERS HSS, HSC, XCC, HBC, XCS, HBS,<br>CSC、VSS、VSC、VBC、VBS、HCT、VCT を設定し、ハード<br>ウェアの動作を検査<br>• MDI_SET_XLUT xlut を設定し、ハードウェアの動作を検査<br>• MDI_GET_XLUT xlut を取得し、ハードウェアの動作を検査<br>• MDI_SET_CLUT clut (適用可能として1~3)を設定し、ハード<br>ウェアの動作を検査<br>• MDI_GET_CLUT clut (適用可能として1~3)を取得し、ハード<br>ウェアの動作を検査<br>● FBIOPUTCMAP clut1 を設定し、一致を検査<br>• FBIOGETCMAP clut1 が取得したものと一致しているかを検査<br>• FBIOSATTR emu_type を FBTYPE_MDICOLOR に設定して検査 |

表 8-1 cg14 のテストグループ (続き)

| グループ                              | 説明                                                                                                    |
|-----------------------------------|----------------------------------------------------------------------------------------------------|
| ドライバ IOCTL<br>(テストグループ 9)<br>(続き) | • FBIOGATTR 検査<br>● FBIOGCURMAX x および y サイズがドライバ定義と一致してい<br>るかを検査<br>• FBIOSCURSOR 3 つの位置の設定がハードウェアに一致している<br>かを検査<br>● FBIOGCURSOR ドライバが直前の設定を認識しているかを検査<br>● FBIOSCURPOS 3 つの位置の設定がハードウェアに一致している<br>かを検査<br>● FBIOGCURPOS ドライバが直前の設定を認識しているかを検査<br>• MDI_SET_CURSOR CCR、XCU、および YCU カーソルハード<br>ウェアレジスタを設定して検査 |

表 8-2 cg14test の NTA テストパターン

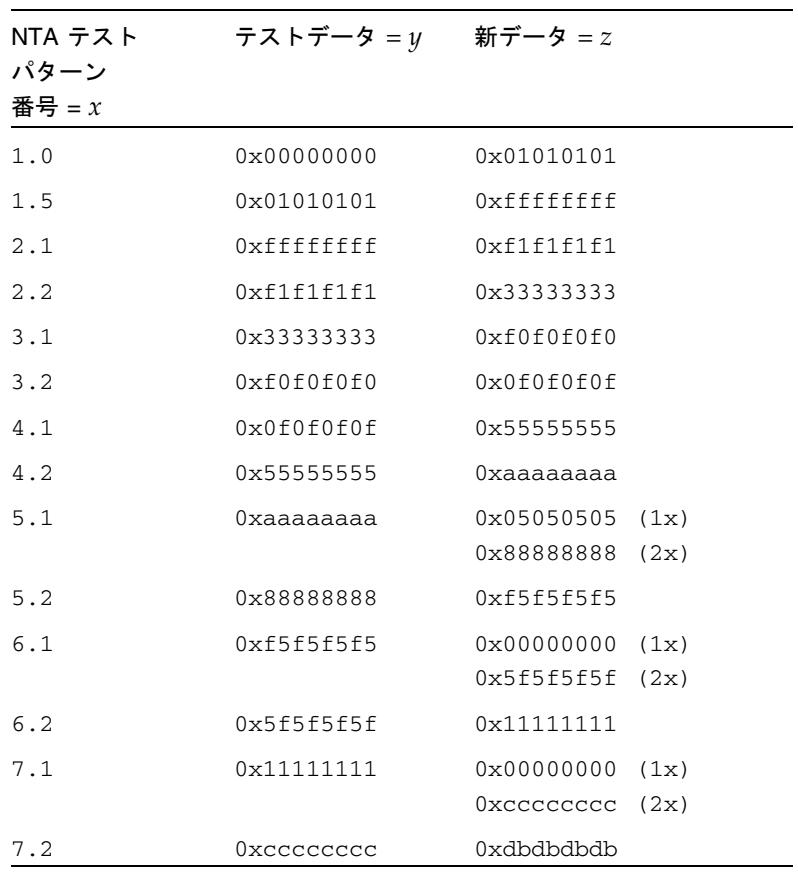

**72** SunVTS 4.6 テストリファレンスマニュアル • 2002 年 3 月

| NTA テスト<br>パターン<br>番号 = $x$ | テストデータ = $y$         | 新データ = $z$ |
|-----------------------------|----------------------|------------|
| 8.1                         | dbdbdbdb0            | 0x6d6d6d6d |
| 8.2                         | $0 \times 0$ d6d6d6d | 0x6b6b6b6b |
| 9.1                         | 0x6b6b6b6b           | 0x0000000  |
| 9.2                         | 0x00000000           |            |

表 8-2 cg14test の NTA テストパターン (続き)

# cg14test のオプション

ダイアログボックスを表示するには、システムマップにあるテスト名を右クリック し、Test Parameter Options を選択します。システムマップにこのテスト名が表示さ れない場合は、グループツリーを展開すると表示される場合があります。展開しても 表示されない場合は、このテストに合ったデバイスがシステムに含まれていない可能 性があります。詳細は、『SunVTS 4.6 ユーザーマニュアル』を参照してください。

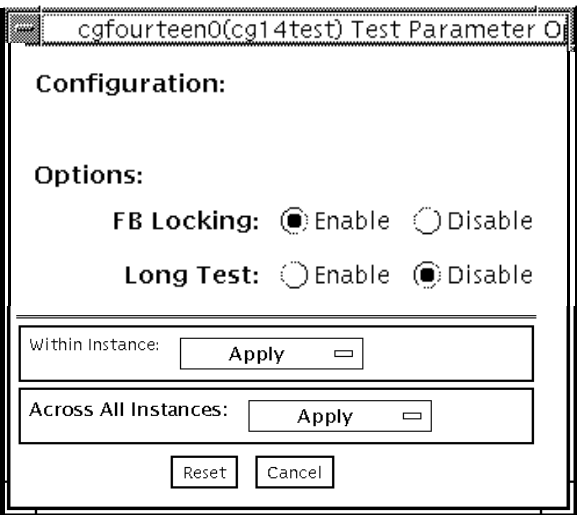

図 8-1 cg14test のテストパラメタオプションダイアログボックス

表 8-3 cg14test のオプション

| オプション              | 説明                                                                                                    |
|--------------------|----------------------------------------------------------------------------------------------------|
| FB Locking         | 詳細は、11 ページの「フレームバッファーのテスト」を参照して<br>ください。                                                                                                    |
| Long Test          | このオプションを有効にすると、MDI テストモードリードバック<br>テストの「カラーバー」画面で、clock=0 モードと clock=1 モード<br>のすべての SAM 転送を検査します。無効にすると、clock=1 モー<br>ドで実行され、最初の8つのアドレスと最初の SAM 転送だけが<br>検杳されます。 |
| Processor Affinity | マルチプロセッサシステムの場合に、テストするプロセッサ番号<br>を指定します。                                                                                                    |

#### cg14test のテストモード

グラフィックテストの性格上、グラフィックテスト中にフレームバッファーを読み書 きすると、ユーザーの作業の障害になることがあります。このため、このテストは、 オフラインの機能テストモードでのみ使用することができます。

表 8-4 cg14test のテストモード

| テストモード           | サポート | 説明                                                                                                |
|------------------|------|---------------------------------------------------------------------------------------------------|
| 接続テスト            | ×    | サポートされていません。                                                                                      |
| 機能テスト<br>(オフライン) |      | このモードでは、cg14 フレームバッファーをテス<br>トするときにすべてのサブテストが使用されます。<br>ユーザーは、TRMB サブテストに対して Long モー<br>ドを選択できます。 |

## cg14test のコマンド行構文

**/opt/SUNWvts/bin/cg14test** 標準引数 **-o dev=**デバイス名**, lock=***E(nable)/D(isable)***,L,I**

表 8-5 cg14test のコマンド行構文

| 引数                             | 説明                                                                                                    |
|--------------------------------|----------------------------------------------------------------------------------------------------|
| dev=デバイス名                      | テストする cg14 デバイスファイルのパスを指定します。<br>例: /dev/fbs/デバイス名                                                                               |
| $1$ ock=<br>E(nable)/D(isable) | ウィンドウシステムのロックオプションを有効または無効にし<br>ます。詳細は、11 ページの「フレームバッファーのテスト」を<br>参照してください。<br>デバイスがウィンドウシステムのディスプレイの場合は、この<br>オプションを使用しないでください。 |
| L                              | 長時間の TMRB テストを有効にします。                                                                                                    |
|                                | カーソルに対するオプションの ioctl テストを有効にします。<br>注 - このオプションを特定した場合は、cq14test の実行中に<br>マウスを動かさないでください。                                        |

第 8 章 カラーグラフィックスフレームバッファーテスト (cg14test) **75**

注 **–** 64 ビットのテストは、sparcv9 サブディレクトリに格納されています (/opt/SUNWvts/bin/sparcv9/テスト名)。このディレクトリにテストが存在 しない場合は、そのテストは、32 ビットのテストとしてだけ実行することがで きます。詳細は、3 ページの「32 ビットテストと 64 ビットテスト」を参照して ください。
#### 第 9 章

# フレームバッファー、GX、 GXplus、TurboGX オプションテス ト (cg6)

cg6 テストは、GX、GXplus、TurboGX フレームバッファと SPARC™ ベースの大部 分のワークステーションとサーバーに装備されているグラフィックスオプションを検 査します。このテストは、以下に説明するサブテストを使用してフレームバッファー に負荷をかけます。

フレームバッファーのテストに関する詳細は、11 ページの「フレームバッファーのテ スト」を参照してください。

- 注 **–** グラフィックスデバイスをテストする前に、すべてのスクリーンセーバーを無効 にしてください。Solaris スクリーンセーバーを無効にするには、UNIX のプロン プトに **xset s off** と入力します。
- 注 **–** vtsk ではなく、vtsui を使用して SunVTS を起動する場合は、**xhost +** ホス ト名というように、xhost にホスト名を指定する必要があります。

# cg6 のサブテスト

#### 表 9-1 cg6 のサブテスト

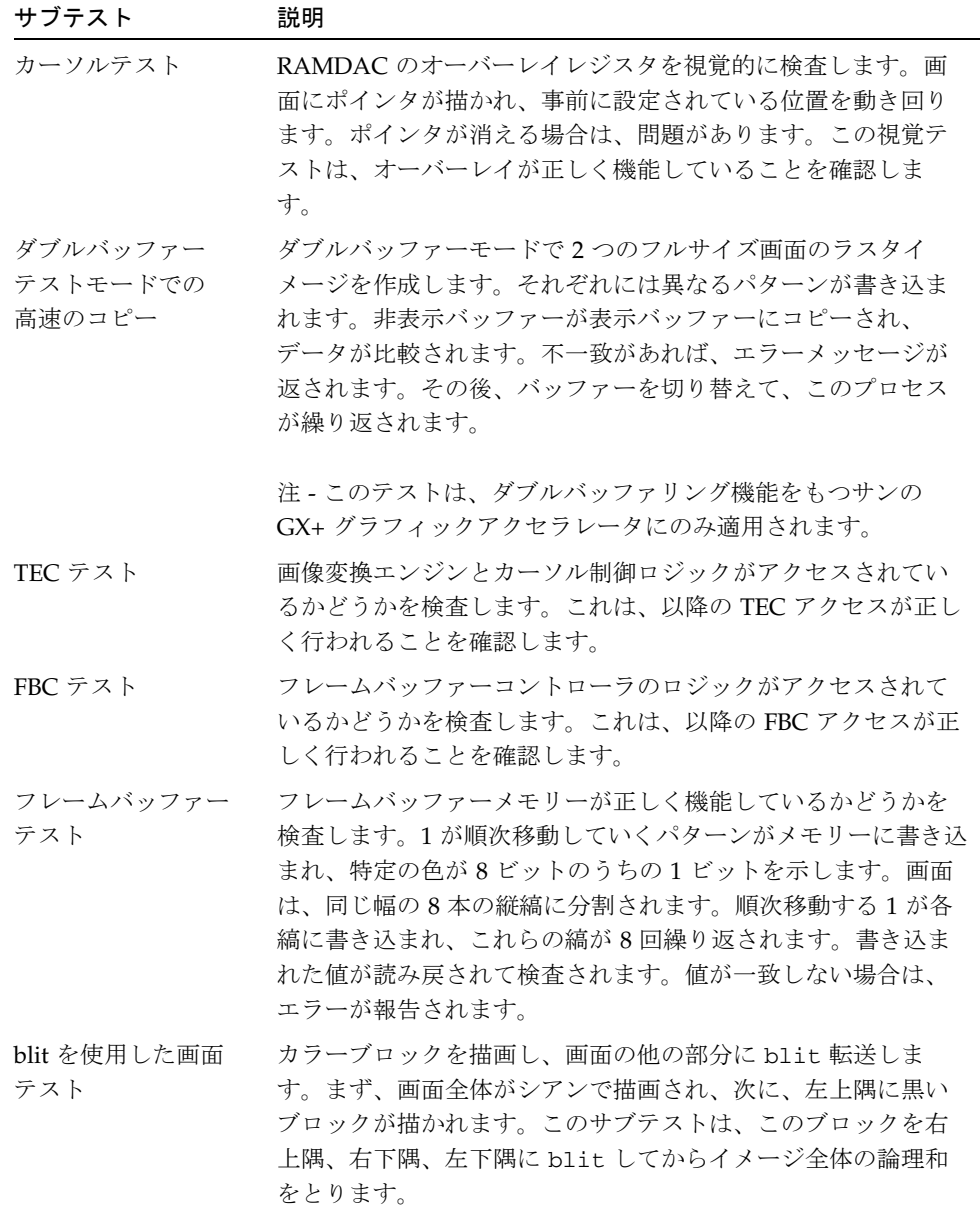

**78** SunVTS 4.6 テストリファレンスマニュアル • 2002 年 3 月

表 9-1 cg6 のサブテスト (続き)

| サブテスト     | 説明                                                                                                    |
|-----------|----------------------------------------------------------------------------------------------------|
| Blit テスト  | データブロックを描画し、右下の矩形の位置に blit します。                                                                                 |
| 線分テスト     | さまざまな値と色で線分を画面に描画します。データが読み戻<br>されて予測値と比較されます。一致しない場合は、エラーが返<br>されます。                                           |
| 多角形テスト    | 4つの頂点を使用して砂時計の形の多角形を画面に描画します。<br>ビデオメモリーですべての多角形が描画された後、データが読<br>み出され、予測値と比較されます。一致しない場合は、エラー<br>が表示されます。       |
| カラーマップテスト | カラーマップテストは、256 あるカラーマップの位置のすべてに<br>グレースケールを逆方向と順方向の両方で読み込みます。これ<br>は、値を減らしていくと、R、G、B のすべての値が読み込まれ<br>ることを意味します。 |
|           | 注 - テストするシステムのモニターが、モノクロやグレース<br>ケールの場合は、表示上のカラーの問題を検出することはでき<br>ません。                                           |

### cg6 のオプション

ダイアログボックスを表示するには、システムマップにあるテスト名を右クリック し、Test Parameter Options を選択します。システムマップにこのテスト名が表示さ れない場合は、グループツリーを展開すると表示される場合があります。展開しても 表示されない場合は、このテストに合ったデバイスがシステムに含まれていない可能 性があります。詳細は、『SunVTS 4.6 ユーザーマニュアル』を参照してください。

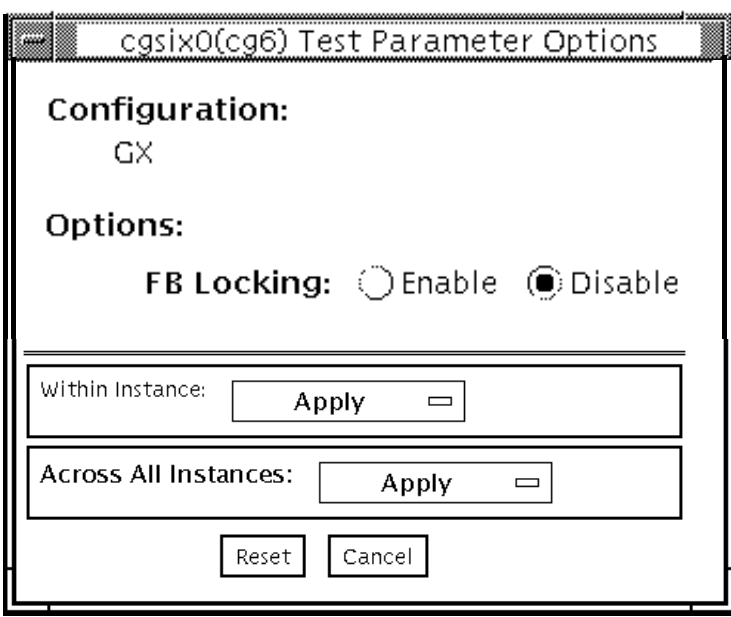

図 9-1 cg6 のテストパラメタオプションダイアログボックス

注 **–** FB Locking オプションについての詳細は、11 ページの「フレームバッファーの テスト」を参照してください。

# cg6 のテストモード

グラフィックテストの性格上、グラフィックテスト中にフレームバッファーを読み書 きするすると、ユーザーの作業の障害になることがあります。

表 9-2 cg6 test のテストモード

| テストモード           | サポート | 説明              |
|------------------|------|-----------------|
| 接続テスト            |      | サポートされていません。    |
| 機能テスト<br>(オフライン) |      | すべてのテストを実行できます。 |

**80** SunVTS 4.6 テストリファレンスマニュアル • 2002 年 3 月

# cg6 のコマンド行構文

**/opt/SUNWvts/bin/cg6** 標準引数 **-o dev=**デバイス名**, lock=***E(nable)/D(isable)***,Passes=**数値

表 9-3 cg6 のコマンド行構文

| 引数                                   | 説明                                                                                                    |
|--------------------------------------|----------------------------------------------------------------------------------------------------|
| dev=デバイス名                            | テストする cg6 デバイスファイルのパスを指定します。<br>例: /dev/fbs/デバイス名.                                                                               |
| $\texttt{lock} = E(nable)/D(isable)$ | ウィンドウシステムのロックオプションを有効または無効に<br>します。詳細は、11 ページの「フレームバッファーのテス<br>ト」を参照してください。デバイスがウィンドウシステムの<br>ディスプレイの場合は、このオプションを使用しないでくだ<br>さい。 |
| <b>Passes=数値</b>                     | 実行するパス回数を指定します。デフォルトは1です。                                                                                                    |

注 **–** 64 ビットのテストは、sparcv9 サブディレクトリに格納されています (/opt/SUNWvts/bin/sparcv9/テスト名)。このディレクトリにテストが存在 しない場合は、そのテストは、32 ビットのテストとしてだけ実行することがで きます。詳細は、3 ページの「32 ビットテストと 64 ビットテスト」を参照して ください。

注 **–** このテストを実行するには、5 MB の追加スワップ空間が必要です。

SunVTS 4.6 テストリファレンスマニュアル • 2002 年 3 月

#### 第 10 章

# CPU テスト (cputest)

cputest は、SPARC V9 プロセッサのデータパス機能の特定の側面をチェックしま す。

cputest は、2 つのサブテストで構成されています。

- g0 サブテスト—プロセッサの g0 レジスタ機能をテストします。g0 サブテストは、 UltraSPARC ベースのシステムでのみサポートされます。
- CUC サブテスト–SPARC-V9 アーキテクチャを装備するマシン上で、プロセッサ が Compress/Uncompress/Compare (cmp) コマンドシーケンスを正常に実行で きるかどうかをテストします。 CUC サブテストを実行すると、/tmp/sunvts ディレクトリに 4 つのファイルが 作成されます。CUC サブテストは、以下の命名規則を使用します。 *nnn* はプロ セッサのユニット数、*x* はファイル名に追加される任意の文字列を表します。
	- PnnnPx—元のパターンファイル (サイズは cputest の File Size オプションで指 定)
	- P*nnn*Z*x*—圧縮されたパターンファイル
	- PnnnUx-PnnnZx ファイルの未圧縮データ
	- PnnnC*x*—PnnnPx ファイルと PnnnUx ファイルの比較データ

cputest のファイル保存モードを使用すると、これらのファイルを削除するかどうか を制御できます。これにより、比較に失敗した場合は、ファイルの内容を見て比較に 失敗したデータを分析できます。圧縮の比較が失敗したときやファイル保存モードが 保存に設定されているときなど、ファイルが保存されるたびに、ファイルの正確な名 前が SunVTS メッセージウィンドウに表示されます。詳細は、84 ページの「cputest のオプション」 を参照してください。

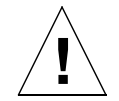

注意 **–** 保存モードが save に設定されているときは、CUC サブテストを何回も実行 しないでください。何回も実行すると、/tmp/sunvts に保存されるファイル によって /tmp の容量がいっぱいになることがあります。/tmp がスワップ領 域にマウントされている場合は、スワップ領域の容量がいっぱいになることが あります。

注 **–** cputest のインスタンスは、1 プロセッサにつき 1 つだけ使用できます。

注 **–** cputest を他のテストと同時に実行すると、「exec'd program compress failed with code 1」というエラーメッセージが表示される場合がありまが、圧縮プログ ラムが失敗したのみで、CPU の異常はない場合があります。このエラーが表示 された場合は、他のすべてのテストを停止して、cputest を単独で実行してく ださい。エラーが再度表示された場合は、CPU に異常があります。

注 **–** cputest は、SPARC V9 システム上でだけ動作します。

# cputest のオプション

ダイアログボックスを表示するには、システムマップにあるテスト名を右クリック し、Test Parameter Options を選択します。システムマップにこのテスト名が表示さ れない場合は、グループツリーを展開すると表示される場合があります。展開しても 表示されない場合は、このテストに合ったデバイスがシステムに含まれていない可能 性があります。詳細は、『SunVTS 4.6 ユーザーマニュアル』を参照してください。

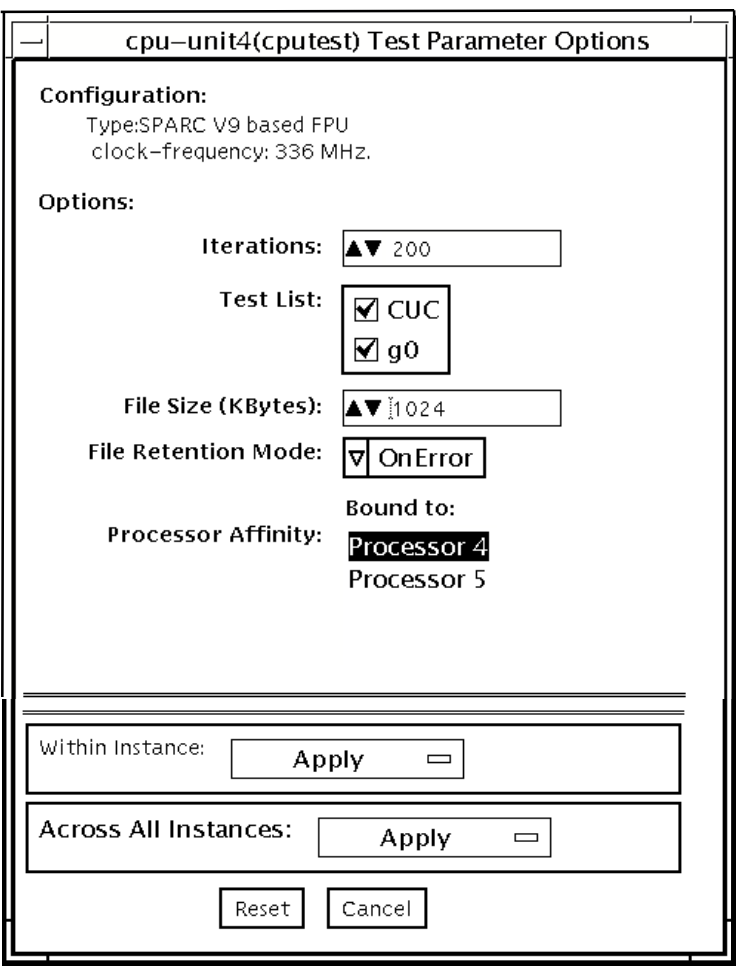

図 10-1 cputest のテストパラメタオプションダイアログボックス

表 10-1 cputest のオプションダイアログボックスの説明

| オプション               | 説明                                                                                                    |
|---------------------|----------------------------------------------------------------------------------------------------|
| Iterations          | 選択したサブテストのループ回数を指定します。上下矢印を使用<br>して、1から8192までの値から選択します。デフォルト値は、<br>SunVTS のテストモードによって異なります。                                                                                    |
| <b>Test List</b>    | 実行するサブテストを指定します。以下から選択できます。                                                                                                    |
|                     | ■ CUC—compress/uncompress/compare<br>のサブテスト                                                                                                    |
|                     | ■ g0—g0 レジスタのサブテスト<br>サブテストの説明については、この章の最初にある一般的なテス<br>トの説明を参照してください。サブテストを選択しなかった場合<br>は、両方とも実行されます。                                                                          |
| File Size (KBytes)  | KB 単位で CUC パターンファイルのサイズを指定します。1から<br>8192 までの値から選択します。デフォルト値は、SunVTS のテス<br>トモードによって異なります。                                                                                     |
| File Retention Mode | cputest が CUC パターンファイルを削除するかどうかを指定し<br>ます。以下から選択できます。                                                                                                    |
|                     | ■ Purge—無条件で4つのサブテストファイ<br>ルを削除します。                                                                                                    |
|                     | ■ Save-どのサブテストファイルも削除し<br>ません。                                                                                                    |
|                     | ■ OnError-CUC が比較に失敗した場合を<br>除き、4つのサブテストファイルを削除し<br>ます。比較に失敗した場合は、ファイル<br>を削除しないでください。                                                                                         |
|                     | デフォルトは OnError です。<br>Save 値については、この章の最初にある「注意」を参照してく<br>ださい。                                                                                                    |
| Processor Affinity  | テストパラメタダイアログボックスにプロセッサアフィニティの<br>「結合先」 選択ボックスが表示されている場合でも、cputest<br>のこのインスタンスに対応するプロセッサは、SunVTS がデバイ<br>スを調べるときに決定されます。したがって、このダイアログ<br>ボックスではプロセッサアフィニティーを切り替えることはでき<br>ません。 |

**86** SunVTS 4.6 テストリファレンスマニュアル • 2002 年 3 月

# cputest のテストモード

以下のテーブルでは、 異なるテストモードでの cputest の機能の仕方について説 明します。

表 10-2 cputest のテストモード

| テストモード           | サポート | 説明                                                                       |
|------------------|------|--------------------------------------------------------------------------|
| 接続テスト            |      | 両方のサブテストが選択されます。テストオプション<br>は、以下の値で固定されます。                               |
|                  |      | <b>I</b> Iterations=5                                                    |
|                  |      | $\blacksquare$ File Size=64 KB                                           |
|                  |      | ■ File retention=OnError                                                 |
| 機能テスト<br>(オフライン) |      | 両方のサブテストが選択可能です。必要に応じて<br>cputest のスケールを指定するために、すべてのテ<br>ストオプションを使用できます。 |

# cputest のコマンド行構文

**/opt/SUNWvts/bin/cputest** 標準引数 **-o dev=**デバイス名**,count=**カウント 数**,test=**テスト一覧**,size=**ファイルサイズ**,retain=**モード

表 10-3 cputest のコマンド行構文

| 引数                                      | 説明                                                                                         |
|-----------------------------------------|--------------------------------------------------------------------------------------------|
| dev=デバイス名                               | テストするデバイス名を指定します。例: cpu-unit5                                                              |
| count=カウント数                             | サブテストのループ回数を定義します。1から 8192 ま<br>での数を使用します。デフォルトは 200 です。                                   |
| test=テスト一覧                              | 実行するサブテキストを指定します。以下から選択で<br>きます。                                                           |
|                                         | $\blacksquare$ CUC                                                                         |
|                                         | $\blacksquare$ q0                                                                          |
|                                         | $CUC+q0$                                                                                   |
| size=ファイルサイズ                            | KB 単位で CUC パターンファイルのサイズを指定しま<br>す。1 から 8192 までの値から選択します。デフォルト<br>は1024です。                  |
| $\mathtt{retain=}\texttt{+}-\texttt{K}$ | cputest が CUC パターンファイルを削除するかどう<br>かを指定します。以下から選択できます。                                      |
|                                         | ■ Purge—無条件で4つのサブテ<br>ストファイルを削除します。                                                        |
|                                         | ■ Save—どのサブテストファイル<br>も削除しません。                                                             |
|                                         | ■ OnError-CUC が比較に失敗<br>した場合を除き、4つのサブテ<br>ストファイルを削除します。比<br>較に失敗した場合は、ファイル<br>を削除しないでください。 |
|                                         | デフォルトは OnError です。<br>Save 値については、この章の最初にある「注意」を参                                          |
|                                         | 照してください。                                                                                   |

注 **–** 64 ビットのテストは、sparcv9 サブディレクトリに格納されています (/opt/SUNWvts/bin/sparcv9/テスト名) 。このディレクトリにテストが存在 しない場合は、そのテストは、32 ビットのテストとしてだけ実行することがで きます。詳細は、3 ページの「32 ビットテストと 64 ビットテスト」を参照して ください。

SunVTS 4.6 テストリファレンスマニュアル • 2002 年 3 月

#### 第 11 章

## CPU Power Management テスト (cpupmtest)

cpupmtest は、Power Management™ の状態を使用して CPU を繰り返しテストしま す。 CPU は、最高速度、中速度、最低速度、また戻って中速度、最高速度の順に各 種レベルで、ユーザーが定義した時間だけ繰り返し実行されます。cpupmtest テス トでは、各速度状態で CPU の速度が正しく変化することを検証します。

このテストと同時にデバイステストも実行し、CPU の速度変化がデバイスのパフォー マンスに影響を与えているかどうかを監視することもできます。 cpupmtest を使用 して、それぞれの Power Management モードですべてのデバイスが正しく機能してい ることを確認します。

注 **–** テストに使用可能な速度レベルの数は、テストする CPU のタイプに依存しま す。speed1、speed2、..speedn のように、使用している CPU に合った適切な 引数の数を入力してください。ここで、speed1 は CPU の最低速度であり、 speedn は CPU の最高速度です。

cpupmtest は、現在 Sun Blade™ 100 システムおよび Sun Blade 1000 システムでサ ポートされています。

# cpupmtest のオプション

ダイアログボックスを表示するには、システムマップにあるテスト名を右クリック し、Test Parameter Options を選択します。 システムマップにこのテスト名が表示さ れない場合は、グループツリーを展開すると表示される場合があります。展開しても 表示されない場合は、このテストに合ったデバイスがシステムに含まれていない可能 性があります。 詳細は、『SunVTS 4.6 ユーザーマニュアル』を参照してください。

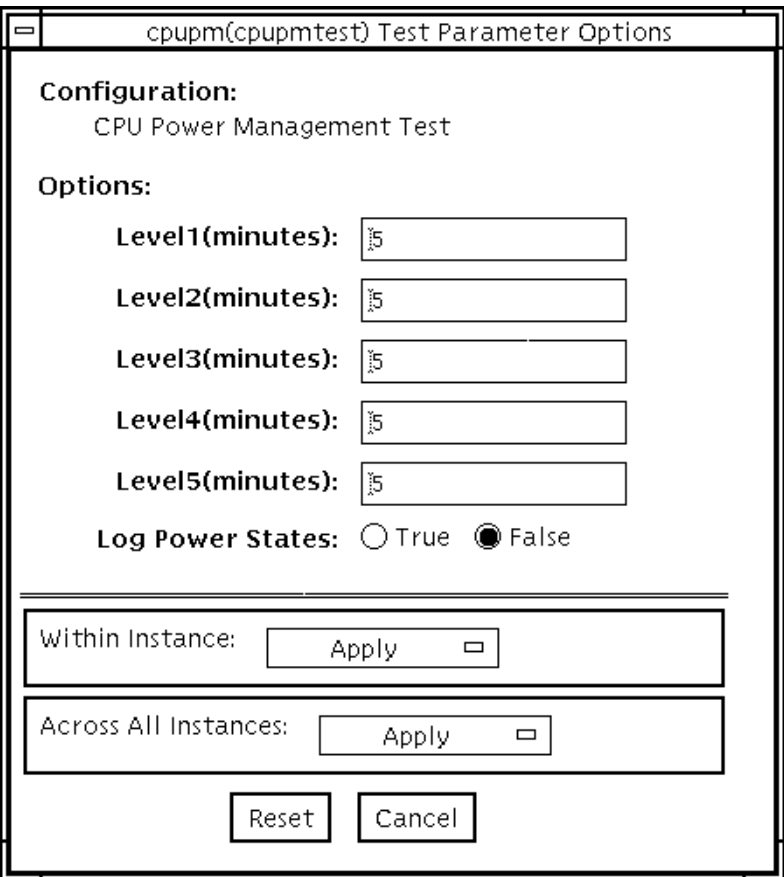

図 11-1 cpupmtest テストパラメタオプションダイアログボックス

注 **–** 使用可能な速度レベルの数はテストする CPU のタイプに依存するので、ダイア ログボックスに上の図とは異なる数のレベルが表示されることがあります。

表 11-1 cpupmtest のオプション

| オプション              | 説明                                                                                |
|--------------------|-----------------------------------------------------------------------------------|
| Level1             | システムを最低速度でテストする時間を分単位で設定します。                                                      |
| Level <sub>2</sub> | システムを最低速度より高いレベルでテストする時間を分単位で設<br>定します。                                           |
| Level <sub>3</sub> | システムを Level2 速度より高いレベルでテストする時間を分単位で<br>設定します。                                     |
| $Level < n-1$ >    | システムを通常の速度より低いレベルでテストする時間を分単位で<br>設定します。                                          |
| Lexel < n>         | システムを通常の速度でテストする時間を分単位で設定します。                                                     |
| Log Power States   | すべての CPU 能力レベルの変化を時刻とともに VTS ログファイル<br>(/var/opt/SUNWvts/logs/sunvts.info)に記録します。 |

# cpupmtest のテストモード

表 11-2 cpupmtest のテストモード

| テストモード  | サポート | 説明              |
|---------|------|-----------------|
| 接続テスト   |      | サポートされていません。    |
| 機能テスト   |      | すべてのテストを実行できます。 |
| (オフライン) |      |                 |

# cpupmtest のコマンド行構文

**/opt/SUNWvts/bin/cpupmtest** 標準引数

**-o dev=***cpupm***,speed1=***mm***,speed2=***mm***,speed***n***=***mm*

表 11-3 cpupmtest のコマンド行構文

| 引数              | 説明                                   |
|-----------------|--------------------------------------|
| $d$ ev= $cpupm$ | デバイス名を指定します。                         |
| $speed1 = mm$   | システムを最低速度でテストする時間を分単位で設定します。         |
| $speed2=mm$     | システムを次のレベルの速度でテストする時間を分単位で設定し<br>ます。 |
| $speedn=mm$     | システムを最高速度でテストする時間を分単位で設定します。         |

#### 第 12 章

# ディスクドライブテスト (disktest)

disktest テストは、3 つのサブテスト (媒体、ファイルシステム、非同期入出力) を 使用して、ハードディスクドライブとフロッピーディスクドライブの機能を検査しま す(表 12-1 参照)。このテストでは、SCSI ディスクや、独自または SCSI のフロッピー ディスク、IPI など、大部分のディスクドライブをテストすることができます。テス トパラメタオプションダイアログボックスの上部にテスト中のドライブの種別が表示 されます。

disktest のテストパラメタオプションダイアログボックスには、テストで使用でき るすべてのパーティションが示されます。ファイルシステムサブテストは、選択され たパーティションがマウントされている場合にのみ実行することができます (後の説 明を参照)。媒体サブテストの読み取り・書き込みテストは、選択されたパーティショ ンがマウントされていない場合にのみ実行することができます。

### disktest テストの条件

デフォルトでは、disktest はパーティションをマウントしません。マウント可能な すべてのパーティションを SunVTS にあらかじめマウントさせるには、SunVTS を起 動する前に、環境変数 BYPASS\_FS\_PROBE をゼロ (0) に設定しておきます。このマウ ント設定を無効にするには、BYPASS\_FS\_PROBE の設定を解除するか、またはゼロ以 外の値に設定します。

disktest が使用するマウント先は、disktest にそのパーティション名を付けた名 前になります。たとえば、ディスクパーティション名が /dev/dsk/c0t3d0s0 の場 合、disktest は、スーパーユーザーとしてそのパーティションを /disktest c0t3d0s0 という名前でマウントします。

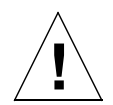

注意 **–** 読み取り・書き込みモードで媒体サブテストを実行しているときに停電が発生 すると、ディスク上のデータが破壊されることがあります。

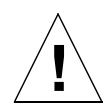

注意 **–** 他のプログラムによって使用されているディスクパーティションに対して読み 取り・書き込みモードで媒体サブテストを実行すると、データが破壊されるこ とがあります。読み取り・書き込みモードは、システムがオフラインのとき (他のユーザーあるいはプログラムによってシステムが使用されていないとき) にのみ使用してください。

disktest のフロッピーディスクドライブのテストは、ボリューム管理ソフトウェア が動作しているかどうかにかかわらず行われます。使用されるマウント先を以下に示 します。

- ボリューム管理ソフトウェアが動作している場合は、/etc/mnttab ファイルにあ るマウント先でディスクドライブをテストします。
- ボリューム管理ソフトウェアが動作していない場合は、dev=/dev/diskette と いうデバイス名でディスクをテストします。/etc/vold.conf ファイルのフロッ ピーディスクドライブの記述は変更しないでください。SunVTS ソフトウェアは、 デフォルトの論理名とし、/etc/vold.conf ファイルのパス名を使用するように ハードコードされています。

環境変数 BYPASS\_FS\_PROBE がゼロ (0) 以外の値に設定変更されると、 BYPASS FS PROBE = 0 のときに作成したオプションファイルは読み込めなくなる ことがあります (オプションファイルについては『SunVTS 4.6 ユーザーマニュアル』 を参照してください) 。この場合、テストは失敗して以下のエラーメッセージが表示 されます。

SUNWvts.disktest.8088 07/24/98 15:47:22 disktest c0t0d0 FATAL: "Couldn't get file system information on /disktest\_s0t0d0s0, statvfs() system call failure error: No such file or directory.

このようなエラーは、SunVTS は BYPASS\_FS\_PROBE = 0 のときに作成された定義 済みのマウントポイント名を使用しようとするにもかかわらず、BYPASS\_FS\_PROBE がゼロ以外の値に設定されている間は、それらのマウントポイントが存在しないため に発生します。

disktest でオプションファイルを使用する場合は、環境変数 BYPASS\_FS\_PROBE の値が異なる 2 種類の設定に対して、それぞれ独立したオプションファイルを作成し てください。

disktest は、表 12-1 に示すサブテストから構成されています。

表 12-1 disktest のサブテスト

| サブテスト                      | 説明                                                                                                    |
|----------------------------|----------------------------------------------------------------------------------------------------|
| Media subtest<br>(媒体サブテスト) | 媒体サブテストは、ディスクに対して書き込み・読み取り<br>を行うことによってディスクの媒体を検査します。このと<br>きディスクは、連続するデータの大きな塊として扱われま<br>す。                                                                                                    |
|                            | 媒体サブテストはスケーラブルテストです。このため、読<br>み取り・書き込みモードでは、同じディスクパーティショ<br>ンに対していくつも媒体サブテストを実行することができ<br>ます。データが破壊されることのないように、disktest<br>で同時に実行されているインスタンスは、すべて共有メモ<br>リーサービスを介して通信します。これにより、媒体サブ<br>テストの複数のインスタンスが同じディスクブロックに同<br>時に重ならないようになっています。 |
|                            | 媒体サブテストは、次に説明するように異なる2つのモー<br>ドで動作します。                                                                                                    |
|                            | SyncIO: SyncIO 媒体テストでは、媒体テストの開始位置の<br>パーティションのランダムオフセットが作成されます。こ<br>のオフセットから始まって、読み取り (読み取り専用モー<br>ド)または読み取り・書き込み (読み取り・書き込みモー<br>ド)が逐次形式で行われます。テストは、指定された割合<br>の媒体がテストされるまで継続します。                                                     |

第 12 章 ディスクドライブテスト (disktest) **97**

表 12-1 disktest のサブテスト (続き)

| サブテスト                                      | 説明                                                                                                    |
|--------------------------------------------|----------------------------------------------------------------------------------------------------|
| Media subtest<br>(媒体サブテスト)                 | AsyncIO: AsyncIO 媒体テストでは、常にテスト対象パー<br>ティションの最初のブロックから始まって、Media<br>Coverage (%) で指定された領域がテストされます。<br>AsyncIO では Solaris ディスクドライバの読み取り・書き<br>込み機能を使用して、ディスクをテストします。読み取り<br>専用モードでは、最高4つの非同期読み取りパケットを送<br>信します(選択されたパーティションに対して、各パケッ<br>トのサイズとオフセットはランダムに割り当てられま<br>す)。送信後、この入出力処理がすべて完了するのを待っ<br>て、次の組のパケットを送信します。このプロセスは、指<br>定された領域がすべてテストされるまで繰り返されます。<br>読み取り・書き込みモードでは、書き込み操作のスポット<br>チェックとして、読み取りパケット4つに対して書き込み<br>パケットが1つの割合で発行されます。特定の場所にデー<br>タを書き込む前にそのデータがバックアップされ、書き込<br>み検査されて、元の状態に戻されます。 |
| File System subtest<br>(ファイルシステムサブ<br>テスト) | ファイルシステムサブテストは、ディスクシステムの完全<br>性を検査します。パーティションをテストする際に、マウ<br>ントされているかどうかを調べ、パーティションがマウン<br>トまたはプリマウントされていない場合は、テストを中止<br>します。ファイルシステムサブテストは、File System<br>File Sizeに指定されたサイズの一時ファイルを2つ開<br>いて、読み取り・書き込みテストを行います。                                                                                                    |

# disktest のオプション

ダイアログボックスを表示するには、システムマップにあるテスト名を右クリック し、Test Parameter Options を選択します。システムマップにこのテスト名が表示さ れない場合は、グループツリーを展開すると表示される場合があります。展開しても 表示されない場合は、このテストに合ったデバイスがシステムに含まれていない可能 性があります。詳細は、『SunVTS 4.6 ユーザーマニュアル』を参照してください。

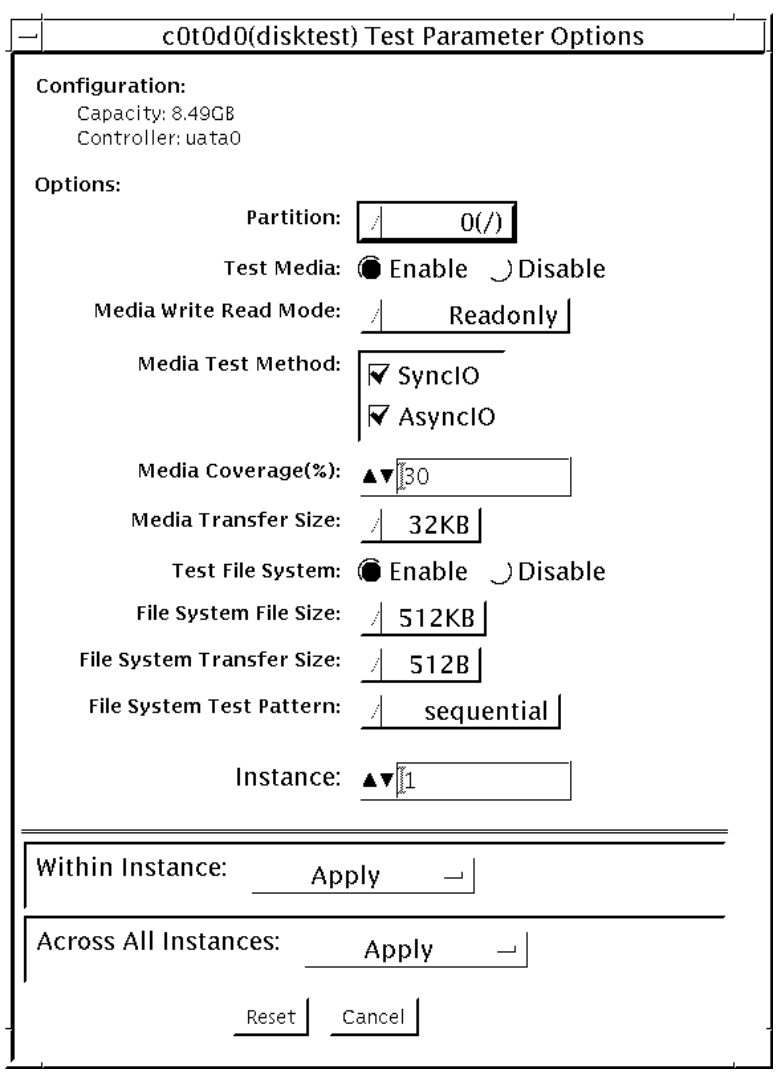

#### 図 12-1 disktest のテストパラメタオプションダイアログボックス

disktest のオプションメニューは、テストモードによって異なります (表 12-2 を参 照)。

表 12-2 disktest のテストオプション

| オプション                     | 説明                                                                                                    |
|---------------------------|----------------------------------------------------------------------------------------------------|
| Partition                 | 媒体サブテストでは、パーティションが表示されます。パーティションがマ<br>ウントされている場合は、"(/usr)" というように、パーティション番号の後<br>にそのパーティションのマウント先が付加されます。1 がパーティション番<br>号、/usr がマウント先です。                                                                                                    |
| <b>Test Media</b>         | 媒体サブテストを有効または無効にします。                                                                                                    |
| Media Write Read Mode     | 読み取りのみ、読み取り後比較、または、書き込み後読み取りモード、およ<br>び、バックアップあり・なしを指定します。                                                                                                    |
| Media Test Method         | Media Test Method を有効または無効にします (SyncIO および AsyncIO)。                                                                                                    |
| Media Coverage (%)        | テストするパーティションの割合を、百分率で指定することができます。                                                                                                    |
| Media Transfer Size       | 媒体サブテストの転送サイズを表示します。                                                                                                    |
| Test File System          | ファイルシステムサブテストを有効または無効にします。                                                                                                    |
| File System File Size     | テストで作成するファイルシステムファイルのサイズです。指定した値の2<br>倍の大きさのファイルが作成されます。                                                                                                    |
| File System Transfer Size | ファイルシステムサブテストで使用する転送サイズです。                                                                                                    |
| File System Test Pattern  | ファイルシステムサブテストで使用するテストパターンです。                                                                                                    |
| ハードディスクの<br>接続テスト         | • Option Menu for hard disk partition-0 - 7 [Default]<br>• Test Media—[Enable] (Enable に固定)<br>• Media Write Read Mode—[ReadOnly] (Read Only に固定)<br>• Media Test Method—[SyncIO] (SyncIO に固定)<br>• Media Coverage(%)-1<br>• Media Transfer Size-[2KB]<br>• Test File System—[Disable] (Disable に固定) |

表 12-2 disktest のテストオプション (続き)

| オプション                   | 説明                                                                                                    |
|-------------------------|----------------------------------------------------------------------------------------------------|
| ハードディスクの<br>オンラインモードテスト | • Partition-0 - 7 [default]<br>• Test Media-[Enable] [Disable]<br>• Test Write Read Mode—[Read-only~] (Read-only に固定)<br>• Media Coverage(%)-[10]<br>• Media Transfer Size-[2KB]<br>• Test File System—[Disable~] (Disable に固定)                                                                                                    |
| ハードディスクの<br>機能テスト       | • Partition-0 - 7 [default]<br>• Test Media-[Enable] [Disable]<br>• Media Write Read Mode-[Readonly] [CompareRead] [WriteRead]<br>• Media Test method-[SyncIO] [AsyncIO]<br>• Media Coverage(%)-[30]<br>• Media Transfer Size-[2KB] [16KB] [32KB] [64KB] [128KB] [256KB] [512KB]<br>• Test File System-[Enable] [Disable]<br>• File System File Size-[512KB] [2MB] [8MB] [20MB] [100MB] [200MB]<br>• File System Transfer Size-[512B] [1024B] [10KB] [40KB] [80KB]<br>• File System Test Pattern-[sequential] [0x00000000] [0xffffffff] [0x5aa55aa5]<br>[0xdb6db6db] [random] |
| フロッピーディスク<br>ドライブの機能テスト | • Partition-0 - 7 [default] (その他のデバイスグループにおいて)<br>• Test Media-[Enable]- [Disable]<br>• Media Write Read Mode-[Read-only] [BackupWriteRead]<br>• Media Test Method—[SyncIO] [AsyncIO]<br>• Media Coverage(%)-[30]<br>• Media Transfer Size-[2KB] [10KB] [20KB]<br>• Test File System—[Enable] [Disable]<br>• Floppy File Size-[100KB] [200KB]<br>• Floppy Transfer Size-[512B] [1024B] [10KB]<br>• File System Test Pattern-[sequential] [0x00000000] [0xffffffff] [0x5aa55aa5]<br>[0xdb6db6db] [random]                                                                      |

# disktest のテストモード

#### 表 12-3 disktest のテストモード

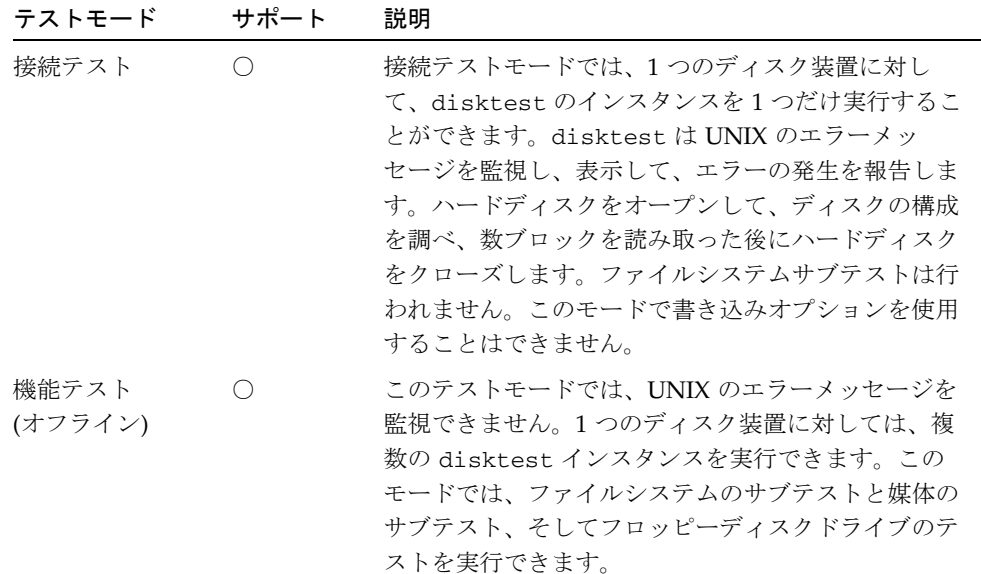

# disktest のコマンド行構文

**/opt/SUNWvts/bin/disktest** 標準引数 **-o dev=** デバイス 名**,partition=***<0-7>***"(**マウントポイント**)",rawsub=***E|D***, rawrw=***Readonly|CompareRead|WriteRead***,method=***AsyncIO+SyncIO***,rawcover=***n***, rawiosize=n,fssub=***E|D***,fssize=***n***,fsiosize=***n***,fspattern=**データパターン

表 12-4 disktest のコマンド行構文

| 引数                                               | 説明                                                                                                    |
|--------------------------------------------------|----------------------------------------------------------------------------------------------------|
| dev=デバイス名                                        | テストするディスク名を以下に指定します。例: c0t3d0                                                                                                    |
| partition= $n$ " (マウントポイ<br>ント)"                 | テストするパーティション番号を指定します。<br>● nは、パーティション番号 (スライス番号) で、通常<br>は $0 \sim 7$ です。<br>• マウントポイント は、テスト対象のマウントされた<br>パーティションのマウントポイントです。<br>たとえば、partition=6"(/export)" と指定しま<br>す。                        |
| ${\bf rawsub} = E(nable) \mid D(isable)$         | 媒体サブテストを有効または無効にします。                                                                                                    |
| rawrw=<br>Readonly   CompareRead   Write<br>Read | 媒体サブテストの読み取り/比較/書き込みモードを指<br>定します。<br>● 読み取りのみ<br>● 2回読み取り後比較<br>(アクセス方法として SyncIOを指定した場合のみ動<br>作)<br>• 書き込み、読み取り、比較、復元                                                                          |
| method=AsyncIO+SyncIO                            | 媒体のアクセス方法を指定します。<br>いずれか一方、または両方の方法を選択できます。両<br>方のアクセス方法を同時に使用する場合は、両者の間<br>に'+'を挿入します。<br>• AsyncIO: Solaris ディスクドライバの非同期読み取<br>り・書き込み機能を使用して、非同期入出力テストを<br>実行します。<br>• SyncIO: 同期入出力テストを実行します。 |
| ${\tt rawcover}$ $n$                             | テストするパーティションの領域 (割合) を0~100%<br>の範囲で指定します。                                                                                                    |
| rawiosize= $n$                                   | 転送するサイズを指定します。                                                                                                    |
| $\texttt{fsub} = E(nable) \mid D(isable)$        | ファイルシステムサブテストを有効または無効にしま<br>す。                                                                                                    |

第 12 章 ディスクドライブテスト (disktest) **103**

表 12-4 disktest のコマンド行構文 (続き)

| 引数                | 説明                                                                                                    |
|-------------------|----------------------------------------------------------------------------------------------------|
| fssize= $n$       | ファイルシステムのサイズを KB または MB 単位で指<br>定します。<br>• ĸlklĸʀlkb: キロバイト<br>● MlmlMBlmb: メガバイト<br>512KB 2MB 8MB 20MB 100MB 200MB                                               |
| fsiosize= $n$     | ファイルシステムサブテストで使用する入出力転送サ<br>イズをバイトまたはKB 単位で指定します。<br>● Blb: バイト<br>• ĸlklĸʀlkb: キロバイト<br>512KB 2MB 8MB 20MB 100MB 200MB                                           |
| fspattern=データパターン | ファイルシステムのデータパターン(連続またはランダ<br>ム)を指定します。<br>$\frac{1}{\text{seq}(\text{uential})}/0x0(0000000)/0x$ f(fffffff)/0xa<br>(5a5a5a5)/0x5(a5a5a5a)/ran(ランダム)/0xd(b6db6db)} |

注 **–** 64 ビットのテストは、sparcv9 サブディレクトリに格納されています (/opt/SUNWvts/bin/sparcv9/テスト名) 。このディレクトリにテストが存在 しない場合は、そのテストは、32 ビットのテストとしてだけ実行することがで きます。詳細は、3 ページの「32 ビットテストと 64 ビットテスト」を参照して ください。

#### 第 13 章

# Sun Fire 880 FC-AL ディスクバック プレーンテスト (dpmtest)

dpmtest は、Sun Fire™ 880 FC-AL ディスクバックプレーンをテストします。 dpmtest は、Sun Fire 880 ワークグループサーバーの内蔵 SES コントローラとディス ク格納装置システムの動作を検証します。

dpmtest テストの実行には、特別なハードウェアは必要ありません。

### dpmtest のオプション

次のダイアログボックスを表示するには、システムマップにあるテスト名を右クリッ クし、Test Parameter Options を選択します。システムマップにこのテスト名が表示 されない場合は、グループツリーを展開すると表示される場合があります。展開して も表示されない場合は、このテストに合ったデバイスがシステムに含まれていない可 能性があります。詳細は、『SunVTS 4.6 ユーザーマニュアル』を参照してください。

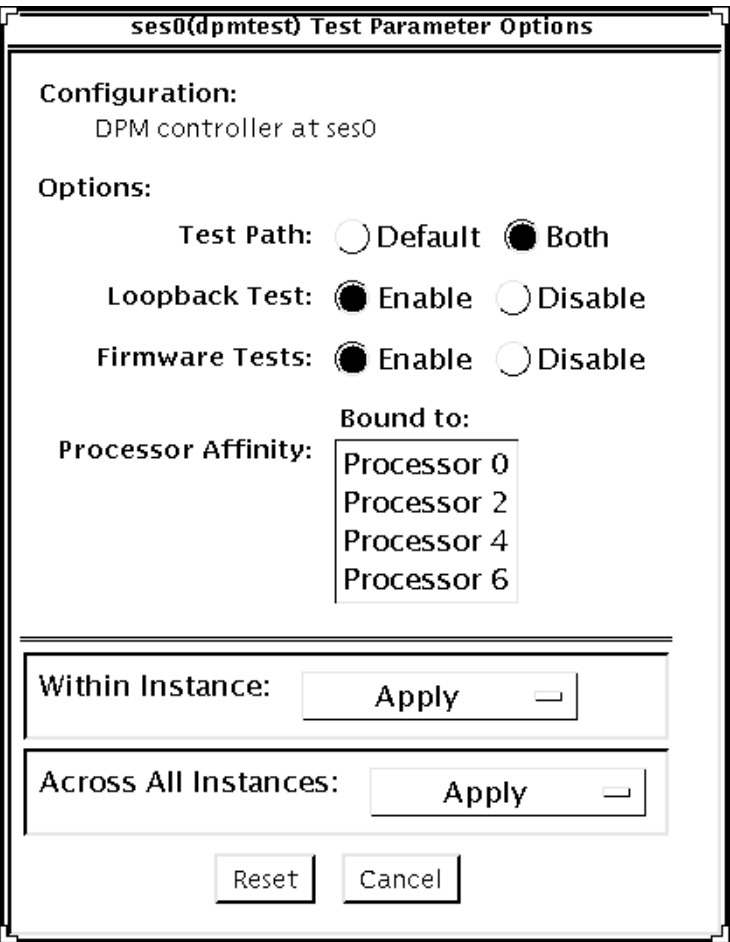

図 13-1 dpmtest のテストパラメータオプションダイアログボックス

表 13-1 dpmtest のオプション

| オプション         | 説明                                                                                                    |
|---------------|----------------------------------------------------------------------------------------------------|
| Test Path     | Default: テストが登録されたインタフェースを使用して、テスト<br>が実行されます。テスト対象のデバイスが SES デバイスである場<br>合、dpmtest は、ファイバチャネルインタフェースを介してデ<br>バイスをテストします。デバイスが SSC100 デバイスとして登録<br>されている場合は、I2C インタフェースを通じてテストします。<br>Both: これを選択すると、ファイバチャネルインタフェースと<br>I2C インタフェースの両方を通じて、このデバイスに対して同じ<br>テストが行われます。<br>注 - 両方のパスが使用可能でないと、このオプションはグレー表<br>示されて選択できません。 |
| Loopback Test | これを有効にすると、サブテストにより、SES デバイスはファイ<br>ババスにパケットをさまざまなパターンでループさせます。パ<br>ケットの受信後、デバイスはパケットを読み取り、データペイ<br>ロードが正しいことを検証します。<br>注 - SSC100 がファイババスにアクセスできない場合は、このテ<br>ストはグレー表示され、選択できません。                                                                                                    |
| Firmware Test | これを有効にすると、このサブテストは SES/SSC100 デバイスに<br>対してシステムに組み込まれているファームウェアテストを実行<br>します。                                                                                                    |

# dpmtest のテストモード

表 13-2 dpmtest のテストモード

| テストモード           | サポート | 説明                                                                                                    |
|------------------|------|----------------------------------------------------------------------------------------------------|
| 接続テスト            |      | このテストはデバイスをオープンし、デバイスに<br>関する情報(ファームウェアバージョン、インス<br>トールされたドライブ、温度など)を抽出し、ユー<br>ザーに表示します。テストが実行されると、デバ<br>イスはクローズし、テストは終了します。 |
| 機能テスト<br>(オフライン) | ( )  | このテストはデバイスをオープンし、そのデバイ<br>スに対して選択したテストを実行します。完全に<br>実行すると、テストは終了し、結果が報告されま<br>す。                                             |

# dpmtest のコマンド行構文

**/opt/SUNWvts/bin/dpmtest** 標準引数 **-0 dev=***[*デバイス名*]***, path=***[Default|Both]***,lb=***[Enable|Disable]***,fwtest=***[Enable|Disable]*

表 13-3 dpmtest のコマンド行構文

| 引数                                | 説明                                                                                                    |
|-----------------------------------|----------------------------------------------------------------------------------------------------|
| $-0$ dev=<br>[デバイス名]              | <i>[デバイス名] は、テスト対象のデバイスのパス名です。</i>                                                                                                    |
| path=<br>[Default   Both]         | Default: テストが登録されたインタフェースを使用して、テスト<br>が実行されます。テスト対象のデバイスが SES デバイスである<br>場合、dpmtest は、ファイバチャネルインタフェースを介して<br>デバイスをテストします。デバイスが SSC100 デバイスとして登<br>録されている場合は、I2C インタフェースを通じてテストしま<br>す。<br>Both ーこれを選択すると、ファイバチャネルインタフェースと<br>I2C インタフェースの両方を通じて、このデバイスに対して同じ<br>テストが行われます。<br>注 - 両方のパスが使用可能でないと、このオプションは選択でき<br>ません。 |
| $\mathbf{1b}$ =[Enable   Disable] | これを有効にすると、サブテストにより、SES デバイスはファ<br>イババスにパケットをさまざまなパターンでループさせます。<br>パケットの受信後、デバイスはパケットを読み取り、データペ<br>イロードが正しいことを検証します。<br>注 - SSC100 がファイババスにアクセスできない場合は、このテ<br>ストは選択できません。                                                                                                    |
| fwtest=<br>[Enable   Disable]     | これを有効にすると、このサブテストは SES/SSC100 デバイス<br>に対してシステムに組み込まれているファームウェアテストを<br>実行します。                                                                                                    |

SunVTS 4.6 テストリファレンスマニュアル • 2002 年 3 月

#### 第 14 章

# Sun StorEdge Hardware RAID のア ダプタテスト (dpttest)

dpttest は、Sun StorEdge™ PCI SCSI Hardware RAID のアダプタカードを使用し ます。dpttest は、このカードにデバイスがアタッチされているかどうかにかかわら ず、実行できます (以下の注を参照)。

このテストは、カードに対してファームウェアテストを実行して、システムインタ フェースのチェックと機能性の検証を行います。

dpttest は、以下のサブテストを実行します。

- DMA サブテスト: 512 バイトのデータブロックをカードに転送し、それをまた送り 返します。このテストは、元のデータブロックと返ってきたデータブロックを比較 し、生成された ECC コードを検証します。
- BIST サブテスト: アダプタのビルトインセルフテスト (BIST) を再実行します。BIST テストには、以下のものが含まれます。
	- ローカル RAM とフラッシュ RAM の比較 (RAM の高速検証)
	- Domino RAM (キャッシュ) へのデータパステスト
	- PLX モジュールへのデータパステスト
	- Domino RAM テスト
- MEM-CHECK サブテスト: インストールされたアドオンメモリ (キャッシュ) を チェックして、正しいサイズと数の SIMM がインストールされていることを検証 します。
- 注 **–** アダプタにディスクがアタッチされている場合は、アタッチされた任意のディス クまたは RAID 構成、あるいはその両方に対して disktest を実行することに よって、さらに診断範囲を広げることができます。

注 **–** カードにデバイスがアタッチされていると、いくつかのテスト (例: BIST RAM サ ブテスト) が実行されなくてもエラーが報告されない場合があります。その場合 は、通常の機能テストモードのため、テストは現在使用中のシステムで実行され ます。

## dpttest のオプション

ダイアログボックスを表示するには、システムマップにあるテスト名を右クリック し、Test Parameter Options を選択します。システムマップにこのテスト名が表示さ れない場合は、グループツリーを展開すると表示される場合があります。展開しても 表示されない場合は、このテストに合ったデバイスがシステムに含まれていない可能 性があります。詳細は、『SunVTS 4.6 ユーザーマニュアル』を参照してください。
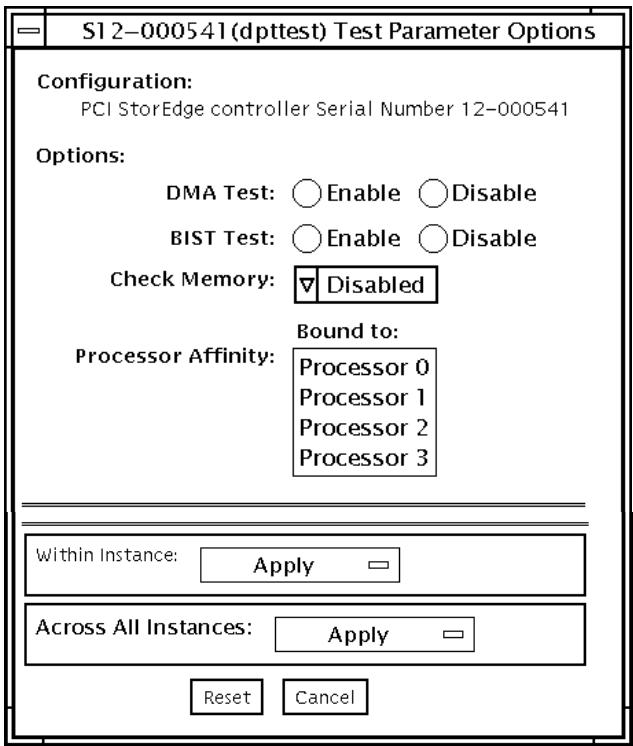

図 14-1 dpttest のテストパラメタオプションダイアログボックス

表 14-1 dpttest のオプション

| オプション            | 説明                                                                                                    |
|------------------|----------------------------------------------------------------------------------------------------|
| DMA test         | DMA サブテストを有効または無効にします。<br>デフォルト値—機能テストモードの場合は有効、接続テストモー<br>ドの場合は無効になります。                                                                                                |
| <b>BIST</b> test | BIST サブテストを有効または無効にします。<br>デフォルト値―すべてのテストモードにおいて有効になります。                                                                                                    |
| Check Memory     | メモリーサブテストを有効または無効にします。<br>デフォルトーすべてのテストモードにおいて無効になります。<br>注: Sun では、SRC/P Hardware RAID カード上で現在 64 MB の<br>キャッシュをサポートしています。メモリーの量を確認するに<br>は、「Check Memory」に64 Mを設定します。 |

# dpttest のテストモード

表 14-2 dpttest のテストモード

| テストモード           | サポート | 説明                                        |
|------------------|------|-------------------------------------------|
| 接続テスト            |      | dpttest はカードをポーリングし、BIST テストだけを<br>実行します。 |
| 機能テスト<br>(オフライン) |      | すべてのサブテストが実行されます。                         |

# dpttest のコマンド行構文

**/opt/SUNWvts/bin/dpttest** [標準引数] **-o dev=**デバイスのシリアル番号**, dma***=Enable|Disable***,bist***=Enable|Disable***, memchk***=*無効*|16M|32M|48M|64M|128M|192M|256M*

表 14-3 dpttest のコマンド行構文

| 引数                  | 説明                                                                                                    |
|---------------------|----------------------------------------------------------------------------------------------------|
| dev=デバイスのシリアル番<br>号 | テスト対象のカードのシリアル番号を指定します。シリ<br>アル番号は、メインカードの專側のラベルに記載されて<br>います。バッテリユニットまたは SCSI ドーターボードの<br>シリアル番号を参照しないようにしてください。<br>デフォルト値はありません。このオプションは必須で<br>す。 |
|                     |                                                                                                    |

表 14-3 dpttest のコマンド行構文 (続き)

| 引数                                                                     | 説明                                                                                                    |
|------------------------------------------------------------------------|----------------------------------------------------------------------------------------------------|
| $\mathbf{d}\mathbf{ma}$ =Enable   Disable                              | DMA サブテストを有効または無効にします。<br>デフォルト―機能テストモードの場合は有効、接続テス<br>トモードの場合は無効になります。                                                                                                    |
| $\text{bits} = E\nnable \mid Disable$                                  | BIST サブテストを有効または無効にします。<br>デフォルト値—すべてのテストモードにおいて有効にな<br>ります。                                                                                                    |
| $m$ emchk= $Enable$   16M<br>  32M   48M   64M   128M<br>  192M   256M | メモリーチェックサブテストでチェックするメモリーの<br>量を指定します。無効にした場合は、メモリの検証は行<br>われません。有効な値が設定されると、テストはアダプ<br>タのそのメモリー量の構成を検証します。<br>デフォルト: 機能テストモードの場合は有効、接続テスト<br>モードの場合は無効になります。<br>注: Sun では、SRC/P Hardware RAID カード上で現在<br>64 MB のキャッシュをサポートしています。メモリーの<br>量を確認するには、「Check Memory」に64 Mを設定し<br>ます。 |

注 **–** 64 ビットのテストは、sparcv9 サブディレクトリに格納されています (/opt/SUNWvts/bin/sparcv9/テスト名)。このディレクトリにテストが存在 しない場合は、そのテストは 32 ビットのテストとしてだけ実行することができ ます。詳細は、3 ページの「32 ビットテストと 64 ビットテスト」を参照してく ださい。

SunVTS 4.6 テストリファレンスマニュアル • 2002 年 3 月

### 第 15 章

# DVD テスト (dvdtest)

dvdtest は、ドライブの DVD-ROM を読み込むことによって DVD をテストしま す。

dvdtest は、Volume Manager が起動していない場合でも実行できます。Volume Manager が起動していて、ドライブに媒体が装填されていない場合は、テストを選択 する前に、SunVTS によって、媒体を装填するための画面が表示されます。

### dvdtest テストの条件

注 **–** このテストを実行する前に DVD ドライブに DVD-ROM を装填します。装填し なかった場合は、テストが失敗します。

DVD-ROM がドライブに装填されると、SunVTS は dvdtest を使用してドライブを テストします。CD (DVD でないタイプ) が装填されると、SunVTS はcdtest を使用 してドライブをテストします。

ドライブ内の媒体が変わるたびに、調べ直す必要があります (詳細は、『SunVTS 4.6 ユーザーマニュアル』を参照してください)。これにより、SunVTS カーネルはドライ ブに装填された媒体に基づいて正しいテスト (dvdtest または cdtest) を関連付けま す。

# dvdtest のオプション

ダイアログボックスを表示するには、システムマップにあるテスト名を右クリック し、Test Parameter Options を選択します。システムマップにこのテスト名が表示さ れない場合は、グループツリーを展開すると表示される場合があります。展開しても 表示されない場合は、このテストに合ったデバイスがシステムに含まれていない可能 性があります。詳細は、『SunVTS 4.6 ユーザーマニュアル』を参照してください。

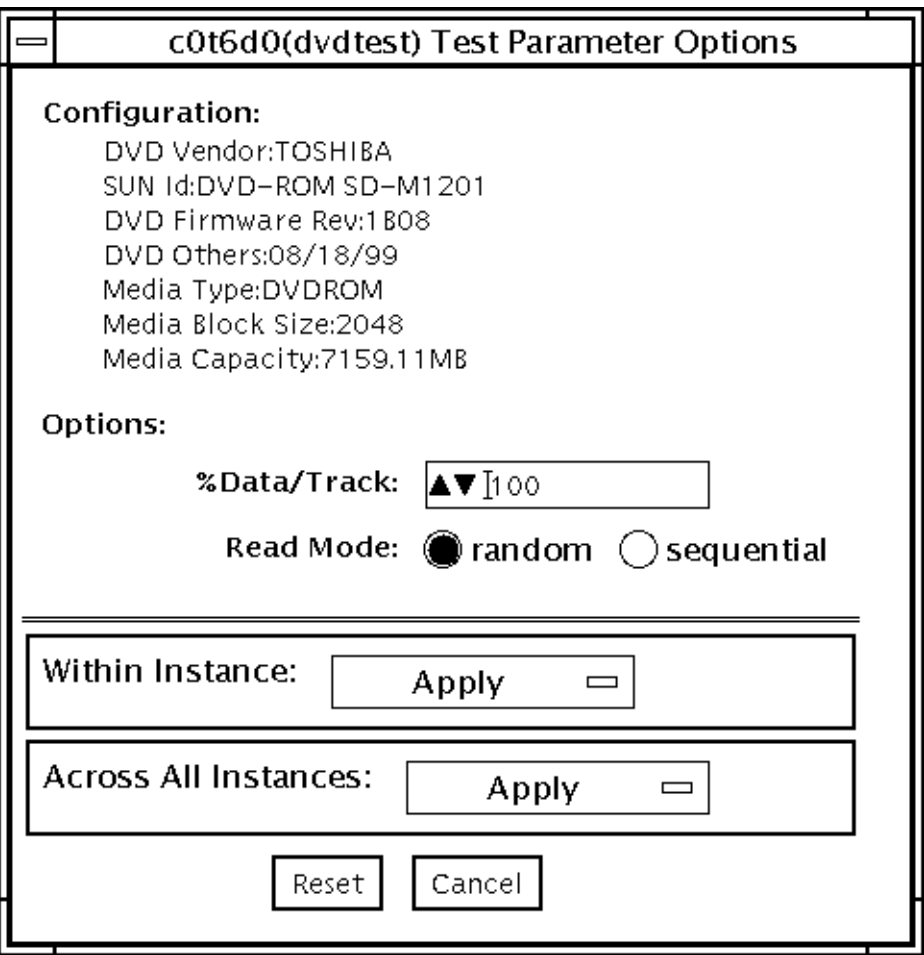

図 15-1 dvdtest のテストパラメタオプションダイアログボックス

表 15-1 dvdtest のオプションメニューの説明

| オプション        | 説明                                                                                                    |
|--------------|----------------------------------------------------------------------------------------------------|
| % Data/Track | トラックごとにテストするデータの割合を指定します。0から<br>100 までの数を使用します。                                                                                                    |
| Read Mode    | Random または Sequential モードのどちらかを指定します。<br>Random モードでは、データブロックが任意のトラック位置から<br>読み込まれます。Sequential モードでは、データブロックが順次<br>読み込まれます。いずれのモードにおいても、読み込まれるブ<br>ロックの総数は、% Data/Track の値によって決まります。 |

# dvdtest のテストモード

以下のテーブルでは、 異なるテストモードでの cputest の機能の仕方について説 明します。

表 15-2 dvdtest のテストモード

| テストモード           | サポート | 説明                                                                                                    |
|------------------|------|----------------------------------------------------------------------------------------------------|
| 接続テスト            |      | ドライブからの情報を要求・表示し、2つのデータブ<br>ロックを媒体から読み込んで接続性を確認します。ド<br>ライブに媒体が装填されていない場合は、エラーが表<br>示されます。                                      |
| 機能テスト<br>(オフライン) |      | ドライブからの情報を要求・表示し、Test Parameter<br>Options ダイアログボックスで設定されたオプション<br>に基づいて媒体からデータを読み込みます。 ドライブ<br>に媒体が装填されていない場合は、エラーが表示され<br>ます。 |

# dvdtest のコマンド行構文

**/opt/SUNWvts/bin/dvdtest** 標準引数

**-o dev=**デバイス名**,read=**random|sequential**,data=**テストデータ率

表 15-3 dvdtest のコマンド行構文

| 리数                     | 説明                                            |
|------------------------|-----------------------------------------------|
| dev=デバイス名              | テストするデバイス名を指定します。<br>例:/dev/rdsk/cntndn       |
| read=randomlsequential | ランダムまたは順次の読み取り方法を指定します。                       |
| data=テストデータ率           | テストするデータの割合を百分率で指定します。<br>0~100%を指定することができます。 |

注 **–** 64 ビットのテストは、sparcv9 サブディレクトリに格納されています (/opt/SUNWvts/bin/sparcv9/テスト名)。このディレクトリにテストが存在 しない場合は、そのテストは、32 ビットのテストとしてだけ実行することがで きます。詳細は、3 ページの「32 ビットテストと 64 ビットテスト」を参照して ください。

SunVTS 4.6 テストリファレンスマニュアル • 2002 年 3 月

### 第 16 章

# ECP 1284 パラレルポートプリンタ テスト (ecpptest)

ecpptest は、ecpp(7) IEEE 1284 パラレルプリンタポートデバイスの機能を検査し ます。

ecpp(7) は、排他使用デバイスです。1 つのアプリケーションだけがデバイスを使用 することができます。

ecpptest はスケーラブルテストではありません。

## ecpptest のハードウェア条件とソフト ウェア条件

テストするシステムが ecpp(7) デバイスをサポートしている場合は、ecpp(7) ドライ バは、オペレーティングシステムと共にインストールされます。プリンタサブテスト を実行するには、プリンタポートにセントロニクス (Centronics) または ECP モード のプリンタを接続しておく必要があります。外部ループバックテストを実行するに は、プリンタポートに受動ループバックコネクタを取り付けておく必要があります。

注 **–** 外部ループバックテストは、サン社内の製造工程で使用することを目的に設計 されています。専用のループバックコネクタが必要であり、社外のユーザーが入 手することはできません。

# ecpptest のサブテスト

#### 表 16-1 ecpptest のサブテスト

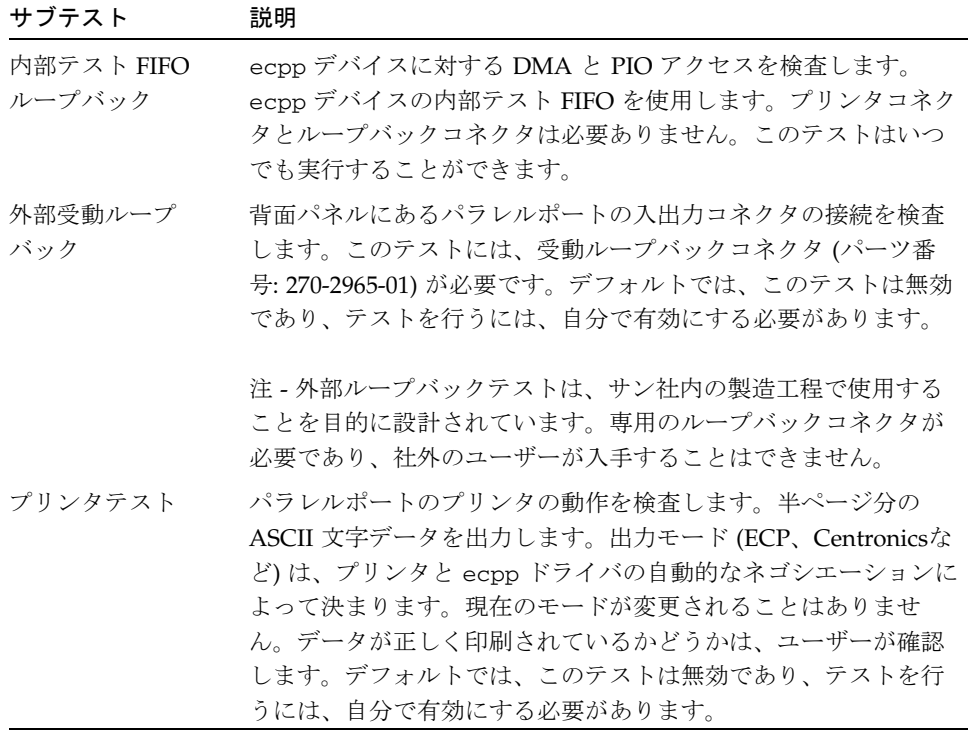

# ecpptest のオプション

ダイアログボックスを表示するには、システムマップにあるテスト名を右クリック し、Test Parameter Options を選択します。システムマップにこのテスト名が表示さ れない場合は、グループツリーを展開すると表示される場合があります。展開しても 表示されない場合は、このテストに合ったデバイスがシステムに含まれていない可能 性があります。詳細は、『SunVTS 4.6 ユーザーマニュアル』を参照してください。

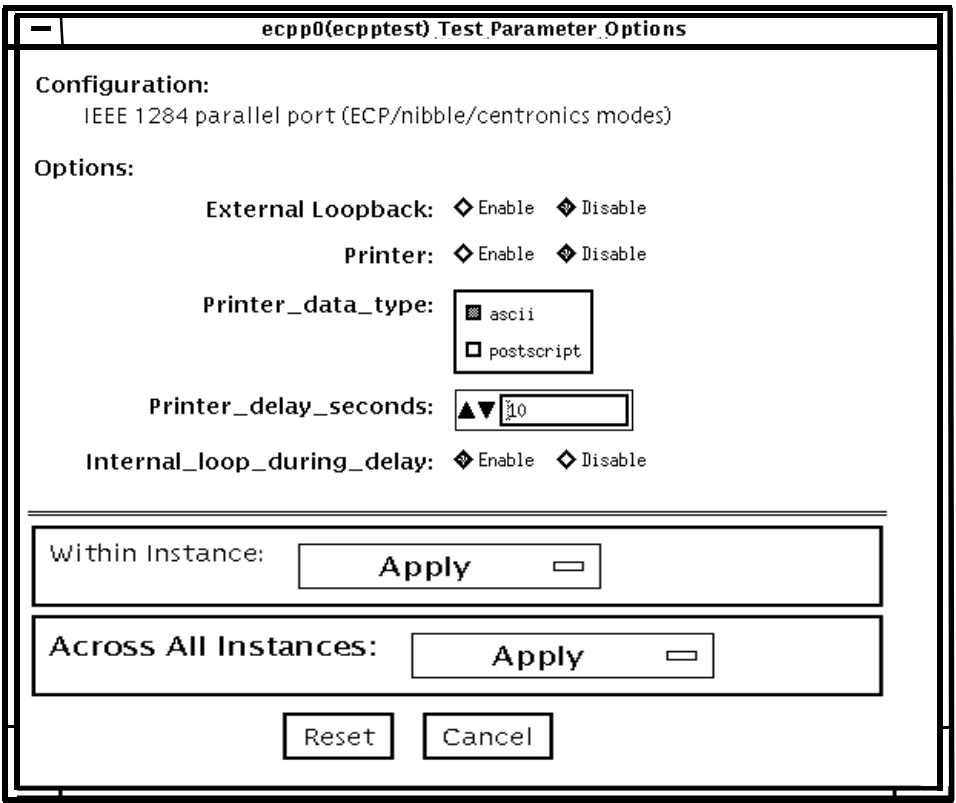

#### 図 16-1 ecpptest のテストパラメタオプションダイアログボックス

#### 表 16-2 ecpptest のオプション

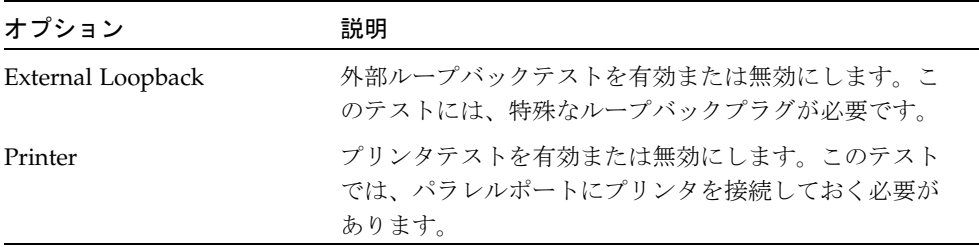

表 16-2 ecpptest のオプション (続き)

| オプション                      | 説明                                                                                                    |
|----------------------------|----------------------------------------------------------------------------------------------------|
| Printer_data_type          | プリンタに ASCII テキストと PostScript データのどちら<br>を送信するか選択します。このオプションは、プリンタ<br>テストを有効にした場合にのみ有効です。PostScript<br>データを印刷するには、PostScript プリンタが接続され<br>ている必要があります。 |
| Printer_delay _seconds     | プリンタテスト間の遅延時間を指定します。連続した印<br>刷によって給紙装置がすぐに空になることを防ぎます。<br>このオプションは、プリンタテストを有効にした場合に<br>のみ有効です。                                                       |
| Internal_loop_during_delay | プリンタ遅延時間中の内部テスト FIFO ループバックテ<br>ストを有効にします。このオプションは、プリンタテス<br>トを有効にした場合にのみ有効です。                                                                       |

# ecpptest のテストモード

表 16-3 ecpptest のテストモード

| テストモード           | サポート | 説明                                                                                                    |
|------------------|------|----------------------------------------------------------------------------------------------------|
| 接続テスト            |      | ecpp(7) デバイスをオープン、クローズします。<br>データ転送は行われません。デバイスが正常にオー<br>プン、クローズした場合は、テストは成功です。他<br>のプロセスでビジーになっており、デバイスがオー<br>プンできなかった場合も、テストは成功になりま<br>す。 |
| 機能テスト<br>(オフライン) |      | 内部ループバックテストが行われます。オプション<br>で、外部ループバックテストとプリンタテストを実<br>行することができます。デバイスがビジーの場合<br>は、テストは失敗です。                                                 |

### ecpptest のコマンド行構文

**/opt/SUNWvts/bin/ecpptest** 標準引数 **-o [dev=**デバイス名**] [ext\_loop=***Enable|Disable***][printer=***Enable|Disable***]**[**,data=***ascii*|*postscript*] [**,delay=***0*-*86400*][**,dloop=***Enable*|*Disable*]

表 16-4 ecpptest のコマンド行構文

| 引数                                   | 説明                                                                                 |
|--------------------------------------|------------------------------------------------------------------------------------|
| dev=デバイス名                            | デバイス名を指定します。/dev/ecpp# の形式で指定し<br>てください。#は、デバイスのマイナー番号です。デフォ<br>ルトは /dec/ecpp0 です。 |
| $ext$ loop=Enable Disable            | 有効の場合に外部ループバックテストを実行します。プリ<br>ンタポートに外部ループバックプラグを接続してくださ<br>い。                      |
| $\texttt{printer}$ =Enable   Disable | 有効の場合にプリンタテストを実行します。Centronics ま<br>たは ECP モードでパラレルポートプリンタを接続してく<br>ださい。           |

第 16 章 ECP 1284 パラレルポートプリンタテスト (ecpptest) **127**

表 16-4 ecpptest のコマンド行構文 (続き)

| 引数                                | 説明                                                                                                    |
|-----------------------------------|----------------------------------------------------------------------------------------------------|
| data=ascii   postscript           | プリンタに ASCII テキストと PostScript データのどちら<br>を送信するかを選択します。PostScript データを印刷する<br>には、PostScriptプリンタが接続されている必要がありま<br>す。 |
| delay= $0-86400$                  | プリンタテスト間の遅延時間を指定することができます。<br>連続した印刷によって給紙装置がすぐに空になることを防<br>ぎます。                                                  |
| $\text{dloop}$ = Enable   Disable | プリンタ遅延時間中の内部テスト FIFO ループバックテス<br>トを有効または無効にします。                                                                   |

注 **–** 64 ビットのテストは、sparcv9 サブディレクトリに格納されています (/opt/SUNWvts/bin/sparcv9/テスト名)。このディレクトリにテストが存在 しない場合は、そのテストは、32 ビットのテストとしてだけ実行することがで きます。詳細は、3 ページの「32 ビットテストと 64 ビットテスト」を参照して ください。

### 第 17 章

# Sun StorEdge A5000 テスト (enatest)

enatest は、Sun StorEdge™ A5000 サブシステムの構成の検査、修理後の検査、障 害の切り分けに使用します。enatest は、Sun StorEdge A5000 (22 スロットディスク アレイ) をテストします。

Sun StorEdge A5000 は、以下から構成される、可用性に優れた外部記憶装置サブシス テムです。

- デュアル 100MB FC-AL ポートを持つ、SCSI 光ファイバチャネルプロトコル対応ホ ストアダプタ
- ディスク格納装置
- 構成情報を表示する正面パネルのディスプレイ
- インタフェースボード (格納装置に最高2枚まで)。これらのインタフェースボード は、各装置との FC-AL 接続機構になります。格納装置内の状態情報を提供し、状 態の制御を可能にします。
- 格納装置内に含まれる、電源装置、ファントレイ、バックプレーンなどのその他の FRU
- 注 **–** enatest と socaltest を同時に実行しないでください。テストが失敗する可 能性があります。
- 注 **–** Sun StorEdge A5000 の旧製品名は、Sun Enterprise Network Array™ です。 enatest では、どちらのディスクアレイのサブシステムもテストされます。

enatest は、ホストに接続されているすべての Sun StorEdge A5000 格納装置を検出 し、関連する構成情報を収集します。図 17-1 は、構成情報とテストパラメタからなる テストパラメタオプションダイアログボックスの例です。表 17-1 に、enatest のテ スト内容と表示される構成情報の例を示します。

表 17-1 enatest の内容

| テスト内容                              | 説明                                                                                                    |
|------------------------------------|----------------------------------------------------------------------------------------------------|
| <b>Host Connections</b><br>(ホスト接続) | ホストと格納装置間の、有効な接続と有効ではない接続をすべて<br>調べ、有効な接続数を報告します。VERBOSE (詳細) モードが有<br>効な場合は、有効な各接続について、ホスト側の socal ポートと<br>格納装置側の GBIC ポートが報告されます。また、有効ではない<br>接続を診断し、考えられる障害の原因を報告します。有効ではな<br>い接続がある場合は、テストは失敗します。詳細は、135 ページ<br>の「enatest 障害の切り分け」を参照してください。 |

格納装置が SBus socal カードに接続されている場合の出力例:

```
SUNWvts.enatest.1010 06/05/97 13:48:53 enatest ses0 VERBOSE: 
"MYBOX: Lower-Right GBIC connected to host via 
/devices/sbus@1f,0/SUNW,socal@0,0:1"
SUNWvts.enatest.1006 06/05/97 13:48:53 enatest ses0 VERBOSE: 
"MYBOX: Interface Board (Bottom one in the enclosure) detected to 
be installed 
and OK
"SUNWvts.enatest.6023 06/05/97 13:48:53 enatest ses0 
ERROR: "MYBOX: Cannot communicate with the enclosure via 
/devices/sbus@1f,0/SUNW,socal@0,0:0; possibly connected to 
Lower-Left 
GBIC in the enclosure" 
Probable_Cause(s)
      (1)Signal too low at the GBIC module in the enclosure
      (2)Faulty cable or cable disconnected
      (3)Faulty GBIC module on the host side
Recommended_Action(s):
      (1)Ensure the cables are properly connected
      (2)Please contact your service representative
SUNWvts.enatest.2006 06/05/97 13:48:53 enatest ses0 INFO: 
"MYBOX: Number of connections to the host: 1"
```
表 17-1 enatest の内容 (続き)

| テスト内容                         | 説明                                                                                                    |
|-------------------------------|----------------------------------------------------------------------------------------------------|
| Disk Access<br>(ディスクアクセス)     | それぞれの有効な接続を使用して、各ディスクにアクセスしま<br>す。すなわち、ディスクのパーティション 2 を開いて、512 バイ<br>トの raw データを読み取ります。障害がある場合は、格納装置の<br>構成装置、ケーブル、ホストアダプタカード、ホストアダプタの<br>OE モジュールのどこに障害があるのかを切り分けようとしま<br>す。詳細は、135 ページの「enatest 障害の切り分け」を参照して<br>ください。 |
| Enclosure Status<br>(格納装置の状態) | 格納装置内の SCSI 格納装置サービス (SES) デバイスに問い合わ<br>せることによって、格納装置の状態情報を取得し、構成装置の状<br>熊に関する詳細情報を報告します。格納装置内で危険な状態が検<br>出された場合は、テストは失敗します。報告される状熊情報につ<br>いては、表 17-2 を参照してください。                                                         |

#### 表 17-2 構成装置の状態情報

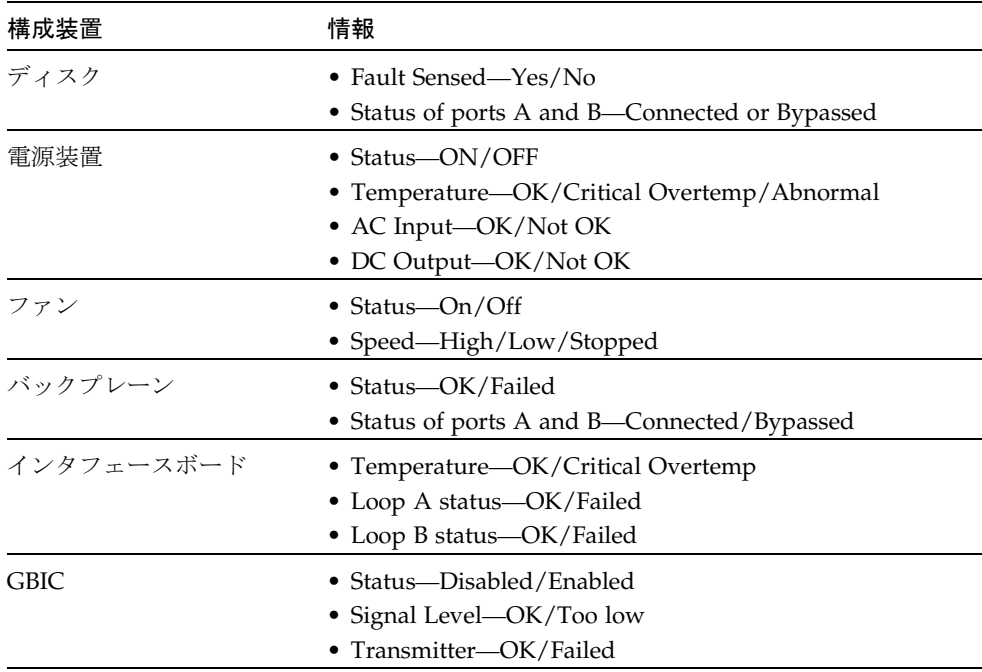

# enatest のオプション

ダイアログボックスを表示するには、システムマップにあるテスト名を右クリック し、Test Parameter Options を選択します。システムマップにこのテスト名が表示さ れない場合は、グループツリーを展開すると表示される場合があります。展開しても 表示されない場合は、このテストに合ったデバイスがシステムに含まれていない可能 性があります。詳細は、『SunVTS 4.6 ユーザーマニュアル』を参照してください。

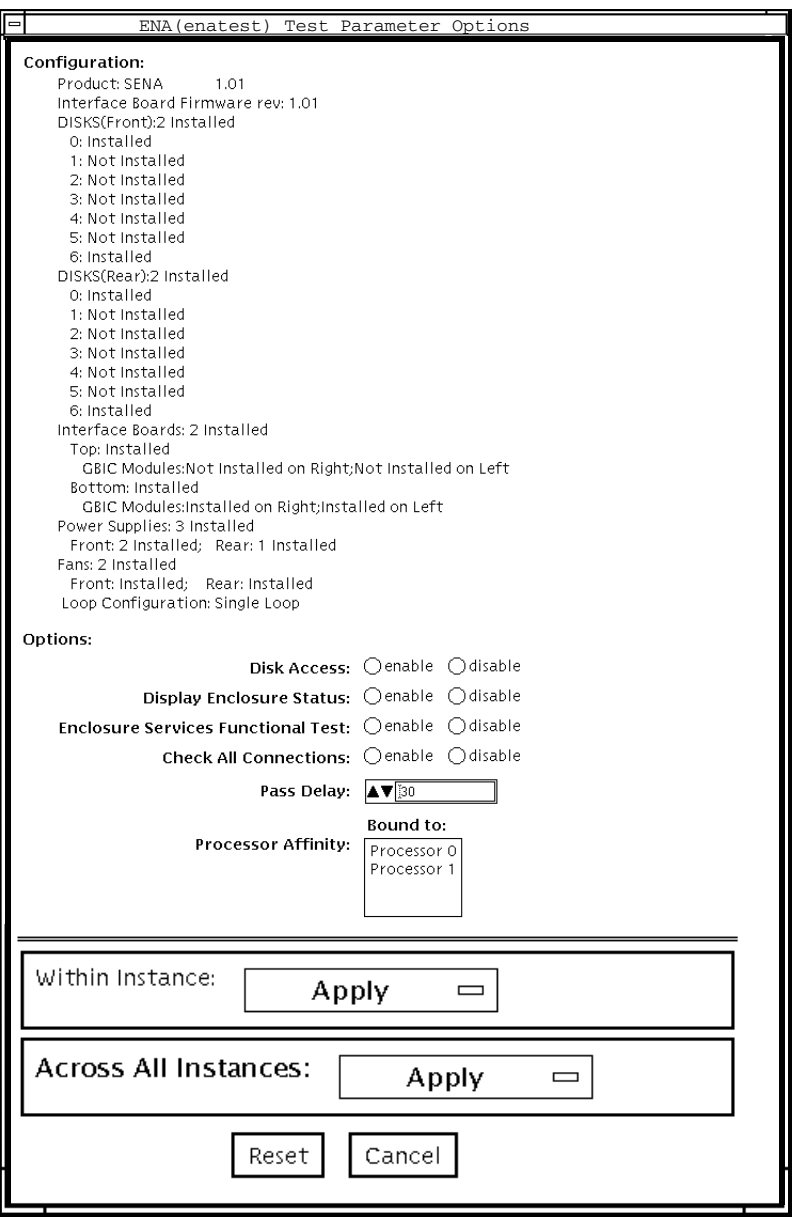

図 17-1 enatest のテストパラメタオプションダイアログボックス

第 17 章 Sun StorEdge A5000 テスト (enatest) **133**

表 17-3 enatest のオプション

| オプション                                                                                       | 説明                                                                                                    |  |  |
|---------------------------------------------------------------------------------------------|----------------------------------------------------------------------------------------------------|--|--|
| <b>Enclosure Services</b><br>Functional test<br>(格納装置サービスに<br>対する機能テスト)<br>(全般的な説明)         | SES デバイスを使用して、格納装置内のデバイスに対していく<br>つか制御動作を行い、それらの動作が正しく行われたかどうか<br>を確認します。この機能テストは、以下の順序で行われます。<br>1. 制御動作を行います。<br>2. 制御動作が成功したかどうかを確認します。<br>3. 元の状態に戻します。<br>4. 正しく元の状態に戻ったかどうかを確認します。<br>上記の動作のいずれかが失敗した場合は、テストは失敗しま<br>す。                                                                                                    |  |  |
|                                                                                             | このテストは、格納装置内のディスクとファンを対象にしてい<br>ます。                                                                                                    |  |  |
| <b>Enclosure Services</b><br>Functional test<br>(格納装置サービスに<br>対する機能テスト)<br>(ディスクテストの詳<br>細) | 1. Control Operation (制御動作)–ディスクの各ポートを元の状<br>態から切り替えます。すなわち、元々接続されていたポート<br>をバイパスし、バイパスされていたポートを接続します。<br>2. Verify Control Operation (制御動作の確認)––これは、2つの<br>方法で行われます。最初に、SES デバイスを使用して状態を<br>読み取ることによって、ディスクポートの新しい状態を確認<br>します。状態の変更が反映されていない場合は、テストは失<br>敗します。次に、元々接続されていて、現在はバイパスされ<br>ているポートを使用してディスクアクセスを試みます。この<br>試みが成功した場合は、テストは失敗します。<br>3. Restore State (状態の復元)––ポートを制御動作の前の状態に<br>戻します。<br>4. Verify Restore Operation (復元の確認)–これは、2つの方法<br>で行われます。最初に、SES デバイスを使用して状態を読み<br>取ることによって、ディスクポートの新しい状態を確認しま<br>す。状態の変更が反映されていない場合は、テストは失敗に<br>なります。次に再接続されたポートを使用してディスクアク<br>セスを試みます。この試みが失敗した場合は、テストは失敗<br>します。 |  |  |

表 17-3 enatest のオプション (続き)

| オプション                                                                                         | 説明 |                                                                                                    |
|-----------------------------------------------------------------------------------------------|----|----------------------------------------------------------------------------------------------------|
| <b>Enclosure Services</b><br><b>Functional Test</b><br>(格納装置サービスに<br>対する機能テスト)<br>(ファンテストの詳細) |    | 1. Control Operation (制御動作)–各ファンの速度を切り替えま<br>す。切り替えられる速度は、HIGHまたはLOWです。<br>2. Verify Control Operation (制御動作の確認)–SES デバイスを<br>使用して状態を読み取り、速度を比較します。この場合は、<br>速度の切り替えに失敗しても、ファン速度を変更できなかっ<br>たことを示す情報メッセージが表示されるだけで、テストが<br>失敗することはありません。これは、周囲温度によってファ<br>ン速度の変更が必要であったとしても、SES が変更要求を無<br>視できるためです。<br>3. Restore State (状態の復元)––ファンを元の速度に戻します。 |
|                                                                                               |    | 4. Verify Restore Operation (復元の確認)––これは、上記の<br>Verify Control Operation (制御動作の確認)に似た処理で<br>す。                                                                                                    |

### enatest 障害の切り分け

enatest は、障害を検出した場合に考えられる原因を報告することによって、障害の 切り分けの支援をします。障害の切り分けが行われるかどうかは、障害の内容とシス テムの構成に依存します。enatest は、ハード障害を検出して切り分けることができ ます。表 17-4 は、システム構成別に障害切り分けの有無をまとめたものです。○は、 該当する構成では、その部品に対する障害切り分けが行われることを意味します。× は、該当する構成では、その部品に対する障害切り分けが行われないことを意味しま す。

PCI ベースのファイバチャネルカードには障害切り分け機能がないため、次の表の内 容は当てはまりません。

| 格納装<br>システム                |                   | $SOC+$ | ホスト側<br>GBIC また<br>はケーブル |             | 格納装置の構成装置 |             |          |  |
|----------------------------|-------------------|--------|--------------------------|-------------|-----------|-------------|----------|--|
| 置への<br>アーキテ<br>接続数<br>クチャー | ホスト<br>アダプタ       | ディス    |                          | バック<br>プレーン | IB        | <b>GBIC</b> |          |  |
| 複数                         | sun4u             |        |                          |             |           |             |          |  |
| 複数                         | sun <sub>4d</sub> |        | $\times$                 |             |           | ×           | $\times$ |  |
| 単一                         | sun4u             |        | ×                        | $\times$    | $\times$  | X           | $\times$ |  |
| 単一                         | sun <sub>4d</sub> |        | $\times$                 |             | ×         | ×           | $\times$ |  |

表 17-4 enatest の障害切り分け

# enatest のテストモード

表 17-5 enatest のテストモード

(オフライン)

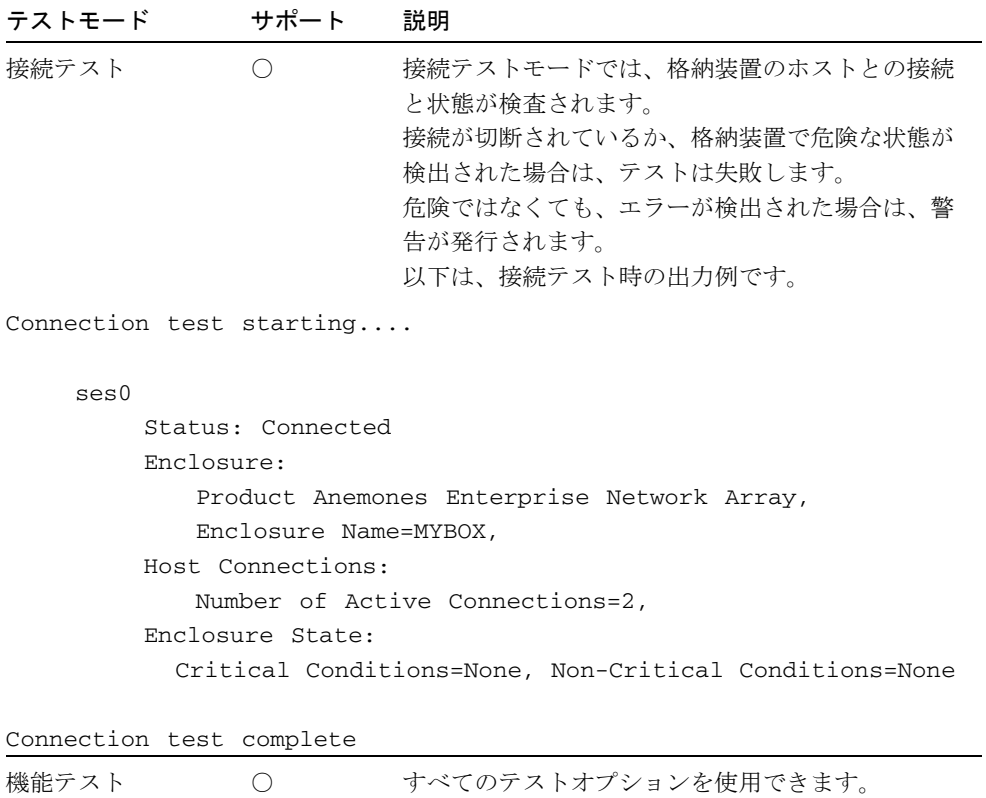

# enatest のコマンド行構文

#### **/opt/SUNWvts/bin/enatest** 標準引数 **-o dev=**デバイス名**,**

**disk\_access=***enable|disable***,disks=***disk1:disk2:disk3:...diskn***,disp=***enable|disable, e***sfunc=***enable|disable***,conn=***enable|disable***,delay=***delay\_in\_seconds*

表 17-6 enatest コマンド行構文

| 引数                                 | 説明                                                                                                    |
|------------------------------------|----------------------------------------------------------------------------------------------------|
| dev=デバイス名                          | 格納装置内の SES デバイス名を指定します。                                                                                                  |
| disk access=<br>enable   disable   | ディスクへのアクセスを有効または無効にします。                                                                                                  |
| disks=disk1:dis<br>k2:disk3: diskn | disks_access オプションを有効にしてアクセスしようとする格納<br>装置内のディスクを、コロン(:)で区切って指定します。disks オ<br>プションが省略された場合は、格納装置内のすべてのディスクがア<br>クセスされます。 |
| disp=<br>enable   disable          | 格納装置の構成装置に関する詳細な状態情報を表示するには、この<br>オプションを有効にします。                                                                          |
| $estunc = enable \mid$<br>disable  | 格納装置サービスに対する機能テストを有効または無効にします。                                                                                           |
| $conn =$<br>enable   disable       | ホストへの接続に関する情報を表示します。                                                                                                    |
| delay=<br>テストパスの間                  | テストを繰り返す場合は、次のパスまでの最小間隔を指定します。                                                                                           |

注 **–** 64 ビットのテストは、sparcv9 サブディレクトリに格納されています (/opt/SUNWvts/bin/sparcv9/テスト名)。このディレクトリにテストが存在 しない場合は、そのテストは、32 ビットのテストとしてだけ実行することがで きます。詳細は、3 ページの「32 ビットテストと 64 ビットテスト」を参照して ください。

#### 第 18 章

# Sun StorEdge 1000 格納装置テスト (enctest)

enctest は、Sun StorEdge™ A1000、D1000、および D2 の各ディスク格納装置を検 査します。A1000 と D1000 には、1 インチの 4 GB ドライブ 12 台、または 1.6 インチ の 9 GB ドライブ 8 台を収納できます。D2 ディスク格納装置には、1 インチの 18 GB または 36 GB ドライブ 12 基を収納できます。これらのディスク格納装置は、いずれ も電源と冷却装置が冗長化されています。enctest では、次に示す各モデルの格納装 置がサポートされています。

- Sun StorEdge A1000 ハードウェア RAID コントローラ付きディスクトレイ
- Sun StorEdge D1000 ハードウェア RAID コントローラなしディスクトレイ
- Sun StorEdge D2 ハードウェア RAID コントローラなしディスクトレイ

enctest は、これらのモデルの一般的な検査、構成の検査、修理後の検査、障害の切 り分けに使用することができます。

enctest は、ディスク格納装置の LED を以下のように設定します。

表 18-1 enctest の状態 LED

| LED の状態 | 説明                    |
|---------|-----------------------|
| 点灯      | 回復不能または重大なエラーが発生しました。 |
| 点滅      | 重大なエラーではありません。        |
| 消灯      | 正常に動作しています。           |

注 **–** Sun StorEdge 格納装置が接続されたシステムには、ses ドライバが必要です。 ses ドライバが存在しない場合は、SunVTS は Sun StorEdge ハードウェアを認 識しません。ses ドライバが存在するかどうかを確認するには、以下のコマンド を使用します。

#### **pkginfo SUNWses**

このパッケージが存在しない場合は、インストールしてください。

enctest は、格納装置内の各種デバイスの状態を報告します。回復不能または重大な エラーを検出した場合は記録されます。重大ではないエラーは、警告メッセージで報 告されます。表 18-2 に、格納装置の各デバイスに関して報告される情報を示します。

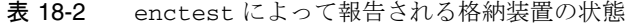

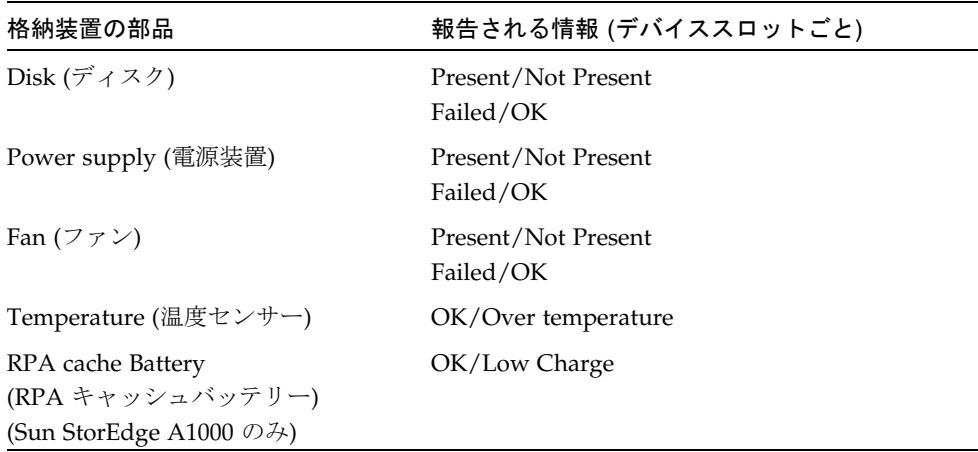

# enctest のオプション

ダイアログボックスを表示するには、システムマップにあるテスト名を右クリック し、Test Parameter Options を選択します。システムマップにこのテスト名が表示さ れない場合は、グループツリーを展開すると表示される場合があります。展開しても 表示されない場合は、このテストに合ったデバイスがシステムに含まれていない可能 性があります。詳細は、『SunVTS 4.6 ユーザーマニュアル』を参照してください。

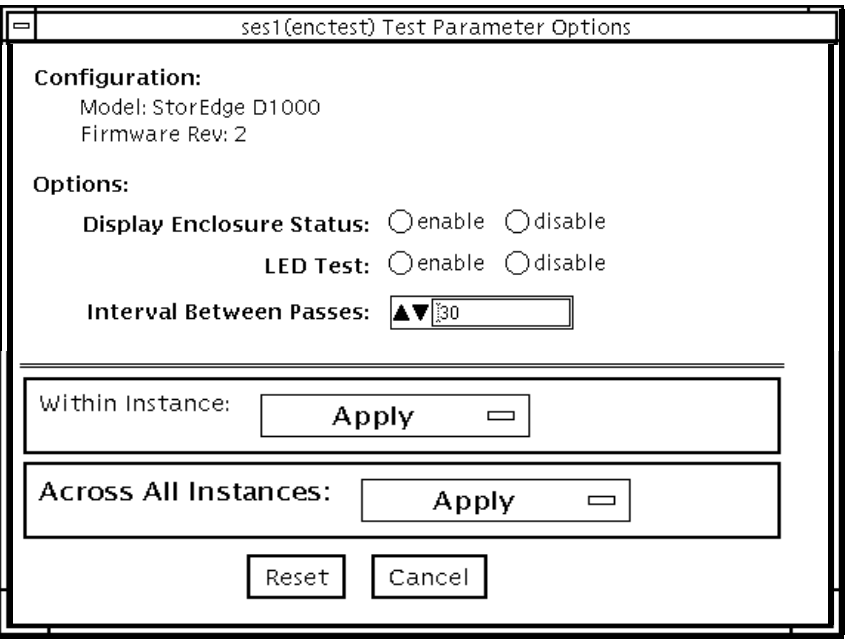

#### 図 18-1 enctest のテストパラメタオプションダイアログボックス

#### 表 18-3 enctest のオプション

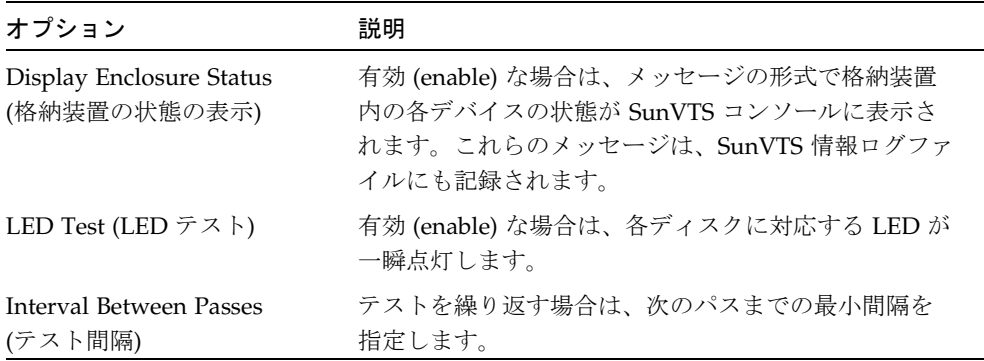

# enctest のテストモード

表 18-4 enctest のテストモード

| テストモード           | サポート   | 接続モード                                                              |
|------------------|--------|--------------------------------------------------------------------|
| 接続テスト            |        | 格納装置の状熊のサマリービットを読み取りま<br>す。回復不能または重大なエラーを検出した場合<br>にのみ、詳細情報を報告します。 |
| 機能テスト<br>(オフライン) | $(\ )$ | すべてのテストオプションを使用できます。                                               |

### enctest のコマンド行構文

**/opt/SUNWvts/bin/enctest** 標準引数 **-o dev=**デバイス名*,*  **disp=***enable|disable,***led=***enable|disable,***delay=**テスト間隔

表 18-5 enctest のコマンド行構文

| 引数                            | 説明                                           |  |
|-------------------------------|----------------------------------------------|--|
| de <del>v</del> =デバイス名        | 格納装置内の ses デバイス名を指定します。                      |  |
| <b>disp</b> =enable   disable | enable に設定すると、格納装置内のデバイスの詳細な状態<br>情報を表示されます。 |  |
| <b>1ed</b> =enable   disable  | LED テストを有効または無効にします。                         |  |
| delay=テストパス間隔                 | テストを繰り返す場合は、次のパスまでの最小間隔を指定<br>します。           |  |

注 **–** 64 ビットのテストは、sparcv9 サブディレクトリに格納されています (/opt/SUNWvts/bin/sparcv9/テスト名)。このディレクトリにテストが存在 しない場合は、そのテストは、32 ビットのテストとしてだけ実行することがで きます。詳細は、3 ページの「32 ビットテストと 64 ビットテスト」を参照して ください。

#### 第 19 章

# 環境テスト (envtest)

envtest は、Sun Enterprise™ 450 サーバーなどに搭載されている I2C バスを検査し ます。このテストは、電源装置、システムの温度センサー、ファンの回転速度、ディ スク LED、正面パネル、キースイッチをテストしてデバイスの状態を報告する、5 つ のサブテストから構成されています。

envtest はスケーラブルテストではありません。

注 **–** システムに大きな負荷がかかっている場合は、envtest を実行しないでくださ い。誤って障害が報告されることがあります。

### envtest のオプション

ダイアログボックスを表示するには、システムマップにあるテスト名を右クリック し、Test Parameter Options を選択します。システムマップにこのテスト名が表示さ れない場合は、グループツリーを展開すると表示される場合があります。展開しても 表示されない場合は、このテストに合ったデバイスがシステムに含まれていない可能 性があります。詳細は、『SunVTS 4.6 ユーザーマニュアル』を参照してください。

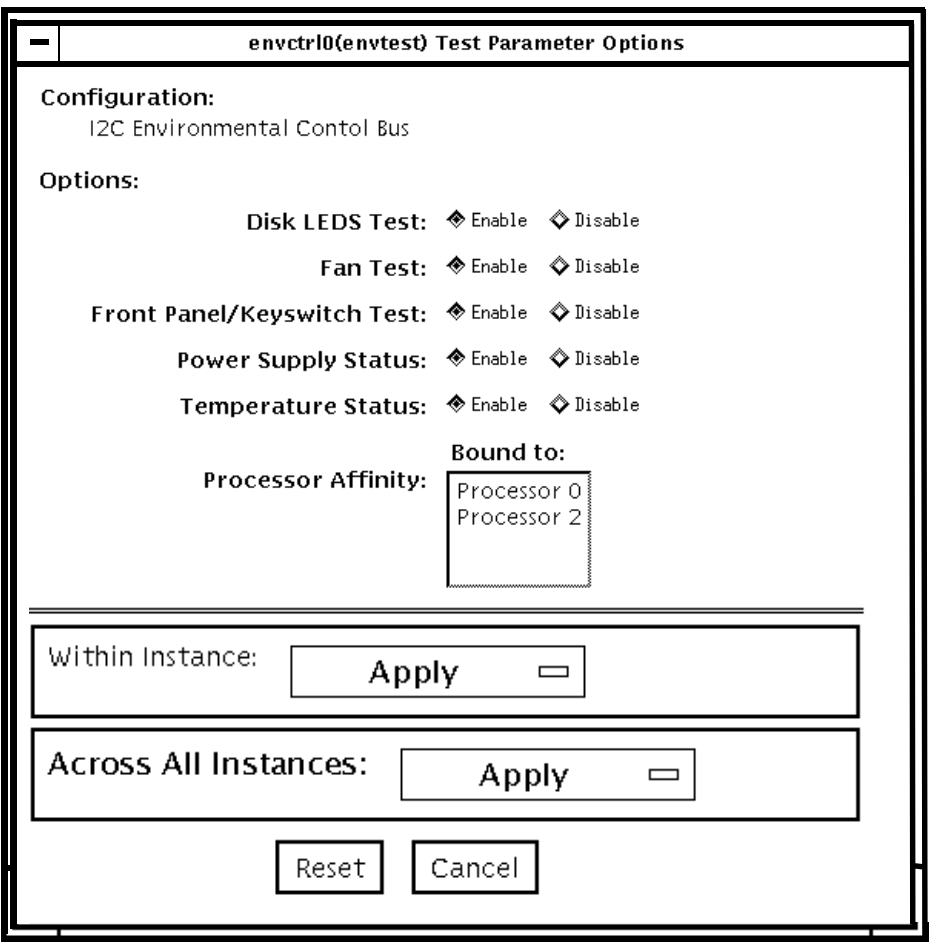

図 19-1 envtest のテストパラメタオプションダイアログボックス

表 19-1 envtest のオプション

| オプション                             | 説明                                                                                                    |
|-----------------------------------|----------------------------------------------------------------------------------------------------|
| Disk LEDs test                    | ディスクバックプレーン上の LED を個々に緑色、オレンジ色と点<br>灯させた後、元の状態に戻し、続いてすべてのディスク LED を同<br>時に緑色、オレンジ色と点灯させて、元の状態に戻します。この<br>テストは、機能テストモードでのみ有効にすることができます。                                                                                                    |
| Fan test                          | ファンバンクを個々に高速、中速、低速に切り換えて、正しい速<br>度で回転しているかどうかを調べ、1 つずつ停止させます。ファン<br>バンクに障害がある場合はそれを確認し、残りのファンバンクが<br>高速に設定されているかどうかを調べます。次にウォッチドッグ<br>タイマーを呼び出して、破滅的な障害のシミュレーションをしま<br>す。最後にすべてのファンバンクが高速に設定されて、ファンが<br>標準の速度にリセットされるかどうかを調べます。このテスト<br>は、機能テストモードモードでのみ有効にすることができます。 |
| Front Panel and<br>Keyswitch test | 正面パネルの LED を個々に点灯 (緑色またはオレンジ色)、消灯さ<br>せてから、元の状態に戻します。続いて正面パネルのすべての<br>LED を同時に点灯させて、元の状態に戻します。電源 LED は読み<br>取り専用であり、状態が切り換えられることはありません。最後<br>にこのテストは現在のキースイッチ位置を示します。このテスト<br>は、機能テストモードでのみ有効にすることができます。                                                              |
| Power Supply<br><b>Status</b>     | システムに搭載されている電源装置数と各電源装置の状態を調べ<br>て、雷源装置の温度が通常の動作パラメタ範囲内であるかどうか<br>を確認します。このテストは、どのテストモードでも有効にする<br>ことができます。                                                                                                    |
| Temperature<br><b>Status</b>      | システムに搭載されている各 CPU の温度とシステムの周囲の温度<br>を調べ、すべての温度が通常の動作パラメタ範囲内であるかどう<br>かを確認します。このテストは、どのテストモードでも有効にす<br>ることができます。                                                                                                    |

第 19 章 環境テスト (envtest) **145**

# envtest のテストモード

envtest は、接続テスト (Connection Test) と機能テスト (Functional Test) の両方の モードをサポートしています。

表 19-2 envtest のテストモード

| テストモード              | サポート                                          | 説明                                                                           |
|---------------------|-----------------------------------------------|------------------------------------------------------------------------------|
| 接続テストモード            |                                               | システムに搭載されている電源装置と温度センサー<br>の状熊を調べ、通常の動作範囲内にあるかどうかを<br>確認します。                 |
| 機能テストモード<br>(オフライン) | $\left( \begin{array}{c} \end{array} \right)$ | ディスクの背面パネル、正面パネルのLED、ファン<br>制御回路をテストします。また、オンラインおよび<br>接続テストモードと同じテストも実行します。 |

# envtest のコマンド行構文

**/opt/SUNWvts/bin/envtest** [標準引数]

**-o dev=***raw* デバイス名**,diskleds=***E/D***,fans***=E/D***,fpanel***=E/D***, psupply***=E/D***,temp***=E/D*

表 19-3 envtest のコマンド行構文

| 引数                                     | 説明                         |
|----------------------------------------|----------------------------|
| dev=raw デバイス名                          | テストする raw デバイス名を指定します。     |
| diskleds=enable   disable              | ディスク LED のテストを有効または無効にします。 |
| ${\tt fans} = enable \   \ disable$    | ファンのテストを有効または無効にします。       |
| $\texttt{fpanel}=enable \mid disable$  | 正面パネルのテストを有効または無効にします。     |
| $\texttt{psupply}=enable \mid disable$ | 電源装置のテストを有効または無効にします。      |
| $\tt temp = enable   disable$          | 温度テストを有効または無効にします。         |

注 **–** 64 ビットのテストは、sparcv9 サブディレクトリに格納されています (/opt/SUNWvts/bin/sparcv9/テスト名)。このディレクトリにテストが存在 しない場合は、そのテストは、32 ビットのテストとしてだけ実行することがで きます。詳細は、3 ページの「32 ビットテストと 64 ビットテスト」を参照して ください。

SunVTS 4.6 テストリファレンスマニュアル • 2002 年 3 月
#### 第 20 章

## 環境テスト (env2test)

env2test は、Sun Enterprise 250 システムの I2C バスを検査します。

env2test は、電源装置、システムの温度センサー、ファンの回転速度、ディスク LED、正面パネル、キースイッチをテストしてデバイスの状態を報告する、5 つのサ ブテストから構成されています。

env2test は、スケーラブルテストではありません。

注 **–** システムに大きな負荷がかかっているときは、env2test を実行しないでくださ い。誤って障害が報告されることがあります。

#### env2test のオプション

ダイアログボックスを表示するには、システムマップにあるテスト名を右クリック し、Test Parameter Options を選択します。システムマップにこのテスト名が表示さ れない場合は、グループツリーを展開すると表示される場合があります。展開しても 表示されない場合は、このテストに合ったデバイスがシステムに含まれていない可能 性があります。詳細は、『SunVTS 4.6 ユーザーマニュアル』を参照してください。

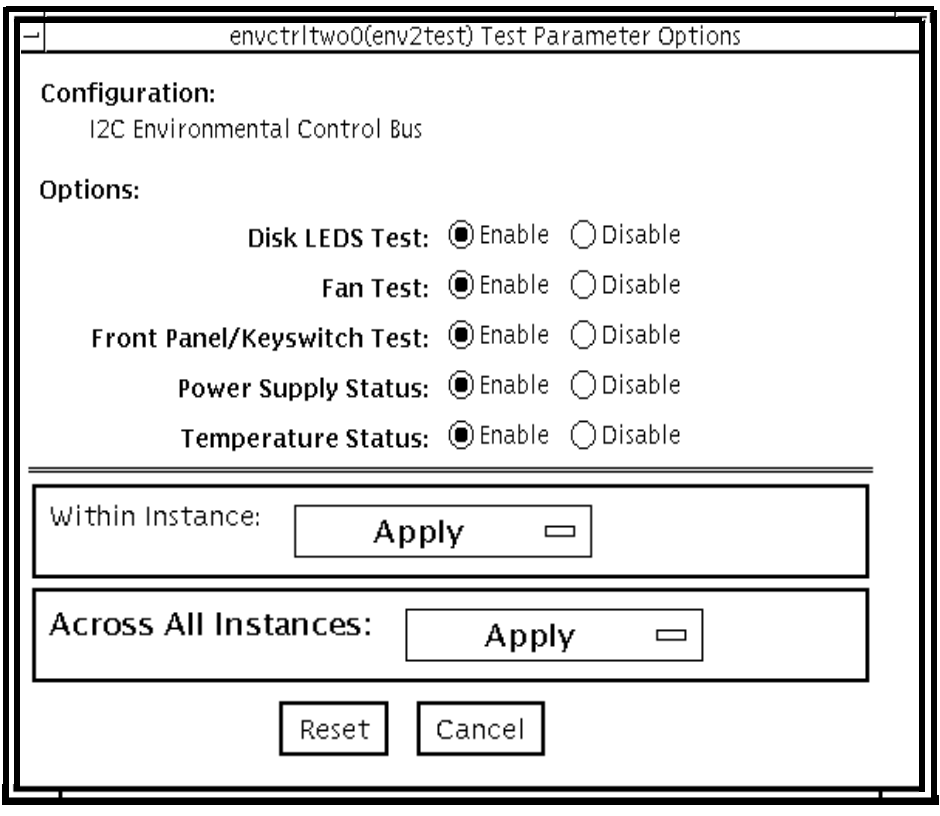

図 20-1 env2test テストパラメタオプションダイアログボックス

表 20-1 env2test のオプション

| オプション                             | 説明                                                                                                    |  |
|-----------------------------------|----------------------------------------------------------------------------------------------------|--|
| Disk LEDs test                    | 存在するディスク数と各ディスクの状態を調べます。ディスク<br>バックプレーン上の LED を個々に黄色に点灯させた後、元の状<br>態に戻し、続いてすべてのディスク LED を同時に黄色に点灯さ<br>せて、元の状態に戻します。このテストは、機能テストモードで<br>のみ有効にすることができます。                                                   |  |
| Fan test                          | ファンバンクの速度を現在の速度と高速の中間に設定して、正し<br>い速度で回転しているかどうかを調べます。続いて、高速に設定<br>して、速度を確認し、さらに中速に戻して、速度を確認します。<br>このテストは、機能テストモードでのみ有効にすることができま<br>す。                                                                   |  |
| Front Panel and<br>Keyswitch test | 正面パネルの LED を個々に点灯 (緑色またはオレンジ色)、消灯<br>させてから、元の状態に戻します。続いて正面パネルのすべての<br>LED を同時に点灯させて、元の状態に戻します。電源 LED は読<br>み取り専用であり、状態が切り換えられることはありません。最<br>後にこのテストは現在のキースイッチ位置を示します。このテス<br>トは、機能テストモードでのみ有効にすることができます。 |  |
| Power Supply<br><b>Status</b>     | システムに搭載されている雷源装置数と各雷源装置の状態を調べ<br>ます。このテストは、どのテストモードでも有効にすることがで<br>きます。                                                                                                    |  |
| Temperature Status                | システムに搭載されている各 CPU の温度とシステムの周囲の温<br>度、SCSI および配電盤の温度を調べ、すべての温度が通常の動<br>作パラメタ範囲内であるかどうかを確認します。このテストは、<br>どのテストモードでも有効にすることができます。                                                                           |  |

# env2test のテストモード

env2test は、接続テスト (Connection Test) と機能テスト (Functional Test) モード をサポートしています。

表 20-2 env2test のテストモード

| テストモード           | サポート | 説明                                                                             |
|------------------|------|--------------------------------------------------------------------------------|
| 接続テスト            |      | システムに搭載されている電源装置と温度センサー<br>の状熊を調べ、通常の動作範囲内にあるかどうかを<br>報告します。                   |
| 機能テスト<br>(オフライン) | ( )  | ディスクの背面パネル、正面パネルの LED、ファン<br>制御回路をテストします。また、オンラインおよび<br>接続テストモードと同様のテストも実行します。 |

# env2test のコマンド行構文

**/opt/SUNWvts/bin/env2test** [標準引数] **-o dev=**デバイス名**,diskleds=***E|D***,env\_mon=***poll\_interval***,fans***=E|D,* **fpanel=***E|D***,psupply=***E|D***,temp=**E|D

表 20-3 env2test のコマンド行構文

| 引数                                                    | 説明                                                                              |
|-------------------------------------------------------|---------------------------------------------------------------------------------|
| dev=rawデバイス名                                          | テストする raw デバイス名を指定します。                                                          |
| $\texttt{diskleds} = enable \text{  } \text{display}$ | ディスク LED のテストを有効または無効にしま<br>す。                                                  |
| env_mon=ポーリング間隔                                       | システム環境統計情報を表示する間隔 (単位: 秒)を<br>指定します。(表示専用で、テストは行われませ<br>$\mathcal{L}_{\circ}$ ) |
| ${\tt fans}$ = Enable   Disable                       | ファンのテストを有効または無効にします。                                                            |

表 20-3 env2test のコマンド行構文

| $\texttt{fpanel} = E\n$ l $D\ni$ sable | 正面パネルのテストを有効または無効にします。 |
|----------------------------------------|------------------------|
| $\texttt{psupply}$ =Enable   Disable   | 電源装置のテストを有効または無効にします。  |
| $\tt temp=Enable   Disable$            | 温度テストを有効または無効にします。     |

注 **–** 64 ビットのテストは、sparcv9 サブディレクトに格納されています (/opt/SUNWvts/bin/sparcv9/テスト名)。このディレクトリにテストが存在 しない場合は、そのテストは、32 ビットのテストとしてだけ実行することがで きます。詳細は 3 ページの「32 ビットテストと 64 ビットテスト」を参照してく ださい。

SunVTS 4.6 テストリファレンスマニュアル • 2002 年 3 月

#### 第 21 章

#### 環境テスト (env3test)

env3test は Sun Blade™ 1000 および Sun Blade 100 システムのための環境制御テス トです。このテストでは、温度とファンの回転速度、ならびにそれらの制限値を測定 することによって、システムを監視します。このテストによって、温度とファンの回 転速度が、システム環境条件の範囲内であるかどうかが通知されます。

MAX1617 温度センサーには、システム内で許容されている最大温度と最低温度に対 応する、強い制限値の設定が保持されています。温度が上限、下限のいずれかを超え ると、システムはシャットダウンを実行してハードウェア部品を保護します。さら に、env3test は、環境モニターデーモンについても調べます。これは独自の制限値 が設けられています。

env3test では、これらの温度測定値を読み取ることで、ファンと温度センサー間の システム環境フィードバックループの故障の可能性が通知されます。

注 **–** env3test で温度測定値の登録が正常に行われなかった場合、システム温度イン ジケータに故障の可能性があります。

注 **–** env3test は、Solaris 8 10/00 以前のオペレーティング環境では動作しません。

#### env3test のオプション

ダイアログボックスを表示するには、システムマップにあるテスト名を右クリック し、Test Parameter Options を選択します。システムマップにこのテスト名が表示さ れない場合は、用意されたグループを展開する必要があります。展開しても表示され ない場合は、このテストに合ったデバイスがシステムに含まれていない可能性があり ます。展開しても表示されない場合は、このテストに合ったデバイスがシステムに含 まれていない可能性があります。詳細は、『SunVTS 4.6 ユーザーマニュアル』を参照 してください。

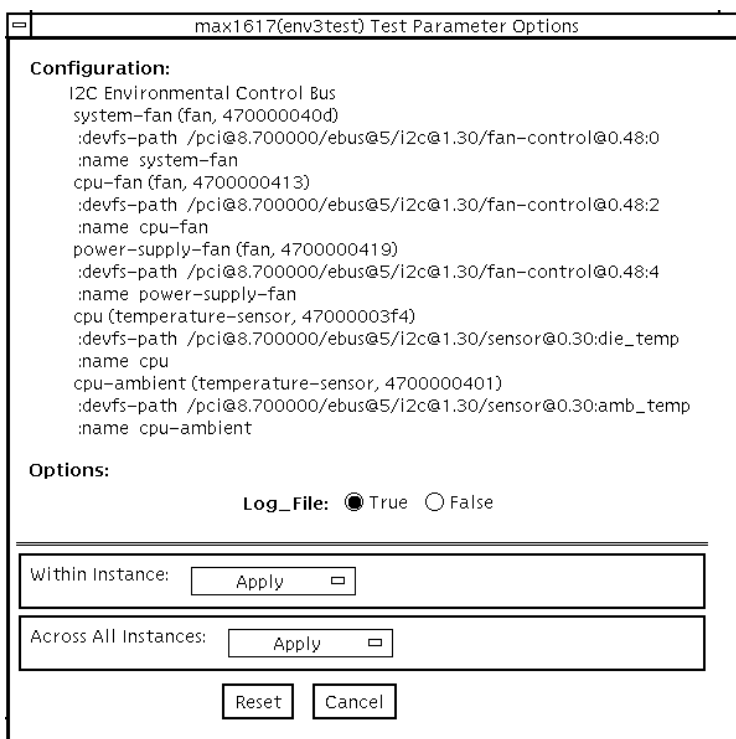

図 21-1 env3test のテストパラメタオプションダイアログボックス

Log File オプションが True に設定されると、テストの結果、システムから読み取られ た 2 行分の情報が /var/opt/SUNWvts/logs/env3test.log ログファイルに記録 されます。以下に示すように、1 行目にはタイムスタンプが、2 行目には名前と測定値 の一覧が表示されます。

```
Wed May 24 13:55:57 2000
system-fan , 19, cpu-fan , 49, power-supply-fan , 100, cpu , 81, 
cpu-ambient ,24
```
ファンの設定値は、それぞれのファンが動作しているときの性能比を参照します。た とえば、システムファンは 19 % の能力で動作しています。温度は摂氏で表示されま す。上の例では、CPU が81℃で動作していることを示しています。

## env3test のテストモード

表 21-1 env3test のテストモード

| テストモード サポート      | 説明                                     |
|------------------|----------------------------------------|
| 接続テスト            | デバイスとの接続を試みます。                         |
| 機能テスト<br>(オフライン) | 受信した情報を冗長モードで GUI ロギングウィンドウに<br>通知します。 |

#### env3test のコマンド行構文

**/opt/SUNWvts/bin/env3test** [標準引数] **-o dev=**ドライバ名**, logging=***true|false*

表 21-2 env3test のコマンド行構文

| 引数                       | 説明                                                                   |
|--------------------------|----------------------------------------------------------------------|
| dev=ドライバ名                | このテストに使用するドライバ名を指定します。Sun<br>Blade 1000 に対するドライバの場合は、max1617 で<br>す。 |
| $logging = true   false$ | ログファイルに記録する機能を有効または無効にしま<br>す。                                       |

注 **–** 64 ビットのテストは、sparcv9 サブディレクトリに格納されています (/opt/SUNWvts/bin/sparcv9/テスト名)。このディレクトリにテストが存在 しない場合は、32 ビットのテストとしてだけ実行することができます。詳細 は、3 ページの「32 ビットテストと 64 ビットテスト」を参照してください。

第 21 章 環境テスト (env3test) **157**

SunVTS 4.6 テストリファレンスマニュアル • 2002 年 3 月

#### 第 22 章

# 環境テスト (env4test)

env4test では、Sun Netra™ CT システム上の I2C バスをテストして、妥当性検査を 行います。

env4test は 19 のサブテストで構成され、それぞれが以下に示す状態のテストと通 知を行います。

- 運転表示 LED フラッシュテスト
- スロット LED フラッシュテスト
- ディスク LED フラッシュテスト
- 電源 LED フラッシュテスト
- ファン LED フラッシュテスト
- システム制御ボード LED フラッシュテスト
- 前面切り替えモジュール LED フラッシュテスト
- 緑 LED の点滅レジスタ
- レジスタ読み取り·書き込みテスト、3N マーチ
- レジスタ読み取り・書き込みテスト、5N マーチ
- レジスタ読み取り・書き込みテスト、クロストーク
- FRU 存在テスト
- 入出力スロット健全性テスト
- 入出力スロットリセットテスト
- 電源遠隔オン・オフテスト
- ファン速度切替テスト
- CPU 温度状態表示テスト
- 電源状態表示テスト
- ファン状態表示テスト

env4test はスケーラブルテストではありません。

# env4test のオプション

ダイアログボックスを表示するには、システムマップにあるテスト名を右クリック し、Test Parameter Options を選択します。システムマップにこのテスト名が表示さ れない場合は、用意されたグループを展開する必要があります。展開しても表示され ない場合は、このテストに合ったデバイスがシステムに含まれていない可能性があり ます。詳細は、『SunVTS 4.6 ユーザーマニュアル』を参照してください。

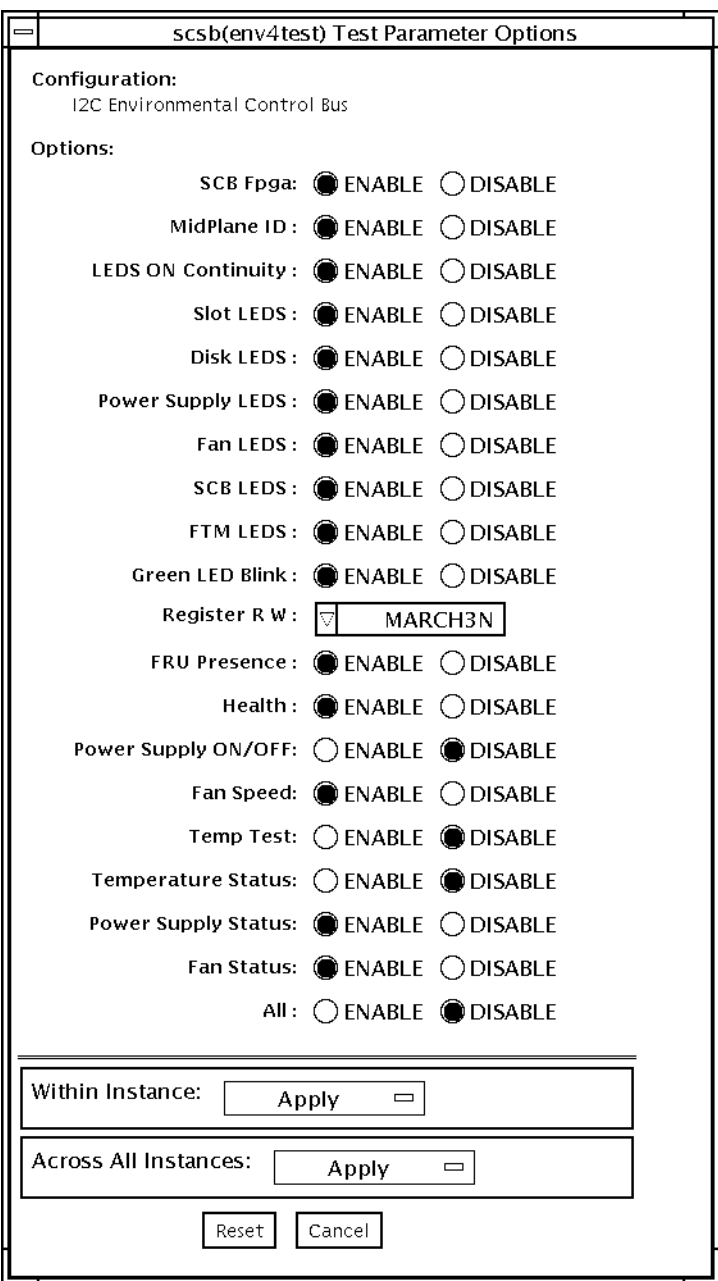

図 22-1 env4test のテストパラメタオプションダイアログボックス

表 22-1 env4test のオプション

| オプション                             | 説明                                                                                                    |  |  |  |
|-----------------------------------|----------------------------------------------------------------------------------------------------|--|--|--|
| <b>LEDS ON</b><br>Continuity test | PDU (Protocol Data Unit) LED を除く、システム表示パネル内の<br>すべての LED をアサートします。このテストは、自動的に内部<br>のアドレスポインタを進めながら、システム制御ボード (SCB) が<br>シーケンシャル書き込みを実行する機能を検査します。                      |  |  |  |
| Slot LEDS test                    | すべての入出力スロット LED を繰返し点滅させます。                                                                                                    |  |  |  |
| Disk LEDS test                    | すべてのディスク LED を繰返し点滅させます。                                                                                                    |  |  |  |
| Power Supply LEDS<br>test         | すべての電源 LED を繰返し点滅させます。                                                                                                    |  |  |  |
| Fan LEDS test                     | すべてのファン LED を繰返し点滅させます。                                                                                                    |  |  |  |
| <b>SCB LEDS</b> test              | すべてのシステム制御ボード LED を繰返し点滅させます。                                                                                                    |  |  |  |
| <b>FTM LEDS</b> test              | すべての前面切り替えモジュール LED を繰返し点滅させます。                                                                                                    |  |  |  |
| Green LED Blink<br>test           | 緑 LED を点滅させるハードウェア機能をテストします。                                                                                                    |  |  |  |
| Register R/W test                 | 割込みレジスタおよび LED レジスタ (読み取り・書き込み)を<br>stuck-at-1、stuck-at-0、クロストーク障害の各カテゴリに切り分<br>けるため、パターンによる書き込みテストを実行します。テスト<br>実行時間は、短いものから順に 3N マーチ、5N マーチ、<br>(XTALK) クロストークとなります。 |  |  |  |
| FRU Presence test                 | FRU 存在信号を読み取り、表示します。                                                                                                    |  |  |  |
| Health test                       | 入出力スロット健全性信号を読み取り、表示します。                                                                                                    |  |  |  |
| Reset test                        | 入出力スロットを順次リセットします。                                                                                                    |  |  |  |
| Power Supply test                 | 冗長電源付きシステムの遠隔電源オン・オフ信号をテストしま<br>す。このテストは2台の電源装置が単一ドロアに装着されている<br>場合のみ有効です。                                                                                             |  |  |  |
| Fan test                          | ファン速度の切替機能をテストします。                                                                                                    |  |  |  |
| Poll interval                     | poll_interval 秒ごとに、すべてのシステム環境統計を表示しま<br>す。                                                                                                    |  |  |  |
| Temperature Status<br>test        | 現在の CPU 温度とシステムの環境温度を識別し、それらの温度<br>が正常な動作パラメタ値の範囲内であることを検証します。この<br>テストは、すべてのモードで有効です。                                                                                 |  |  |  |

表 22-1 env4test のオプション (続き)

| オプション                       | 説明                                                                                               |
|-----------------------------|--------------------------------------------------------------------------------------------------|
| Power Supply<br>Status test | SCBの存在信号 (Presence signal) のアサートを検出し、I2C バス<br>を介して電源状態レジスタを読み取ります。コンソールに符号化<br>されたビット状熊が表示されます。 |
| <b>Fan Status test</b>      | SCB の存在信号のアサートを検出し、I2C バスを介してファン状<br>態レジスタを読み取ります。コンソールに符号化されたビット状<br>熊が表示されます。                  |
| All Tests                   | すべてのテストを順次実行します。                                                                                 |

## env4test のテストモード

env4test は、接続テスト (Connection test) と機能テスト (Function test) の両方の モードをサポートしています。

表 22-2 env4test のテストモード

| テストモード           | サポート | 説明                                                                           |
|------------------|------|------------------------------------------------------------------------------|
| 接続テスト            |      | システム内部の電源、温度センサーの状態を通知し、通<br>常の動作パラメタ値を検証します。                                |
| 機能テスト<br>(オフライン) |      | ディスクの背面パネル、正面パネル LED、ファン制御回<br>路をテストします。また、オンラインおよび接続テスト<br>モードと同じテストも実行します。 |

# env4test のコマンド行構文

**/opt/SUNWvts/bin/env4test** [標準引数] **-o dev=**デバイス名**, ContinuityTest=***E(nable)|D(isable)***,SlotLedsTest=***E|D***,DiskLedsTest=***E|D* **, PsupplyLedsTest=***E|D***,FanLedsTest=***E|D***,ScbLedsTest=***E|D***, FtmLedsTest=***E|D***,GreenLedsBlinkTest=***E|D***,RegTest=***3N|5N|Cross\_Talk***, FRUPresenceTest=***E|D***,HealthTest=***E|D***,ResetTest=***E|D***, PowerSupplyTest=***E|D***,FanTest=***E|D***, TempStatus=***E|D***, PsupplyStatus=***E|D***,FanStatus=***E|D***, AllTests=***E|D*

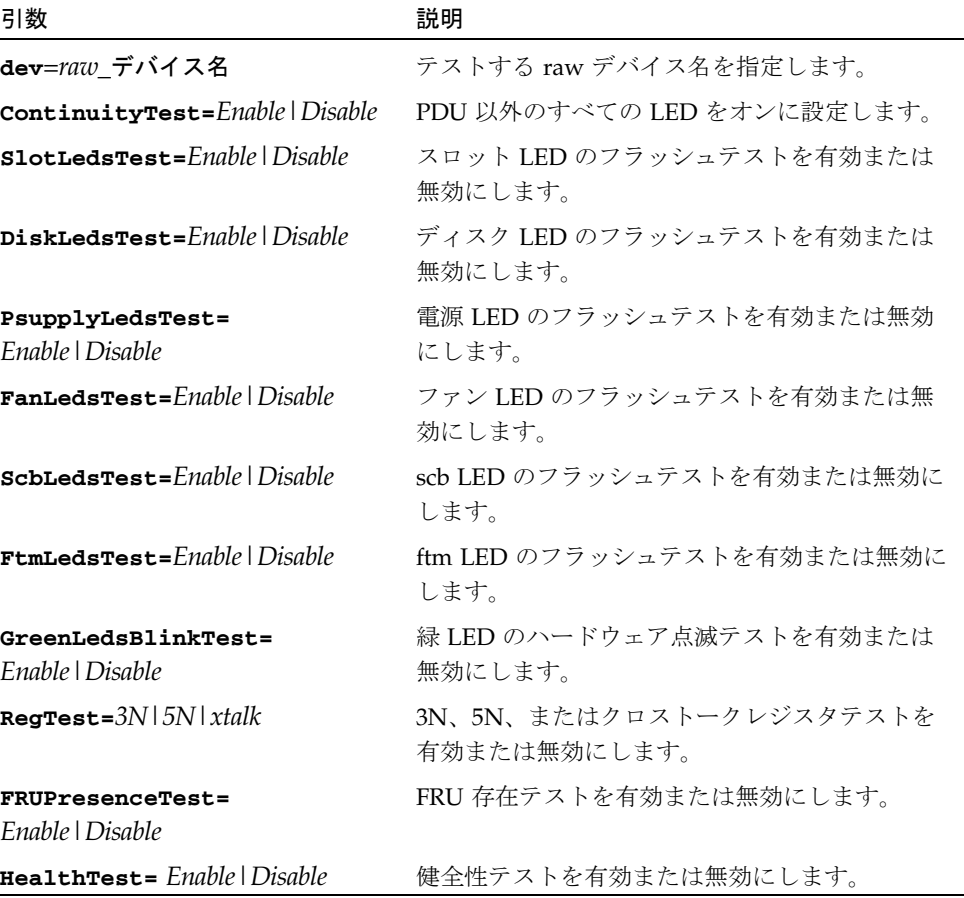

#### 表 22-3 env4test のコマンド行構文

**164** SunVTS 4.6 テストリファレンスマニュアル • 2002 年 3 月

表 22-3 env4test のコマンド行構文 (続き)

| 引数                                                           | 説明                                |
|--------------------------------------------------------------|-----------------------------------|
| $\texttt{ResetTest} = \textit{Enable} \cup \textit{Disable}$ | リセットテストを有効または無効にします。              |
| PowerSupplyTest=<br>Enable   Disable                         | 電源装置遠隔オン / オフテストを有効または無効<br>にします。 |
| $\texttt{FanTest} = \text{Table} \mid \text{Disable}$        | ファン速度切替テストを有効または無効にしま<br>す。       |
| <b>TempStatus=Enable</b> Disable                             | CPU 温度の表示を有効または無効にします。            |
| <b>PsupplyStatus=Enable   Disable</b>                        | 電源状態の表示を有効または無効にします。              |
| $\texttt{Fansstatus} = \text{Enable} \cup \text{Disable}$    | ファン状熊の表示を有効または無効にします。             |
| $\text{AllTests} = \text{Enable} \cup \text{Disable}$        | すべてのテストを順次実行します。                  |

注 **–** 64 ビットのテストは、sparcv9 サブディレクトリに格納されています (/opt/SUNWvts/bin/sparcv9/ テスト名)。このディレクトリにテストが存在 しない場合は、そのテストは、32 ビットのテストとしてだけ実行することがで きます。詳細は、3 ページの「32 ビットテストと 64 ビットテスト」を参照して ください。

SunVTS 4.6 テストリファレンスマニュアル • 2002 年 3 月

#### 第 23 章

# 環境テスト (env5test)

env5test は、Sun Fire 280R 製品ラインの環境サブシステムを実行して、その妥当性 検査を行います。 このテストには、システムのファン、キースイッチ、LED、電源装 置、および温度センサーを検査するサブテストも含まれています。

このテストはスケーラブルテストではありません。

注 **–** 64 ビットのテストだけがサポートされています。

## env5test テストの条件

- env5test を実行する前に、SUNWpiclh、SUNWpiclr、SUNWpiclu、および SUNWpiclx の PICL パッケージを正しくインストールしておく必要があります。
- 次のコマンドを入力して、picld デーモンが実行されていることを確認してくださ い。

# **ps -ef |grep picld** root 100077 1 0 Sep 11 ? 23:40 /usr/lib/picl/picld

デーモンが実行されていない場合は、次のコマンドを入力して、 スクリプトを実行 し、デーモンを再起動してください。

# **/etc/init.d/picld start**

## env5test のオプション

ダイアログボックスを表示するには、システムマップにあるテスト名を右クリック し、Test Parameter Options を選択します。 システムマップにこのテスト名が表示さ れない場合は、グループツリーを展開すると表示される場合があります。展開しても 表示されない場合は、このテストに合ったデバイスがシステムに含まれていない可能 性があります。 詳細は、『SunVTS 4.6 ユーザーマニュアル』を参照してください。

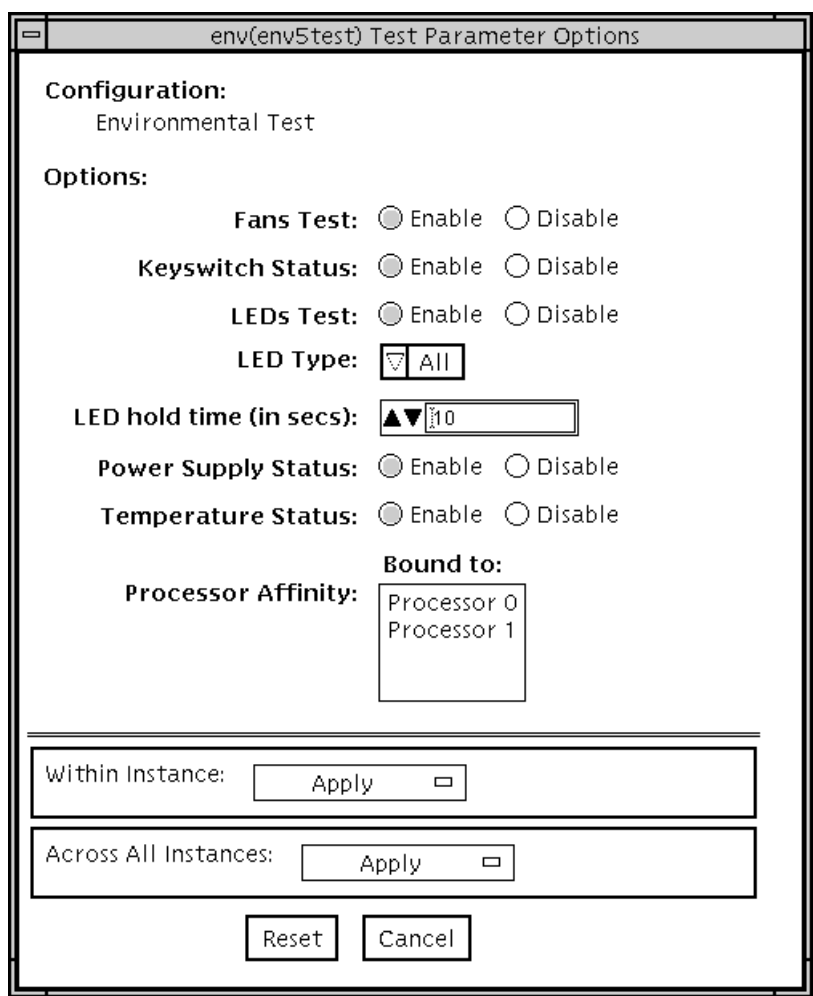

図 23-1 env5test テストパラメタオプションダイアログボックス

表 23-1 env5test のオプション

| オプション                  | 説明                                                                                                    |  |
|------------------------|----------------------------------------------------------------------------------------------------|--|
| Fan test               | システムの各ファンバンクを繰り返し実行し、現在の速度と状<br>態を調べます。 ファンの状態が正常でない場合は、障害の情報<br>を表示します。 さまざまなタイプのファンに対して、そのプロ<br>パティに合わせた個別テストが用意されています。 機能テスト<br>モードでのみ有効です。                                                               |  |
| Keyswitch status       | 現在のキースイッチ位置を表示します。 すべてのモードで有効<br>です。                                                                                                    |  |
| LEDs test              | LED サブテストの有効、無効を指定します。デフォルトの設定<br>は無効(実行しない)になっています。システムの緑色とオレン<br>ジ色の LED を個々に点灯、消灯させてから、元の状態に戻しま<br>す。全 LED テストを選択する (デフォルト) ことも、カテゴリ別<br>テストを選択することもできます。 テスト時に LED を点灯させ<br>る時間も指定できます。 機能テストモードでのみ有効です。 |  |
| LED Type               | テストする LED カテゴリのタイプを設定します。デフォルトの<br>設定は「All」となっています。                                                                                                    |  |
| LED hold time          | LED サブテストの実行時に、LED を点灯させる時間を秒単位で<br>設定します。設定値は0~10秒までで、デフォルトの設定は<br>「0」秒となっています。                                                                                                    |  |
| Power supply<br>status | システムに搭載されている電源装置数、各電源装置の状態、お<br>よび適用可能な場合には、現在の(I)消費電力情報を調べます。<br>電源装置の状態が正常でない場合は、障害の情報を表示しま<br>す。すべてのモードで有効です。                                                                                             |  |
| Temperature status     | システムの温度センサーの現在温度を調べ、すべての温度が通<br>常の動作パラメタ範囲内であることを確認します。 すべての<br>モードで有効です。                                                                                                    |  |

# env5test のテストモード

表 23-2 env5test のテストモード

| テストモード           | サポート | 説明                                                                                   |
|------------------|------|--------------------------------------------------------------------------------------|
| 接続テスト            |      | キースイッチ、電源装置、および温度のサブテス<br>トを実行します。 システムファンのみの状態でレ<br>ポートを作成します。 通常の動作パラメタを確認<br>します。 |
| 機能テスト<br>(オフライン) |      | すべてのサブテストを実行します。                                                                     |

# env5test のコマンド行構文

#### **/opt/SUNWvts/bin/sparcv9/env5test** 標準引数

**-o dev=***raw* デバイス名**,leds=***E|D***,ledtype=**カテゴリ**,ledtime=**秒数**, keys=***E|D***,fans=***E|D***,psupply=***E|D***,temp=***E|D*

表 23-3 env5test のコマンド行構文

| 引数                               | 説明                                                           |
|----------------------------------|--------------------------------------------------------------|
| dev=raw デバイス名                    | テストする raw デバイス名を指定します。<br>デフォルトでは /dev/env です。               |
| $\mathtt{leds}=\!\!E\! \mid\! D$ | LED サブテストを有効または無効にします。デフォルトで<br>は、無効 (Disable) です。           |
| 1edtype=カテゴリ                     | テストする LED カテゴリのタイプを設定します。 デフォル<br>トでは すべて (All) です。          |
| 1edtime=秒数                       | LED サブテスト中に LED を点灯する秒数を設定します。<br>0~10秒の値を指定します。デフォルトでは0秒です。 |
| ${\bf keys}=E\,D$                | キースイッチサブテストを有効または無効にします。デフォ<br>ルトでは、有効 (Enable) です。          |

第 23 章 環境テスト (env5test) **171**

表 23-3 env5test のコマンド行構文 (続き)

| 引数                   | 説明                                                |
|----------------------|---------------------------------------------------|
| fans= $E$ $\mid$ $D$ | ファンサブテストを有効または無効にします。デフォルトで<br>は、無効 (Disable) です。 |
| $psupp1y=E D$        | 電源装置サブテストを有効または無効にします。デフォルト<br>では、有効 (Enable) です。 |
| temp= $E D$          | 温度サブテストを有効または無効にします。デフォルトで<br>は、有効 (Enable) です。   |

第 24 章

# フレームバッファーテスト (fbtest)

fbtest は、すべてのフレームバッファーに対する汎用的なテストです。

fbtest は、ビデオメモリー全体に渡って、小さなブロックのランダムなパターンを 書き込み、読み取り、照合してフレームバッファーを検査します。ブロックの大きさ は、64 × 64 ピクセルです。照合で不一致が発生すると、テストは停止し、エラーの 発生位置を示すエラーメッセージが出力されます。

汎用的なフレームバッファーのデバイス名 (/dev/fb) が指定されると、fbtest は、 フレームバッファーの深さを自動的に検出し、そのフレームバッファーの大きさに合 わせてテストを調整します。

フレームバッファーのテストに関する詳細は、11 ページの「フレームバッファーのテ スト」を参照してください。

## fbtest のオプション

ダイアログボックスを表示するには、システムマップにあるテスト名を右クリック し、Test Parameter Options を選択します。システムマップにこのテスト名が表示さ れない場合は、グループツリーを展開すると表示される場合があります。展開しても 表示されない場合は、このテストに合ったデバイスがシステムに含まれていない可能 性があります。詳細は、『SunVTS 4.6 ユーザーマニュアル』を参照してください。

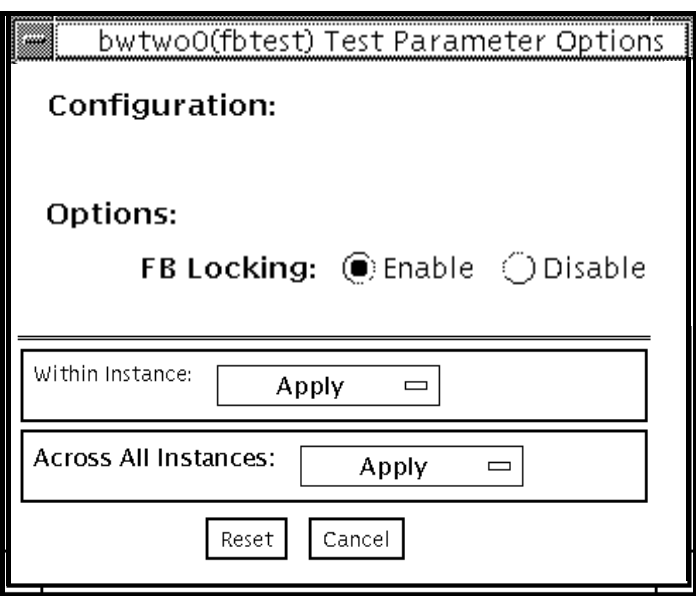

- 図 24-1 fbtest のテストパラメタオプションダイアログボックス
- 注 **–** vtsk ではなく、vtsui を使用して SunVTS を起動するには、xhost + ホスト 名 というように xhost にホスト名を指定する必要があります。

# fbtest のテストモード

グラフィックテストの性格上、グラフィックテスト中にフレームバッファーを読み書 きすると、ユーザーの作業の障害になることがあります。

表 24-1 fbtest のテストモード

| テストモード  | サポート | 説明              |
|---------|------|-----------------|
| 接続テスト   |      | サポートされていません。    |
| 機能テスト   |      | すべてのテストを実行できます。 |
| (オフライン) |      |                 |

## fbtest のコマンド行構文

**/opt/SUNWvts/bin/fbtest** 標準引数 **-o dev=**デバイス名**, lock=***E(nable)/D(isable)*

表 24-2 fbtest のコマンド行構文

| 引数                                | 説明                                                                                                    |
|-----------------------------------|----------------------------------------------------------------------------------------------------|
| dev=デバイス名                         | テストするフレームバッファーを指定します。                                                                                                    |
| $1$ oc $k=$<br>E(nable)/D(isable) | ウィンドウシステムのロックオプションを有効または無効に<br>します。詳細は、11 ページの「フレームバッファーのテスト<br>□ を参照してください。<br>OpenWindows ソフトウェアが動作しているウィンドウサー<br>バーでは、デフォルトでフレームバッファーのロックが有効<br>になります。 |

第 24 章 フレームバッファーテスト (fbtest) **175**

注 **–** 64 ビットのテストは、sparcv9 サブディレクトリに格納されています (/opt/SUNWvts/bin/sparcv9/テスト名)。このディレクトリにテストが存在 しない場合は、そのテストは、32 ビットのテストとしてだけ実行することがで きます。詳細は、3 ページの「32 ビットテストと 64 ビットテスト」を参照して ください。

#### 第 25 章

# 高速フレームバッファーテスト (ffbtest)

ffbtest は、高速フレームバッファー (FFB) の機能を検査します。

ffbtest は、シングルバッファーまたはダブルバッファー版の高速フレームバッ ファーのビデオモードを検出し、そのモードに適応することができます。すべてのテ ストは、標準、立体、高解像度などのいくつかの画面解像度で実行することができま す。立体モードでは、特に指定しないかぎり、すべてのテストは左目用と右目用に書 き込みが行われます。ffbtest はまた、FFB、FFB2、FFB2+ の高速フレームバッ ファー構成にも対応しています。テストするフレームバッファーの構成情報を表示す るには、ffbconfig -prconf コマンドを使用します。

ffbtest は、Control-C を使用して中断することができます。テストされるユニット で OpenWindows が動作している場合は、その他のキーボード入力を行わないでくだ さい。

テストの正確さは、検査合計アルゴリズムを使用して検査されます。エラーの可能性 のあるピクセル位置は、障害が発生している可能性のある FRU とともに視覚的に示さ れます。

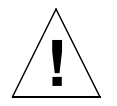

注意 **–** ffbtest を実行している間は、FFB アクセラレータポートを使用する他のア プリケーションやスクリーンセーバーを実行しないでください。これらのプロ グラムを実行すると、SunVTS から誤ったエラーが返されます。

注 **–** 複数のモニターにまたがって OpenWindows を実行しないでください。

## ffbtest テストの条件

グラフィックスデバイスをテストする場合は、あらかじめスクリーンセーバーを終了 させておいてください。スクリーンセーバーを終了させるには、UNIX のプロンプト で **xset s off** と入力します。電源管理ソフトウェアを実行している場合は、無効 にしてください。

フレームバッファーのテストに関する詳細は、11 ページの「フレームバッファーのテ スト」を参照してください。

ffbtest は、作業用ファイルとして /tmp ディレクトリに約 7 MB のディスク容量を 必要とします。この容量がディスクにないと、診断は失敗し、ディスク容量の不足を 示す警告メッセージとエラーメッセージが表示されます。

vtsk ではなく、vtsui を使用して SunVTS を起動するには、**xhost +** ホスト名 というように xhost にホスト名を指定する必要があります。

# ffbtestのオプション

ダイアログボックスを表示するには、システムマップにあるテスト名を右クリック し、Test Parameter Options を選択します。システムマップにこのテスト名が表示さ れない場合は、グループツリーを展開すると表示される場合があります。展開しても 表示されない場合は、このテストに合ったデバイスがシステムに含まれていない可能 性があります。詳細は、『SunVTS 4.6 ユーザーマニュアル』を参照してください。

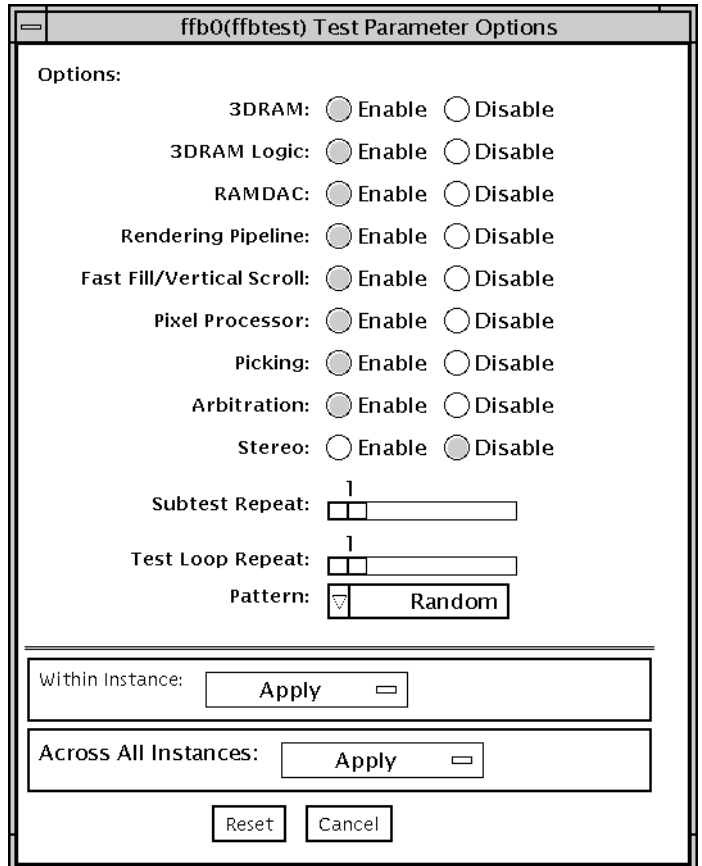

図 25-1 ffbtest のテストパラメタオプションダイアログボックス

デフォルトでは、Stereo テストを除くすべてのテストが有効です。

表 25-1 ffbtest のオプション

| オプション | 説明                                                                                                    |
|-------|----------------------------------------------------------------------------------------------------|
| 3DRAM | 3DRAM は、512 ビットの読み取りと書き込みを使用して、FFB の<br>ビデオメモリーをテストします。3DRAM は、以下の一覧にある<br>アクセスモードごとに、各ピクセル位置への書き込みと読み取り<br>からなるフルスクリーンパスを生成します。使用されるデータ<br>は、ランダムになるか、ユーザーがコマンド行から指定すること<br>ができます。2回目のパスは、最初のパスで使用されたデータの1<br>の補数で生成されるため、各メモリー位置は0と1の両方でテス<br>トされます。シングルバッファーの FFB では、一部のパスが省略<br>されます。                                                                                                    |
|       | このサブテストでエラーが発生した場合は、原因は 3DRAM にあ<br>ります。不良チップは、(X,Y) 位置とデバイス固有の「U」番号に<br>よって示されます。<br>• DFB8R、DFB8G、DFB8B、DFB8X—バッファー A<br>● DFB24—バッファー A<br>● DFB32—バッファー A<br>• SFB8R、SFB8G、SFB8B、SFB8X—バッファー A<br>• SFB8R、SFB8G、SFB8B、SFB8X—バッファー B<br>(ダブルバッファーのみ)<br>● SFB32—バッファー A<br>● SFB32—バッファー B (ダブルバッファーのみ)<br>● SFB32—バッファー C (ダブルバッファーのみ)<br>● SFB64—バッファー A および C (ダブルバッファーのみ)<br>● SFB64—バッファー B および C (ダブルバッファーのみ) |

表 25-1 ffbtest のオプション (続き)

| オプション       | 説明                                               |
|-------------|--------------------------------------------------|
| 3DRAM Logic | 3DRAM ロジックは、FFB に論理機能を提供します。以下のサービ<br>スがテストされます。 |
|             | • Compare Controls—Match AB                      |
|             | • Compare Controls-Magnitude AB                  |
|             | • Compare Controls—Match C (ダブルバッファーのみ)          |
|             | • Compare Controls-Magnitude C (ダブルバッファーのみ)      |
|             | • Match Mask-AB                                  |
|             | • Magnitude Mask—AB                              |
|             | ● Match Mask—C (ダブルバッファーのみ)                      |
|             | • Magnitude Mask-C (ダブルバッファーのみ)                  |
|             | • Raster Operations—RGB                          |
|             | • Raster Operations-X                            |
|             | ● Raster Operations—YZ (ダブルバッファーのみ)              |
|             | • Plane Mask—RGB                                 |
|             | • Plane Mask $-X$                                |
|             | • Plane Mask— $Y$                                |
|             | • Plane Mask— $Z$                                |
|             | • Group Enable—R, G, B, X                        |
|             | • Group Enable-Y, Z (ダブルバッファーのみ)                 |
|             | 各機能は、一連の SFB64 書き込みを使用して個々にテストされま                |
|             | す。Y 座標値を 0 から 30 まで 2 ピクセルずつ増分しながら、異な            |
|             | るテストケースごとに合計16回の書き込みが行われます。この点                   |
|             | 線の構成は、すべての画面解像度でページスラッシュとブロック                    |
|             | フラッシュを提供します。ケースごとに、考えられるすべての組                    |
|             | み合わせがテストされます。たとえば、ROP RGB 新 == 旧で                |
|             | は、新 < 旧、新 == 旧、新 > 旧の3つの値があり、これら3                |
|             | つのケースがそれぞれテストされます。                               |

第 25 章 高速フレームバッファーテスト (ffbtest) **181**

表 25-1 ffbtest のオプション (続き)

| オプション               | 説明                                                                                                    |
|---------------------|----------------------------------------------------------------------------------------------------|
| 3DRAM Logic<br>(続き) | 各機能の5回のパスが生成されます。各パスは、SFB32-A、<br>SFB32-B、SFB32-C、SFB64-AC、SFB64-BC の異なる 5 つの FFB ア<br>ドレス空間に書き込みます。テストは SFB64 書き込みを使用する<br>ため、SFB32 アドレス空間に書き込むパスは、一度に 2 ピクセル<br>を書き込みます。                                                                                                    |
|                     | FFB2+ ボードの場合は、その新しいステンシルおよびパスイン機<br>能に対するテストも行われます (ボードが DBZ の場合)。                                                                                                    |
|                     | すべての 3DRAM チップが必ずテストされるようにしてくださ<br>い。このサブテストでエラーが発生した場合は、原因は 3DRAM<br>にあります。                                                                                                    |
| <b>RAMDAC</b>       | 不良ビットがあるかどうかを判断するために、簡単な読み取りと<br>書き込みのパターンを使用して RAMDAC レジスタをテストしま<br>す。これにはすべての LUT が含まれます。ffbtest は、データ<br>が RAMDAC から実際に読み取られており、ドライバによって供<br>給されていないことを確認します。<br>次に、RAMDAC シグニチャーレジスタは、画面に出力されるピ<br>クセルを取り込みます。このテストは、RAMDAC 内のさまざま<br>なデータパスのすべてが正しく機能しているかどうかを判定しま<br>す。 |

表 25-1 ffbtest のオプション (続き)

| オプション          | 説明                                                                                                    |
|----------------|----------------------------------------------------------------------------------------------------|
| RAMDAC<br>(続き) | テストされるモードは以下のとおりです。<br>• A からの 24 ビットのトゥルーカラー<br>● A からの 24 ビットのトゥルーリニアカラー<br>• A からの 24 ビットのダイレクトカラー<br>● B からの 24 ビットのトゥルーカラー (ダブルバッファーのみ)<br>• B からの 24 ビットのトゥルーリニアカラー<br>● B からの 24 ビットのダイレクトカラー (ダブルバッファーのみ)<br>● A からの (RGB の各平面からの)8 ビットの擬似カラー<br>● B からの (RGB の各平面からの) 8 ビットの擬似カラー (ダブル<br>バッファーのみ)<br>● A からの (RGB の各平面からの)8 ビットの非リニアグレース<br>ケール<br>● B からの (RGB の各平面からの) 8 ビットの非リニアグレース<br>ケール(ダブルバッファーのみ)<br>• A からの (XRGB の各平面からの) 8 ビットのリニアグレース<br>ケール<br>• B からの (XRGB の各平面からの) 8 ビットのリニアグレースケー<br>ル (ダブルバッファーのみ) |
|                | ● (バッファー A、X 平面からの)8 ビットのオーバーレイ擬似カ<br>ラーバッファーのみ)<br>シングルバッファー構成では、合計11 タイプの異なるウィンドウ<br>が画面に表示され、ダブルバッファー構成では22 タイプのウィン<br>ドウが表示されます。カーソルも画面に表示されます。<br>FFB2+ ボードでの RAMDAC は、3 つのモード (SEP8、SEP4、<br>Combined) をサポートします。このテストでは、RAMDACのタ<br>イプを検出し、CLUT の増分、WLUT の増分や追加のオーバーレ<br>イといった、元からある機能および追加機能を検証します。<br>このテストでエラーが発生した場合は、原因は RAMDAC にあり<br>ます。                                                                                                    |

第 25 章 高速フレームバッファーテスト (ffbtest) **183**

表 25-1 ffbtest のオプション (続き)

| オプション                        | 説明                                                                                                    |
|------------------------------|----------------------------------------------------------------------------------------------------|
| Rendering Pipeline           | 描画パイプラインは、FFBのスタンドアロン診断用に開発された<br>描画パイプラインテストを使用します。                                                                                                    |
|                              | さまざまな資源と各種設定で、各基本式が徹底的にテストされま<br>す。<br>• ドット<br>● 平滑化されたドット<br>● 4つの線分描画基本式すべてを使用した線分<br>• 三角形<br>• 多角形<br>• 矩形<br>• フォント                                                |
|                              | このテストでエラーが発生した場合は、原因は FBC にあります。                                                                                                    |
| Fast Fill/Vertical<br>Scroll | 高速充填・垂直スクロール基本式は、画面タイプに依存するた<br>め、描画パイプラインテストとは分かれています。画面タイプご<br>とに3つの異なるテストがあります。各テストは、ブロックモー<br>ドとページモードの両方の fistful を使用します。                                           |
|                              | このテストでエラーが発生した場合は、原因は FBC にあります。                                                                                                    |
| <b>Pixel Process</b>         | サブテストであるピクセルプロセッサは、FFBのピクセルプロ<br>セッサ制御 (PPC) レジスタに選択されたオプションを実行しま<br>す。<br>• 補助クリッピング (加色と減色)<br>● 深さの待ち行列化<br>• アルファブレンド<br>• ビューポートクリップ (2D と 3D)<br>• 領域パターン (透明と不透明) |
|                              | このテストでエラーが発生した場合は、原因は FBC にあります。                                                                                                    |
| Picking                      | ピッキングは、3DRAMのピック検出ロジックを検査します。<br>ピック検出ウィンドウを定義し、そのウィンドウへの書き込みが<br>ピックされ、ウィンドウ外部への書き込みがピックされないこと<br>を確認します。3DRAM ごとに1回のテストが行われます。                                         |
|                              | このテストでエラーが発生した場合は、原因は 3DRAM にありま<br>す。                                                                                                    |
表 25-1 ffbtest のオプション (続き)

| オプション       | 説明                                                                                                    |
|-------------|----------------------------------------------------------------------------------------------------|
| Arbitration | 調停サブテストは、ダイレクトポートを介して読み取りと書き込<br>みを行っている間に、オブジェクトをアクセラレータポートに連<br>続的に描画します。シングルバッファー構成では、別のプロセス<br>が X 平面で DFB 読み取り・書き込みを行っている間に、絵が<br>RGB 平面に描画されます。ダブルバッファー構成では、別のプロ<br>セスが A 平面で 32 ビットの DFB 読み取り・書き込みを行ってい<br>る間に、絵が B バッファーの 32 平面すべてに描画されます。この<br>サブテストは、描画処理とウィンドウ操作が並行して行われる状<br>熊をシミュレートします。 |
|             | このテストでエラーが発生した場合は、原因は FBC にあります。                                                                                                    |

表 25-1 ffbtest のオプション (続き)

| オプション  | 説明                                                                                                    |
|--------|----------------------------------------------------------------------------------------------------|
| Stereo | 立体は、右目と左目の画像が異なる立体モードでオブジェクトを<br>表示します。立体メガネを掛けて画面を見ながら表示される指示<br>に従い、適切に動作しているかどうかを確認します。モニターの<br>タイプが 76 MHz で 1280 × 1024 ではない場合は、エラーメッ<br>セージが表示され、テストは実行されません。エラーメッセージ<br>が表示されないようにするには、テストオプションメニューの立<br>体テストを無効にします。サンのプレミアムカラーモニターだけ<br>が、立体解像度をサポートしています。                                                                                                    |
|        | このテストは、モニターを一時的に立体モードに切り換え、立体<br>画像を描画し、(RAMDAC シグニチャー取り込みレジスタを使用<br>して)立体画像のシグニチャー解析を行います。画像を5秒間表示<br>した後、モニターを以前の解像度に復元します。                                                                                                    |
|        | このテストでエラーが発生した場合は、原因は RAMDAC にあり<br>ます。                                                                                                    |
|        | 注-SunVTSの実行でコンソールに縦の線が現れた場合は、その原<br>因は、ffbtest の立体テストにあると考えられます。画面解像度<br>を標準から立体に変更し、再び標準に戻すとき、FFB ハードウェ<br>アにはタイムクリティカルな期間が存在します。このときシステ<br>ムの負荷が大きかったり、すべての SunVTS テストを実行してい<br>たりすると、画面解像度を変更しているときに FFB デバイスドラ<br>イバの実行が中断されて、FB ASIC と RAMDAC の同期がとれな<br>くなり、FFB 画面が異常な表示になることがあります。この問題<br>は、システムを停止させる原因になることもあります。このよう<br>な表示上の問題が発生しないように、ffbtest 立体テストは、他<br>の SunVTS テストと同時に行わないでください。 |
|        | このテストは、立体モニターと立体メガネがある場合にのみ行う<br>必要があるテストなので、デフォルトでは無効になっています。                                                                                                    |

# ffbtest のテストモード

グラフィックテストの性格上、グラフィックテスト中にフレームバッファーを読み書 きすると、ユーザーの作業の障害になることがあります。このテストは、オフライン の機能テスト (Functional Test) モードでのみ使用することができます。

表 25-2 ffbtest のテストモード

| テストモード                   | サポート                                        | 説明                                                                                                    |
|--------------------------|---------------------------------------------|----------------------------------------------------------------------------------------------------|
| 接続テスト                    | $\times$                                    | サポートされていません。                                                                                                    |
| 機能テストモード<br>(オフライン)      | $\left(\begin{array}{c} \end{array}\right)$ | ffbtest は、シングル (SFB) 版およびダブルバッ<br>ファー (DBZ)版両方の高速フレームバッファーボー<br>ドを検査します。                                                                                                    |
| ストレスモード<br>(Stress Mode) |                                             | ストレスモードでは、検査中に作成されるランダム<br>テストジェネレータを使用してテスト対象のフレー<br>ムバッファーができるかぎり酷使されます。既知の<br>シードから始めてランダム属性のランダム基本式が<br>生成され、既知の正常なシステムにあるものと同じ<br>であるかチェックされます。テストは10回繰り返さ<br>れ、その都度、ランダム画像が前の画像上にオー<br>バーレイされます。<br>FFB2 + ボードに対して、ストレスモードを使用する<br>ことはできません。 |

# ffbtest のコマンド行構文

**/opt/SUNWvts/bin/ffbtest** 標準引数 **-o dev=**デバイス名*,* **S=**サブテスト番号*,* **F=**サブテストループ*,***B=**テストループ回数**,P=**テストパターン

表 25-3 ffbtest のコマンド行構文

| 引数        | 説明                                                                                                    |
|-----------|----------------------------------------------------------------------------------------------------|
| dev=デバイス名 | テストするデバイスの相対パス名 (/dev/fbs を指し示す)を指定<br>します。デフォルトは ffb0 です。                                                                                                    |
| s=サブテスト番号 | 実行するサブテストのテスト番号を指定します。以下のサブテス<br>トから選択します。サブテスト番号を加算すると、複数のサブテ<br>ストを実行することができます。たとえば、n=0x3 はテスト1と<br>テスト2の両方を実行し、n=0x180 は、テスト 0x080 とテスト<br>0x0100 の両方を実行します。先行ゼロを付ける必要はありませ<br>$\lambda$<br>• $n = 0 \times 00001$ 3DRAM<br>• n=0x00002 3DRAM ロジック<br>$\bullet$ n=0x00004 RAMDAC<br>● n=0x00008 描画パイプライン<br>● n=0x00010 高速充填・垂直スクロール<br>● n=0x00020 ピクセルプロセッサ<br>● n=0x00040 ピッキング<br>● n=0x00080 調停<br>• n=0x00100 立体 |
|           | サブテスト番号の論理和をとると、複数のテストを選択すること<br>ができます。たとえば、n = 0x00009 は、3DRAM テストと描画<br>パイプラインテストを選択します。16 進数の前には 0x を付ける<br>必要がありますが、10 進数で指定することもできます。                                                                                                    |

表 25-3 ffbtest のコマンド行構文 (続き)

| 引数        | 説明                                                                                                    |
|-----------|----------------------------------------------------------------------------------------------------|
| F=サブテストルー | 各サブテストを繰り返す回数を指定します。デフォルトは1で                                                                                                    |
| プ回数       | す。                                                                                                    |
| B=テストループ回 | 合格に必要なテストループの繰り返し回数を指定します。デフォ                                                                                                   |
| 数         | ルトは1です。                                                                                                    |
| P=テストパターン | テストパターン番号を指定します。デフォルトは、ランダムパ<br>ターンを意味する r です。<br>$0$ (0x0000000), 3 (0x3333333), 5 (0x5555555),<br>9 (0x9999999) を選択することができます。 |

注 **–** 64 ビットのテストは、sparcv9 サブディレクトリに格納されています (/opt/SUNWvts/bin/sparcv9/テスト名)。このディレクトリにテストが存在 しない場合は、そのテストは、32 ビットのテストとしてだけ実行することがで きます。詳細は、3 ページの「32 ビットテストと 64 ビットテスト」を参照して ください。

注 **–** ffbtest が返すエラーは特定できません(障害が発生した構成要素を特定するこ とはできません)。エラーが発生した場合は、FFB 全体が現場交換可能ユニット (FRU)となります。

SunVTS 4.6 テストリファレンスマニュアル • 2002 年 3 月

#### 第 26 章

# 浮動小数点ユニットテスト (fputest)

fputest は、SPARC アーキテクチャーのマシンに搭載されている浮動小数点ユニッ トを検査します。

#### fputest のサブテスト

命令テスト

- FSR レジスタテスト
- レジスタテスト
- NACKテスト
- Move レジスタテスト
- 正・負変換テスト
- 負・正変換テスト
- 絶対値テスト
- 単精度整数 · 浮動小数点数変換テスト
- 倍精度整数・浮動小数点数変換テスト
- 単精度浮動小数点数・整数変換テスト
- 倍精度浮動小数点数・整数変換テスト
- 単精度ゼロ切り捨てテスト
- 倍精度ゼロ切り捨てテスト
- 単精度・倍精度形式変換テスト
- 倍精度・単精度形式変換テスト
- 単精度と倍精度の加算、減算、乗算、平方根、除算、比較テスト
- 単精度と倍精度の比較および順序付け不能時の例外テスト
- 条件命令時の分岐および非分岐テスト
- 単精度と倍精度の連結テスト
- Weitek 状態テスト
- ロックテスト
- 単精度および倍精度データパステスト
- タイミング (読み込み)テスト

ベンチマークテスト

- Linpack テスト
- Cparanoia テスト
- Kcsqrt テスト
- Kcdiv テスト
- Clorenz テスト
- Cvector テスト

## fputest のオプション

ダイアログボックスを表示するには、システムマップにあるテスト名を右クリック し、Test Parameter Options を選択します。システムマップにこのテスト名が表示さ れない場合は、グループツリーを展開すると表示される場合があります。展開しても 表示されない場合は、このテストに合ったデバイスがシステムに含まれていない可能 性があります。詳細は、『SunVTS 4.6 ユーザーマニュアル』を参照してください。

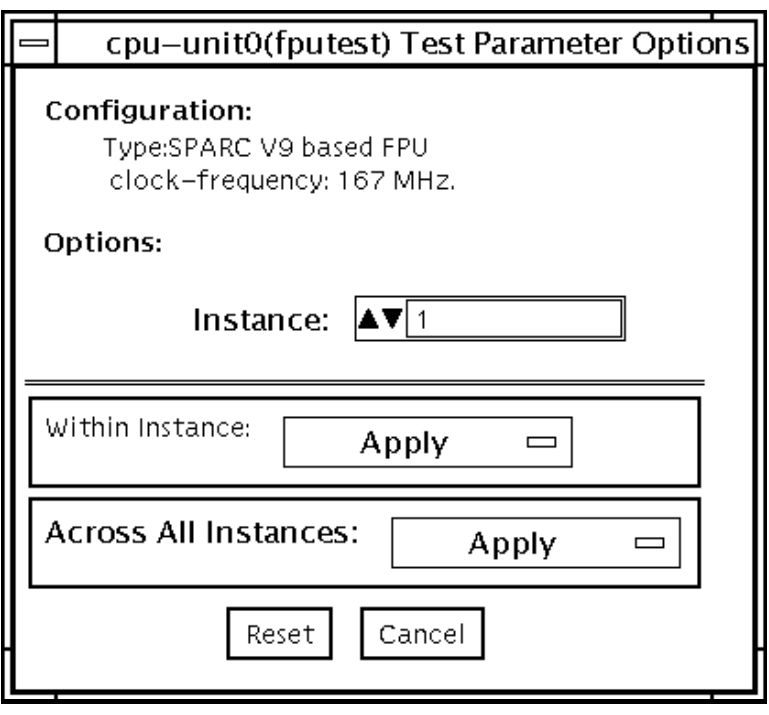

図 26-1 fputest のテストパラメタオプションダイアログボックス

# fputest のテストモード

表 26-1 fputest のテストモード

| テストモード                   | サポート | 説明                                 |
|--------------------------|------|------------------------------------|
| 接続テスト                    |      | すべての命令テストを実行します。                   |
| 機能テスト<br>(オフライン)         |      | すべての命令テストとすべてのベンチマークテスト<br>を実行します。 |
| ストレスモード<br>(Stress Mode) |      | 一部の fpu ベンチマークテストを実行します。           |

# fputest のコマンド行構文

**/opt/SUNWvts/bin/fputest** 標準引数

注 **–** 64 ビットのテストは、sparcv9 サブディレクトリに格納されています (/opt/SUNWvts/bin/sparcv9/テスト名) 。このディレクトリにテストが存在 しない場合は、そのテストは、32 ビットのテストとしてだけ実行することがで きます。詳細は、3 ページの「32 ビットテストと 64 ビットテスト」を参照して ください。

第 27 章

## IEEE 1394 カメラテスト (fwcamtest)

fwcamtestは、IEEE 1394 デジタルカメラの vid モード、フレームレート、受信フ レームなどの、パラメタおよび表示機能をテストします。このテストは現在、LG PC-10 カメラに対応しています。

- 注 **–** どの Sun Blade™ システムにおいても、fwcamtest と vmemtest を同時に実行 しないでください。テストが失敗する原因となります。
- 注 **–** fwcamtest を実行している間は、SunForum™ (または dcam0 デバイスを使用 するすべてのアプリケーション) を起動しないでください。テストが失敗する原 因となります。

#### fwcamtest のテスト仕様

#### ウィンドウ環境の起動

fwcamtest を実行するシステムは、あらかじめ CDE や OpenWindows といった ウィンドウ環境で動作している必要があります。システムにウィンドウ環境がない場 合やログインウィンドウしか表示できない場合は、テスト結果を表示できません。

注 **–** 表示テストを実行するには、使用中のウィンドウシステムが 24 ビットデプスで 動作している必要があります。この設定を変更する場合の手順を以下に示しま す。

CDE で作業している場合は、/user/dt/config/Xservers ファイル、または /etc/dt/config/Xservers ファイルを編集することによって、システムを 24 ビットデプスに変更できます。/user/dt/config/Xservers ファイルは /etc/dt/config/Xservers ファイルに優先します。適切なファイルを編集し、以 下の行を追加します。

**:0 Local local\_uid@console root /usr/openwin/bin/Xsun :0 -nobanner -dev /dev/fbs/ffb0 defdepth 24 defclass TrueColor**

OpenWindows で作業している場合は、シェルプロンプトで以下を入力して、 OpenWindows を起動します。

% **openwin -dev /dev/fbs/ffb0 defdepth 24**

#### 遠隔接続を通じてのテスト

遠隔接続 (telnet セッションなど) を通じて fwcamtest を実行した場合、DISPLAY 変 数が適切に設定されていないと、非常に多くの警告メッセージが表示されることがあ ります。これらのメッセージはログに記録され、その結果ログファイルがいっぱいに なる可能性があります。これを防ぐため、SunVTS を起動し fwcamtest を実行する 前に、ローカルホストに対して DISPLAY 変数を設定し、ローカルホスト上で xhost 遠隔ホスト を実行してください。

#### fwcamtest のサブテスト

fwcamtest には、以下の 3 つのサブテストがあります。

■ パラメタテスト―ビデオモードや明るさなどのデジタルカメラの各パラメタをテス トします。

**196** SunVTS 4.6 テストリファレンスマニュアル • 2002 年 3 月

- フレーム受信テスト―ビデオモード、フレームレート、リングバッファー容量のパ ラメタを初期化し、受信フレームを確認します。
- 表示テスト–取り込まれたフレームを表示します。この表示テストは、非同期転送 モード用に 1394 バスを設定します。このテストでは、テストを実行中のホスト上 でのみフレームが表示されますが、遠隔ホスト上では表示できません。

#### fwcamtest のオプション

ダイアログボックスを表示するには、システムマップにあるテスト名を右クリック し、Test Parameter Options を選択します。システムマップにこのテスト名が表示さ れない場合は、用意されたグループを展開する必要があります。展開しても表示され ない場合は、このテストに合ったデバイスがシステムに含まれていない可能性があり ます。詳細は、『SunVTS 4.6 ユーザーマニュアル』を参照してください。

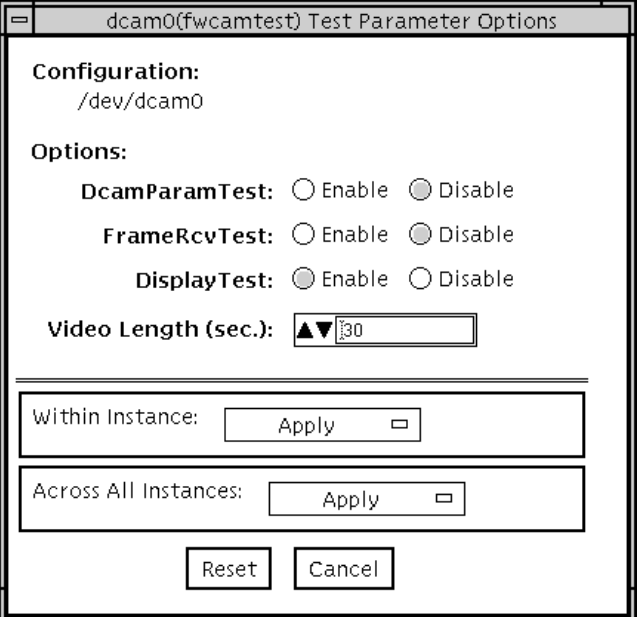

図 27-1 fwcamtest のテストパラメタオプションダイアログボックス

表 27-1 fwcamtest のオプション

| オプション         | 説明                       |
|---------------|--------------------------|
| DcamParamTest | パラメタサブテストを有効または無効にします。   |
| FrameRevTest  | フレーム受信サブテストを有効または無効にします。 |
| DisplayTest   | 表示サブテストを有効または無効にします。     |
| Video Length  | 画面表示の持続時間を秒数で指定します。      |

#### fwcamtest のテストモード

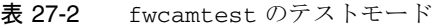

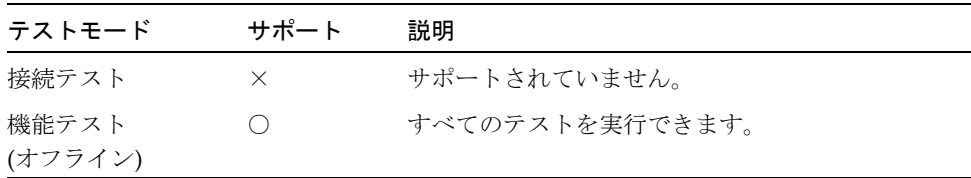

## fwcamtest のコマンド行構文

**/opt/SUNWvts/bin/fwcamtest** 標準引数 **-o dev=***dcam0***, dcamparam=***E(nable)|D(isable)***,framercv=***E|D***,display=***E|D***, T=**秒

表 27-3 fwcamtest のコマンド行構文

| 引数                                 | 説明                       |
|------------------------------------|--------------------------|
| $\mathbf{dev} = dcam()$            | テストをするデバイス名を指定します。       |
| dcamparam=<br>E(nable)   D(isable) | パラメタサブテストを有効または無効にします。   |
| $\texttt{framework} \cup D$        | フレーム受信サブテストを有効または無効にします。 |
| display= $E D$                     | 表示サブテストを有効または無効にします。     |
| π=秒                                | 表示時間を秒数で指定します。           |

**198** SunVTS 4.6 テストリファレンスマニュアル • 2002 年 3 月

注 **–** 64 ビットのテストは、sparcv9 サブディレクトリに格納されています (/opt/SUNWvts/bin/sparcv9/ テスト名)。このディレクトリにテストが存在 しない場合は、32 ビットのテストとしてだけ実行することができます。詳細 は、3 ページの「32 ビットテストと 64 ビットテスト」を参照してください。

SunVTS 4.6 テストリファレンスマニュアル • 2002 年 3 月

#### 第 28 章

# グラフィックスフレームバッファー テスト (gfbtest)

gfbtest は、グラフィックスフレームバッファー (GFB) の機能を検証するテストで す。

gfbtest は、2 種類のグラフィックスアクセラレータ (Sun XV-1000 モデル D256 と Sun XV-1000 モデル S64) のビデオモードを検出し、該当するモードに適応できます。 SunXV-1000 モデル D256 グラフィックスアクセラレータは 256 MB のテクスチャーメ モリーと 72 MB のビデオメモリー、 Sun XV-1000 モデル S64 グラフィックスアクセ ラレータは 36 MB のテクスチャーメモリーと 256 MB のビデオメモリーをそれぞれ備 えています。

gfbtest のすべてのテストは、数種類の画面解像度 (標準、立体、高解像度など) で 実行できます。立体モードでは、特に指定しないかぎり、すべてのテストは左目用と 右目用に書き込みが行われます。テストするフレームバッファーの構成情報を表示す るには、fbconfig -dev *<device-name>* -prconf コマンドを使用します。gfbtest の実行は、Control-C を押して中断できます。テスト対象のマシンで OPEN LOOK や CDE が動作している場合には、その他のキーボード入力はすべてオフにしてくださ い。テストの正確さは、検査合計アルゴリズムを使用して検査されます。エラーの可 能性のあるピクセルの位置が、障害が発生している可能性のある FRU とともに特定さ れます。

注 **–** gfbtest は 64 ビットモードのみで有効です。

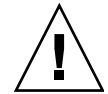

- 注意 **–** gfbtest の実行中には、GFB アクセラレータポートを使用するスクリーン セーバープログラムやその他のアプリケーションプログラムを実行しないでく ださい。そのようなプログラムを実行すると、SunVTS は不正なエラー情報を 戻します。
- 注 **–** 複数のモニターにわたって OpenWindows を実行しないでください。テストが 失敗する原因になります。

#### gfbtest テストの条件

グラフィックスデバイスをテストする前に、すべてのスクリーンセーバーを無効にし てください。スクリーンセーバーを終了させるには、UNIX のプロンプトで **xset s off** と入力します。電源管理ソフトウェアが動作している場合には、無効にしてくだ さい。フレームバッファーテストの詳しい方法については、9 ページの「フレーム バッファーのテスト」を参照してください。

gfbtest では、作業ファイルを一時的に格納するため、/tmp ディレクトリに約 26 MB の空き領域が必要です。空き領域が足りないと診断は失敗し、空き領域の不足を 示す警告メッセージとエラーメッセージが表示されます。vtsk ではなく vtsui を 使って SunVTS を起動するには、次のように xhost にホスト名を指定する必要があ ります。

**xhost** *+* ホスト名

#### gfbtest のオプション

ダイアログボックスを表示するには、システムマップにあるテスト名を右クリック し、Test Parameter Options を選択します。このテスト名がシステムマップに表示さ れない場合は、グループツリーを展開すると表示される場合があります。展開しても

表示されない場合には、このテストに合ったデバイスがシステムに含まれていない可 能性があります。詳細は、『SunVTS 4.6 ユーザーマニュアル』を参照してください。 デフォルトでは、Stereo テストを除くすべてのテストが有効です。

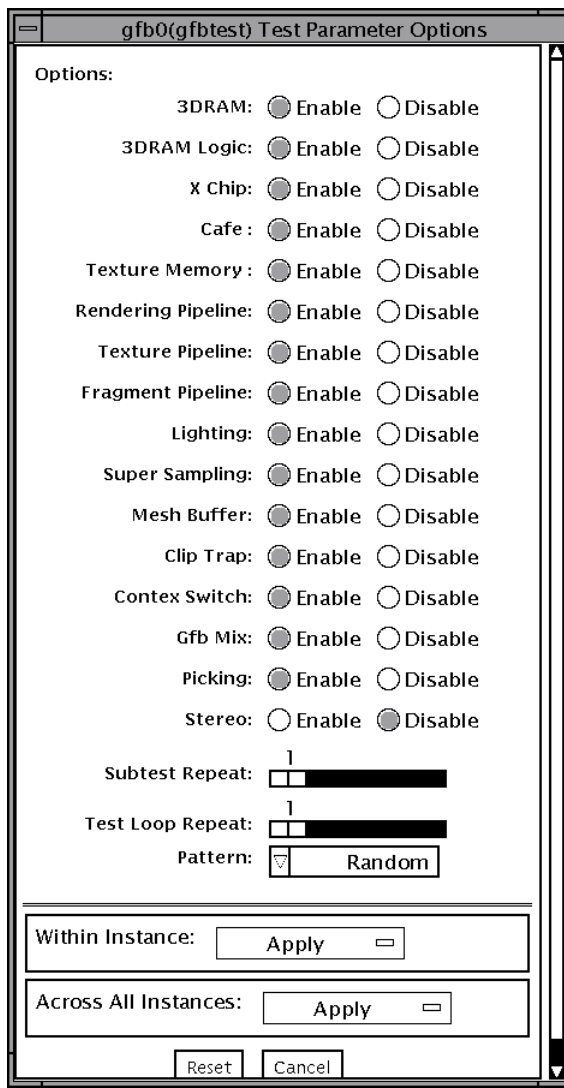

図 28-1 gfbtest のテストパラメタオプションダイアログボックス

表 28-1 gfbtest のオプション

| オプション     | 説明                                                                                                    |
|-----------|----------------------------------------------------------------------------------------------------|
| 3DRAM テスト | 3DRAM は、512 ビットの読み取りと書き込みを使用して、GFB<br>のビデオメモリーを厳密にテストします。3DRAM は、次に一覧<br>するアクセスモードごとに、各ピクセル位置に書き込みと読み取<br>りを実行してスクリーン全体を走査します。使用されるデータは<br>ランダムに生成されますが、コマンド行で明示的に指定すること<br>も可能です。各メモリー位置のテストは2回の走査で構成され、<br>2 度目の走査では最初の走査に使用されたデータの1の補数が使<br>用されます。したがって、すべてのメモリー位置が0と1の両方<br>でテストされます。 |
|           | このサブテストでエラーが発生した場合には 3DRAM に問題があ<br>ります。不良チップが見つかると、その位置 (X,Y) とデバイス固<br>有の「U」番号が示されます。<br>$\bullet$ SFB Stencil 8<br>$\bullet$ SFB WID 16<br>● FB RGBAZ 64 - バッファー A<br>● SFB RGBAZ 64 - バッファー B                                                                                         |

表 28-1 gfbtest のオプション (続き)

| 説明                                                                                                    |
|----------------------------------------------------------------------------------------------------|
| 3DRAM Logic は、GFB に論理機能を提供するテストです。次の<br>各サービスがテストされます。                                                                                                    |
| • Compare Controls - Match AB<br>• Compare Controls - Magnitude AB<br>• Compare Controls - Match C<br>• Compare Controls - Magnitude C<br>• Match Mask - AB<br>• Magnitude Mask - AB<br>• Match Mask - C<br>• Magnitude Mask - C<br>• Raster Operations - RGB<br>• Raster Operations - X<br>• Raster Operations - YZ<br>• Plane Mask - RGB    |
| gfbtest は一連の SFB64 書き込みによって、各機能を個別にテ<br>ストします。Y 座標値を0~30 ピクセルの範囲内で2 ピクセル<br>ずつ増やしながら、テストケースごとに16回の書き込みを実行<br>します。この点線内の構成では、すべての画面解像度でページス<br>ラッシュとブロックフラッシュが実行できます。それぞれのケー<br>スごとに、考えられるすべての組み合わせがテストされます。<br>たとえば、 ROP RGB 新 == 旧には3通りの値、すなわち<br>新<旧、新 == 旧、新 > 旧がありえます。<br>gfbtest ではこれらの値がすべてテストされます。<br>このサブテストでエラーが発生した場合には 3DRAM に問題があ |
|                                                                                                    |

表 28-1 gfbtest のオプション (続き)

| オプション     | 説明                                      |
|-----------|-----------------------------------------|
| XChip テスト | 単純な読み取りと書き込みのパターンを使って X Chip レジスタ       |
|           | をテストし、不良ビットの有無を調べます。これにはすべての            |
|           | LUT が含まれます。qfbtest では、データは確実に実際の        |
|           | RAMDAC から読み取られ、ドライバから供給されることはあり         |
|           | ません。続いて、RAMDAC シグニチャーレジスタが、画面に出         |
|           | 力されるピクセルを取り込みます。このテストでは、RAMDAC          |
|           | 内の複数のデータパスが、すべて正しく機能しているかどうかが           |
|           | 判定されます。テストされるモードは次のとおりです。               |
|           | ● A からの 24 ビットのトゥルーカラー                  |
|           | • A からの 24 ビットのトゥルーリニアカラー               |
|           | • A からの 24 ビットのダイレクトカラー                 |
|           | • B からの 24 ビットのトゥルーカラー                  |
|           | • B からの 24 ビットのトゥルーリニアカラー               |
|           | • B からの 24 ビットのダイレクトカラー                 |
|           | • A からの (RGB の各要素の) 8 ビットの擬似カラー         |
|           | ● B からの (RGB の各要素の) 8 ビットの擬似カラー         |
|           | ● A からの (RGB の各要素の) 8 ビットの非リニアグレースケー    |
|           | ル                                       |
|           | ● B からの (RGB の各要素の) 8 ビットの非リニアグレースケール   |
|           | • A からの (XRGB の各要素の) 8 ビットのリニアグレースケール   |
|           | ● B からの (XRGB の各要素の) 8 ビットのリニアグレースケール   |
|           | ● バッファー A からの (X 要素の)8 ビットのオーバーレイ擬似カ    |
|           | ラー                                      |
|           | このサブテストでエラーが発生した場合には、RAMDACに問題          |
|           | があります。                                  |
| Cafe テスト  | Cafe メモリー (RDRAM) と Cafe のテストです。メモリーの内容 |
|           | を破壊することはありません。このテストでエラーが発生した場           |
|           | 合には、Cafe とそのメモリーに問題があります。               |

表 28-1 gfbtest のオプション (続き)

| オプション                     | 説明                                                                                                    |
|---------------------------|----------------------------------------------------------------------------------------------------|
| Texture Memory テ<br>スト    | 選択されたデータパターン (ランダム、0、1、5、または 0xA の<br>配列)の書き込みによって、すべてのテクスチャーメモリーをテ<br>ストします。デフォルトでは、ランダムデータが選択されます。<br>このデータがブロック書き込みで書き込まれ、さらにブロック読<br>み取りで読み取られます。このテストでは、ボードに搭載されて<br>いるテクスチャーメモリーのサイズ (64 MB または 256MB) が自<br>動検出され、この結果に応じてテストが実施されます。 |
|                           | このテストでエラーが発生した場合には、テクスチャーメモリー<br>とそのサブシステムに問題があります。                                                                                                    |
| Rendering Pipeline<br>テスト | 次の要素を使用して、各基本式が厳密にテストされます。<br>• 単純な三角形<br>• 2D 基本式<br>• 3D 基本式 (三角形、3D 直線など)<br>● 頂点プロセッサ<br>このサブテストでエラーが発生した場合には、FBC3 に問題があ<br>ります。                                                                                                    |
| Texture Pipeline テ<br>スト  | このテストでは、テスト対象のテクスチャー適用済み基本式を描<br>画します。<br>• 2D テクスチャー縮小フィルタ<br>● 2D テクスチャー拡大フィルタ<br>• 3D テクスチャー縮小フィルタ<br>• 3D テクスチャー拡大フィルタ<br>• テクスチャー環境<br>• Filter4 と鮮明化フィルタ<br>● 異方性フィルタ<br>このサブテストでエラーが発生した場合には、FBC3 に問題があ                               |
|                           | ります。                                                                                                    |

表 28-1 gfbtest のオプション (続き)

| オプション                             | 説明                                                                                                    |
|-----------------------------------|----------------------------------------------------------------------------------------------------|
| Fragment Processor<br>テスト         | GFB のフラグメントプロセッサ制御 (FPC) レジスタで選択された<br>次のオプションを実行するサブテストです。<br>• 補助クリッピング (加色と減色)<br>● 深さの待ち行列化<br>• アルファブレンド<br>• ビューポートクリップ (2D と 3D)<br>• 領域パターン (透明と不透明)<br>このサブテストでエラーが発生した場合には、FBC3に問題があ<br>ります。 |
| Lighting テスト                      | GFB フロートと光源設定マイクロコードを検査します。GFB が<br>ハードウェアで対応できる最大光源数 (32) でオブジェクトを照ら<br>します。描画された画像の検査合計を生成し、既知の正常なシス<br>テムで描画された同じ画像の検査合計と比較します。<br>このサブテストでエラーが発生した場合には、Cafe、マイクロ<br>コード、および RDRAM に問題があります。        |
| Super Sampling $\bar{\tau}$<br>スト | スーパーサンプリングフィルタのテストです。オフスクリーンメ<br>モリーに画像を描画して、スーパーサンプリングフィルタでフィ<br>ルタ処理した後、その結果をスクリーンビデオメモリーにコピー<br>します。<br>このサブテストでエラーが発生した場合には、FBC3 と3DRAM                                                            |
| Mesh Buffer テスト                   | に問題があります。<br>メッシュバッファーのテストです。メッシュバッファーをセット<br>アップし、それを使って三角形を描画します。<br>このサブテストでエラーが発生した場合には、メッシュバッ<br>ファーに問題があります。                                                                                     |
| Clip Trap テスト                     | クリップ領域と交差する三角形を描画して、クリップトラップ機<br>能をテストします。この三角形がクリップ領域を超えたときにク<br>リップトラップが Cafe に送信され、 Cafe でトラップの処理が実<br>行されます。<br>このテストでエラーが発生した場合には、Cafe とマイクロコー<br>ドに問題があります。                                      |

表 28-1 gfbtest のオプション (続き)

| オプション                           | 説明                                                                                                    |
|---------------------------------|----------------------------------------------------------------------------------------------------|
| <b>Context Switching</b><br>テスト | マイクロコードのコンテキスト切り替え機能をテストします。                                                                                                    |
|                                 | このテストでエラーが発生した場合には、Cafe、RDRAM、およ<br>びマイクロコードのいずれか、またはすべてに問題があります。                                                                                                    |
| Mixed Primitives テ<br>スト        | ソースと設定のさまざまな組み合わせを使用して各種の基本式を<br>描画し、GFB上の FBC3、Cafe、マイクロコード、SDRAM、お<br>よび 3DRAM の各チップをすべて検査します。このテストでは、<br>GFB の処理負荷への耐性が調べられます。                                                                                    |
|                                 | このテストでエラーが発生した場合には、FBC3、Cafe、マイク<br>ロコード、SDRAM、RDRAM、3DRAMのいずれか、またはす<br>べてのチップに問題があります。                                                                                                    |
| Picking テスト                     | 3DRAM のピック検出ロジックを検査します。We pick detect<br>ウィンドウが定義され、そのウィンドウへの書き込みがピックさ<br>れること、およびウィンドウの外部への書き込みがピックされな<br>いことが確認されます。このテストは、それぞれの 3DRAM ごと<br>に1回実行されます。                                                            |
|                                 | このテストでエラーが発生した場合には、3DRAMに問題があり<br>ます。                                                                                                    |
| Stereo テスト                      | 立体テストは、右目と左目の画像が異なる立体モードでオブジェ<br>クトを表示します。立体メガネを掛けて画面を見ながら表示され<br>る指示に従い、適切に動作しているかどうかを確認します。モニ<br>ターの種類が 76 MHz の 1280 × 1024 ではない場合は警告メッ<br>セージが表示され、テストは実行されません。                                                  |
|                                 | このメッセージの表示や SunVTS の情報ログへの出力を回避する<br>には、テストパラメタオプションダイアログボックスで Stereo<br>テストを無効にします。このテストはモニターを一時的に立体<br>モードに切り換え、立体画像を描画し、(RAMDACシグニチャー<br>取り込みレジスタを使用して)立体画像のシグニチャー解析を行<br>います。立体画像が5秒間表示された後、モニターは元の解像度<br>に戻ります。 |
|                                 | このテストでエラーが発生した場合には、X チップに問題があり<br>ます。                                                                                                    |

# gfbtest テストのモード

グラフィックテストではフレームバッファーとの間でデータの読み書きが実行される ため、テスト中にはユーザー側の操作が妨げられます。そのため、gfbtest テストを 実行できるのは、オフラインの機能テストモードだけです。

表 28-2 gfbtest テストのモード

| テストモード           | サポート | 説明              |
|------------------|------|-----------------|
| 接続テスト            |      | サポートされていません。    |
| 機能テスト<br>(オフライン) |      | すべてのテストを実行できます。 |

# gfbtest のコマンド行構文

**/opt/SUNWvts/bin/sparcv9/gfbtest** 標準引数 **-o dev=**デバイス名**, S=**サブテスト番号**,F=**サブテストのループ回数**,B=**テストのループ回数**, P=**テストパターン

表 28-3 gfbtest のコマンド行構文

| 引数                | 説明                                                                                                    |
|-------------------|----------------------------------------------------------------------------------------------------|
| dev=デバイス名         | <b>デバイス名</b> には、テスト対象のデバイスを /dev/fbs を基準と<br>した相対パス名で指定します。<br>デフォルト値は gfb0 です。                                                                                                    |
| s=サブテスト番号         | <b>サブテスト番号</b> には、実行するサブテストのテスト番号を指定<br>します。サブテストには、次に挙げる種類があります。サブテ<br>スト番号を加算することによって、複数のサブテストを実行す<br>ることもできます。たとえば n=0x3 と指定すると、テスト 1 と<br>テスト2の両方が実行されます。また、n=0x180と指定した場<br>合には、テスト 0x080 とテスト 0x0100 の両方が実行されま<br>す。先頭のゼロは省略してもかまいません。<br>$\bullet$ $n$ - 0x00001 Video Memory 3DRAM<br>$\bullet$ $n$ - 0x00002 3DRAM Logic<br>$\bullet$ <i>n</i> - 0x00004 X Chip<br>• $n - 0 \times 00008$ Cafe<br>$\bullet$ $n$ - 0x00010 Texture Memory SDRAM<br>$\bullet$ $n$ - 0x00020 Rendering Pipeline<br>$\bullet$ $n$ - 0x00040 Texturing Pipeline<br>$\bullet$ $n$ - 0x00080 Fragment Processor<br>$\bullet$ $n$ - 0x00100 Lighting<br>$\bullet$ <i>n</i> - 0x00200 Super Sampling<br>$\bullet$ $n$ - 0x00400 Mesh Buffer<br>$\bullet$ $n$ - 0x00800 Clip Trap<br>$\bullet$ <i>n</i> - 0x01000 Context Switching<br>$\bullet$ $n$ - 0x02000 Mixed Primitives<br>$\bullet$ <i>n</i> - 0x04000 Picking<br>$\bullet$ $n$ - 0x08000 Stereo |
| F=サブテストの<br>ループ回数 | 各サブテストの繰り返し回数を指定します。<br>デフォルトは1回です。                                                                                                    |

第 28 章 グラフィックスフレームバッファーテスト (gfbtest) **211**

表 28-3 gfbtest のコマンド行構文 (続き)

| 引数              | 説明                                                                                                    |
|-----------------|----------------------------------------------------------------------------------------------------|
| в=テストのループ<br>回数 | この引数で指定した回数だけ繰り返されると、テストはパスし<br>たことになります。<br>デフォルトは1回です。                                                                   |
| P=テストパターン       | テストパターン番号を指定します。デフォルトはr(ランダムパ<br>ターン) です。<br>このほか、0 (0x0000000)、3 (0x3333333)、5 (0x5555555)、<br>または 9 (0x9999999) も指定できます。 |

注 **–** 同じテストをループさせる場合には、詳細モードは無効になります。複数のパ ラメタはコンマで区切って指定します。(例: gfbtest -o dev=gfb1,S=0x9,B=2)

- 注 **–** 64 ビットのテストは、sparcv9 サブディレクトリに格納されています (/opt/SUNWvts/bin/sparcv9/テスト名)。このディレクトリにテストが存在 しない場合は、そのテストは、32 ビットのテストとしてだけ実行することがで きます。詳細は、3 ページの「32 ビットテストと 64 ビットテスト」を参照して ください。
- 注 **–** gfbtest が返すエラーは特定できません(障害が発生した構成要素を特定する ことはできません)。エラーが発生した場合は、GFB 全体が現場交換可能ユニッ ト(FRU)となります。

#### 第 29 章

# PGX32フレームバッファーテスト (gfxtest)

gfxtest は、表 29-1 に示す ビデオメモリー、RAMDAC、および速度の各サブテス トを実行して、PGX32 フレームバッファーカードをテストします。

#### 表 29-1 gfxtest のサブテスト

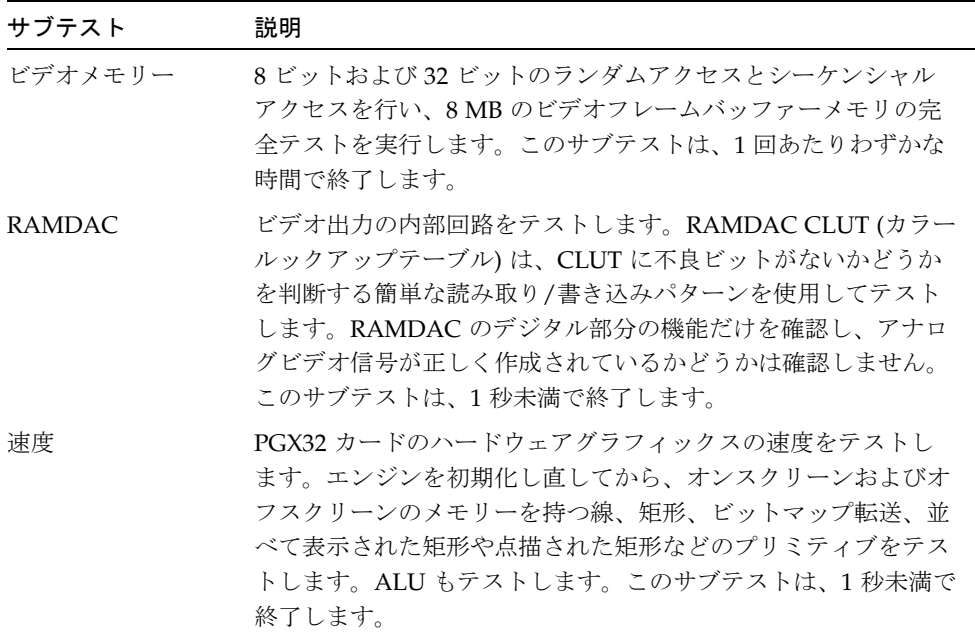

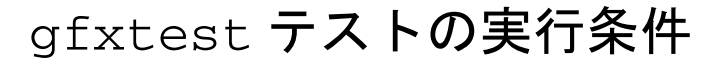

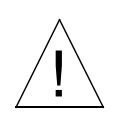

注意 **–** PGX32 フレームバッファーカードが使用されている、他のアプリケーション またはスクリーンセーバープログラムを実行しないでください。これらのプロ グラムを使用した場合は、SunVTS から不正エラーが返されます。

グラフィックスデバイスをテストする前にすべてのスクリーンセーバーを無効にして ください。Solaris スクリーンセーバーを無効にするには、UNIX プロンプトで **xset s off** と入力します。

グラフィックテストの性格上、グラフィックテスト中にフレームバッファーを読み書 きすると、ユーザーの作業の障害になることがあります。

コンソールから gfxtest をテストする場合は、SunVTS TTY モードは使用しないで ください。

フレームバッファーのテストに関する詳細は、11 ページの「フレームバッファーのテ スト」を参照してください。

注 **–** 複数のモニターで OpenWindows を実行しないでください。

注 **–** vtsui ではなく vtsk を使用して SunVTS を起動するには、**xhost +** ホスト名 というように xhost にホスト名を指定する必要があります。

#### gfxtest のオプション

ダイアログボックスを表示するには、システムマップにあるテスト名を右クリック し、Test Parameter Options を選択します。システムマップにこのテスト名が表示さ れない場合は、グループツリーを展開すると表示される場合があります。展開しても 表示されない場合は、このテストに合ったデバイスがシステムに含まれていない可能 性があります。詳細は、『SunVTS 4.6 ユーザーマニュアル』を参照してください。

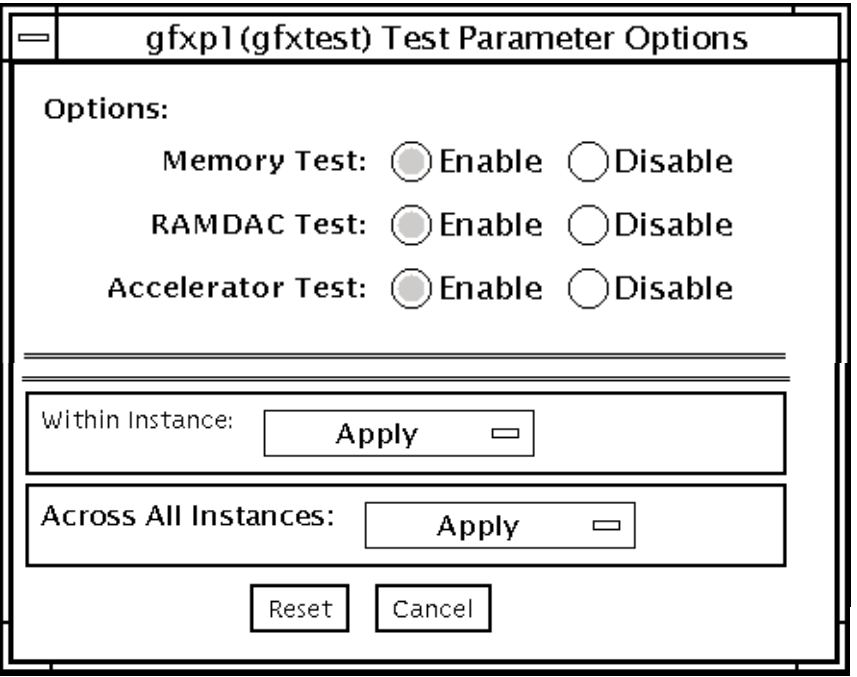

図 29-1 gfxtest のテストパラメタオプションダイアログボックス

表 29-2 gfxtest のオプション

| オプション                    | 説明                                         |
|--------------------------|--------------------------------------------|
| Memory Test              | ビデオメモリーサブテストの有効と無効を切り替えます。デフォ<br>ルト値は有効です。 |
| RAMDAC Test              | RAMDAC サブテストの有効と無効を切り替えます。デフォルト<br>値は有効です。 |
| <b>Acceleration Test</b> | 速度サブテストの有効と無効を切り替えます。デフォルト値は有<br>効です。      |
|                          |                                            |

# gfxtest のテストモード

表 29-3 gfxtest のテストモード

| テストモード  | サポート | 説明              |
|---------|------|-----------------|
| 接続テスト   |      | サポートされていません。    |
| 機能テスト   |      | すべてのテストを実行できます。 |
| (オフライン) |      |                 |

# gfxtest コマンド行の構文

**/opt/SUNWvts/bin/gfxtest** *standard\_arguments* **-o dev=**デバイス名**, mem=***no\_of\_passes***,ramdac=***no\_of\_passes***,accel=***no\_of\_passes*

表 29-4 gfxtest コマンド行の構文

| 引数                                         | 説明                                                                           |
|--------------------------------------------|------------------------------------------------------------------------------|
| dev=デバイス名                                  | デバイス名は、テストするデバイスに関連付けられているパス<br>名で、 /dev/fbs/gfxp0のように、/dev/fbs に使用されま<br>す。 |
| mem=no_of_passes                           | ビデオメモリーサブテストの実行回数を指定します。デフォル<br>ト値は1です。                                      |
| $\texttt{ramdac=} \textit{no\_of\_passes}$ | RAMDAC サブテストの実行回数を指定します。デフォルト値<br>は1です。                                      |
| accel=no_of_passes                         | 速度サブテストの実行回数を指定します。デフォルト値は1で<br>す。                                           |

注 **–** 64 ビットのテストは、sparcv9 サブディレクトリに格納されています (/opt/SUNWvts/bin/sparcv9/テスト名)。このディレクトリにテストが存在 しない場合は、そのテストは、32 ビットのテストとしてだけ実行することがで きます。詳細は、3 ページの「32 ビットテストと 64 ビットテスト」を参照して ください。

注 **–** gfxtest が返すエラーは特定できません(障害が発生した構成要素を特定するこ とはできません)。エラーが発生した場合は、PGX32 フレームバッファーカード 全体が現場交換可能ユニット(FRU)となります。

第 29 章 PGX32フレームバッファーテスト(gfxtest) **217**

SunVTS 4.6 テストリファレンスマニュアル • 2002 年 3 月

#### 第 30 章

# I2C バステスト (i2ctest)

i2ctest は、各 I2C バスを調べて、そのバスに接続されているデバイスの状態を検 査します。次に、i2ctest は、収集した情報に基づいてデバイスの障害を判定し、レ ポートを表示します。i2ctest では、ハングアップした I2C バスセグメントの検出 と報告も行います。

このテストはスケーラブルテストです。

注 **–** 64 ビットのテストだけがサポートされています。

#### i2ctest テストの条件

- テストを実行する前に、SUNWpiclh、SUNWpiclr、SUNWpiclu、および SUNWpiclx の PICL パッケージを正しくインストールしておく必要があります。
- 次のコマンドを入力して、picld デーモンが実行されていることを確認してくださ い。

# **ps -ef |grep picld** root 100077 1 0 Sep 11 ? 23:40 /usr/lib/picl/picld

デーモンが実行されていない場合は、次のコマンドを入力して、 スクリプトを実行 し、デーモンを再起動してください。

# **/etc/init.d/picld start**

## i2ctest のオプション

ダイアログボックスを表示するには、システムマップにあるテスト名を右クリック し、Test Parameter Options を選択します。 システムマップにこのテスト名が表示さ れない場合は、グループツリーを展開すると表示される場合があります。展開しても 表示されない場合は、このテストに合ったデバイスがシステムに含まれていない可能 性があります。 詳細は、『SunVTS 4.6 ユーザーマニュアル』を参照してください。

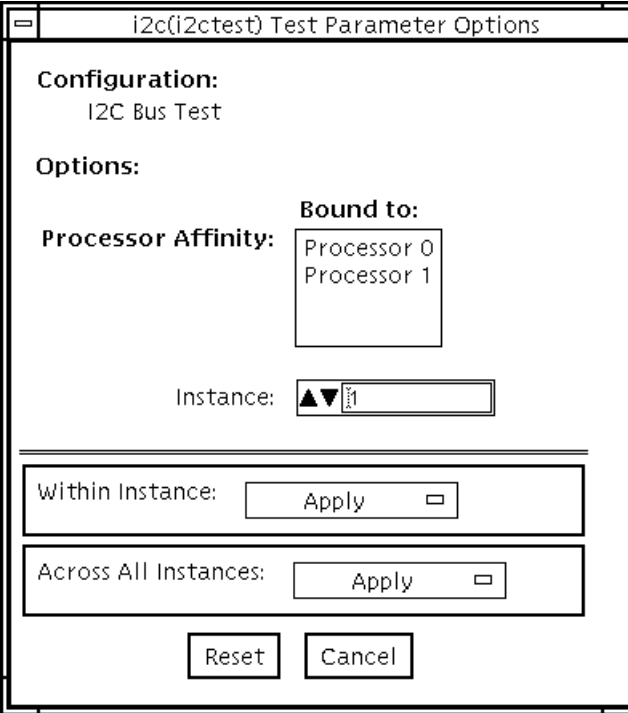

図 30-1 i2ctest テストパラメタオプションダイアログボックス
# i2ctest のテストモード

表 30-1 i2ctest のテストモード

| テストモード  | サポート | 説明              |
|---------|------|-----------------|
| 接続テスト   |      | すべてのテストを実行できます。 |
| 機能テスト   |      | すべてのテストを実行できます。 |
| (オフライン) |      |                 |

## i2ctest のコマンド行構文

#### **/opt/SUNWvts/bin/sparcv9/i2ctest** 標準引数

このテストには、専用のオプションはありません。

第 30 章 I2C バステスト (i2ctest) **221**

#### 第 31 章

## Expert3D フレームバッファーテス ト (ifbtest)

ifbtest は、Expert3D フレームバッファーの機能を検証します。

ifbtest は、Expert3D フレームバッファーのビデオモードを検出し、適合させるこ とができます。どのテストも 1024 × 768 以上の解像度で動作することが可能です。

ifbtestへの割り込みは、Control-C を使って行えます。テストユニット上でOPEN LOOK が動作している場合は、それ以外のキーボード入力を行わないでください。

テストの精度を確認するには、直接イメージを圧縮イメージと比較して行います。エ ラーが発生したピクセル位置は、エラーメッセージとして表示されます。

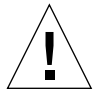

注意 **–** ifbtest の実行中は、Expert3D のアクセラレータポートを使用する他のアプ リケーションやスクリーンセーバーを実行しないでください。

#### ifbtest テストの条件

グラフィックスデバイスをテストする前に、すべてのスクリーンセーバーを無効にし てください。Solaris スクリーンセーバーを無効にするには、UNIX プロンプトで以下 のように入力します。

# **xset s off**

電源管理をオフにするには、UNIX のプロンプトで次のコマンドを実行します。

# **xset -dpms**

画面の解像度は、1024 × 768 以上 (標準解像度) にする必要があります。解像度を変更 するには、UNIX プロンプトに移って以下のように入力します。

```
# fbconfig -res 1280x1024x76
```
フレームバッファーのテストの詳しい方法については、11 ページの「フレームバッ ファーのテスト」を参照してください。

```
注 – ifbtest の実行中は、複数のモニタ上で OpenWindows を実行しないでくださ
い。ifbtest はエラーを返します。
```
#### ifbtest の実行準備

ifbtest をできるだけ円滑に実行させるには、あらかじめ以下に示すいくつかの手順 を完了しておく必要があります。

ifbtest をウィンドウシステム (CDE または OPEN LOOK) で実行している場合。

- 電源管理機能が有効になっている場合は、これをオフに設定します。電源管理は次 の方法でオフにすることもできます。 /platform/sun4u/kernal/drv/ifb.conf ファイルを開き、allowFBPM=1 を allowFBPM=0 に変更します。この変更を反映するには、システムを再起動する必 要があります。
- テスト中に画面を修正する可能性のあるプログラムが一切動作していないことを確 認します。
- Xサーバーをロックする権限を持っていることを確認します。ifbtest は、テス ト中に X サーバーの画面が変更されてしまうことを避けるため、X サーバーをロッ クするように設計されています。
- テスト中に CDE ログインウィンドウが表示されないようにします。
- ウィンドウシステムが、Expert3D フレームバッファー上でのみ動作していること を確認します。

ifbtest をウィンドウシステムで実行していない場合。

- 電源管理機能が有効になっている場合は、これをオフに設定します。電源管理は次 の方法でオフにすることもできます。 /platform/sun4u/kernal/drv/ifb.conf ファイルを開き、allowFBPM=1 を allowFBPM=0 に変更します。この変更を反映するには、システムを再起動する必 要があります。
- テスト中に画面を修正する可能性のあるプログラムが一切動作していないことを確 認します。
- テストする Expert3D フレームバッファーがコンソールデバイスでないことを確認 します。コンソールメッセージによって、画面が修正される可能性があるためで す。

#### ifbtest のオプション

ダイアログボックスを表示するには、システムマップにあるテスト名を右クリック し、Test Parameter Options を選択します。システムマップにこのテスト名が表示さ れない場合は、用意されたグループを展開する必要があります。展開しても表示され ない場合は、このテストに合ったデバイスがシステムに含まれていない可能性があり ます。詳細は、『SunVTS 4.6 ユーザーマニュアル』を参照してください。

デフォルトでは、すべての ifbtest オプションが有効になっています。

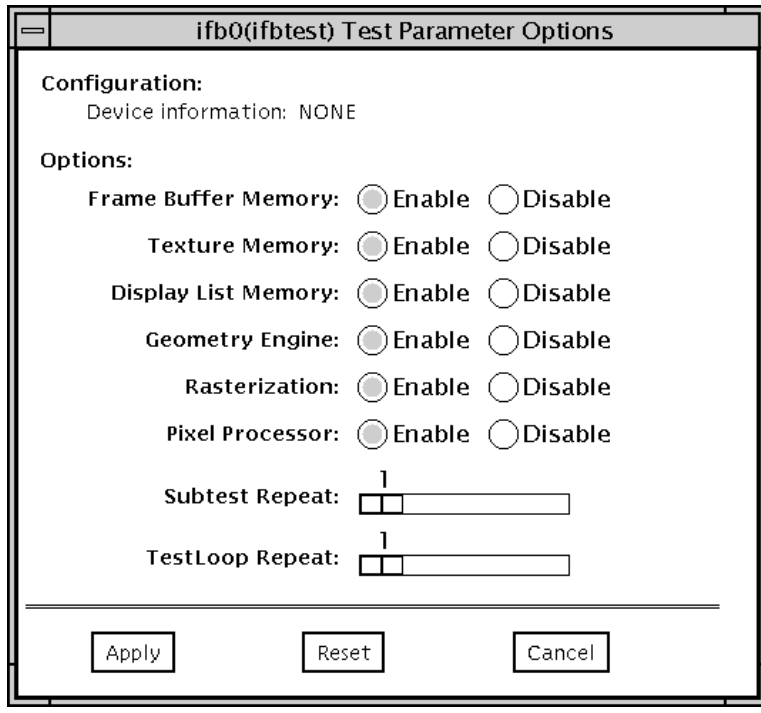

図 31-1 ifbtest のテストパラメタオプションダイアログボックス

表 31-1 ifbtest のオプション

| オブション                         | 説明                                                                                                    |
|-------------------------------|----------------------------------------------------------------------------------------------------|
| Frame Buffer<br>Memory test   | 読み取り・書き込み要求を使用して、Expert3D ビデオメモリー<br>をすべてテストします。各アドレスに以下の値を書き込みなが<br>ら、データバス上でショートや接続エラーがないかどうかを調べ<br>ます。<br>• OXFFFFFFFFF<br>$\bullet$ 0xFFFF0000<br>$\bullet$ 0x0000FFFF<br>$\bullet$ 0xFF00FF00<br>$\bullet$ 0x00FF00FF<br>$\bullet$ 0xF0F0F0F0<br>$\bullet$ 0x0F0F0F0F<br>• 0xCCCCCCCC<br>$\bullet$ 0x33333333<br>$\bullet$ $0xAAAAAAA$<br>0x55555555<br>各メモリー位置にオフセットを書き込み、それらを読み取ること<br>で、アドレスバス上のショートや接続エラーを確認します。読み<br>取り・書き込みボリュームが原因の速度に関係する問題を検出し<br>ます。 |
|                               | テスト中に発生したエラーは特定のアドレスのエラーとして通知<br>されますが、具体的にチップが特定されるわけではありません。<br>ビット関連のエラーを容易に識別できるように、テスト中に1つ<br>以上のエラーが発生したビットの一覧が表示されます。<br>このテストでは、画面上にランダムピクセルとして表示されま<br>す。                                                                                                    |
| <b>Texture Memory</b><br>test | このテストは、上記のフレームバッファーメモリーテストと同じ<br>プロセスで実行されます。このテスト手順では、実際に結果を目<br>で確認することができないため、画面上に矩形の列を表示して、<br>進行状態を示します。                                                                                                    |
| Display List<br>Memory test   | このテストは上記のフレームバッファーメモリーのテストとテク<br>スチャーメモリーのテストと同じ手順です。直接バーストメモ<br>リーに適用されます。                                                                                                    |
|                               | このテストの実行時間は短いため、進行状況は表示されません。                                                                                                    |

第 31 章 Expert3D フレームバッファーテスト (ifbtest) **227**

表 31-1 ifbtest のオプション (続き)

| オプション                   | 説明                                                                                                    |  |  |
|-------------------------|----------------------------------------------------------------------------------------------------|--|--|
| Geometry Engine<br>test | ジオメトリエンジンに診断マイクロコードをロードし、プロセッ<br>サが正常に動作していることを確認します。これは合否形式のテ<br>ストです。                                                                            |  |  |
|                         | このテストの実行時間は短いため、進行状況は表示されません。                                                                                                    |  |  |
| Rasterization test      | 多数のプリミティブを最小限のフラグメント処理で描画し、プリ<br>ミティブのラスター化状熊をテストします。                                                                                              |  |  |
|                         | 使用されるプリミティブを以下に示します。<br>• ドット<br>• 平滑化されたドット<br>• 線描画プリミティブをすべて使った線<br>● 線描画プリミティブをすべて使った平滑化された線<br>● 点、線、および塗りつぶしモードで作成された三角形、四角<br>形、多角形<br>• 矩形 |  |  |
|                         | 以下に示すラスター化属性がテストされます。<br>• ピクセル分布範囲<br>● カラー、Z およびステンシルのための定数値レジスタ<br>● 多角形の線と長さに沿ったカラー、Z、テクスチャー座標の補<br>完処理<br>• テクスチャーマップのサンプリング                  |  |  |
|                         | 作成されたイメージは格納されているイメージと照合されます。<br>エラーメッセージには、テストされた演算の種類と値が、エラー<br>が発生したピクセルの座標とともに表示されます。                                                          |  |  |

表 31-1 ifbtest のオプション (続き)

| オプション                | 説明                                                                                                    |
|----------------------|----------------------------------------------------------------------------------------------------|
| Pixel Processor test | 様々なフラグメント値を使用して、複数のピクセル処理演算をテ<br>ストします。以下のフラグメント処理演算がテストされます。<br>• デプスバッファリング<br>• ブレンド処理<br>• アルファテスト<br>• カラーテスト<br>• カラークランプ<br>• 論理演算<br>● カラーマトリックスとバイアス<br>• カラーテーブル<br>• 制御プレーン<br>• 高速消去<br>• ステンシル<br>• はさみクリッピング<br>• デスクトップクリッピング<br>• マスククリッピング<br>● 書き込みマスク<br>• ウィンドウ境界<br>• フォグ<br>• ピクセルテクスチャー<br>● 蓄積バッファリング |
|                      | • ピクセルバッファー<br>作成されたイメージは格納されているイメージと照合されます。<br>エラーメッセージには、テストされた演算のタイプと値が、エ<br>ラーが発生したピクセルの座標とともに示されます。                                                                                                    |

## ifbtest のテストモード

グラフィックテストの性質上、グラフィックテスト中にフレームバッファーに対して データの読み書きを行うと、ユーザー処理の妨げになります。このため、ifbtest は オフライン機能テストモード以外で利用することができません。

表 31-2 ifbtest のテストモード

| テストモード           | サポート | 説明              |
|------------------|------|-----------------|
| 接続テスト            |      | サポートされていません。    |
| 機能テスト<br>(オフライン) |      | すべてのテストを実行できます。 |

#### ifbtest のコマンド行構文

**/opt/SUNWvts/bin/ifbtest** 標準引数 **-o dev=**デバイス名**, fbmem=***E(nable)|D(isable)***,texmem=***E|D***,dlmem=***E|D***,geomeng=***E|D***, rasterization=***E|D***,pixelproc=***E|D***,subtest\_repeat=**回数**, test\_repeat=**回数

表 31-3 ifbtest のコマンド行構文

| 引数                       | 説明                                                                                             |
|--------------------------|------------------------------------------------------------------------------------------------|
| dev=デバイス名                | <b>デバイス名</b> は、テスト対象のデバイスを /dev/fbs を基<br>準とした相対パス名で指定します。デフォルトはありませ<br>$\mathcal{W}_{\alpha}$ |
| $f$ bmem= $E$  D         | フレームバッファーメモリーのテストを有効または無効に<br>します。                                                             |
| $t$ exmem= $EID$         | テクスチャーメモリーのテストを有効または無効にしま<br>す。                                                                |
| $d1$ mem= $EID$          | 表示一覧メモリーのテストを有効または無効にします。                                                                      |
| geomeng= $E D$           | ジオメトリエンジンのテストを有効または無効にします。                                                                     |
| rasterization= $E$ $ D $ | ラスター化方式のテストを有効または無効にします。                                                                       |

表 31-3 ifbtest のコマンド行構文 (続き)

| 引数                         | 説明                                     |
|----------------------------|----------------------------------------|
| $\mathbf{pixelproc} = E/D$ | ピクセル処理のテストを有効または無効にします。                |
| subtest repeat=回数          | 各サブテストの繰返し回数を定義します。デフォルトは1<br>です。      |
| test repeat=回数             | 転送前にテストループを繰り返す回数を定義します。デ<br>フォルトは1です。 |

注 **–** 64 ビットのテストは、sparcv9 サブディレクトリに格納されています (/opt/SUNWvts/bin/sparcv9/ テスト名)。このディレクトリにテストが存在 しない場合は、32 ビットのテストとしてだけ実行することができます。詳細 は、3 ページの「32 ビットテストと 64 ビットテスト」を参照してください。

第 32 章

## インテリジェントファイバチャネル プロセッサテスト (ifptest)

ifptest は、PCI FC-AL カードの機能を検査します。このテストは、ファイバルー プにデバイスが接続されていないときに行われます。ドライバは、ファイバループに デバイスが接続されているかどうかを調べ、接続されているデバイスを検出した場合 は、診断コマンドの実行を阻止します。

注 **–** ファイバループにデバイスを接続した状態で、ifptest を実行しないでくださ い。この場合は、そのデバイスに対して disktest を実行してください。 ifptest は、FC-AL コントローラを含むサブシステム全体をテストします。

ifptest は、カードの「メールボックス」インタフェースを使用します。このインタ フェースを使用することにより、アプリケーション層からは、通常、利用することが できないファームウェア操作をいくつか行うことができます。

#### ifptest のサブテスト

ifptest には、4 つのサブテストがあり、オンラインモードおよび機能テストモード で実行することができます。

■ Mailbox Loopback test (メールボックスループバックテスト)

カードの入力メールボックスに一連のレジスタの内容を書き込み、出力メールボッ クスを読み取って、結果を比較します。カードのシステム側が正しく動作している かどうか、また内部データパスに問題がないかどうかを確認するテストです。

■ Firmware revision check (ファームウェアのバージョンの確認)

ファームウェアからファームウェアのバージョン情報を読み取り、ドライバによっ て読み込まれたバージョン情報と比較します。

■ Checksum firmware test (ファームウェア検査合計テスト)

実装されているファームウェアに対して内部検査合計テストを実行します。実装さ れているファームウェアが正常かどうか、また RISC RAM の短時間の RAM チェックに問題なく使用できるどうかを確認するテストです。

■ Dump revision levels (ダンプバージョンレベル)

カード上のサブモジュールのハードウェアおよびファームウェアバージョンのレベ ルを読み取ります。

#### ifptest のオプション

ダイアログボックスを表示するには、システムマップにあるテスト名を右クリック し、Test Parameter Options を選択します。システムマップにこのテスト名が表示さ れない場合は、グループツリーを展開すると表示される場合があります。展開しても 表示されない場合は、このテストに合ったデバイスがシステムに含まれていない可能 性があります。詳細は、『SunVTS 4.6 ユーザーマニュアル』を参照してください。

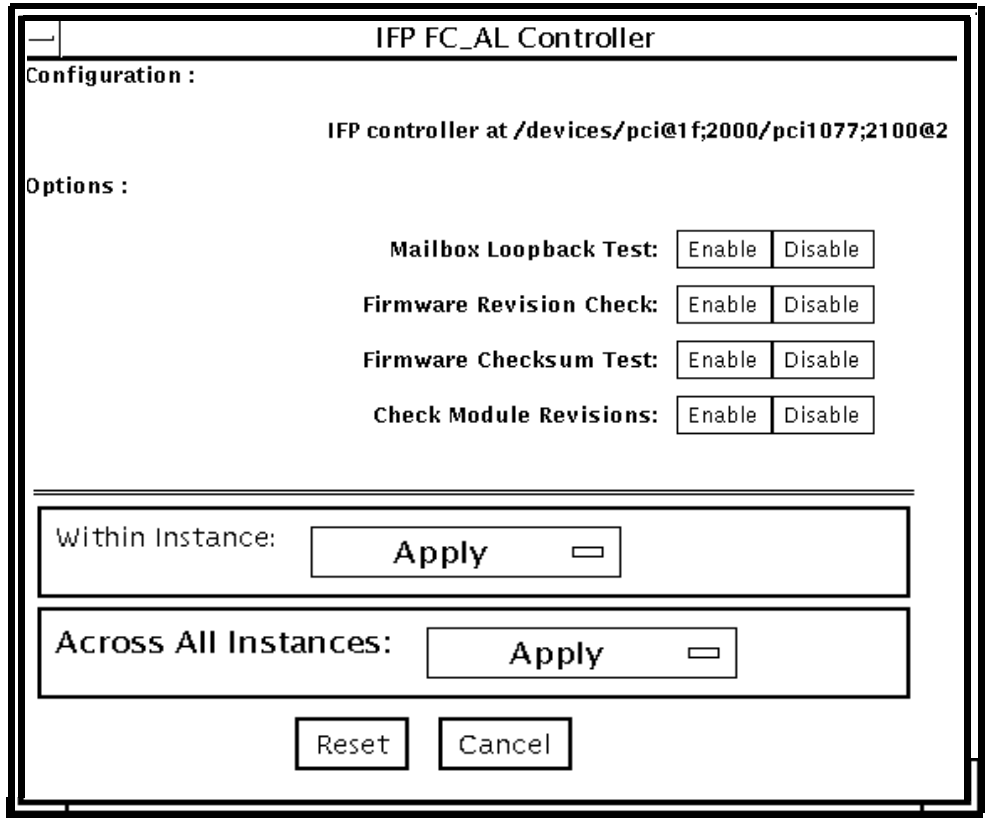

図 32-1 ifptest テストパラメタオプションダイアログボックス

表 32-1 ifptest のオプション

| オプション                   | 説明                                                                                                    |
|-------------------------|----------------------------------------------------------------------------------------------------|
| Mailbox Loopback test   | メールボックスループバックコマンドを有効または無効にし<br>ます。このテストは、入力メールボックスにパターンを書き<br>込み、出力メールボックスを読み取って、データに誤りがな<br>いか検査します。 |
| Firmware revision check | ファームウェアバージョン検査コマンドを有効または無効に<br>します。このテストは、RISC ファームウェアコードから<br>ファームウェアバージョン情報を読み取り、予想される値と<br>比較します。  |

第 32 章 インテリジェントファイバチャネル プロセッサテスト (ifptest) **235**

表 32-1 ifptest のオプション (続き)

| オプション                  | 説明                                                                                                    |
|------------------------|----------------------------------------------------------------------------------------------------|
| Firmware checksum test | ファームウェア検査合計コマンドを有効または無効にしま<br>す。有効な場合、インタフェースの RISC プロセッサは現在<br>のマイクロコードの検査合計を算出し、マイクロコードとと<br>もに読み込まれていた検査合計値と比較します。    |
| Check Module Revisions | ファームウェアモジュール検査コマンドを有効にします。有<br>効な場合は、インタフェースカード上のいくつかのサブモ<br>ジュールのバージョンレベルが返されます。この情報は、<br>VERBOSE (詳細) モードのときにのみ表示されます。 |

# ifptest のテストモード

表 32-2 ifptest のテストモード

| テストモード   | サポート | 説明                    |
|----------|------|-----------------------|
| 接続テストモード |      | デバイスのオープン/クローズのみ行います。 |
| 機能テストモード |      | すべてのメールボックステストを実行します。 |
| (オフライン)  |      |                       |

注 **–** 接続テストモードでは、コントローラのオープンのみを行って、パスが正常であ るかどうかを確認します。

# ifptest のコマンド行構文

#### **/opt/SUNWvts/bin/ifptest** 標準引数

**-o dev=**デバイス名**,mbox=***Enable|Disable***,fwrevcheck=***Enable|Disable***, checksum=***Enable|Disable***,modrevcheck=***Enable|Disable*

表 32-3 ifptest のコマンド行構文

| 引数                                                          | 説明                                                                                                    |
|-------------------------------------------------------------|----------------------------------------------------------------------------------------------------|
| $dev =$                                                     | テストするデバイス名を指定します。                                                                                                    |
| $m$ box=Enable   Disable                                    | メールボックスループバックコマンドを有効または無効<br>にします。このテストは、入力メールボックスにパター<br>ンを書き込み、出力メールボックスを読み取って、デー<br>タに誤りがないか検査します。                     |
| ${\tt fwrevcheck}$ = Enable   Disable                       | ファームウェアバージョン検査コマンドを有効または無<br>効にします。このテストは、RISC ファームウェアコー<br>ドからファームウェアバージョン情報を読み取り、予想<br>される値と比較します。                      |
| $\mathbf{checksum} = \mathbf{Enable} \cup \mathbf{Disable}$ | ファームウェア検査合計コマンドを有効または無効にし<br>ます。有効な場合、インタフェースの RISC プロセッサ<br>は現在のマイクロコードの検査合計を算出し、マイクロ<br>コードとともに読み込まれていた検査合計値と比較しま<br>す。 |
| modrevcheck=<br>Enable   Disable                            | ファームウェア検査合計コマンドを有効にします。<br>有効な場合は、インタフェースカード上のいくつかのサ<br>ブモジュールのバージョンレベルが返されます。この情<br>報は、VERBOSE (詳細) モードのときにのみ表示されま<br>す。 |

注 **–** 64 ビットのテストは、sparcv9 サブディレクト に格納されています (/opt/SUNWvts/bin/sparcv9/テスト名)。このディレクトリにテストが存在 しない場合は、そのテストは、32 ビットのテストとしてだけ実行することがで きます。詳細は、3 ページの「32 ビットテストと 64 ビットテスト」を参照して ください。

第 32 章 インテリジェントファイバチャネル プロセッサテスト (ifptest) **237**

#### 第 33 章

## Dual Basic Rate ISDN (DBRI) チップ テスト (isdntest)

isdntest は、Dual Basic Rate ISDN (DBRI) チップ の ISDN 部分の機能を検査しま す。

注 **–** isdntest の対象ハードウェアは、将来的には Solaris オペレーティング環境の サポート対象から外される見込みであり、それに伴い isdntest も SunVTS か ら除外される予定です。

#### isdntest のサブテスト

isdntest は複数のサブテストから構成される集合体です。ISDN 内には D、B1、B2 の 3 つの主チャネルが存在します。各チャネルは独立したスレッドとして動作しま す。表 33-2 の各サブテストの説明では特に記述のないかぎり、以下のように設定しま す。

表 33-1 isdntest チャネルの設定

| チャネル           | データモード          | パケットサイズ パケット数 |         |
|----------------|-----------------|---------------|---------|
|                | Basic Rate HDLC | 256 バイト       | 10 パケット |
| B1             | 56-kbps HDLC    | 1024 バイト      | 10 パケット |
| B <sub>2</sub> | 64-kbps HDLC    | 1024 バイト      | 10 パケット |

表 33-2 isdntest のサブテスト

| サブテスト                                                     | 説明                                                                                                    |
|-----------------------------------------------------------|----------------------------------------------------------------------------------------------------|
| ローカルループ<br>バック (Local<br>Loopback) テスト                    | まず網終端 (NT: Network Termination) インタフェースと端末装<br>置 (TE: Terminal Equipment) インタフェースの初期起動状態を<br>調べてそれらのインタフェースが停止していることを確認し、<br>次いで DBRI の「強制起動 (force activation)」機能を用いて各イ<br>ンタフェースを起動します。各インタフェースはローカルルー<br>プバックモードに設定されます。各インタフェースにはホスト<br>メモリーの常駐データが書き込まれ、このデータを各インタ<br>フェース内でループバックします。その後、ホストメモリーは<br>このデータを読み戻して照合します。各チャネルごとに D、<br>B1、B2をテストします(ただしローカルループバックモードの<br>テストができない TE D チャネルは除きます)。ローカルループ<br>バックテストは DBRI チップの内部で動作するため、NT から<br>TE に接続する外部ループバックコネクタは必要ありません。 |
| 起動/停止<br>(Activation/<br>Deactivation) テス<br>$\mathsf{P}$ | 起動/停止テストでは、まず NT に対して起動/停止シーケンス<br>を実行し、次いで TE に対して起動シーケンスを実行します。<br>T101 タイマーと T103 タイマーは5秒に設定されます。このサ<br>ブテストの実行には NT とTE を接続する外部ループバックコネ<br>クタが必要です。                                                                                                    |
| 遠隔ループバック<br>(Remote Loopback)<br>テスト                      | 次に、遠隔ループバック機能をテストします。まず TE インタ<br>フェースを遠隔ループバックモードに設定して、NTがデータを<br>TE の D、B1、B2 の 3 つのチャネルすべてに送信します。TE は<br>すべてのデータを NT にループパックし、そのコピーを読み取<br>り、データを照合します。以上の作業を終了すると、今度は同<br>じ行程を TE が NT にデータを送信する方向で繰り返します。こ<br>のサブテストの実行には NT と TE を接続する外部ループバック<br>コネクタが必要です。                                                                                                    |

表 33-2 isdntest のサブテスト (続き)

| サブテスト                                        | 説明                                                                                                    |
|----------------------------------------------|----------------------------------------------------------------------------------------------------|
| 読み取り/書き込み<br>(Read/Write) テス<br>$\mathbb{R}$ | 次に、読み取り/書き込みテストを 6 つの ISDN チャネル TE<br>D、TE B1、TE B2、NT D、NT B1、NT B2 のすべてに実行しま<br>す。TE インタフェースの各チャネルを NT インタフェースの対<br>応するチャネルに、外部ループバックコネクタで接続します。<br>ここでは各パスごとに固有のデータパターンを使用します。読<br>み取んだパケットは書き込んだパケットと比較照合されます。<br>以上の一連の行程を、B1 チャネルの場合は 64 Kbps HDLC デー<br>タモード、B2 チャネルの場合は56 Kbps HDLC データモードに<br>設定して、全チャネルに繰り返し適用します。このサブテスト<br>の実行には NT と TE を接続する外部ループバックコネクタが必<br>要です。 |
| パケットサイズ<br>(Packet Size) テス<br>$\mathbb{R}$  | 次に、パケットサイズをテストします。上記のサブテストと同<br>様の読み取り/書き込みテストを、パケット数を100に設定して<br>実行します。このテストで送受信する各パケットのサイズはラ<br>ンダムに計算され、パケットごとに異なる値になります。この<br>サブテストの実行には NT と TE を接続する外部ループバックコ<br>ネクタが必要です。                                                                                                    |
| データパス (Data<br>Path) テスト                     | 最後にデータパスをテストします。ISDN_SET_CHANNEL<br>ioct1 を使用して、DBRI内の一連のショートパイプインター<br>コネクトを通るように、データを送信します。このサブテスト<br>の実行には NT と TE を接続する外部ループバックコネクタが必<br>要です。                                                                                                    |

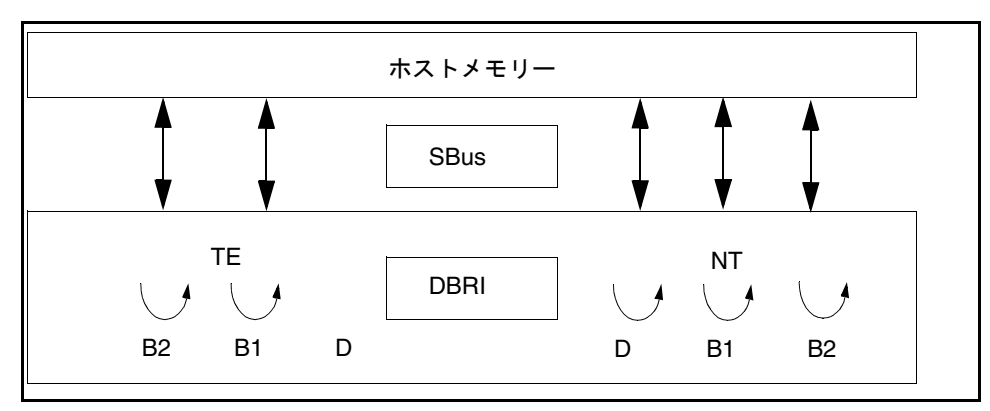

図 33-1 isdntest のローカルループバックサブテスト

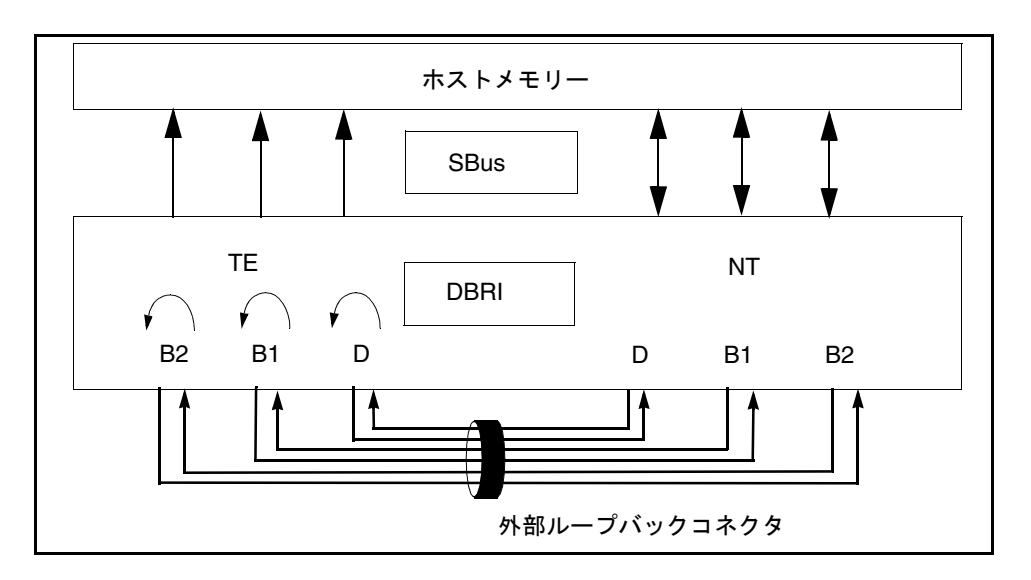

図 33-2 isdntest の遠隔ループバックサブテスト

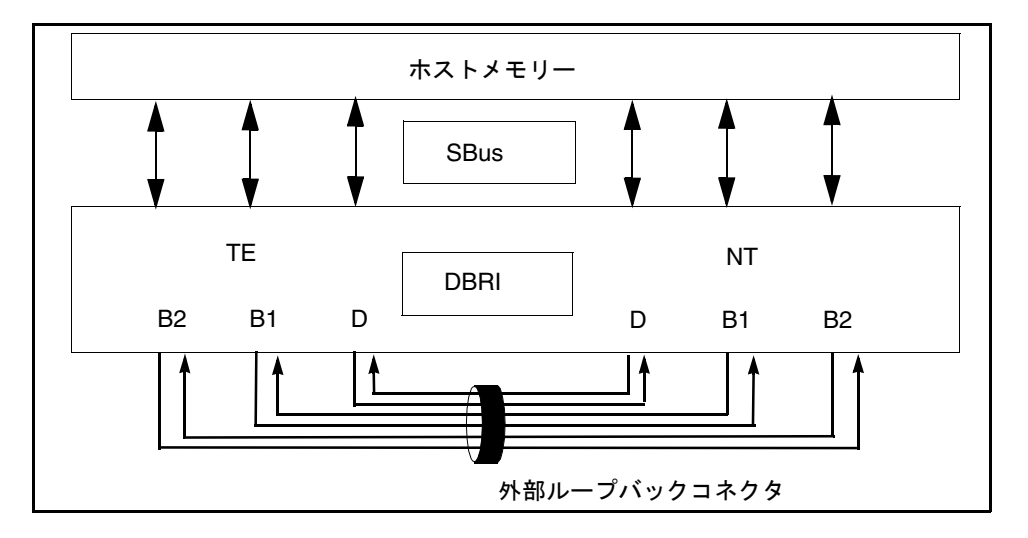

図 33-3 isdntest の読み取り・書き込みテスト

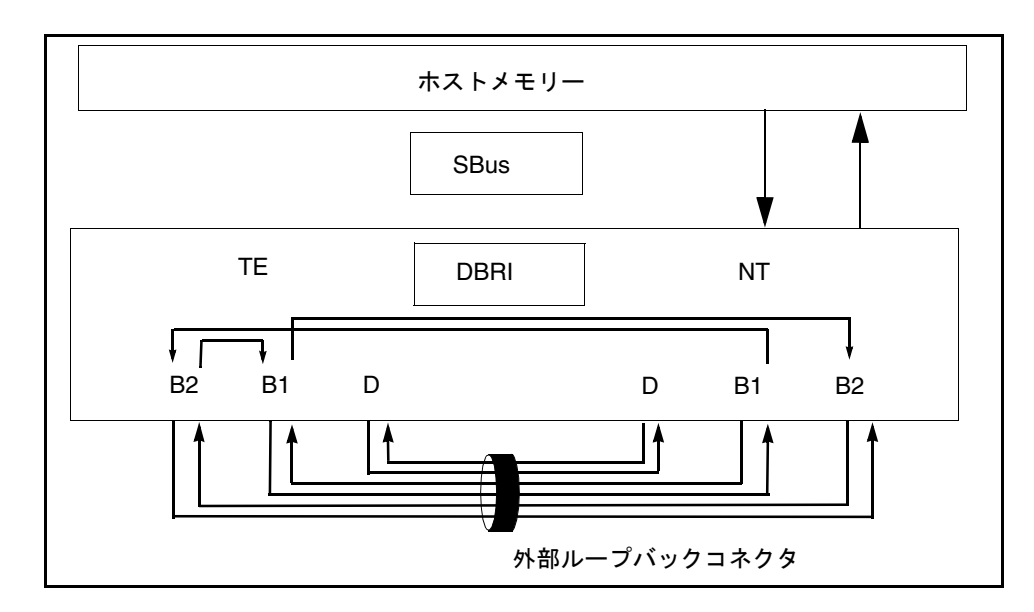

図 33-4 isdntest のデータパスサブテスト

# isdntest のオプション

ダイアログボックスを表示するには、システムマップにあるテスト名を右クリック し、Test Parameter Options を選択します。システムマップにこのテスト名が表示さ れない場合は、グループツリーを展開すると表示される場合があります。展開しても 表示されない場合は、このテストに合ったデバイスがシステムに含まれていない可能 性があります。詳細は、『SunVTS 4.6 ユーザーマニュアル』を参照してください。

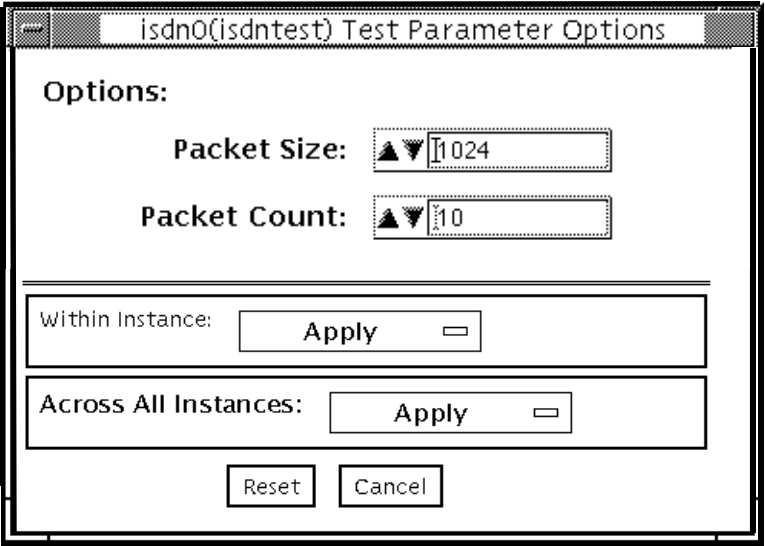

図 33-5 isdntest テストパラメタオプションダイアログボックス

表 33-3 isdntest のオプション

| オプション        | 説明                                                                                                    |
|--------------|----------------------------------------------------------------------------------------------------|
| Packet Size  | B チャネルのパケットサイズを、バイト単位で指定します。デ<br>フォルトでは、B チャネルのサイズが 1024 バイト、D チャネル<br>のサイズが 256 バイトに設定されています。B チャネルのパ<br>ケットサイズは最大が 8186 バイト、最小が 1 バイトです。D<br>チャネルのパケットサイズは通常は 256 バイトに固定されてい<br>ますが、パケットサイズテストの時だけは1から256までのラ<br>ンダムな値に設定されます。 |
| Packet Count | すべてのチャネルに対して送受信するパケットの個数を設定し<br>ます。パケット数のデフォルト値は 10 パケットで、最大で 100<br>パケットまで設定できます。                                                                                                    |

## isdntest のテストモード

表 33-4 isdntest のテストモード

| テストモード  | サポート | 説明              |
|---------|------|-----------------|
| 接続テスト   |      | サポートされていません。    |
| 機能テスト   |      | すべてのテストを実行できます。 |
| (オフライン) |      |                 |

#### isdntest のコマンド行構文

**/opt/SUNWvts/bin/isdntest** 標準引数 **-o size=**パケットサイズ**, count=**パ ケット数

表 33-5 isdntest のコマンド行構文

| 引数          | 説明                                 |
|-------------|------------------------------------|
| size=パケットサイ | B チャネルのデフォルトのサイズ = 1024 バイト        |
| ズ           | D チャネルのデフォルトのサイズ = 256 バイト         |
|             | B チャネルの最大パケットサイズ = 8186 バイト        |
|             | B チャネルの最小パケットサイズ = 1 バイト           |
|             | Dチャネルのパケットサイズ = 256 バイト (ただしパケットサイ |
|             | ズテストの間は1~256の任意の値に設定される)           |
| count=パケット数 | すべてのチャネルに対する送受信パケット数を指定します。        |
|             | デフォルトのパケット数 = 10 パケット              |
|             | 最大パケット数 = 100 パケット                 |

注 **–** 64 ビットのテストは、sparcv9 サブディレクトリに格納されています (/opt/SUNWvts/bin/sparcv9/テスト名)。このディレクトリにテストが存在 しない場合は、そのテストは 32 ビットのテストとしてだけ実行することができ ます。詳細は、3 ページの「32 ビットテストと 64 ビットテスト」を参照してく ださい。

#### 第 34 章

# レベル 1 データキャッシュテスト (l1dcachetest)

l1dcachetest は、Sun システムの CPU モジュールにある level1 D キャッシュを検 査します。 このテストでは、複数の仮想アドレスのアクセスの書き込み、読み取り、 および検証を行います。 このテストでは、l1dcache のサイズに基づいて選択される バッファーサイズによってアドレスを判定します。 キャッシュサイズより大きいアド レスに書き込んで、最大で 4 通りに設定した結合データキャッシュでスラッシュ (キャッシュミス) を発生させます。

#### 11dcachetest のオプション

ダイアログボックスを表示するには、システムマップにあるテスト名を右クリック し、Test Parameter Options を選択します。 システムマップにこのテスト名が表示さ れない場合は、グループツリーを展開すると表示される場合があります。展開しても 表示されない場合は、このテストに合ったデバイスがシステムに含まれていない可能 性があります。 詳細は、『SunVTS 4.6 ユーザーマニュアル』を参照してください。

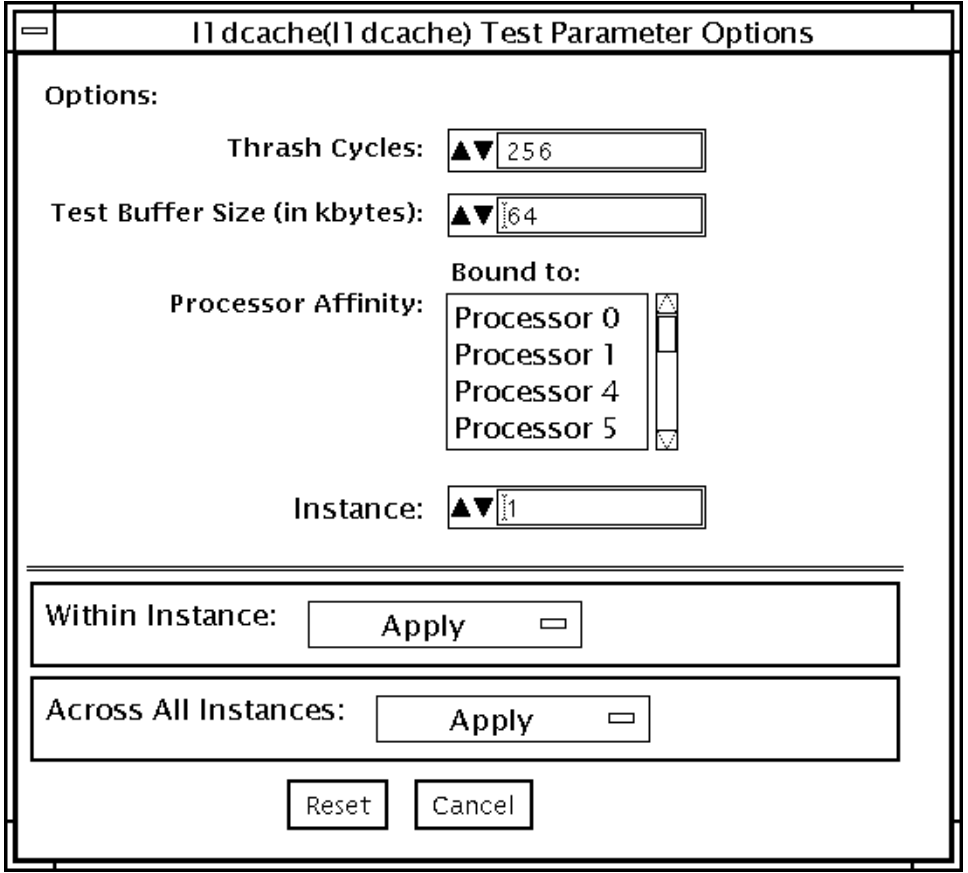

図 34-1 11dcachetest テストパラメタオプションダイアログボックス

表 34-1 l1dcachetest のオプション

| オプション            | 説明                                                                            |
|------------------|-------------------------------------------------------------------------------|
| Thrash Cycles    | システム上の level1 キャッシュに対して実行するスラッシュサ<br>イクル数を指定します。デフォルト値は、オフラインモード<br>で 256 です。 |
| Test Buffer Size | テスト実行時に割り当てるバッファーサイズをKバイト単位<br>で設定します。 デフォルト値は、64 です。                         |

## l1dcachetest のテストモード

表 34-2 l1dcachetest のテストモード

| テストモード  | サポート | 説明              |
|---------|------|-----------------|
| 接続テスト   |      | サポートされていません。    |
| 機能テスト   |      | すべてのテストを実行できます。 |
| (オフライン) |      |                 |

### 11dcachetest のコマンド行構文

**/opt/SUNWvts/bin/l1dcache** 標準引数

**-o count=**回数**,buffer=**バッファーサイズ**,dev=***l1dcache*

| 引数                  | 説明                                                                            |
|---------------------|-------------------------------------------------------------------------------|
| count=回数            | システム上の level1 キャッシュに対して実行するスラッシュ<br>サイクル数を指定します。デフォルト値は、オフラインモー<br>ドで 256 です。 |
| buffer=バッ<br>ファーサイズ | テスト実行時に割り当てるバッファーサイズをKバイト単位<br>で設定します。 デフォルト値は、64 です。                         |
| $d$ ev= $11dcache$  | デバイス名を指定します。                                                                  |

表 34-3 11dcachetest のコマンド行構文

#### 第 35 章

# レベル 2 データキャッシュテスト (l2dcachetest)

l2dcachetest は、Sun マシンの CPU モジュールにある level2 外部キャッシュを検 査します。 このテストでは、複数の仮想アドレスのアクセスの書き込み、読み取り、 および検証を行います。複数の仮想アドレスを選択して、直接マップされた外部 キャッシュでスラッシュ (キャッシュミス) を発生させます。

### 12dcachetest のオプション

ダイアログボックスを表示するには、システムマップにあるテスト名を右クリック し、Test Parameter Options を選択します。 システムマップにこのテスト名が表示さ れない場合は、グループツリーを展開すると表示される場合があります。展開しても 表示されない場合は、このテストに合ったデバイスがシステムに含まれていない可能 性があります。 詳細は、『SunVTS 4.6 ユーザーマニュアル』を参照してください。

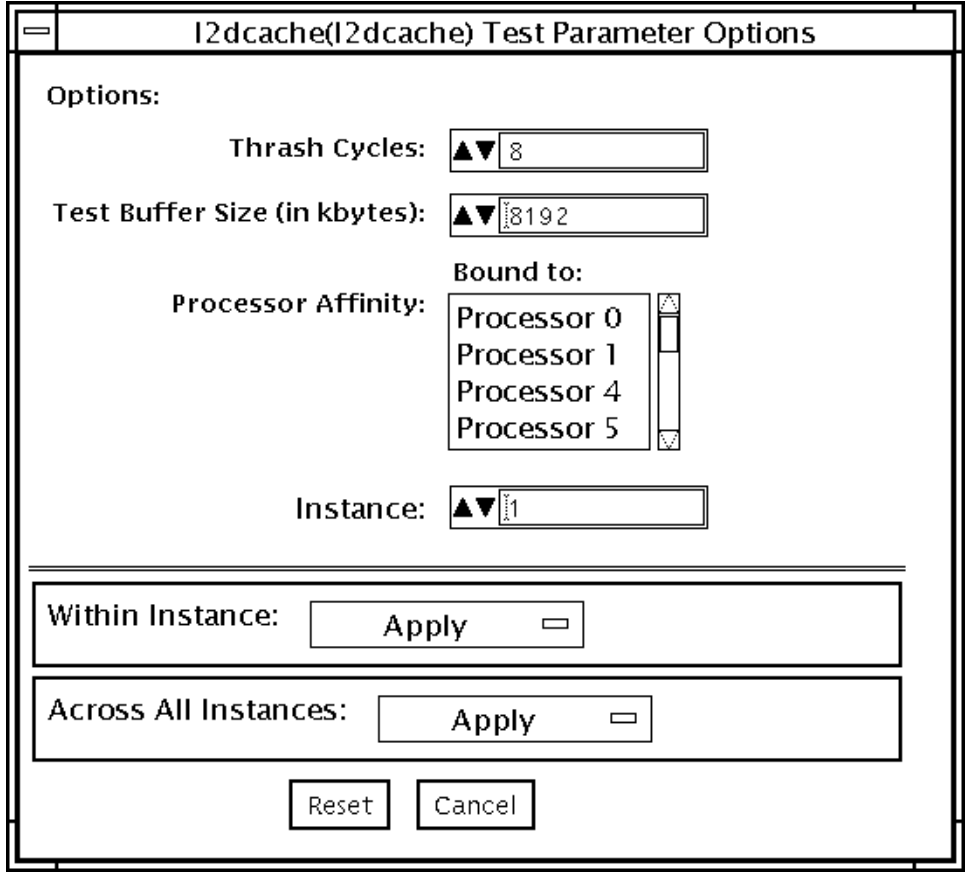

図 35-1 12dcachetest テストパラメタオプションダイアログボックス

表 35-1 l2dcachetest のオプション

| オプション         | 説明                                                                         |
|---------------|----------------------------------------------------------------------------|
| Thrash Cycles | システム上の level2 キャッシュに対して実行するスラッシュサイクル<br>数を指定します。デフォルト値は、オフラインモードで8です。      |
|               | Test Buffer Size テスト実行時に割り当てるバッファーサイズを K バイト単位で設定し<br>ます。 デフォルト値は、8192 です。 |

## 12dcachetest のテストモード

表 35-2 l2dcachetest のテストモード

| テストモード  | サポート | 説明              |
|---------|------|-----------------|
| 接続テスト   |      | サポートされていません。    |
| 機能テスト   |      | すべてのテストを実行できます。 |
| (オフライン) |      |                 |

### 12dcachetest のコマンド行構文

**/opt/SUNWvts/bin/l2dcache** 標準引数

**-o count=**回数**,buffer=**バッファーサイズ**,dev=***l2dcache*

| 引数                  | 説明                                                                        |
|---------------------|---------------------------------------------------------------------------|
| count=回数            | システム上の level2 キャッシュに対して実行するスラッシュ<br>サイクル数を指定します。デフォルト値は、オフラインモー<br>ドで8です。 |
| buffer=バッ<br>ファーサイズ | テスト実行時に割り当てるバッファーサイズを K バイト単位<br>で設定します。 デフォルト値は、8192 です。                 |
| $d$ ev= $l$ ?dcache | デバイス名を指定します。                                                              |

表 35-3 l2dcachetest のコマンド行構文

#### 第 36 章

# LOMlite アラームテスト (lomlitetest)

lomlitetest は、Netra™ T プラットフォームで現在使用されている LOMlite およ び LOMlite 2 システムの監視機能、アラーム機能、および LOM (lights-out management) プロセッサ機能をテストします。 このテストでは、一部の Netra t 11xx システムで使用されている従来型 TSalarms アラームカードも検査します。 lomlitetest は、LOMlite、LOMlite 2、または TSalarms デバイスのハードウェア およびデバイスドライバを実行し、デバイスのシステム監視機能と環境監視機能をテ ストします。

このテストはスケーラブルテストではありません。

注 **–** オフライン機能テスト中、LOM プロセッサからのメッセージはシステムコン ソールに表示されます。 これは正常な現象であり、障害ではありません。

#### lomlitetest の条件

- LOMlite または TSalarms のデバイスドライバがインストールされている必要があ ります。
- Netra t 11xx または Netra t 14xx プラットフォームでは、LOMlite または TSalarms プラグインカードがインストールされている必要があります。

# lomlitetest サブテスト

#### 表 36-1 lomlitetest サブテスト

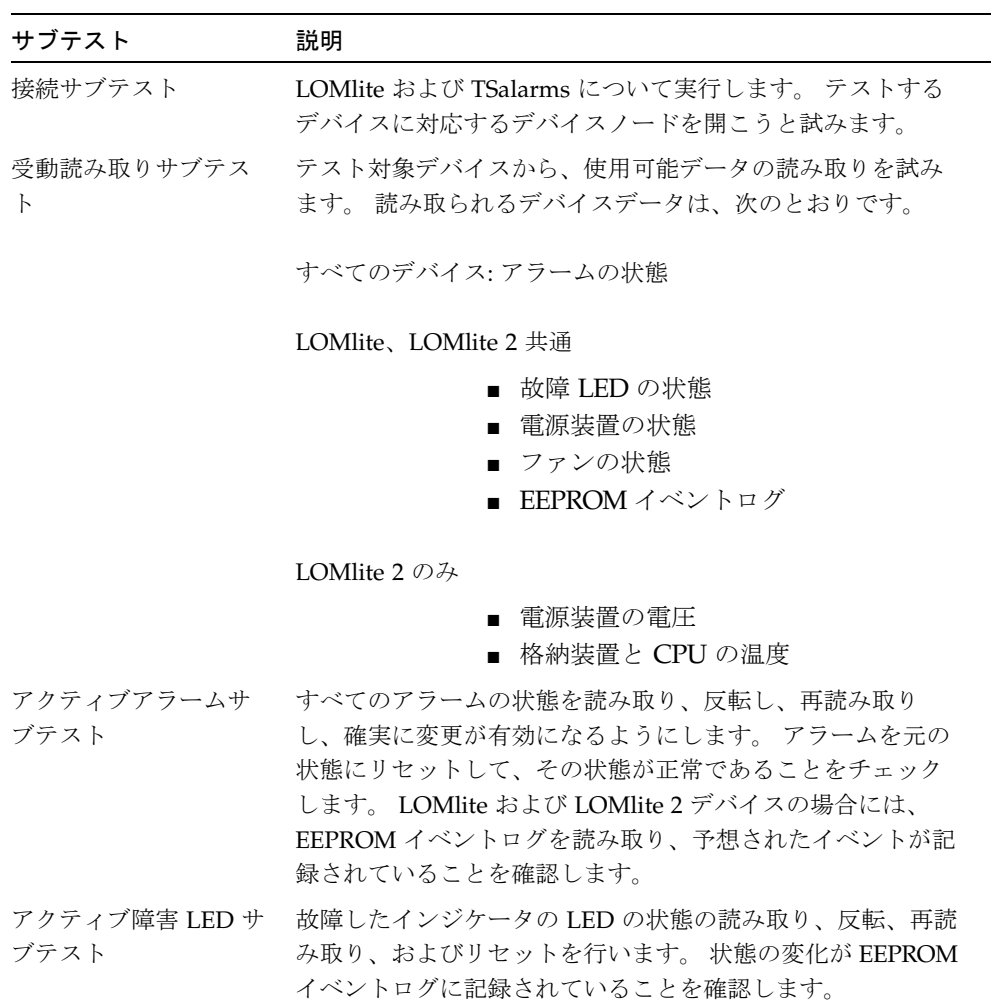
#### lomlitetest のオプション

このテストをマルチプロセッサシステム上で実行していない場合は、プログラム可能 なオプションはありません。 シングルプロセッサシステム上では、テストモードと、 コマンド行で検出または指定されたデバイスの種類に応じて、適切なサブテストが自 動的に選択されます。

図 36-1 は、マルチプロセッサシステム用のオプションメニューです。 ダイアログ ボックスを表示するには、システムマップにあるテスト名を右クリックし、Test Parameter Options を選択します。 システムマップにこのテスト名が表示されない場 合は、グループツリーを展開すると表示される場合があります。展開しても表示され ない場合は、このテストに合ったデバイスがシステムに含まれていない可能性があり ます。 詳細は、『SunVTS 4.6 ユーザーマニュアル』を参照してください。

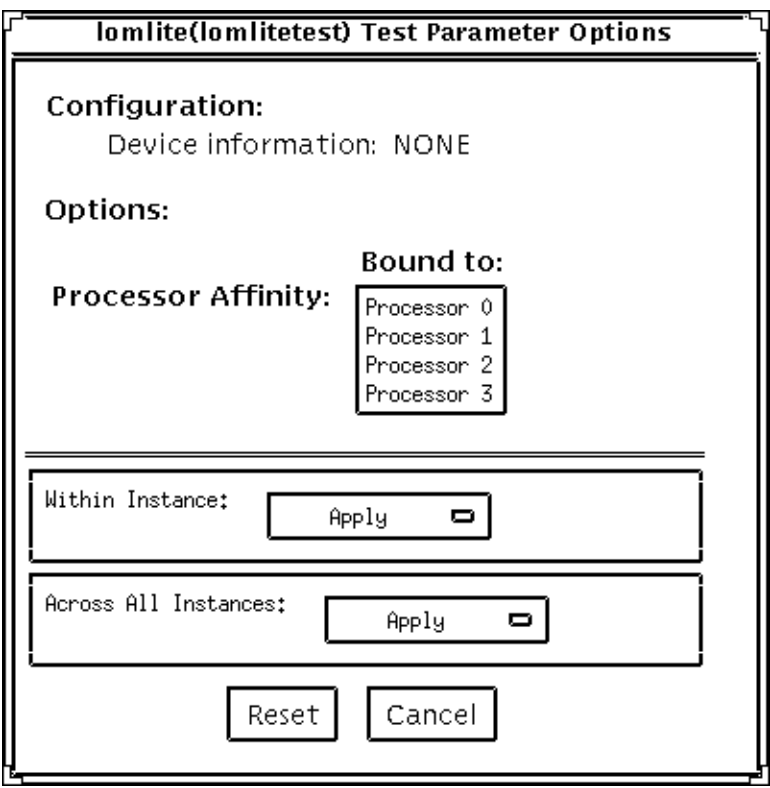

図 36-1 マルチプロセッサシステムの lomlitetest テストパラメタオプションダイア ログボックス

### lomlitetest のテストモード

表 36-2 lomlitetest のテストモード

| テストモード  | サポート | 説明                |
|---------|------|-------------------|
| 接続テスト   |      | 接続サブテストを実行します。    |
| 機能テスト   |      | すべてのサブテストを実行できます。 |
| (オフライン) |      |                   |

### lomlitetest のコマンド行構文

#### **/opt/SUNWvts/bin/lomlitetest** 標準引数

**-o dev=***lomlite2|lomlite|tsalarms*

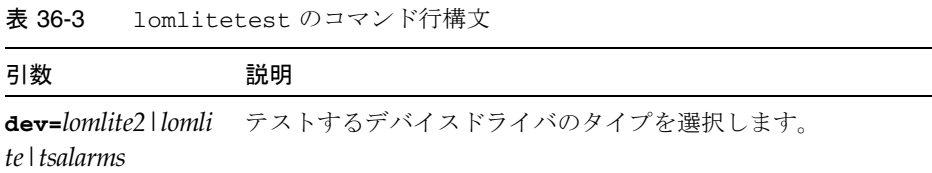

SunVTS 4.6 テストリファレンスマニュアル • 2002 年 3 月

#### 第 37 章

# M64 ビデオボードテスト (m64test)

m64test テストは、以下のサブテストを実行することによって PCI ベースの M64 ビ デオボードを検査します。

- ビデオメモリー (Video Memory) テスト
- RAMDAC テスト
- アクセラレータポート (Accelerator Port) テスト

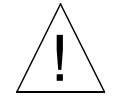

注意 **–** m64test の実行中は、M64 ビデオボードを使用するアプリケーションやスク リーンセーバーを実行しないでください。また、Power Management™ ソフト ウェア (電源管理ソフトウェア) も実行しないでください。これらのプログラム と共に実行すると、SunVTS によって誤ったエラーが返されます。

注 **–** グラフィックスデバイスをテストする場合は、あらかじめスクリーンセーバーを 終了させておいてください。スクリーンセーバーを終了させるには、UNIX のプ ロンプトで **xset s off**と入力します。電源管理をオフにするには、UNIX のプ ロンプトで **xset -dpms**、スクリーンセーバーをオフにするには **xset s noblank** と入力します。電源管理ソフトウェアを実行している場合は、無効に してください。

注 **–** 複数のモニターにまたがって OpenWindows を実行しないでください。

注 **–** vtsk ではなく、vtsui を使用し SunVTS を起動するには、**xhost +** ホスト名 というように xhost にホスト名を指定する必要があります。

フレームバッファーのテストの詳しい方法については、11 ページの「フレームバッ ファーのテスト」を参照してください。

## m64test のオプション

ダイアログボックスを表示するには、システムマップにあるテスト名を右クリック し、Test Parameter Options を選択します。システムマップにこのテスト名が表示さ れない場合は、グループツリーを展開すると表示される場合があります。展開しても 表示されない場合は、このテストに合ったデバイスがシステムに含まれていない可能 性があります。詳細は、『SunVTS 4.6 ユーザーマニュアル』を参照してください。

デフォルトでは、Frame Buffer Locking を除くすべてのテストオプションが有効に なっています。

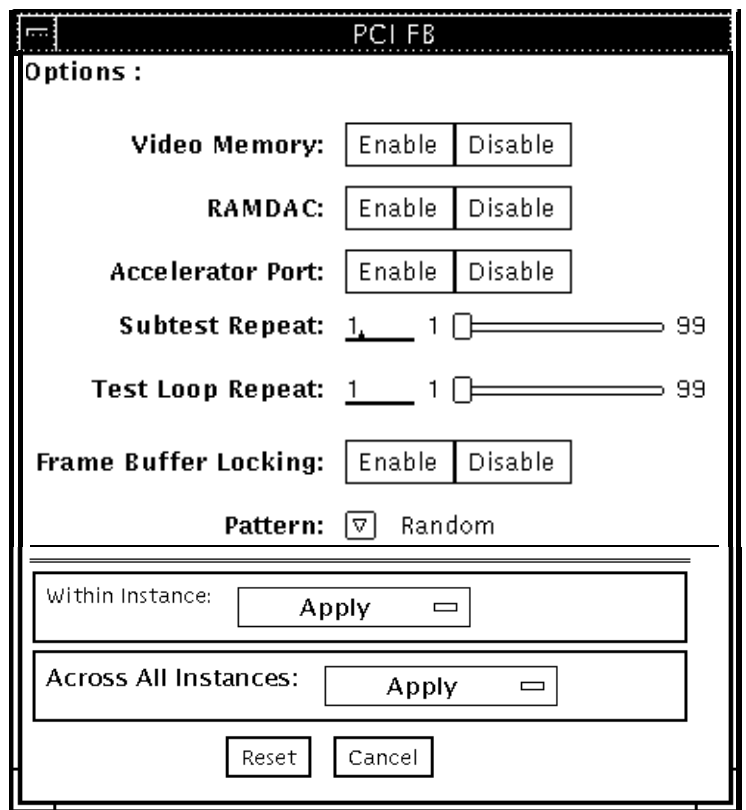

図 37-1 m64test テストパラメタオプションダイアログボックス

表 37-1 m64test のオプション

| オプション        | 説明                                                                                                    |
|--------------|----------------------------------------------------------------------------------------------------|
| Video Memory | 8、16、32、64 ビットと 64 バイト (ブロック) モードで M64 ビデ<br>オボードのオンスクリーンビデオメモリー (画面で確認できるメ<br>モリー部分)をテストします。このテストは、オンスクリーンビ<br>デオメモリーの各バイトに、書き込みと読み取りを行う2つの<br>パスから構成されます。最初のパスでは、ランダムデータまた<br>はコマンド行で指定されたデータを使用します。2回目のパスで<br>は、最初のパスで使用されたデータの1の補数を使用して、オ<br>ンスクリーンビデオメモリーの各ビットがゼロ (電気的にはロー<br>状態)と1(電気的にはハイ状態)でテストされるようにします。 |

第 37 章 M64 ビデオボードテスト (m64test) **263**

表 37-1 m64test のオプション (続き)

| オプション                   | 説明                                                                                                    |
|-------------------------|----------------------------------------------------------------------------------------------------|
| <b>RAMDAC</b>           | RAMDACテストは、3つの段階から構成されます。<br>最初の段階では、単純な書き込みと読み取りパターンを使用し<br>て、RAMDAC CLUT (カラールックアップテーブル)の CLUT<br>に不良なビットがないかどうかがテストされます。<br>データパターンは以下のとおりです。<br>• ランダムデータ<br>● 最初のデータパターンとして使用されたランダムデータの補<br>数<br>● データパターン 0101<br>•データパターン 10101 |
|                         | 第2段階では、4種類のデータパターンを描いて、数秒ほど画面<br>に表示したままにします。各パターンとともにシグニチャーが<br>とられ、既知の正常なボードの対応するパターンで取得された<br>シグニチャーと比較されます。これにより、RAMDAC内のすべ<br>てのデータパスが正しく機能していることが確認されます。                                                                          |
|                         | 4種類のデータパターンは以下のとおりです。<br>• 赤のランプで画面の左上にカーソル<br>• 青のランプで画面の右上にカーソル<br>• 緑のランプで画面の左下にカーソル<br>• グレーのランプで画面の右下にカーソル                                                                                                    |
|                         | 第3段階では、300回の割り込みを行って垂直帰線割り込みをテ<br>ストします。                                                                                                    |
| <b>Accelerator Port</b> | 以下をすべてテストします。<br>● データパス (ソース:固定カラー、ホストデータ、blit、固定パ<br>ターン)<br>• 算術論理演算装置 (ALU)<br>• カラー比較装置<br>• 基本式 (宛先: 線分、長方形)<br>● モノクロ - カラー拡張ロジック                                                                                                |
|                         | 使用できるデータパスと ALU 関数、カラー比較関数を組み合わ<br>せて基本式が描かれ、データの組み合わせごとにシグニチャー<br>をとって、既知の正常なボードの対応するデータの組み合わせ<br>で取得されたシグニチャーと比較されます。                                                                                                    |

表 37-1 m64test のオプション (続き)

| オプション        | 説明                             |
|--------------|--------------------------------|
| Frame Buffer | M64 がコンソールデバイスでない場合は、このオプションを無 |
| Locking      | 効に設定します。M64 がコンソールデバイスの場合は、デフォ |
|              | ルトで有効になります。M64 がコンソールデバイスでない場合 |
|              | は、デフォルトで無効になります。               |

## m64test のテストモード

グラフィックテストの性格上、グラフィックテスト中にフレームバッファーを読み書 きすると、ユーザーの作業の障害になることがあります。このテストは、オフライン の機能テスト (Functional Test) モードでのみ使用することができます。

表 37-2 m64test のテストモード

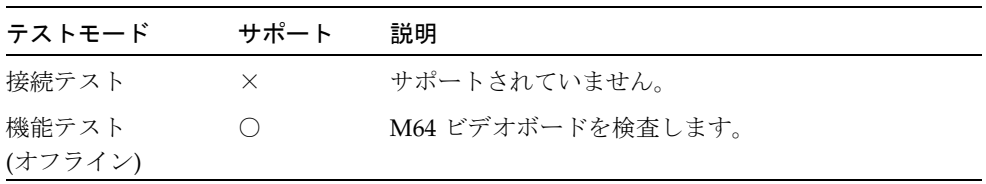

## m64test のコマンド行構文

**/opt/SUNWvts/bin/m64test** 標準引数 **-o dev=**デバイス名**,S=**サブテスト番号**, F=**サブテストのループ回数**,B=**テストのループ回数**,L=disable,P=**テストパターン

表 37-3 m64test のコマンド行構文

| 引数                | 説明                                                                                                    |
|-------------------|----------------------------------------------------------------------------------------------------|
| dev=デバイス名         | テストするデバイスの相対パス名 (/dev/fbs を指し示す)を指<br>定します。デフォルトは m640 です。                                                                                                    |
| s=サブテスト番号         | 実行するサブテストのテスト番号を指定します。以下から選択<br>してください。サブテスト番号を加算することによって、複数<br>のサブテストを実行することができます。たとえば、n=0x00003<br>では、テスト 00001 とテスト 00002 の両方が実行されます。<br>n=0x00005 では、テスト 0x00001 と 0x000004 の両方が実行され<br>ます。先行ゼロは必要ありません。<br>$\bullet$ n - 0x00001 VRAM<br>$\bullet$ n - 0x00002 RAMDAC<br>● n - 0x00004 アクセラレータポートテスト (描画パイプラ<br>イン)<br>サブテスト番号の論理和をとることによって、複数のテストを<br>選択することができます。<br>たとえば、n = 0x00005 は、VRAM テストと描画パイプライン<br>テストを意味します。<br>16 進数の前には 0x を付ける必要があります。10 進数で指定す<br>ることもできます。 |
| F=サブテストの<br>ループ回数 | 各サブテストを繰り返す回数を指定します。デフォルトは1回<br>です。                                                                                                    |

表 37-3 m64test のコマンド行構文 (続き)

| 引数              | 説明                                                                                                    |
|-----------------|----------------------------------------------------------------------------------------------------|
| в=テストのループ<br>回数 | テストループを繰り返す回数を指定します。この回数繰り返さ<br>れると、テストはパスしたことになります。デフォルトは1回<br>です。                                                      |
| $L = d is able$ | フレームバッファーロックを無効にします。M64 がコンソール<br>でない場合、あるいはサーバーがテスト中の M64 上で動作して<br>いない場合は、ロックを無効にしてください。                               |
| P=テストパターン       | テストパターン番号を指定します。デフォルトは、ランダムパ<br>ターンを示す r です。0 (0x0000000)、3 (0x3333333)、<br>5 (0x5555555)、9 (0x9999999)を指定することもできま<br>す。 |

注 **–** 64 ビットのテストは、sparcv9 サブディレクトリに格納されています (/opt/SUNWvts/bin/sparcv9/テスト名)。このディレクトリにテストが存在 しない場合は、そのテストは、32 ビットのテストとしてだけ実行することがで きます。詳細は、3 ページの「32 ビットテストと 64 ビットテスト」を参照して ください。

注 **–** m64test が返すエラーは特定できません(障害が発生した構成要素を特定するこ とはできません)。エラーが発生した場合は、M64 ビデオボード全体が現場交換 可能ユニット(FRU)となります。

SunVTS 4.6 テストリファレンスマニュアル • 2002 年 3 月

#### 第 38 章

### キャッシュ整合性テスト

#### (mpconstest)

mpconstest は、1 つ以上のキャッシュラインに対して競合を作ることによって、マ ルチプロセッサ環境でキャッシュの整合性が保たれていることを検証します。

次に示す CPU のみがサポートされます。

- SuperSPARC [TI] (SS10/SS20/SS1000/SC2000)
- SuperSPARC II
- MicroSPARC II [TI] (50 MHz)
- MicroSPARC II (SS5)
- UltraSPARC I [TI] (143/167/200MHz)
- UltraSPARC II (250/333/336/360MHz)
- UltraSPARC III (500-600/750/900MHz)
- UltraSPARC III Cu

このテストにはいくつかのサブテストがあり、その各々が、キャッシュラインに対し て異なる種類の競合を作るように設計されています。各サブテストは様々な方法を使 用して、共有メモリーバッファー、ストライドサイズ、中間格納または読み込みをテ ストします。

mpconstest は起動されると、共有メモリーバッファーを作成します。次に、システ ム上の CPU の数を判定します。それぞれの CPU に対して、次の手順でテストを実行 します。

- 1. スレッドをフォークし、CPU にバインドします。
- 2. 選択したサブテストをスレッドで実行します。
- 3. 各 CPU に、1 ~ *n* の ID 番号を割り当てます。ID 1 が割り当てられた CPU が、 マスターとみなされます。

上記の手順が、サブテストのそれぞれについて繰り返されます。1 度に選択できるの は、1 つのサブテストだけです。

このテストは、スケーラブルテストではありません。

### mpconstest テストの条件

このテストでは、テスト対象のシステムに少なくとも 2 つの CPU が必要です。この 条件が満たされていないと、このテストはオプションとして表示されません。

mpconstest は、SPARC CPU ハードウェアアーキテクチャーの v8plus 規格をサ ポートするマシンでだけ実行できます。v8plus 命令がサポートされていない場合は、 mpconstest はテスト選択 GUI に表示されません。マシンが v8plus 規格をサポート するかどうかを判定するには、そのマシンのコマンドプロンプトで、次のように入力 します。

#### % **isalist**

sparcv9+vis sparcv9 sparcv8plus+vis sparcv8plus sparcv8

注 **–** この一連のテストは、マシンの動作による影響を非常に受けやすいので、他のテ ストと同時に実行しないでください。

mpconstest が実行できるかどうかは、テスト対象のマシンで使用されているプロセッ サに左右されます。現時点では、次に示す CPU のみがサポートされています。

- SuperSPARC [TI] (SS10/SS20/SS1000/SC2000)
- SuperSPARC II
- MicroSPARC II [TI] (50 MHz)
- MicroSPARC II (SS5)
- UltraSPARC I [TI] (143/167/200MHz)
- UltraSPARC II (250/333/336/360MHz)
- UltraSPARC III (500-600/750/900MHz)

# mpconstest のサブテスト

#### 表 38-1 mpconstest のサブテスト

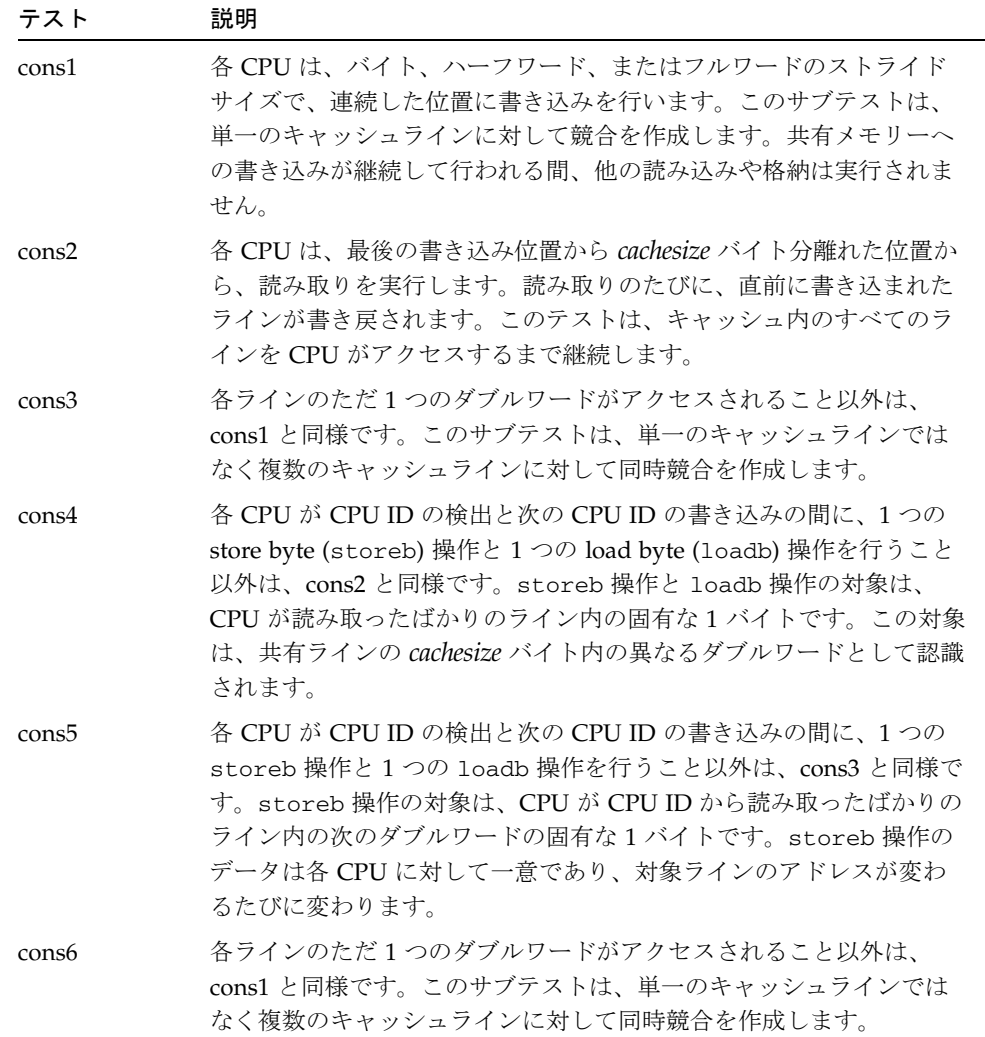

第 38 章 キャッシュ整合性テスト (mpconstest) **271**

表 38-1 mpconstest のサブテスト

| テスト                     | 説明                                                                                                    |
|-------------------------|----------------------------------------------------------------------------------------------------|
| cons7                   | 各 CPU が CPU ID の検出と次の CPU ID の書き込みの間に、2つの<br>storeb 操作と1つの loadh 操作を行うこと以外は、cons3 と同様で<br>す。storeb 操作と loadh 操作の対象は、ID を含んでいる共有メモ<br>リーバッファの一部になっていない、共有ライン内のダブルワードの<br>2つの連続したバイトです。対象となる storeb 命令と loadh 命令の<br>アドレスは、一定に保たれます。最初の storeb 命令がキャッシュラ<br>インの所有権を取得し、2番目の storeb 命令は書き込みヒットとし<br>て実行されます。この動作は、その他の CPU が ID を含む共有ライン<br>の読み取りと書き込みを実行している間に同時に行われます。 |
| cons8                   | 各 CPU が CPU ID の検出と次の CPU ID の書き込みの間に、1つの<br>storeb 操作と1つの loadb 操作を行うこと以外は、cons3 と同様で<br>す。storeb 操作と loadb 操作の対象は、そのライン番号が ID を含<br>むライン番号と同一である、専用 (非共有) ラインのダブルワードの1<br>つの固有なバイトです。storeb 操作のデータは各 CPU に対して一意<br>であり、IDを含むラインのアドレスが変わるたびに変わります。                                                                                                    |
| cons9                   | storeb 操作と loadb 操作の対象が、そのアドレスがテスト全体を通<br>じて変わらない、専用ラインのダブルワードの1つの固有なバイトで<br>あること以外は、cons8 と同様です。                                                                                                    |
| cons10                  | 2つのstoreb 操作と2つの loadb 操作が専用 (非共有) ラインに対し<br>て行われること以外は、cons9と同様です。2番目の storeb 操作の<br>対象は、最初の storeb 操作の対象から cachesize バイト分離れた位置<br>にあります。直接マップキャッシュでは、この操作で、最初の<br>storeb 操作で書き込まれた非共有データが書き戻されます。loadb<br>操作は、書き戻しが正しく行われることを保証するために storeb 操<br>作の後に実行されます。                                                                                                    |
| cons11                  | storeb 操作と 1oadb 操作の対象が専用ラインではなく、共有ライン<br>に対してであること以外は、cons10と同様です。                                                                                                    |
| cons12                  | storeb 操作と loadb 操作の代わりに、2つの store double (stored)<br>操作と load double (loadd) 操作が使用されること以外は、cons7 と同<br>様です。stored 操作と loadd 操作の対象は、共有ラインの連続する<br>2ダブルワードです。このテストは、ID を含むラインの共有と所有の<br>状態が変化している間にも、ダブルワード操作が正しく行われること<br>を検証するように設計されています。                                                                                                    |
| cons13 $\sim$<br>cons17 | これらのテストは、中間操作、ストライドサイズなどを少し変えたも<br>ので、新たなインタフェースは何も必要ありません。                                                                                                    |

**272** SunVTS 4.6 テストリファレンスマニュアル • 2002 年 3 月

# mpconstest のオプション

次のダイアログボックスを表示するには、システムマップにあるテスト名を右クリッ クし、Test Parameter Options を選択します。システムマップにこのテスト名が表示 されない場合は、グループツリーを展開すると表示される場合があります。展開して も表示されない場合は、このテストに合ったデバイスがシステムに含まれていない可 能性があります。詳細は、『SunVTS 4.6 ユーザーマニュアル』を参照してください。

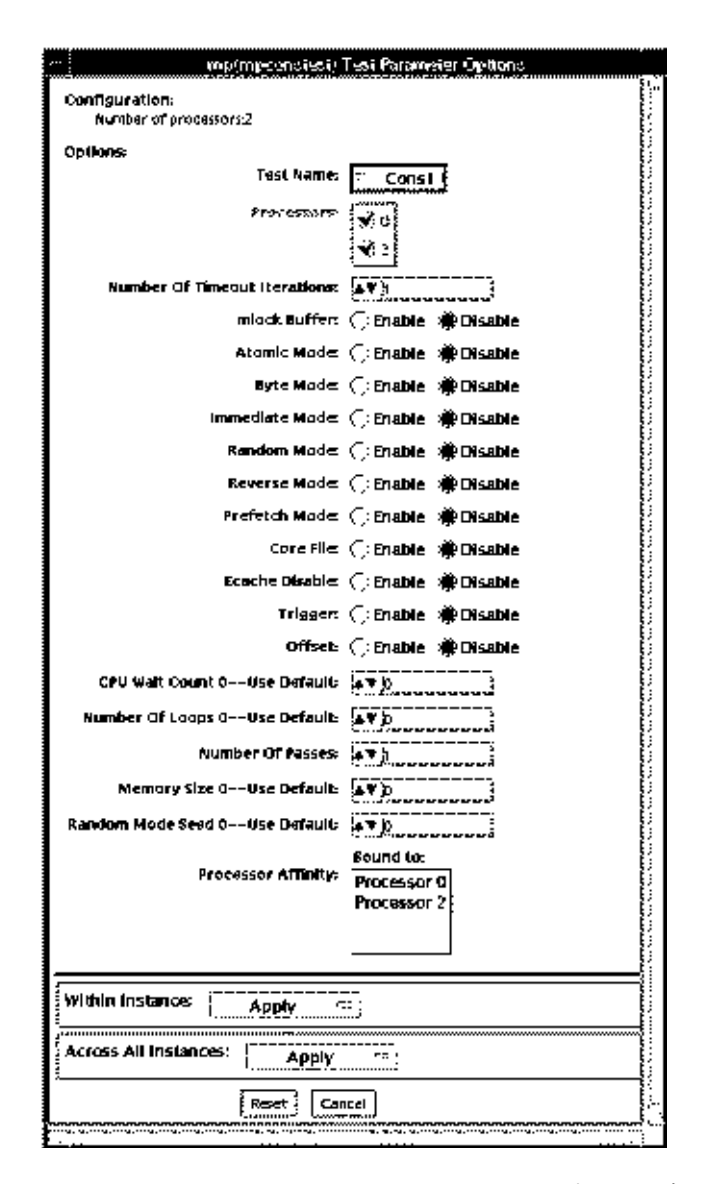

図 38-1 mpconstest のテストパラメータオプションダイアログボックス

表 38-2 mpconstest のオプション

| オプション                                  | 説明                                                                                                    |
|----------------------------------------|----------------------------------------------------------------------------------------------------|
| <b>Test Name</b>                       | 実行するサブテストを選択します。                                                                                                    |
| Number of<br><b>Timeout Iterations</b> | タイムアウトまでにテストを実行できる回数を設定します。デフォ<br>ルトは1です。各タイムアウトは、前回のタイムアウトよりもかな<br>り時間が経過した後に発生することに注意してください。つまり、<br>最初のタイムアウトが T時間単位後に発生したとすると、2回目は<br>Tの後2Tで、3回目は2Tの後3Tで発生します。 |
| Lock Buffer                            | メモリー内のバッファをロックします。デフォルトではロックなし<br>です。メモリー内のバッファをロックすると、COMA (Cache Only<br>Memory Architecture)が使用不可になります。                                                        |
| Atomic Mode                            | 不可分な命令スワップを使用します。デフォルトでは使用不可に<br>なっています。                                                                                                    |
| <b>Byte Mode</b>                       | バイト命令を使用して読み込みと格納を行います。デフォルトでは<br>使用不可になっています。                                                                                                    |
| Immediate Mode                         | cons1、cons2、cons3、cons15、cons16、cons17 以外のすべてのサ<br>ブテストをサポートします。                                                                                                  |
| Random Mode                            | ランダムモードを使用可能にします。                                                                                                    |
| Reverse Mode                           | 共有メモリーバッファーを逆方向にトラバースします。デフォルト<br>では使用不可になっています。                                                                                                    |
| Prefetch Mode                          | 読み取りと書き込みにプリフェッチを設定します。デフォルトでは<br>使用不可になっています。                                                                                                    |
| CoreFile                               | コアファイルを生成します。予期しないシグナルの場合は終了しま<br>す。デフォルトでは使用不可になっています。                                                                                                    |
| Ecache Disable                         | 外部キャッシュを使用不可にします。デフォルトでは使用可能に<br>なっています。                                                                                                    |
| Trigger                                | 1つのプロセッサが障害を検出した場合に、すべてのプロセッサに<br>割り込みシグナルを送信します。デフォルトでは使用不可になって<br>います。                                                                                          |
| Offset                                 | 継続した書き込みと書き込みの間の、ラインサイズのオフセットを<br>指定します。デフォルトでは使用不可になっています。                                                                                                    |
| <b>CPU Wait Count</b>                  | CPU の数が cpucount より少ない場合、最初に CPU 1 が書き込み<br>を行うようにします。デフォルトでは使用不可になっています。<br>サブテストの cons15、cons16、および cons17 では、このオプショ<br>ンはサポートされていません。                          |

第 38 章 キャッシュ整合性テスト (mpconstest) **275**

表 38-2 mpconstest のオプション (続き)

| オプション               | 説明                                                                                                    |
|---------------------|----------------------------------------------------------------------------------------------------|
| Number of Loops     | テストループの数を選択します。デフォルトは5です。                                                                                                    |
| Number of Passes    | パスの数を選択します。パスの数が多いほど、システムの負担が大<br>きくなります。パスの数を0に設定すると、永久ループでテストが<br>実行されます。パスを0に設定できるのは、コマンド行モードでだ<br>けです。GUI からは設定できません。デフォルトは1 です。 |
| <b>Memory Size</b>  | 共有メモリーバッファーのサイズをメガバイト単位で選択します。<br>デフォルトは 128 です。                                                                                     |
| Random Mode<br>Seed | 乱数シードをユーザーの指定値に設定します。デフォルトでは乱数<br>がシード値に選ばれます。                                                                                       |

# mpconstest のテストモード

表 38-3 mpconstest のテストモード

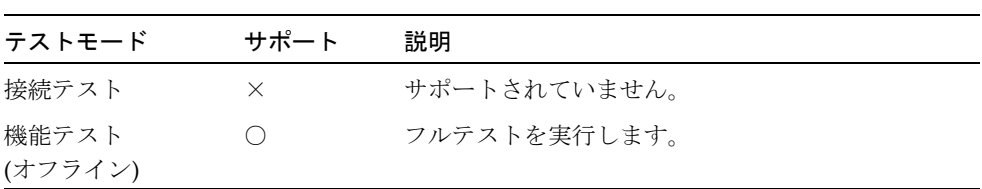

### mpconstest のコマンド行構文

#### **/opt/SUNWvts/bin/mpconstest** 標準引数

**-o tst=***Cons1|Cons2***,itm=**数値**,lck,a,b,c,e,h,loops=**数値**,memsize=**メモ リーサイズ**, wait=***cpucount***,passes=**パス**,r,t,x,y,i,q,seed***=*数値

表 38-4 mpconstest のコマンド行構文

| 引数                                                                                                    | 説明                                                                                                    |
|----------------------------------------------------------------------------------------------------|----------------------------------------------------------------------------------------------------|
| $\texttt{tst} = Cons1$ Cons<br>2   Cons3   Cons4  <br>Cons5   Cons6  <br>Cons7   Cons8  <br>Cons9   Cons10  <br>Cons11   Cons12  <br>Cons12 Cons13 <br>Cons14 Cons15 <br>Cons16   Cons17 | 選択肢の範囲は、サブテスト cons1 ~ cons17 の間で利用できま<br>す。                                                                                                    |
| itm=数値                                                                                                    | タイムアウトまでにテストを実行できる回数を設定します。デフォ<br>ルトは1です。各タイムアウトは、前回のタイムアウトよりもかな<br>り時間が経過した後に発生することに注意してください。つまり、<br>最初のタイムアウトが T 時間単位後に発生したとすると、2 回目は<br>Tの後 2T で、3回目は 2T の後 3T で発生します。 |
| 1ck                                                                                                    | メモリー内のバッファをロックします。デフォルトではロックなし<br>です。メモリー内のバッファをロックすると、COMA (Cache Only<br>Memory Architecture)が使用不可になります。                                                                |
| a                                                                                                    | 不可分モードにします。不可分命令スワップを使用します。                                                                                                    |
| ь                                                                                                    | バイトモードにします。バイト命令を使用して読み込みと格納を行<br>います。                                                                                                    |
| c                                                                                                    | コアファイルを生成します。予期しないシグナルの場合は終了しま<br>す。                                                                                                    |
| е                                                                                                    | 外部キャッシュを使用不可にします。                                                                                                    |
| h                                                                                                    | 使用法メッセージを出力します。                                                                                                    |
| 1oops=数値                                                                                                    | 反復のループ数を設定します。デフォルトは5です。                                                                                                    |
| memsize= $\times$ $\pm$<br>リーサイズ                                                                                                    | 共有メモリーバッファーのサイズをメガバイト単位で選択します。<br>デフォルトは 128 です。                                                                                                    |

第 38 章 キャッシュ整合性テスト (mpconstest) **277**

表 38-4 mpconstest のコマンド行構文 (続き)

| 引数                  | 説明                                                                                                    |
|---------------------|----------------------------------------------------------------------------------------------------|
| wait=cpucount       | CPU の数が cpucount より少ない場合、最初に CPU 1 が書き込みを<br>行うようにします。                                                                              |
| $passes = \sqrt{7}$ | パスの数を選択します。パスの数が多いほど、システムの負担が大<br>きくなります。パスの数を0に設定すると、永久ループでテストが<br>実行されます。パスを0に設定できるのは、コマンド行モードでだ<br>けです。GUI からは設定できません。デフォルトは1です。 |
| r                   | 反転モードを使用可能にします。共有メモリーバッファーを逆方向<br>にトラバースします。                                                                                        |
| t                   | トリガーを使用可能にします。1つのプロセッサが障害を検出した<br>場合に、すべてのプロセッサに割り込みシグナルを送信します。                                                                     |
| x                   | プリフェッチを可能にします。読み取りと書き込みをプリフェッチ<br>で行います。                                                                                            |
| У                   | オフセットを使用可能にします。継続した書き込みと書き込みの間<br>の、ラインサイズのオフセットを指定します。                                                                             |
| i                   | 即時モードを使用可能にします。サブテストの cons1、cons2、<br>cons3、cons15、および cons17 は、サポートされていません。                                                        |
| σ                   | ランダムモードを使用可能にします。                                                                                                    |
| seed                | 乱数シード値をユーザーの指定値に設定します。                                                                                                    |

#### 第 39 章

## マルチプロセッサテスト (mptest)

mptest は、多重処理ハードウェアの機能を検査します。このテストは、テスト用に 1 ページの仮想メモリーを開始時に確保して、そのページの共有宣言とスワップ禁止 を行い、テストする各プロセッサにスレッドを生成します。1 つの CPU の mptest で、最高 1024 個のプロセッサをテストすることができます。

テストプローブ中に、プロセッサマスク引数を使用することができます。mptest は、現在のプロセッサマスクが、コマンド行または GUI/TTY UI から入力されたもの と一致するかどうかを調べます。

## mptest のオプション

ダイアログボックスを表示するには、システムマップにあるテスト名を右クリック し、Test Parameter Options を選択します。システムマップにこのテスト名が表示さ れない場合は、グループツリーを展開すると表示される場合があります。展開しても 表示されない場合は、このテストに合ったデバイスがシステムに含まれていない可能 性があります。詳細は、『SunVTS 4.6 ユーザーマニュアル』を参照してください。

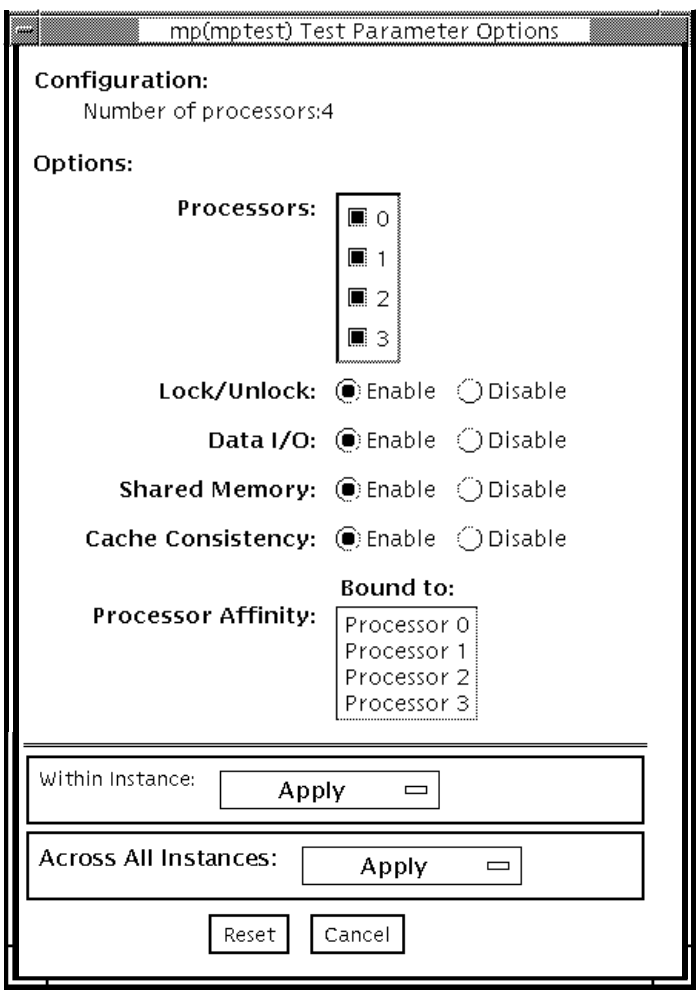

図 39-1 mptest のテストパラメタオプションダイアログボックス

Configuration: の下に、テストできるプロセッサが表示されます。このメニューのプ ロセッサごとに、マルチプロセッサテストを有効にしたり、無効にしたりすることが できます。

以下のオプションは、単独で実行することも、または他のオプションと並行して実行 することもできます。

表 39-1 mptest のオプション

| オプション             | 説明                                                                                                    |
|-------------------|----------------------------------------------------------------------------------------------------|
| <b>Processors</b> | テストするプロセッサを指定します。セレクトボタンでチェック<br>ボックスをクリックして、各プロセッサを使用可能または使用不<br>可にします。チェックマークが付くと、そのプロセッサはテスト<br>に使用可能になります。デフォルトの設定は、すべてのプロセッ<br>サが使用可能になっています。<br>注 - mptest を使用して多重処理システムをテストするには、2<br>つ以上の使用可能なプロセッサが必要です。                                                                                                    |
| Lock/Unlock       | 1つのプロセッサに、物理ページへの排他アクセスを保証する、<br>ロック・ロック解除機構をテストします。スレッドが各プロセッ<br>サで生成されます。各プロセッサは、SPARC 不可分命令 1dstub<br>を使用して、同じ共有物理メモリーページに書き込みます。1 つ<br>のプロセッサが書き込みを行っている間は、他のプロセッサはア<br>イドル状熊で、順番を待つ必要があります。各プロセッサは、<br>ロックを獲得すると、共有書き込みポインタを使用して、序数を<br>共有トレースバッファーに書き込みます。テストサイクルが完了<br>した後、解析のためにトレースバッファーがダンプされます。<br>トレースバッファーに書き込まれた各プロセッサの序数の個数が<br>異なると、テストは失敗してエラーメッセージを返します。たと<br>えば、指定したループカウントが5であれば、トレースバッ |
|                   | ファーには、5つの0、5つの1、5つの2というように序数が書<br>き込まれている必要があります。                                                                                                    |

第 39 章 マルチプロセッサテスト (mptest) **281**

表 39-1 mptest のオプション (続き)

| オプション             | 説明                                                                                                    |
|-------------------|----------------------------------------------------------------------------------------------------|
| Data $I/O$        | 2つ以上のスレッドを必要とし、その各々がプロセッサの1つで<br>ロックします。各プロセッサは、次に物理アドレスに割り当てら<br>れた一時ファイルにデータを書き込みます。変更されたデータ<br>は、直ちにテスト中の他のプロセッサによって読み取られます。<br>プロセッサが予測したデータを認識しないと、このテストは中断<br>して失敗します。                                                                                                    |
| Shared Memory     | 共有メモリーバッファーは、テストに関わっている CPU ごとに<br>連続したいくつかの領域に分割されます。各 CPU は、その ID<br>(1 ~ N) に基づいて、独自の領域を割り当てられます。このサブ<br>テストは2つの部分に分かれます。<br>まず、各 CPU は、そのデータ領域をロックしてデータを書き込<br>みます。同一のデータが CPU ごとに書き込まれます。次に、各<br>CPUは、そのデータ領域にあるデータを読み取り、他の CPUの<br>データと比較します。<br>2つの CPU がデータが一致することを確認できない場合は、テス<br>トは失敗し、エラーメッセージが返されます。この場合は、テス<br>トを停止して、再度詳細モードで実行してください。さらに詳細<br>な情報が返されます。 |
| Cache Consistency | 同一の物理アドレスにアクセスして書き込む2つ以上のプロセッ<br>サを必要とします。このテストは、1 つのプロセッサによる物理<br>アドレスの変更が他のプロセッサによって確認されるかどうかを<br>検査します。<br>2つのプロセッサが、データが一致することを確認できない場合<br>も、テストは継続されますが、SunVTS 状態ウィンドウの Pass<br>Count は、増分を停止します。この場合は、テストを停止し、も<br>う一度詳細モードで実行してください。問題の詳細がさらに明確<br>になります。                                                                                                    |

# mptest のテストモード

表 39-2 mptest のテストモード

| テストモード           | サポート | 説明                                                                                                    |
|------------------|------|----------------------------------------------------------------------------------------------------|
| 接続テスト            |      | システム上の現在のプロセッサと元のプロセッサマ<br>スクが照合され、一致しない場合は、エラーが報告<br>されます。元のプロセッサマスクは、プローブ中に<br>設定されます。このプローブでは、システムのすべ<br>てのプロセッサが示されます。選択された各プロ<br>セッサの状態が、processor_bindによって検査<br>されます。 |
| 機能テスト<br>(オフライン) |      | 現在のプロセッサマスクが、コマンド行または<br>GUI/TTYUI から入力したものと同じかどうかを調<br>べます。                                                                                                    |

### mptest のコマンド行構文

**/opt/SUNWvts/bin/mptest** 標準引数 **-o M=0+1+2+3...,NL,ND,NS,NC,omask=***16\_*進数

表 39-3 mptest のコマンド行構文

| 引数                   | 説明                               |
|----------------------|----------------------------------|
| $M=0+1+2+3$          | 0、1、2 はテストするプロセッサを指定します。         |
| NL                   | ロック・ロック解除テストを無効にします。             |
| ND                   | データ入出力テストを無効にします。                |
| NS                   | 共有メモリーテストを無効にします。                |
| NC.                  | キャッシュ整合性テストを無効にします。              |
| omask= $16 \ncong$ 数 | プロセッサのオリジナルマスク。ビット 0 はプロセッサ 0 を表 |
|                      | し、ビット1はプロセッサ1を表します。例: 03333320   |

第 39 章 マルチプロセッサテスト (mptest) **283**

注 **–** 64 ビットのテストは、sparcv9 サブディレクトリに格納されています (/opt/SUNWvts/bin/sparcv9/テスト名)。このディレクトリにテストが存在 しない場合は、そのテストは、32 ビットのテストとしてだけ実行することがで きます。詳細は、3 ページの「32 ビットテストと 64 ビットテスト」を参照して ください。

#### 第 40 章

## ネットワークハードウェアテスト (nettest)

nettest は、システムの CPU ボード上のすべてのネットワーキングコントローラ と、独立したネットワーキングコントローラ (たとえば、2 つ目の SBus Ethernet コン トローラなど) を検査します。このテストを行うには、1 つ以上のシステムが接続され ているネットワークに、テストするマシンを接続する必要があります。

注 **–** 本バージョンの nettest は、Ethernet (ie、le)、トークンリング (tr、trp)、 quad Ethernet (QED)、光ファイバ (fddi、nf、bf、pf)、SPARCcluster™1 シス テム (em)、ATM (sa、ba)、HIPPI、100 Mbps Ethernet (be、hme) 、GigaSwift Ethernet (ce) などの、あらゆるネットワーキングデバイスに使用することができ ます。

nettest は、主として ICMP (Internet control message protocol) を使用し、ネット ワーク上に少なくとも 2 台のマシン (テストされるマシンと、テストターゲットとし て十分に信頼性のあるもう 1 台のマシン) を必要とします。両方のマシンとも、 TCP/IP (Transmission Control Protocol/Internet Protocol: ICMP は TCP/IP の一部) をサポートしている必要があります。ターゲットマシンは、ICMP ブロードキャスト または RPC ブロードキャストに応答するように設定されている必要があります。

nettest は、最初に、テストするターゲットマシンを決定します。ターゲットが指定 されていない場合は、ICMP ブロードキャストを送信してターゲットを見つけます。 必要なすべてのターゲットを見つけられない場合は、RPC ポートマッパーデーモンに RPC ブロードキャストを送ります。ターゲットが指定されている場合は、そのマシン を使用します。

必要なターゲットを見つけた後、nettest は以下のテストを実行します。

- ランダムテスト (Random Test) –任意の長さのランダムデータを含む 256 個のパ ケットを送出します。
- 増分テスト (Incremental Test) —増分データを使用して最小から最大までのパケッ トサイズでパケットを送出します。(最大値と最小値はデバイスごとに異なりま す。)
- パターンテスト (Pattern Test) —最大長の 256 個のパケットを送出します。各パ ターンには 1 つのテストパターンがあり、すべてのバイトパターン (16 進で 0 ~ 0xFF) が使用されます。つまり、第 1 パケットにはパターン 0 があり、第 2 パケッ トにはパターン 1 があるというようにして、最終パケットのパターンは 0xFF にな ります。
- 注 **–** nettest はスケーラブルテストです。しかし、システム上で使用可能なネット ワーク接続されたデバイスの最大数は 255 であり、デバイスごとのインスタンス 数は 200 に制限されています。このため、すべてのテストに対してデフォルトの インスタンス数を指定する -i オプションを使用して SunVTS を起動した場合 は、ネットワーク接続された各デバイスに 200 を超えるインスタンスを割り当て ることはできません。

#### nettest のオプション

ダイアログボックスを表示するには、システムマップにあるテスト名を右クリック し、Test Parameter Options を選択します。システムマップにこのテスト名が表示さ れない場合は、グループツリーを展開すると表示される場合があります。展開しても 表示されない場合は、このテストに合ったデバイスがシステムに含まれていない可能 性があります。詳細は、『SunVTS 4.6 ユーザーマニュアル』を参照してください。

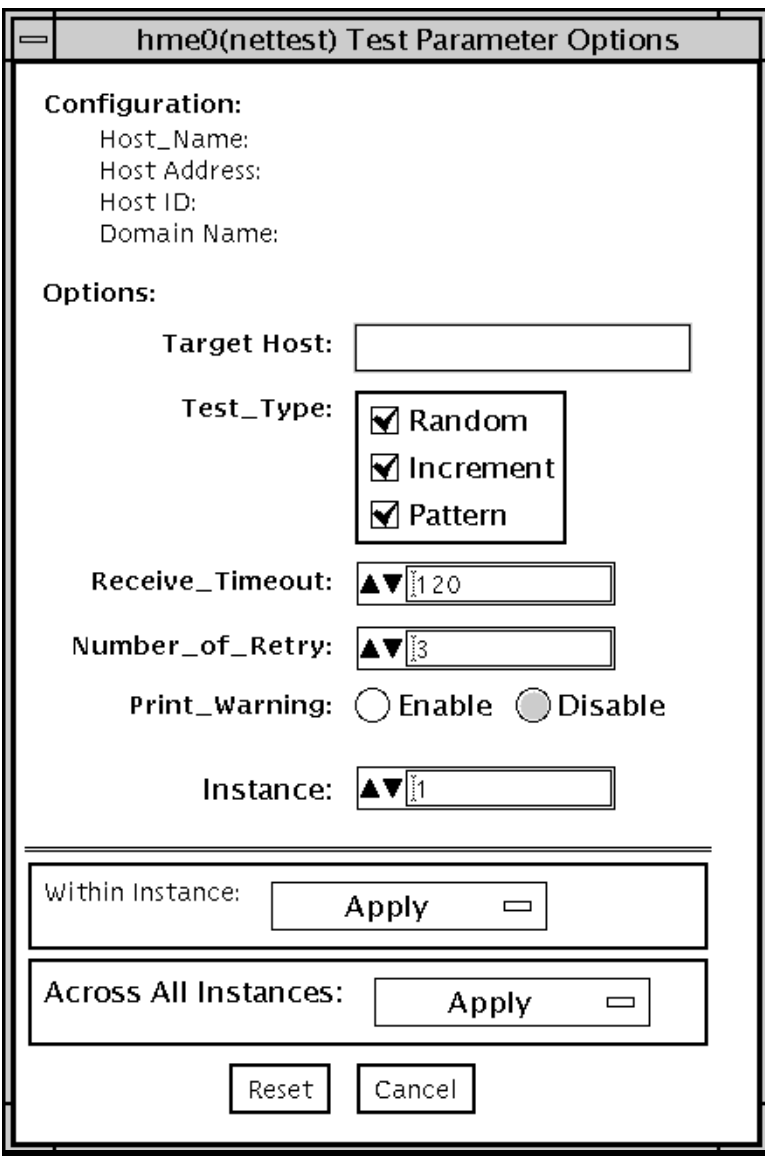

図 40-1 nettest のテストパラメタオプションダイアログボックス

Configuration: では、テストされるシステムのホスト名、ホスト ID、ホストアドレ ス、ドメイン名を指定します。

表 40-1 nettest のオプション

| オプション             | 説明                                                                                                    |
|-------------------|----------------------------------------------------------------------------------------------------|
| Target Host       | 1つまたは複数のテストターゲットを指定します。ターゲットホ<br>ストの入力には、ホスト名またはインターネットアドレスのいず<br>れを使用してもかまいません。ターゲットホストを指定しない場<br>合は、ブロードキャストによって必要なホストが見つけられま<br>す。デフォルトの設定では、このフィールドは空です。 |
| Receive Timeout   | デフォルトは120秒です。0~600秒の範囲で変更することがで<br>きます。                                                                                                    |
| Number of Retries | デフォルトの再試行回数 (エラーフラグが立てられる前の回数) は<br>7回です。これを超えるとエラーが通知されます。このフィール<br>ドも0~ 128 の行範囲で変更することができます。                                                              |
| Print Warning     | デフォルトでは無効になっています。Enable を選択すると、タイ<br>ムアウト時の再試行など警告エラーが表示されます。                                                                                                |

# nettest のテストモード

nettest は、3 つのテストモードをサポートしています。選択されたモードに従い、 ネットワークデバイスに対して異なるテスト方法がとられます。

表 40-2 nettest のテストモード

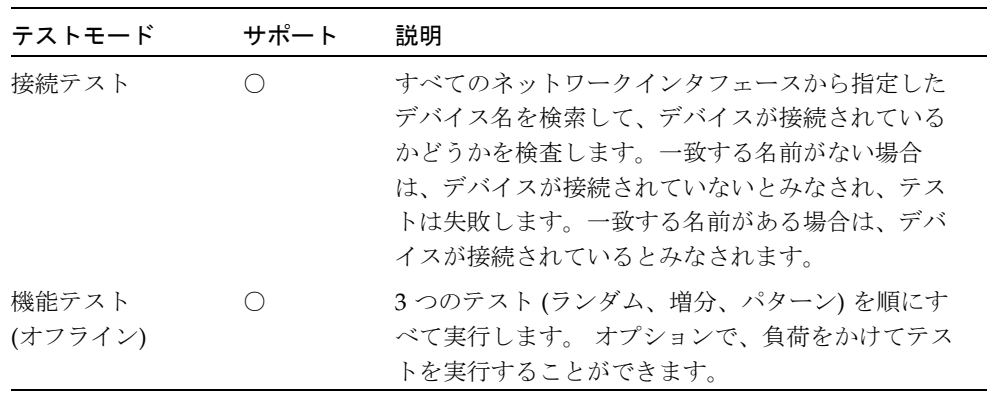

# nettest のコマンド行構文

**/opt/SUNWvts/bin/nettest** 標準引数 **-o target=***h1+h2+...***, dev=**インタフェース**,test=**タイプ**,packets=***n***,pattern=***16* 進数**, timeout=**秒数**,retry=***n***,warn** 

表 40-3 nettest のコマンド行構文

| 引数                                  | 説明                                                                                                    |
|-------------------------------------|----------------------------------------------------------------------------------------------------|
| $\texttt{target} = h1 + h2 + \dots$ | ホスト名またはインターネットアドレスのいずれかでテスト<br>ターゲットのリストを指定します。                                                                                      |
| dev=インタフェース                         | ネットワークインタフェース名を指定します。デフォルト値<br>は、 Ethernet ネットワークの 1e0 です。                                                                           |
| test=タイプ                            | テストタイプを指定します。ランダムテストには Random、<br>増分テストには Increment、パターンテストには Pattern<br>と入力します。デフォルト値は、すべてのテストを実行する<br>Random+Increment+Pattern です。 |
| $package = n$                       | ランダムまたはパターンのパケット数を指定します。デフォ<br>ルトは 256 です。                                                                                           |
| pattern= $16$ 進数                    | 16 進形式でデータパターンを指定します。デフォルトは<br>0 ~ 0xff のすべてのパターンです。                                                                                 |
| timeout=秒数                          | タイムアウトにするまでに待つ秒数を指定します。デフォル<br>トは 120 秒です。                                                                                           |
| $\texttt{retry}$                    | テストのタイムアウト再試行数を指定します。デフォルトは<br>3回です。                                                                                                 |
| warn                                | 有効にすると、警告メッセージを表示します                                                                                                    |

注 **–** 64 ビットのテストは、sparcv9 サブディレクトリに格納されています (/opt/SUNWvts/bin/sparcv9/テスト名)。このディレクトリにテストが存在 しない場合は、そのテストは、32 ビットのテストとしてだけ実行することがで きます。詳細は、3 ページの「32 ビットテストと 64 ビットテスト」を参照して ください。

第 40 章 ネットワークハードウェアテスト (nettest) **289**

SunVTS 4.6 テストリファレンスマニュアル • 2002 年 3 月

#### 第 41 章

### Ethernet Loopback テスト (netlbtest)

SunVTS に従来組み込まれていた gemtest は、netlbtest に置き換わりました。こ のテストによって、Ethernet Loopback テストをサポートするさまざまなデバイスの 機能テストが提供されます。対象のデバイスには、eri (RIO チップ内の Ethernet デ バイス) と ge (Gigabit Ethernet) 、および ce (GigaSwift Ethernet) があります。 netlbtest は、ループバック (外部/内部) モードで動作します。

netlbtest では、デバイスドライバと接続するときに DLPI RAW モードを使用しま す。このテストでは、パケットは、Ethernet ヘッダーおよび Ethernet データの搭載部 として定義します (IEEE 802.3z 標準を参照)。このテストでは、要求された個数のパ ケット (調整可能なパラメタ) の生成および送信が行われ、ループバックインタフェー ス (外部/内部) を介して、同じ個数のパケットが受信される必要があります。パケッ ト数の不一致または時間切れなどのエラーが発生した場合は、エラーの種類、考えら れる原因、および対処方法を示すエラーメッセージが、SunVTS コンソールに表示さ れます。

送信データは乱数ジェネレータによって生成され、データバッファーに書き込まれま す。パケットがデータバッファーから送信されるときは、毎回異なる開始位置から選 択されるため、連続する 2 つの送信パケットが同じになることはありません。

注 **–** nettest と netlbtest を同時に実行しないでください。同時に実行すると、 テストが失敗する可能性があります。

#### netlbtest テストの条件

netlbtest を実行する前に、Ethernet カードとデバイスドライバをインストール し、ループバックコネクタが適切な位置に取り付けられており、Intervention モード を有効にする必要があります。netlbtest は Ethernet インタフェースのネットワー クインタフェース構成の状態には依存していませんが、不正なメッセージが通知され ないように、ifconfig コマンド (ifconfig(1M) マニュアルページを参照) を使用 してインタフェースを停止しておく必要があります。

netlbtest を実行するには、Ethernet インタフェースにループバックコネクタを接 続しておく必要があります。ネットワークインタフェースがライブネットワークに接 続されている場合は、netlbtest を実行することはできません。ただし、リンクは 有効になります。ループバックコネクタによって、テストに必要なリンクが提供され ます。このとき、ライブネットワークからは切り離されたままです。ループバックコ ネクタは、Ethernet デバイスの内部および外部テストのどちらにも必要です。

ge のループバックケーブルの仕様は、マルチモード、全二重、62.5/125 ミクロン、sc コネクタ、850nm となっています。標準の光ファイバケーブルを縦に 2 つ裂くことに よっても、これと同じ仕様のケーブルを作成できます。ループを形成するには、ケー ブルの両端はそれぞれ、アダプタの TX ポートおよび RX ポートに接続してください (接続順序は問いません)。

eri デバイスのループバックコネクタは、標準の RJ45 コネクタです。458 ページの 「より対線 Ethernet (TPE) ループバックケーブル」を参照してください。

netlbtest テストを実行する前に、eri デバイスをオフラインにする必要がありま す。次の 2 つのコマンドを入力してください。

# **ifconfig eri0 down** # **ifconfig eri0 unplumb**
# netlbtest のオプション

ダイアログボックスを表示するには、システムマップにあるテスト名を右クリックし て、Test Parameter Options を選択します。システムマップにこのテスト名が表示さ れない場合は、グループツリーを展開すると表示される場合があります。展開しても 表示されない場合は、このテストに合ったデバイスがシステムに含まれていない可能 性があります。詳細は、『SunVTS 4.6 ユーザーマニュアル』を参照してください。

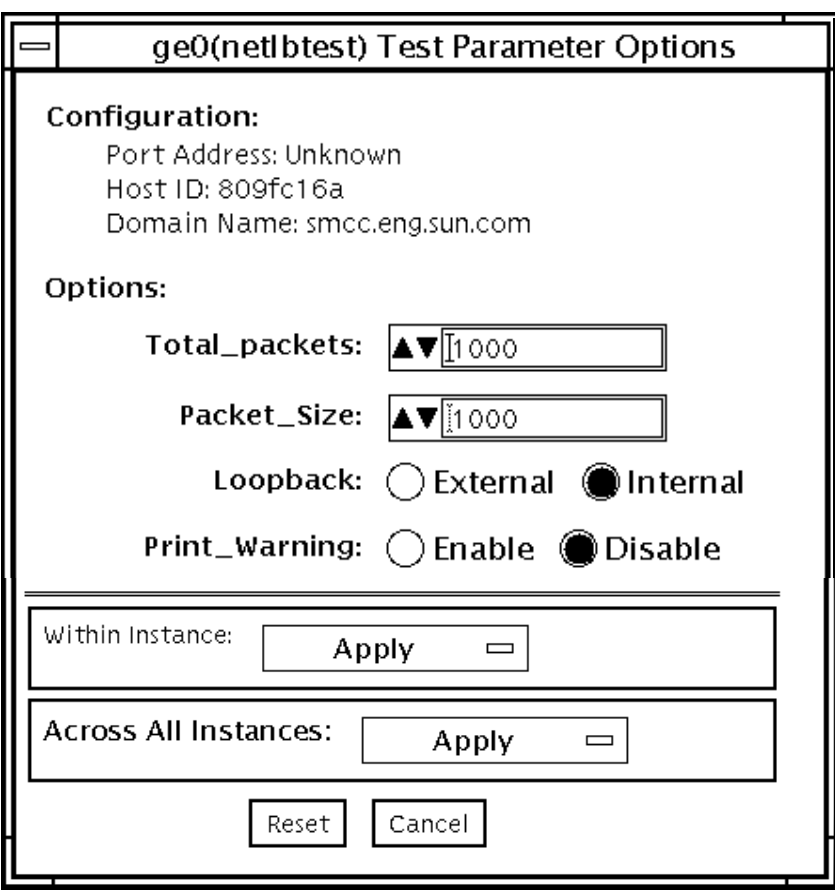

図 41-1 netlbtest のテストパラメタオプションダイアログボックス

第 41 章 Ethernet Loopback テスト (netlbtest) **293**

テストパラメタについては、表 41-1 の説明を参照してください。

表 41-1 netlbtest のオプション

| オプション                | 説明                                                                                                    |
|----------------------|----------------------------------------------------------------------------------------------------|
| Configuration        | テスト中のシステムのポートアドレス、ホスト ID、ドメイン名<br>を示します。                                                              |
| <b>Total Packets</b> | 送信する総パケット数を指定します。デフォルトは 1000 個で<br>す。                                                                 |
| Packet size          | 送信するパケットのサイズを指定します(単位: バイト)。範囲は<br>60 ~ 1514 バイトです。デフォルトのサイズは 1000 バイトで<br>す。                         |
| Loopback             | 外部または内部ループバックモードのいずれかを選択します。デ<br>フォルトは内部ループバックモードです。                                                  |
| Print_Warning        | 警告メッセージの出力を有効または無効にします。デフォルトは<br>Disable (無効) です。                                                     |
| Processor Affinity   | 特定のプロセスにテストを結合します。プロセッサが指定されな<br>かった場合は、テストはプロセッサ間を移動します。このオプ<br>ションは、マルチプロセッサシステムでのみ使用することができ<br>ます。 |

# netlbtest のテストモード

表 41-2 netlbtest のテストモード

| テストモード サポート      | 説明                                                                    |
|------------------|-----------------------------------------------------------------------|
| 接続テスト            | サポートされていません。                                                          |
| 機能テスト<br>(オフライン) | すべてのテストを実行できます。対象のテストデバイスを<br>介して、ホストがネットワークに接続されていないことを<br>前提としています。 |

netlbtest を実行するときはループバックコネクタが必要なので、Intervention モー ドが無効なときはこのテストは選択できません。

# netlbtest のコマンド行構文

#### **/opt/SUNWvts/bin/netlbtest** 標準引数

**-o dev=**デバイス名**,tpkts=***n***,pksz=**パケットサイズ**,lb=***Internal* **,warn=***Disable*

表 41-3 netlbtest のコマンド行構文

| 引数               | 説明                                                  |
|------------------|-----------------------------------------------------|
| dev=デバイス名        | テストするデバイスを指定します (例: ge0 または eri0)。                  |
| tpkts= $n$       | 1~100000の範囲でループバックさせるパケット数を指定しま<br>す。               |
| pksz=パケットサ<br>イズ | 60 ~ 1514 の範囲でパケットサイズを指定します (単位: バイ<br>$\vdash$ ).  |
| $1b = Internal$  | 内部または外部ループバックモードのいずれかを選択します。<br>デフォルトは internal です。 |
| $warn=Disable$   | 警告メッセージの出力を有効または無効にします。                             |
|                  |                                                     |

注 **–** 64 ビットのテストは、sparcv9 サブディレクトリに格納されています (/opt/SUNWvts/bin/sparcv9/テスト名)。このディレクトリにテストが存在 しない場合は、そのテストは、32 ビットのテストとしてだけ実行することがで きます。詳細は、3 ページの「32 ビットテストと 64 ビットテスト」を参照して ください。

SunVTS 4.6 テストリファレンスマニュアル • 2002 年 3 月

#### 第 42 章

# PCMCIA モデムカードテスト (pcsertest)

PCMCIA とは、小型で使いやすい周辺機器を提供するテクノロジで、Personal Computer Memory Card International Association の略です。これは、モバイルコン ピューティング入出力カードの PC カード規格です。メモリー、FAX / モデム、シリ アル入出力、SCSI、ビデオ、サウンドなどのカードがあります。

pcsertest は、PCMCIA モデムカードと PCMCIA シリアル入出力ソケットカード の機能を検証します。その他の PCMCIA デバイスのテストは行いません。

pcsertest は、ローカルアナログループバックテストを開始する一連のコマンドを モデムに発行し、モデムの機能を検証します。

pcsertest は、オプションとしてシリアル入出力ソケットカードをテストします。 このテストは、増分するデータパターンをシリアル入出力ソケットカードに書き込み ます。このデータが、ループバックされ、読み取られて照合されます。

注 **–** シリアル入出力ソケットカードをテストする場合は、9 ピンのループバックコネ クタが必要です。デフォルトのモデムカードをテストする場合は、ループバック コネクタは必要ありません。ループバックコネクタの結線方法については、付録 A を参照してください。

# pcsertest のオプション

ダイアログボックスを表示するには、システムマップにあるテスト名を右クリック し、Test Parameter Options を選択します。システムマップにこのテスト名が表示さ れない場合は、グループツリーを展開すると表示される場合があります。展開しても 表示されない場合は、このテストに合ったデバイスがシステムに含まれていない可能 性があります。詳細は、『SunVTS 4.6 ユーザーマニュアル』を参照してください。

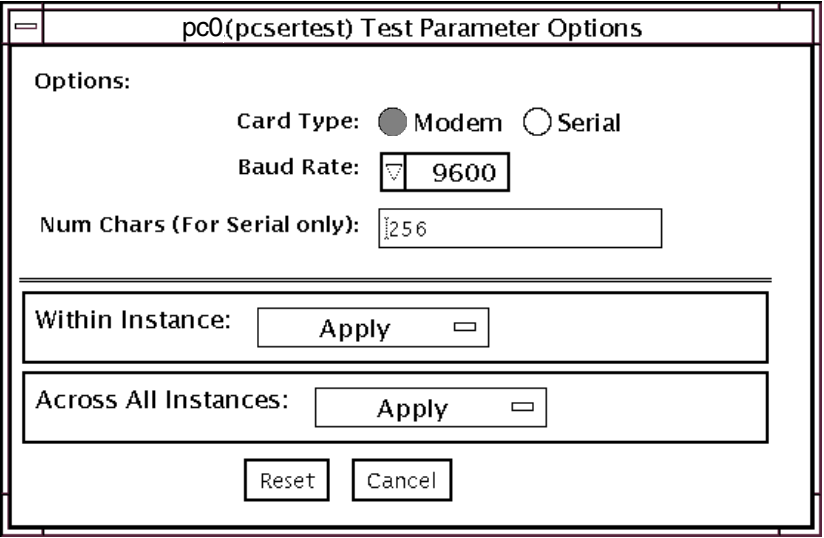

図 42-1 pcsertestテストパラメタオプションダイアログボックス

表 42-1 pcsertest のオプション

| pcsertest オブ<br>ション | 説明                                                                                                    |
|---------------------|----------------------------------------------------------------------------------------------------|
| Card Type           | テストしようとするデバイスの種類を指定します。PCMCIA モ<br>デムカードか、PCMCIA シリアル入出力ソケットカードのどち<br>らかです。<br>注 - Serial を選択して、スロットにシリアル入出力ソケットカー<br>ドがない場合、テストは失敗します。 |
| <b>Baud Rate</b>    | テストするボーレートを指定します。                                                                                                    |
| Num Chars           | シリアルソケットカードの外部ループバックテストに使用する文<br>字数を指定します。デフォルトでは、256 文字に設定されます。<br>このオプションはシリアルソケットカードにのみ適用可能で、モ<br>デムカードでは無視されます。                     |

注 **–** PCMCIA スロットには、モデムカードとソケット入出力カードを任意に組み合 わせて装着することができます。ただし、Options ダイアログボックスでカード タイプを正しく選択する必要があります。カードタイプを誤って選択すると、テ ストは失敗します。各 PCMCIA スロットのデフォルトのカードタイプは、モデ ムカードです。モデムカードが 1 枚だけ挿入されている場合、空きスロットは無 視されます。

## pcsertest のテストモード

表 42-2 pcsertest のテストモード

| テストモード  | サポート | 説明              |
|---------|------|-----------------|
| 接続テスト   |      | サポートされていません。    |
| 機能テスト   |      | すべてのテストを実行できます。 |
| (オフライン) |      |                 |

# pcsertest のコマンド行構文

**/opt/SUNWvts/bin/pcsertest** 標準引数 **-o dev=**デバイス名, **type=**カードタ イプ**,baudrate=**速度**,numchars=***n*

表 42-3 pcsertest のコマンド行構文

| 引数             | 説明                                                                                                    |
|----------------|----------------------------------------------------------------------------------------------------|
| dev=デバイス名      | デバイス名を指定します (例: <b>dev=pc0、dev=pc1)。</b>                                                                                             |
| type=カードタイプ    | デバイスの 2 つのカードタイプうちの 1 つを指定します<br>(type=serial、または type=modem)。デフォルトでは、カー<br>ドタイプはモデムに設定されているため、デバイスがモデムの<br>場合は、カードタイプを指定する必要はありません。 |
| baudrate=速度    | 通信速度を指定します。次のどれか1つを指定します。<br>9600<br>19200<br>38400<br>57600<br>デフォルトは 9600 です。                                                      |
| $numchars = n$ | シリアルソケットカードの外部ループバックテストに使用する<br>文字数を指定します。デフォルトでは、256 文字に設定されま<br>す。このオプションはシリアルソケットカードに対してのみ適<br>用可能で、モデムカードでは無視されます。               |

注 **–** 64 ビットのテストは、sparcv9 サブディレクトリに格納されています (/opt/SUNWvts/bin/sparcv9/テスト名)。このディレクトリにテストが存在 しない場合は、そのテストは、32 ビットのテストとしてだけ実行することがで きます。詳細は、3 ページの「32 ビットテストと 64 ビットテスト」を参照して ください。

第 42 章 PCMCIA モデムカードテスト (pcsertest) **301**

SunVTS 4.6 テストリファレンスマニュアル • 2002 年 3 月

#### 第 43 章

# SPARCstorage Array コントローラ テスト (plntest)

plntestは、SPARCstorage™ Array のコントローラボードの機能を検査します。 SPARCstorage Array (SSA) は、最大 30 台の SCSI ハードディスクドライブを収容す ることができる大容量のディスク記憶装置入出力サブシステムです。SSA は、光ファ イバケーブルによりホストシステムと通信します。光ファイバリンクは、ホストシス テムの SBus ベースのホストアダプタカードと、対応する SSA コントローラボード ハードウェアによって実現されます。

SSA コントローラカードは、専用のメモリーと ROM 常駐ソフトウェアを搭載した、 高機能の CPU ベースのボードです。ディスクドライブへの通信リンクを提供し、そ の不揮発性 RAM (NVRAM) で、ホストシステムとディスクドライブとの間のデータ のバッファリングも行います。ホストから特定のディスクにデータを転送するには、 まず、この NVRAM 空間にデータが正しく転送される必要があります。

このデータ転送操作を行うには、ホストマシン、SBus ホストアダプタカード、光ファ イバチャネル接続、SSA コントローラボードが正しく動作している必要があります。 plntest は、データ転送操作に負荷を与えて検査します。データ転送操作に負荷を与 えることによって、plntest は、SSA ディスクドライブの障害と SSA コントローラ ボードの障害を特定することができます。

注 **–** disktest は、上記と同じ経路を使用して SSA ディスクのデータを転送しま す。ただし、plntest では、disktest よりも速い速度でデータ転送を行うこ とができます。

### plntest のコントローラテスト

plntest は、さまざまなサイズの SCSI バッファー読み取りコマンドを NVRAM に 発行することによって、SPARCstorage Array のハードウェアとソフトウェアを検査 します。これらの操作によって、ホスト光ファイバチャネルハードウェア、SSA 光 ファイバチャネルハードウェア、SSA 常駐管理ソフトウェア (PMF)、SSA コントロー ラカードのハードウェア部品の相互作用 (SCSI 部品を除くすべての部品) に負荷がか けられます。また、plntest は、SPARCstorage Array のファンモジュールと NVRAM バッテリーモジュールも検査し、不良がある場合はその報告をします。

### SSA コントローラデバイスの状態調査

SSA コントローラカードには、他の大部分のハードウェアデバイスとは異なり、論理 デバイス名 (/dev ディレクトリに存在する) がありません。このため、SSA コント ローラカードは、論理名より長い物理デバイス名で識別されます。

注 **–** plntest コマンドで、SSA コントローラカードの物理デバイス名を使用するこ とはできません。

コマンド行から plntest を実行する場合は、SSA コントローラカードの物理デバイ ス名を使用することができないため、論理名を指定する必要があります。ANSI 規格 では、項目の区切り文字にはコンマが必要になります。SSA コントローラの物理名に はコンマが含まれているため、コマンド行オプションとしてコンマの入った物理名を 使用すると、plntest は、誤ってオプションと解釈します。

論理名を作成するには、以下の 2 つの方法があります。

■ SunVTS カーネル (vtsk) を実行します。/dev ディレクトリに、以下の形式で SSA コントローラの論理名エントリが自動的に作成されます。

# /dev/ssa*XX , XX* は 10 進数のコントローラ番号です。

plntest の **dev=**オプションのパラメタとしてこの名前を使用します。

■ 実際の物理デバイス名から /dev 下に作成した論理名へのソフトリンクを作成しま す。plntest の **dev=**オプションのパラメタとしてこの名前を使用します。以下の 例を参照してください。

machine# **./plntest "?"**

```
1: /devices/io-unit@f,e3200000/sbi@0,0/SUNW,soc@1,0/SUNW,
pln@0c0d,0e0f0102:ctlr 
2: /devices/io-unit@f,e0200000/sbi@0,0/SUNW,
soc@3,0/SUNW,pln@0c0d,0e0f0102:ctlr
```

```
machine# ln -s \ /devices/io-unit@f,e3200000/sbi@0,0/SUNW,soc@1,0/ 
SUNW,pln@0c0d,0e0f0102:ctlr \
/dev/ssa1
machine# /opt/SUNWvts/bin/plntest dev=/dev/ssa1
```
## plntest のオプション

ダイアログボックスを表示するには、システムマップにあるテスト名を右クリック し、Test Parameter Options を選択します。システムマップにこのテスト名が表示さ れない場合は、グループツリーを展開すると表示される場合があります。展開しても 表示されない場合は、このテストに合ったデバイスがシステムに含まれていない可能 性があります。詳細は、『SunVTS 4.6 ユーザーマニュアル』を参照してください。

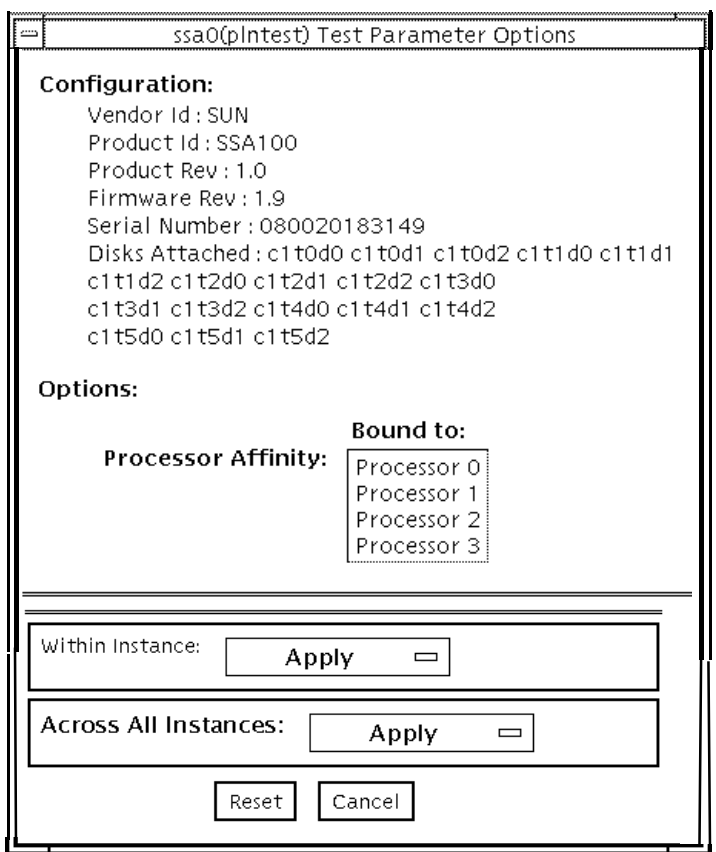

図 43-1 plntest のテストパラメタオプションダイアログボックス

Configuration: には、SSA コントローラボードに接続されているすべての論理ディス クドライブ (シングルとグループの両方) の名前が表示されます。plntest は、ス ケーラブルテストではありません。

注 **–** ディスクが存在しない場合は、Disks Attached: フィールドに none と表示され ます。

# plntest のテストモード

表 43-1 plntest のテストモード

| テストモード           | サポート | 説明                                                                                                    |
|------------------|------|----------------------------------------------------------------------------------------------------|
| 接続テスト            |      | SPARCstorage Array のバッテリーモジュールとファ<br>ンモジュールを検査します。                                                                                     |
| 機能テスト<br>(オフライン) |      | SPARCstorage Array のバッテリーモジュールとファ<br>ンモジュールの状態を検査します。SCSI コマンドの<br>READBUFFER を発行して、NVRAM 全体を読み取り<br>ます。このテストは異なる大きさの転送バッファを使<br>用します。 |

# plntest のコマンド行構文

**/opt/SUNWvts/bin/plntest** 標準引数 **-o ?,dev=**デバイス名**,x**

表 43-2 plntest のコマンド行構文

| 引数        | 説明                                                                                                    |
|-----------|----------------------------------------------------------------------------------------------------|
| 2         | 有効な SSA コントローラデバイスが存在するかどうかを確認する<br>ためにシステムを調べ、結果を画面に表示します(304ページの<br>「SSA コントローラデバイスの状態調査」を参照)。                                      |
| dev=デバイス名 | テストする SSA コントローラカードの物理パス名を指定しま<br>す。?引数を使用しない場合は、コマンド行からの plntest の<br>実行時に、この引数を指定する必要があります。                                         |
| x         | 指定された SSA コントローラカードに接続されている、シングル<br>ディスクとグループディスクがあるかどうかを調べ、画面にその<br>論理名を表示します。<br>注 - このオプションを使用するには、dev=デバイス名オプション<br>を指定する必要があります。 |

注 **–** 64 ビットのテストは、sparcv9 サブディレクトリに格納されています (/opt/SUNWvts/bin/sparcv9/テスト名)。このディレクトリにテストが存在 しない場合は、そのテストは、32 ビットのテストとしてだけ実行することがで きます。詳細は、3 ページの「32 ビットテストと 64 ビットテスト」を参照して ください。

#### 第 44 章

# 物理メモリーテスト (pmemtest)

pmemtest は、システムの物理メモリーを検査します。パリティーエラー、ハードお よびソフトエラー訂正コード (ECC) エラー、メモリー読み取りエラー、アドレス指定 の問題を検出します。物理メモリーの読み取りには、mem(7) 擬似ドライバが使用され ます。

このテストは、用意されているすべての物理メモリーを読み取ります。物理メモリー に対する書き込みは行いません。

# pmemtest のオプション

ダイアログボックスを表示するには、システムマップにあるテスト名を右クリック し、Test Parameter Options を選択します。システムマップにこのテスト名が表示さ れない場合は、グループツリーを展開すると表示される場合があります。展開しても 表示されない場合は、このテストに合ったデバイスがシステムに含まれていない可能 性があります。詳細は、『SunVTS 4.6 ユーザーマニュアル』を参照してください。

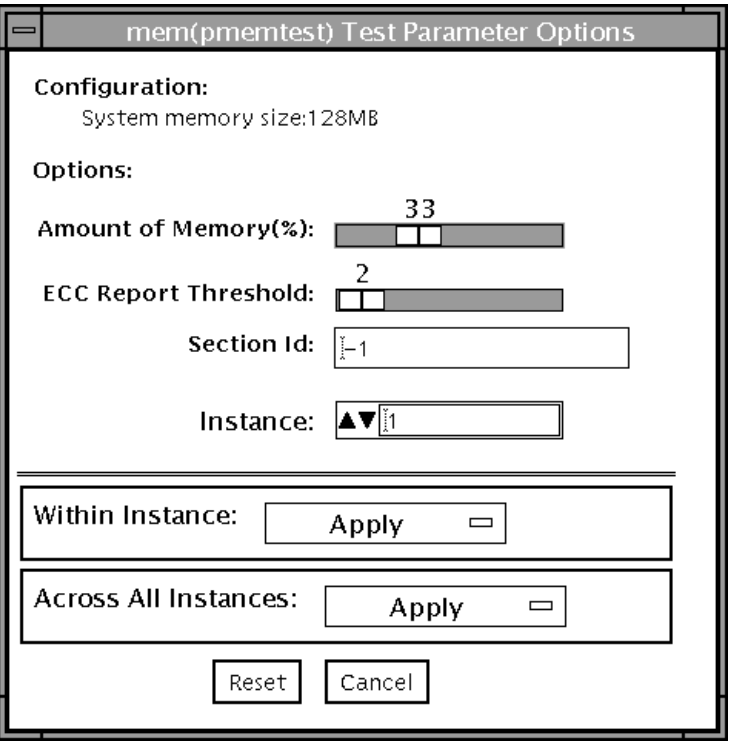

図 44-1 pmemtest のテストパラメタオプションダイアログボックス

表 44-1 pmemtest のオプション

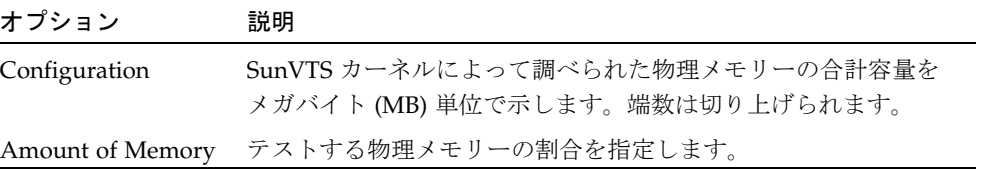

表 44-1 pmemtest のオプション (続き)

| オプション                          | 説明                                                                                                    |
|--------------------------------|----------------------------------------------------------------------------------------------------|
| <b>ECC</b> Report<br>Threshold | 訂正可能な ECC エラーがいくつ発生したときに、1 つのエラー<br>として pmemtest に障害の報告をさせるかを指定します。ゼロ<br>を指定すると、訂正可能な ECC エラーがいくつ発生しても、障<br>害の報告はされません。デフォルトは2個です。<br>このオプションは、UltraSPARC™ システムでだけ使用すること<br>ができます。                        |
| Section ID                     | -1 を設定すると、pmemtest は1回のテストで1つのメモリーセ<br>クションをテストし、以降、自動的にメモリーセクションを1つ<br>ずつテストします。-1 以外の値を設定した場合は、指定された番<br>号のセクションだけテストされます。セクションは、回数とイン<br>スタンス番号で定義されます。<br>このオプションは、UltraSPARC システムでだけ使用することが<br>できます。 |
| Instance                       | テストするメモリーに対して同時に実行する pmemtest インス<br>タンス数を指定します。                                                                                                    |

# pmemtest のテストモード

#### 表 44-2 pmemtest のテストモード

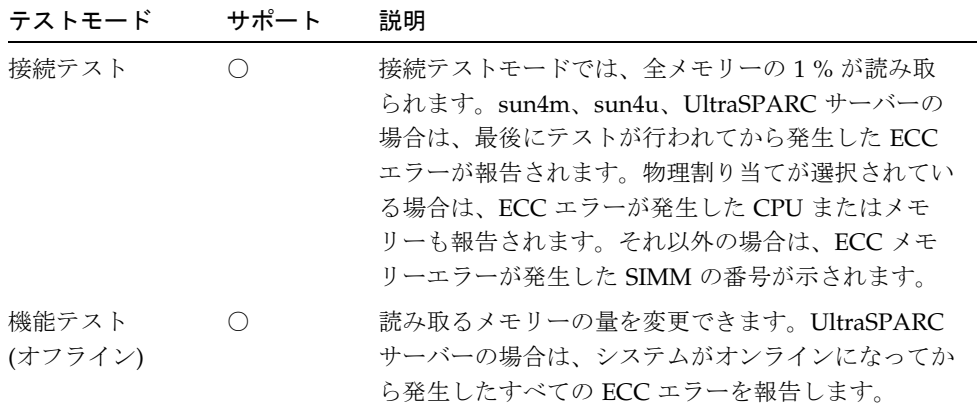

## pmemtest のコマンド行構文

#### **/opt/SUNWvts/bin/pmemtest** 標準引数

**-o size=***[1-100]***,dev=**デバイス名**, threshold=**報告しきい値**,bdinfo=**数値**, section=**セクション*\_ID*

表 44-3 pmemtest のコマンド行構文

| 引数             | 説明                                    |
|----------------|---------------------------------------|
| $size=11-1001$ | テストするメモリーの割合を指定します。デフォルト<br>は 33% です。 |
| dev=デバイス名      | テストするデバイスを指定します (例: mem)。             |

表 44-3 pmemtest のコマンド行構文 (続き)

| 引数               | 説明                                                                                                    |
|------------------|----------------------------------------------------------------------------------------------------|
| threshold=報告しきい値 | 訂正可能な ECC エラーがいくつ発生したときに、1 つ<br>のエラーとして pmemtest に障害の報告をさせるかを<br>指定します。ゼロを指定すると、訂正可能な ECC エ<br>ラーがいくつ発生しても、障害の報告はされません。<br>デフォルトは2個です。 このオプションは、<br>UltraSPARC システムでだけ使用することができます。                 |
| bdinfo=数値        | ボード番号を指定します (UltraSPARC サーバーのみ)。<br>たとえば、ボード0と5にメモリーが搭載されてい<br>て、その両方のボードのメモリーの読み取りテストを<br>行う場合は、bdinfo=33 (2**5+2**0)と指定しま<br>す。                                                                  |
| section=セクション_ID | -1 を設定すると、1回のテストで1つのメモリーセク<br>ションをテストし、以降、自動的にメモリーセクショ<br>ンを1つずつテストします。-1以外の値を設定した場<br>合は、指定された番号のセクションだけテストされま<br>す。セクションは、回数とインスタンス番号で定義さ<br>れます。<br>このオプションは、UltraSPARC システムでだけ使用す<br>ることができます。 |

注 **–** 64 ビットのテストは、sparcv9 サブディレクトリに格納されています (/opt/SUNWvts/bin/sparcv9/テスト名)。このディレクトリにテストが存在 しない場合は、そのテストは、32 ビットのテストとしてだけ実行することがで きます。詳細は、3 ページの「32 ビットテストと 64 ビットテスト」を参照して ください。

SunVTS 4.6 テストリファレンスマニュアル • 2002 年 3 月

#### 第 45 章

# Qlogic 2202 ボードテスト (qlctest)

qlctest は、Qlogic 2202 FC/AL Crystal の機能をテストするいくつかのサブテスト から構成されています。従来のシングルポート Q2100 ボードとは異なり、Q2202 ボー ドには 2 ポートが実装されており、より優れた診断機能をサポートします。

qlctest はスケーラブルテストではありません。

- 注 **–** qlctest の実行中に、カスタマデータを実行しないでください。このテストは カスタマデータ要求に優先してしまうため、qlctest の実行中はカスタマデー タにアクセスすることができません。
- 注 **–** qlctest の実行中に、その他のテストを実行しないでください。qlctest に よってその他のテストが正常に終了しない可能性があります。

注 **–** qlctest は Intervention モードテストです。Intervention モードが選択されな い限り、サブテストの選択はできません。

# qlctest のサブテスト

Intervention モードと機能モードで実行可能なサブテストには、以下の 9 つがありま す。

- Fcode バージョンチェック
- ファームウェアバージョンチェック
- ボードバージョンチェック
- 検査合計ファームウェアサブテスト
- 自己診断テスト
- メールボックスループバックサブテスト
- 内部 10 ビットループバックサブテスト
- 内部1ビットループバックサブテスト
- 外部ループバックサブテスト

外部ループバックテストは、Intervention テストになります。ファイバループをテス トするには、QLC ポートを記憶装置に接続した状態にします。Test Parameters Options ダイアログボックスで、Test if Connected to Storage オプションを Yes に設 定します。Qlogic 2202 ボードを単独でテストするには、ループバックケーブルを QLC ポートに接続します。このケーブルは、通常のケーブルを分割することで作るこ とができます。さらに、ポートの送信側を受信側にループさせます。

サブテストについての詳細は、318 ページの表 45-1 を参照してください。

### qlctest のオプション

ダイアログボックスを表示するには、システムマップにあるテスト名を右クリック し、Test Parameter Options を選択します。システムマップにこのテスト名が表示さ れない場合は、用意されたグループを展開する必要があります。展開しても表示され ない場合は、このテストに合ったデバイスがシステムに含まれていない可能性があり ます。詳細は、『SunVTS 4.6 ユーザーマニュアル』を参照してください。

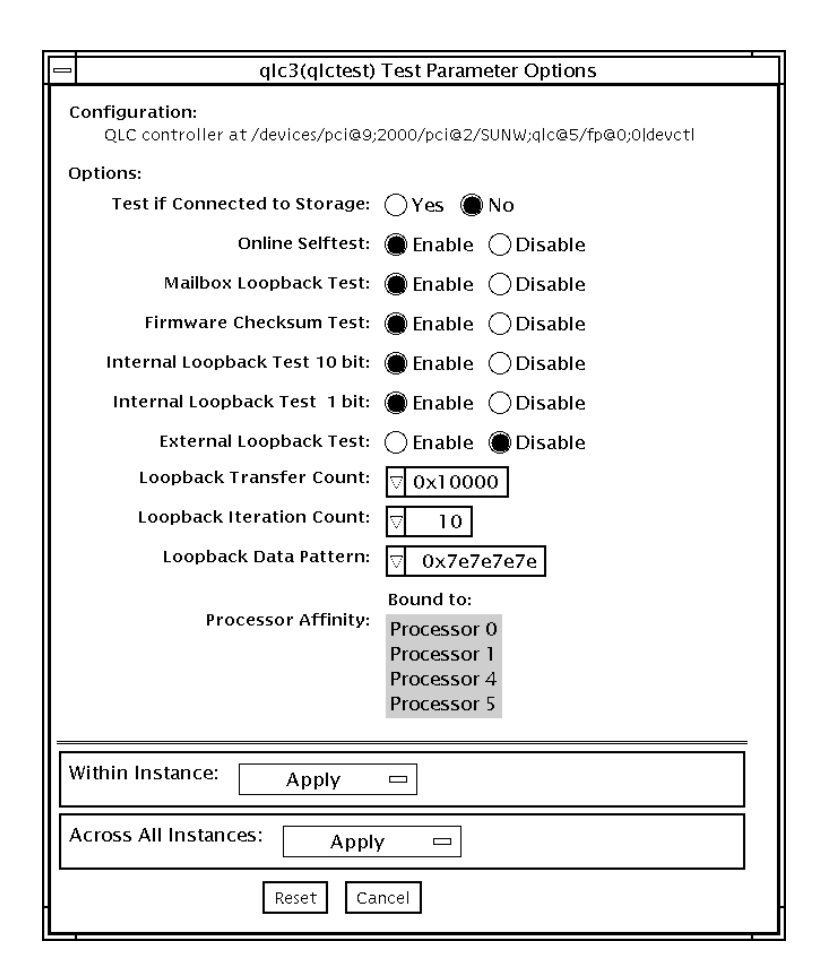

図 45-1 qlctest のテストパラメタオプションダイアログボックス

表 45-1 qlctest のオプション

| オプション                               | 説明                                                                                                    |
|-------------------------------------|----------------------------------------------------------------------------------------------------|
| Fcode revision<br>check             | fcode のバージョンを示す文字列を検索します。コアサブテスト<br>は常時動作していますが、オプションダイアログボックスには表<br>示されません。                                                                                                    |
| Firmware revision<br>check          | ファームウェアのバージョンを示す文字列を検索します。このサ<br>ブテストは常時動作するコアサブテストですが、qlctest のオ<br>プションダイアログボックスには表示されません。                                                                                           |
| Board revision<br>check             | ボードの版数を検索します。このサブテストは常時動作するコア<br>サブテストですが、qlctest のオプションダイアログボックス<br>には表示されません。                                                                                                    |
| Test if Connected to<br>Storage     | 記憶装置に接続している間、q1ctest を実行します。デフォル<br>ト値は No です。                                                                                                    |
| Selftest                            | 以下のテストを実行して、ISPハードウェアの機能を評価しま<br>す。<br>• 送信 FIFO テスト<br>● 受信 FIFO テスト<br>• SRAMテスト<br>● その他のレジスタテスト<br>デフォルトで動作しますが、選択を解除することもできます。                                                    |
| Mailbox Loopback<br>subtest         | 一連のレジスタの情報をカード上の入力メールボックスに読み込<br>み、次に出力メールボックスから読み取り、これを照合します。<br>これによって、カードのシステム側が正常に動作していること、<br>および内部データパスが正しいことを確認します。デフォルトで<br>動作しますが、選択を解除することもできます。                             |
| Firmware<br>Checksum subtest        | 実装されているファームウェア上で内部検査合計テストを実行し<br>ます。このテストでは、カード上の RISC RAM が完全に機能し<br>ていること、および実装されたファームウェアがもとの状態のま<br>まであることを確認します。RISC RAM の簡易 RAM 検査も行い<br>ます。デフォルトで動作しますが、選択を解除することもできま<br>す。      |
| Internal 10-bit<br>Loopback subtest | ホストアダプタ ISP ハードウェアの内部ループバックテストを10<br>ビットインタフェースで実行します。このテストでは、システム<br>メモリーからシステムメモリーにデータが送信されます。テスト<br>パラメタメニューを使用して、データパターン、転送データ長、<br>繰返しの回数が選択できます。デフォルトで動作しますが、選択<br>を解除することもできます。 |

**318** SunVTS 4.6 テストリファレンスマニュアル • 2002 年 3 月

表 45-1 qlctest のオプション (続き)

| オプション                              | 説明                                                                                                    |
|------------------------------------|----------------------------------------------------------------------------------------------------|
| Internal 1-bit<br>Loopback subtest | ホストアダプタ ISP ハードウェアの内部ループバックテストを1<br>ビットインタフェースで実行します。このテストでは、システム<br>メモリーからシステムメモリーにデータが送信されます。テスト<br>パラメタメニューを使用して、データパターン、転送データ長、<br>繰返しの回数が選択できます。デフォルトで動作しますが、選択<br>を解除することもできます。                                                                                                    |
| External Loopback<br>subtest       | 外部ループバックテストを実行します。このテストでは、システ<br>ムメモリーからシステムメモリーにデータが送信されます。テス<br>トパラメタメニューを使用して、データパターン、転送データ<br>長、繰返しの回数が選択できます。デフォルトで動作しますが、<br>選択を解除することもできます。このポートを自己診断する際<br>に、トランシーバから QLC ポートの受信側にループバックケー<br>ブルが必要なため、このテストは Intervention テストになりま<br>す。また、このサブテストでは、テストされる記憶装置側にルー<br>プを接続すると、ファイバチャネルループ全体がテストできま<br>す。デフォルトでは動作しませんが、選択できます。 |
| Loopback Transfer<br>Count         | 内部10ビット、内部1ビット、および外部ループバックテスト<br>で使用されるパケットサイズを制御します。デフォルト値は<br>0x10000 です。                                                                                                    |
| Loopback Iteration<br>Count        | 内部 10 ビット、内部 1 ビット、および外部ループバックテスト<br>でループする回数を設定します。デフォルト値は10です。                                                                                                    |
| Loopback Data<br>Pattern           | 内部 10 ビット、内部 1 ビット、および外部ループバックテスト<br>でループさせるデータパターンを選択します。デフォルト値は<br>0x7e7e7e7e $\check{\tau}$                                                                                                    |

# qlctest のテストモード

表 45-2 qlctest のテストモード

| テストモード サポート | 説明              |
|-------------|-----------------|
| 接続テスト       | QLC ポートを開閉します。  |
| 機能テスト       | すべてのテストを実行できます。 |
| (オフライン)     |                 |

# qlctest のコマンド行構文

**/opt/SUNWvts/bin/qlctest** 標準引数

**-v -o dev=**デバイス名**,run\_connect=***Yes|No***,selftest=***Enable|Disable*, **mbox=***Enable|Disable*,**checksum=***Enable|Disable*,**ilb\_10=***Enable|Disable*, **ilb=***Enable|Disable*,**elb=***Enable|Disable*,**xcnt=***0xtransfer\_count*, **icnt=**繰返し回 数, **lbfpattern=***0xpattern*

#### 表 45-3 qlctest のコマンド行構文

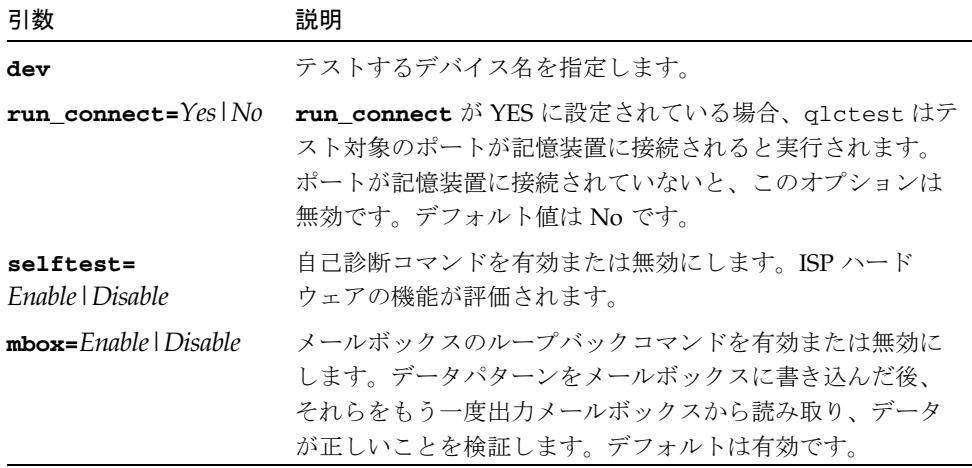

表 45-3 qlctest のコマンド行構文

| 引数                                   | 説明                                                                                                    |
|--------------------------------------|----------------------------------------------------------------------------------------------------|
| $checksum =$<br>Enable   Disable     | 検査合計コマンドを有効または無効にします。実装されてい<br>るファームウェア上で内部検査合計テストを実行します。こ<br>のテストでは、カード上の RISC RAM が完全に機能している<br>ことと、実装されたファームウェアがもとの状態のままであ<br>ることを確認します。RISC RAM の簡易 RAM 検証も行いま<br>す。デフォルトは有効です。 |
| $i1b$ $10=$<br>Enable   Disable      | 内部10ビットテストを有効または無効にします。ホストアダ<br>プタ ISP ハードウェアの内部ループバックテストを 10 ビット<br>インタフェースで実行します。デフォルトは有効です。                                                                                      |
| $\pm 1$ b=Enable   Disable           | 内部1ビットテストを有効または無効にします。ホストアダ<br>プタ ISP ハードウェアの内部ループバックテストを 1 ビット<br>インタフェースで実行します。デフォルトは有効です。                                                                                        |
| $e1b = E\nnable \mid Disable$        | 外部ループバックテストを有効または無効にします。テスト<br>パラメタメニューを使用して、データパターン、転送データ<br>長、繰返しの回数が選択できます。この Intervention テスト<br>にはケーブルが必要です。デフォルトは無効です。                                                        |
| $\textbf{xcnt} = 0x transfer\_count$ | 転送するパケットサイズを制御します (例 0x10000)。デフォ<br>ルト値は0x10000 です。                                                                                                    |
| icnt=繰返しの回数                          | ループバックテストを実行する回数を制御します (例 100)。                                                                                                    |
| $1$ bfpattern= $0$ xpattern          | ループさせるデータパターンを指定します (例 0x7E7E7E7E)。<br>デフォルト値は 0x7E7E7E7E です。                                                                                                    |

注 **–** 64 ビットのテストは、sparcv9 サブディレクトリに格納されています (/opt/SUNWvts/bin/sparcv9/ テスト名)。このディレクトリにテストが存在 しない場合は、32 ビットのテストとしてだけ実行することができます。詳細 は、3 ページの「32 ビットテストと 64 ビットテスト」 を参照してください。

第 45 章 Qlogic 2202 ボードテスト (qlctest) **321**

SunVTS 4.6 テストリファレンスマニュアル • 2002 年 3 月

#### 第 46 章

# Remote System Control テスト (rsctest)

rsctest は、RSC (Remote System Control) 機能を検査します。この機能は、Sun Enterprise 250 だけでなく、Sun Fire 280R 製品ラインとともに発売された次世代 RSC 2.0 プラグインカードにも組み込まれています。

RSC は、システムの監視、ファームウェアの更新、障害の回復において、安全な遠隔 アクセス機能を提供します。RSC は、内部シリアル回線 (2 つ) と I2C バス、リセット 回線を使用してホストと通信します。

RSC 1.0 ハードウェアは、コントローラ、フラッシュ、SEEPROM、10 Mbps Ethernet ポート、外部コンソール用シリアルポートによって構成されます。

RSC 2.0 プラグインカードハードウェアは、コントローラ、フラッシュ、SEEPROM、 10Mbps Ethernet ポート、FRUSEEPROM、TOD (Time Of Day) デバイス、内部 PCMCIA モデムカード、およびバッテリーバックアップによって構成されます。

rsctest は、スケーラブルテストではありません。

### rsctest のサブテスト

rsctest は、テスト対象の RSC ハードウェアのバージョンによって、実行できるサ ブテストとオプションが異なります。

RSC 1.0 と 2.0 の両方に共通のサブテストには、以下のものがあります。

表 46-1 RSC 1.0 と 2.0 の両方で実行できるサブテスト

| サブテスト              | 説明                                                                                                    |  |
|--------------------|----------------------------------------------------------------------------------------------------|--|
| Ethernet           | ユーザーが指定したデータ、サイズ、パケット数を使用して、<br>Ethernet デバイスで内部ループバックテストを実行します。                                                                       |  |
|                    | ユーザーが指定したデータ、サイズ、パケット数を使用して、外<br>部ループバックテストを実行します。このテストを実行するに<br>は、RSC 1.0 では 10MB のハブまたはスイッチに、RSC 2.0 では<br>受動ループバックコネクタに接続する必要があります。 |  |
|                    | 指定したホストに ping を送信し、応答を検査します。                                                                                                    |  |
| Flash CRC          | フラッシュデバイスで検査合計テストを実行します。                                                                                                    |  |
| <b>SEEPROM CRC</b> | SEEPROM デバイスで検査合計テストを実行します。                                                                                                    |  |
| Serial             | ユーザーが指定したデータおよびサイズを使用して、2つの内部<br>シリアルポートで内部ループバックテストを行います。                                                                             |  |
|                    | 外部 ttyu ポートで、内部または外部テスト、もしくはその両方<br>を実行します。外部テストでは受動ループバックコネクタが必要<br>です。                                                               |  |

rsctest を RSC 2.0 ハードウェアで実行すると、以下のサブテストも行います。

表 46-2 RSC 2.0 でのみ実行できるサブテスト

| サブテスト                      | 説明                                                        |
|----------------------------|-----------------------------------------------------------|
| <b>FRU SEEPROM</b><br>CRC. | SEEPROM デバイスで検査合計テストを実行します。                               |
| I2C                        | ホストと RSC との間の I2Cバス接続をテストします。                             |
| <b>TOD</b>                 | TOD デバイスに対して複数の読み取りを行い、読み取り時間が<br>増加していることを確認します。         |
| Modem                      | モデムが接続されていることを確認します。冗長モードで製造情<br>報を表示します。AT 照会コマンドを実行します。 |

これらのサブテストは、RSC ファームウェアに含まれる固有のリアルタイムオペレー ティングシステム (RTOS) で作成されたテスト modlet を呼び出します。rsctest の サブテストは、テスト modlet を実行し、パラメタを渡し、ホスト上のテストプロト コルを使用して結果を RSC から RSC 内部シリアル回線に取り出します。

# rsctest のオプション

ダイアログボックスを表示するには、システムマップにあるテスト名を右クリック し、Test Parameter Options を選択します。システムマップにこのテスト名が表示さ れない場合は、グループツリーを展開すると表示される場合があります。展開しても 表示されない場合は、このテストに合ったデバイスがシステムに含まれていない可能 性があります。詳細は、『SunVTS 4.6 ユーザーマニュアル』を参照してください。

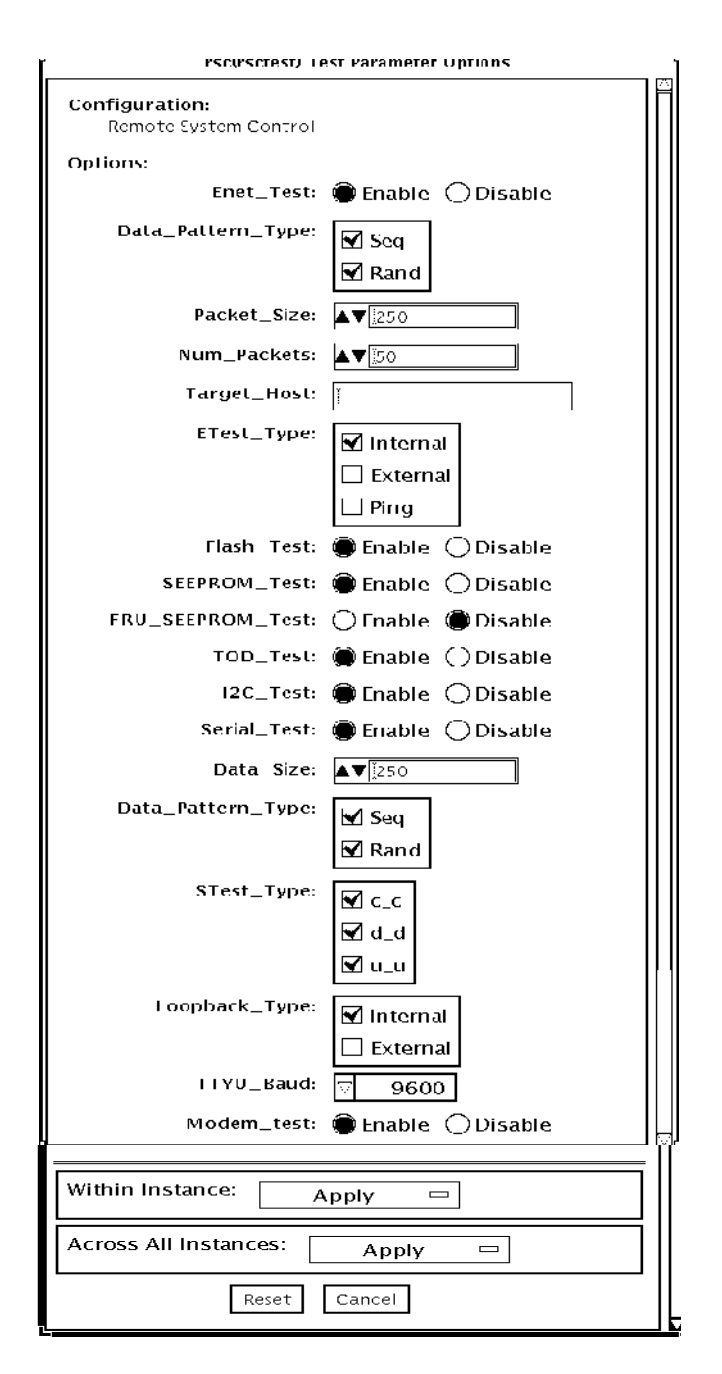

図 46-1 rsctest のテストパラメタオプションダイアログボックス

表 46-3 rsctest のオプション

| オプション               | 説明                                                                       |  |  |
|---------------------|--------------------------------------------------------------------------|--|--|
| Enet test           | RSC Ethernet テストを有効または無効にします。                                            |  |  |
| Data Pattern Type   | テストに使用するデータパターンとして Sequential、Random、そ<br>の両方のいずれかを選択します。                |  |  |
| Packet Size         | すべてのテストで送信するデータパケットのサイズを指定しま<br>す。                                       |  |  |
| Num Packets         | 1つのテストループで送信するデータパケット数を指定します。                                            |  |  |
| <b>Target Host</b>  | ping テストで使用するホストの IP アドレスを指定します。                                         |  |  |
| Enet Test Type      | Enet テストタイプとして、Internal、External、ping テストを選択<br>します。すべてのテストを選択することもできます。 |  |  |
| Flash test          | フラッシュの検査合計テストを有効または無効にします。                                               |  |  |
| <b>SEEPROM</b> test | SEEPROM の検査合計テストを有効または無効にします。                                            |  |  |
| FRU SEEPROM<br>test | FRU SEEPROM 検査合計テストを有効または無効にします (RSC<br>2.0 のみ)。                         |  |  |
| <b>TOD</b> test     | Time Of Day テストを有効または無効にします。                                             |  |  |
| I2C test            | I2C テストを有効または無効にします (RSC 2.0 のみ)。                                        |  |  |
| Serial test         | RSC シリアルテストを有効または無効にします。                                                 |  |  |
| Data Size           | 送信するデータサイズを指定します。                                                        |  |  |
| Loopback Type       | Internal、External、またはその両方を選択します。External に<br>は、ループバックコネクタが必要になります。      |  |  |
| Data Pattern Type   | テストに使用するデータパターンとして Sequential、Random、ま<br>たはその両方を選択します。                  |  |  |
| Serial Test Type    | テストするシリアルポートしてutou、ctoc、dtodのいずれか<br>を選択します。                             |  |  |
| TTYU_Baud           | ttyu ポートのテスト用に、固定ボーレートまたはすべてのボー<br>レートを選択します。                            |  |  |
| Modem Test          | RSC PCMCIA モデムテストを有効または無効にするために使用し<br>ます (RSC 2.0 のみ)。                   |  |  |

# rsctest のテストモード

下記の表に示すように、rsctest は、接続テスト (Connection Test) および 機能テス ト(Functional Test) モードの両方に対応しています。

表 46-4 rsctest のテストモード

| テストモード           | サポート | 説明                                                                                                    |
|------------------|------|----------------------------------------------------------------------------------------------------|
| 接続テスト            |      | RSC の状態を報告します。                                                                                                    |
| 機能テスト<br>(オフライン) |      | RSC の Ethernet、フラッシュ、SEEPROM、シリアル<br>デバイスをテストします。デフォルトでは、これら<br>のすべてのテストで内部モードが使用されます。コン<br>ソールの出力先が RSC に変更されている場合、<br>rsctest は ttyc に対してシリアルテストを行いませ<br>ん。ttyu に開いているログインがある場合、ttyu テ<br>ストは実行されません。 |
# rsctest のコマンド行構文

RSC 1.0: **/opt/SUNWvts/bin/rsctest** 標準引数 **-o enet=***E/D***,epattype=***seq+rand***,esize=**パケットサイズ**, epkts=**パケット数**,target=***IP\_*アドレス**,etest=***I+E+P***,flash=***E/D***, seeprom=***E/D***,serial=***E/D***,sdatsize=**データサイズ**,slb=***I+E***, spattype=***seq+rand***,stest=***u\_u+c\_c+d\_d***,ttyubaud=**ボーレート*|all*

RSC 2.0: **/opt/SUNWvts/bin/rsctest** 標準引数 **-o enet=***E/D***, epattype=***seq+rand***,esize=**パケットサイズ**, epkts=**パケット数**,target=***IP\_*アドレス**, etest=***I+E+P***,flash=***E/D***, seeprom=***E/D***,fruseeprom=***E/D***,tod=***E/D***, i2c=***E/D***,serial=***E/D***, sdatsize=**データサイズ**,slb=***I+E***,spattype=***seq+rand***, stest=***u\_u+c\_c+d\_d***,ttyubaud=**ボーレート*|all***,rscmodem=***E/D*

表 46-5 rsctest のコマンド行構文

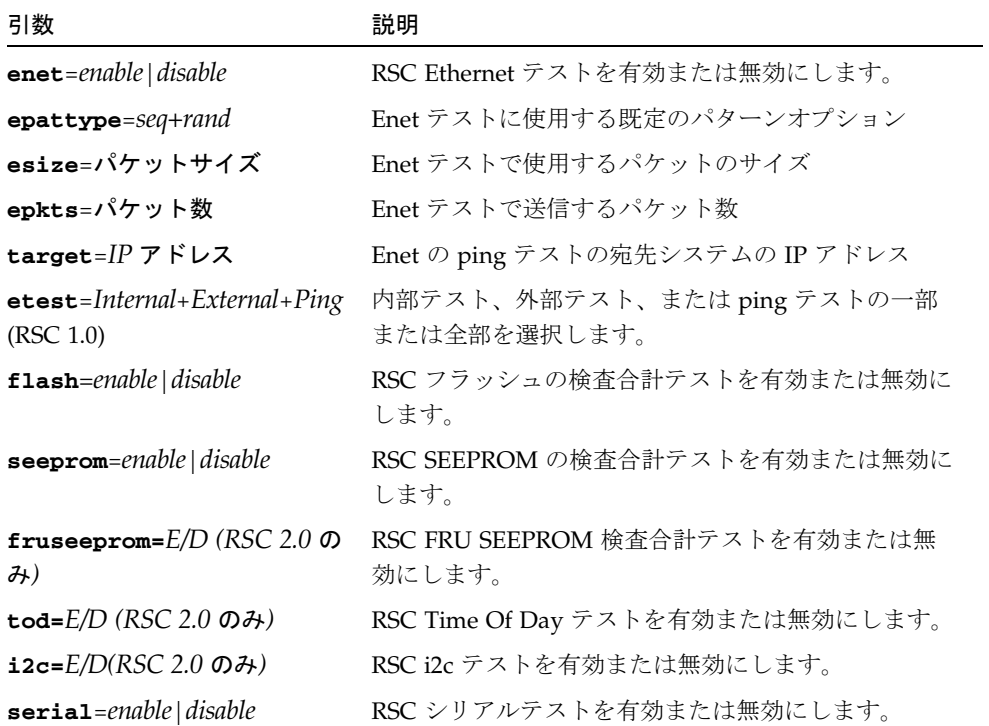

第 46 章 Remote System Control テスト (rsctest) **329**

表 46-5 rsctest のコマンド行構文 (続き)

| 引数                               | 説明                                                   |
|----------------------------------|------------------------------------------------------|
| sdatsize=data size               | RSC シリアルテストで使用するデータサイズ                               |
| $s1b=Internal+External$          | ループバックタイプ。C と D ポートに対しては、<br>External を選択することはできません。 |
| $\texttt{spattype} = seq + rand$ | RSC シリアルテストに使用する既定のパターンオプ<br>ション                     |
| stest=u $u+c$ c+d d              | RSC シリアルテストに使用するポート構成を指定しま<br>す。                     |
| ttyu_baud=ALL 指定ボー<br>レート        | RSC のコンソールポートのテストに使用するボーレー<br>トを指定します。               |
| $r$ scmodem= $E/D$               | RSC PCMCIA モデムテストを有効または無効にしま<br>す。                   |

注 **–** 64 ビットのテストは、sparcv9 サブディレクトリに格納されています (/opt/SUNWvts/bin/sparcv9/テスト名)。このディレクトリにテストが存在 しない場合は、そのテストは、32 ビットのテストとしてだけ実行することがで きます。詳細は、3 ページの「32 ビットテストと 64 ビットテスト」を参照して ください。

#### 第 47 章

# 非同期シリアルインタフェース (PCI) テスト (saiptest)

saiptest は、非同期シリアルインタフェースカードの機能を検査します。 このテス トでは、非同期シリアルインタフェースカードのデバイスドライバが使用されます。

注 **–** saiptest を実行するシステム上に、Patch ID 109338 をインストールする必要 があります。

### saiptest のハードウェア条件

SunVTS 診断ソフトウェアを実行する前に、必ずテストするインタフェースカード と、そのデバイスドライバをインストールしておいてください。インストールを終え た後に、boot -r コマンドでシステムを再起動してシステムを再構成し、SunVTS カーネルがインストールされたドライバを認識できるようにします。

注 **–** saiptest は対話モードで実行する必要があります。

注 **–** saiptest を実行するシステム上に、Patch ID 109338 をインストールする必要 があります。

内部テスト (Internal Test) を正しく実行するには、少なくとも以下のハードウェア構 成が必要です。

- PCI バス用のスロットがある SPARC システム
- 非同期シリアルインタフェースカード (PCI スロットの1つに装着)

他の SunVTS 非同期シリアルインタフェーステストを実行する場合は、以下のハード ウェアも必要です。

- 非同期シリアルインタフェースパッチパネル (パーツ番号 370-2810)
- 25 ピンシリアルループバックプラグ (パーツ番号 540-1558)
- RS-232 シリアルケーブル (パーツ番号 530-1685)
- TTY 端末

#### saiptest のオプション

ダイアログボックスを表示するには、システムマップにあるテスト名を右クリック し、Test Parameter Options を選択します。システムマップにこのテスト名が表示さ れない場合は、グループツリーを展開すると表示される場合があります。展開しても 表示されない場合は、このテストに合ったデバイスがシステムに含まれていない可能 性があります。詳細は、『SunVTS 4.6 ユーザーマニュアル』を参照してください。

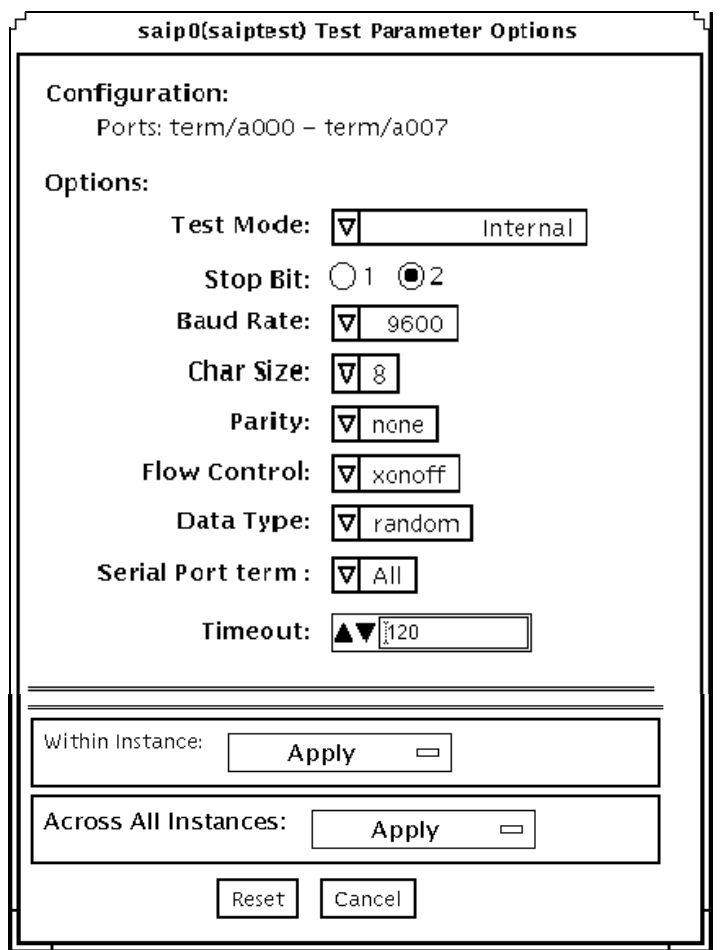

図 47-1 saiptest のテストパラメタオプションダイアログボックス

Configuration: には、非同期シリアルインタフェース (SAI) カードで使用可能な非同 期シリアルポートが示されます。使用可能なポートについては、表 47-1 を参照してく ださい。

| カード番号        | カードデバイス名 | シリアルポート          |
|--------------|----------|------------------|
| $\mathbf{0}$ | saip0    | term/a000-a007   |
| $\mathbf{1}$ | saip1    | term/b000-b007   |
| 2            | saip2    | $term/c000-c007$ |
| 3            | saip3    | term/d000-d007   |
| 4            | saip4    | term/e000-e007   |
| 5            | saip5    | $term/f000-f007$ |
| 6            | saip6    | term/g000-g007   |
| 7            | saip7    | term/h000-h007   |
| 8            | saip8    | $term/i000-i007$ |
| 9            | saip9    | $term/j000-j007$ |
| 10           | saip10   | term/k000-k007   |
| 11           | saip11   | term/1000-1007   |
| 12           | saip12   | $term/m000-m007$ |
| 13           | saip13   | term/n000-n007   |
| 14           | saip14   | term/o000-o007   |
| 15           | saip15   | term/p000-p007   |

表 47-1 saiptest の非同期シリアルポート

表 47-2 saiptest のオプション

| オブション                | 説明                                                                                                    |
|----------------------|----------------------------------------------------------------------------------------------------|
| <b>Internal Test</b> | PCI スロットに装着されている非同期シリアルインタフェース<br>カードに対して、内部ループバックテストを行います。カードに<br>は何も接続せずにテストします。                                                                                                    |
| 25-pin Loopback      | オプションメニューの Serial Port セクションで選択されているシ<br>リアルポートに対して、全二重伝送テストとフルモデムループ<br>バックテストを行います。このテストを行うには、テストする非<br>同期シリアルインタフェースパッチパネルのシリアルポートに、<br>25 ピンループバックプラグを接続します。Echo-TTY オプション<br>が有効な場合は、実行することはできません。 |
| Echo-TTY             | TTY 端末のキーボードから入力された文字を、TTY 端末の画面に<br>表示することによって、オプションメニューの Serial Port セク<br>ションで選択されているシリアルポートが、正しく動作している<br>かどうかを調べます。TTY 端末のキーボードから任意の文字を入<br>力してください。正常であれば、入力した文字が TTY 端末の画面<br>に表示されます。           |
|                      | 注 - 非同期シリアルインタフェースのシリアルポートに TTY 端末<br>を接続するには、文字サイズを設定する必要があります。たとえ<br>ば、TTY 端末を8ビットの文字サイズに設定している場合は、<br>saiptest オプションの Char Size を 8 ビットに設定する必要が<br>あります。2分間何も入力しなかった場合は、時間切れエラーに<br>なります。            |
| <b>Baud Rate</b>     | ボーレートを指定します。110、300、600、1200、2400、4800、<br>9600、19200、38400 のいずれかを選択してください。<br>注 - 38400 のボーレートは、内部テストが無効で、ポートを1つ<br>ずつテストする場合にのみ使用することができます。                                                           |
| Char Size            | 文字の長さを指定します。5、6、7、8のいずれかを選択してくだ<br>さい。                                                                                                    |
| Stop Bit             | ストップビット数を指定します。1または2ビットのいずれかを<br>選択してください。                                                                                                    |
| Parity               | パリティーを指定します。none (なし)、odd (奇数)、even (偶数)<br>のいずれかを選択してください。                                                                                                    |
| Flow Control         | フロー制御方法を指定します。xonoff、rtscts、both のいずれかを<br>選択してください。                                                                                                    |

表 47-2 saiptest のオプション (続き)

| オプション       | 説明                                                                                            |
|-------------|-----------------------------------------------------------------------------------------------|
| Data Type   | テストに使用するデータパターンを指定します。0x55555555<br>(0x55)、0xaaaaaaaaa (0xaa)、random のいずれかを選択してくださ<br>$V_{0}$ |
| Serial Port | テストするシリアルポートを指定します。オプションメニューの<br>Configurations: に示されているポートから選択してください。                        |
| Timeout     | テストが時間切れになるまでの秒数を指定します。デフォルト値<br>は120秒です。                                                     |

#### saiptest のテストモード

表 47-3 saiptest のテストモード

| テストモード  | サポート | 説明              |
|---------|------|-----------------|
| 接続テスト   | ×.   | サポートされていません。    |
| 機能テスト   |      | すべてのテストを実行できます。 |
| (オフライン) |      |                 |

#### saiptest のコマンド行構文

**/opt/SUNWvts/bin/saiptest** 標準引数 **-o dev=**デバイス名**, M=**テストモード**, B=**ボーレート**,Size=**文字サイズ**,Stop=**ストップビット数**, Parity=**パリティ**,F=**フロー制御**,Data=**テストパターン**,sp=**シリアルポート**, tout=**タイムアウト値

表 47-4 saiptest のコマンド行構文

| 引数            | 説明                                                                                                    |
|---------------|----------------------------------------------------------------------------------------------------|
| dev=デバイス名     | テストする PCI カードスロットの非同期シリアルポートを指定します。デフォ<br>ルトのデバイスはないため、デバイス名としてボード (saip0~16)または個々<br>のポート (term/x000 ~ term/x007, x は a~p の範囲) のいずれかを指定する必<br>要があります。                                                                                                    |
|               | ボードを指定する場合<br>● saip0 = 1 枚目のカードの8つの非同期シリアルポート<br>● saip1 = 2 枚目のカードの8つの非同期シリアルポート<br>● saip2 = 3 枚目のカードの8つの非同期シリアルポート<br>● saip3 = 4 枚目のカードの8つの非同期シリアルポート<br>● saip4 = 5枚目のカードの8つの非同期シリアルポート<br>● saip5 = 6 枚目のカードの8つの非同期シリアルポート<br>● saip6 = 7 枚目のカードの8つの非同期シリアルポート<br>● saip7 = 8 枚目のカードの8つの非同期シリアルポート<br>● saip8 = 9枚目のカードの8つの非同期シリアルポート<br>● saip9 = 10 枚目のカードの8つの非同期シリアルポート<br>● saip10 = 11 枚目のカードの8つの非同期シリアルポート<br>● saip11 = 12 枚目のカードの8つの非同期シリアルポート<br>● saip12 = 13 枚目のカードの 8 つの非同期シリアルポート<br>● saip13 = 14 枚目のカードの8つの非同期シリアルポート<br>● saip14 = 15 枚目のカードの8つの非同期シリアルポート<br>● saip15 = 16 枚目のカードの 8 つの非同期シリアルポート |
|               | ポートを指定する場合<br>/dev/term/X00m<br>xはaからp、mはPCIカードスロットの非同期シリアルポートを識別する0<br>から7の数値です。                                                                                                    |
| M=テストモード      | テストモードとして Internal、25_pin_loopback、Echo_TTY のいずれかを指定<br>します。                                                                                                    |
| B=ボーレート       | ボーレートとして110、300、600、1200、2400、4800、9600、19200、38400の<br>いずれかを指定します。デフォルトは 9600 です。                                                                                                    |
| Stop=ストップビット数 | ストップビット数として、1または2のいずれかを指定します。デフォルトは<br>1です。                                                                                                    |
| Size=文字サイズ    | 文字サイズとして5から8の範囲の整数を指定します。                                                                                                    |
| Parity=パリティ   | パリティとして none、odd、even のいずれかを指定します。デフォルトは<br>none です。                                                                                                    |

第 47 章 非同期シリアルインタフェース (PCI) テスト (saiptest) **337**

表 47-4 saiptest のコマンド行構文 (続き)

| 引数           | 説明                                                       |
|--------------|----------------------------------------------------------|
| F=フロー制御      | フロー制御方法として xonoff、rtscts、both のいずれかを指定します。               |
| Data=テストパターン | テストパターンとして 0x55555555、0xAAAAAAAA、random のいずれかを指<br>定します。 |
| sp=シリアルポート   | term/a003 の形式で、テストする端末と非同期シリアルポート番号を指定しま<br>す。           |
| tout=タイムアウト値 | テストが時間切れになるまでの秒数を指定します。デフォルト値は 120 秒で<br>す。              |

注 **–** 64 ビットのテストは、sparcv9 サブディレクトリに格納されています (/opt/SUNWvts/bin/sparcv9/テスト名)。このディレクトリにテストが存在 しない場合は、そのテストは、32 ビットのテストとしてだけ実行することがで きます。詳細は、3 ページの「32 ビットテストと 64 ビットテスト」を参照して ください。

注 **–** SunVTS 非同期シリアルインタフェースがエラーを検出すると、saiptest エ ラーメッセージが生成されます。VTS インタフェースに表示されるエラーの説明 には、カード障害またはテスト失敗の原因として考えられる理由が示され、現場 交換可能ユニット(FRU)が示され、可能であれば、推奨する対応を示されます。 テストが行われる FRU は、非同期シリアルインタフェースカードとケーブルで 接続されているパッチパネルです。

#### 第 48 章

# Sun Enterprise Cluster 2.0 ネット ワーク ハードウェアテスト (scitest)

scitest は、ネットワークハードウェアをテストすることによって、Sun Enterprise Cluster 2.0 の機能を検査します。このテストを行うには、テストするクラスタを前 もって構成しておく必要があります。クラスタの構成方法については、『Sun Enterprise Cluster ハードウェアサイト準備・計画・設置マニュアル』を参照してくだ さい。

scitest は、/etc/sma.ip ファイルを読み取って、クラスタの宛先ノード情報を取 得します。また、クラスタノード間の接続のテストには、主として ICMP (Internet Control Message Protocol) を使用します。

クラスタのノード (宛先) を検出した後、scitest は、以下のテストを行います。

- ランダムテスト ランダムな長さのランダムのデータからなる 256 個のパケット を送信します。
- 増分テスト 増分データを使用して、最小から最大の範囲のいろいろなサイズの パケットを送信します。
- パターンテスト 最大の長さの 256 個のパケットを送信します。各パケットに は、1 つのテストパターンが含まれ、すべてのバイトパターン (0 ~ 0xFF) が使用さ れます。

注 **–** scitest は、スケーラブルテストです。SCSI カード 1 枚あたりのインスタンス 数は、最高 2 つです。

# scitest のオプション

ダイアログボックスを表示するには、システムマップにあるテスト名を右クリック し、Test Parameter Options を選択します。システムマップにこのテスト名が表示さ れない場合は、グループツリーを展開すると表示される場合があります。展開しても 表示されない場合は、このテストに合ったデバイスがシステムに含まれていない可能 性があります。詳細は、『SunVTS 4.6 ユーザーマニュアル』を参照してください。

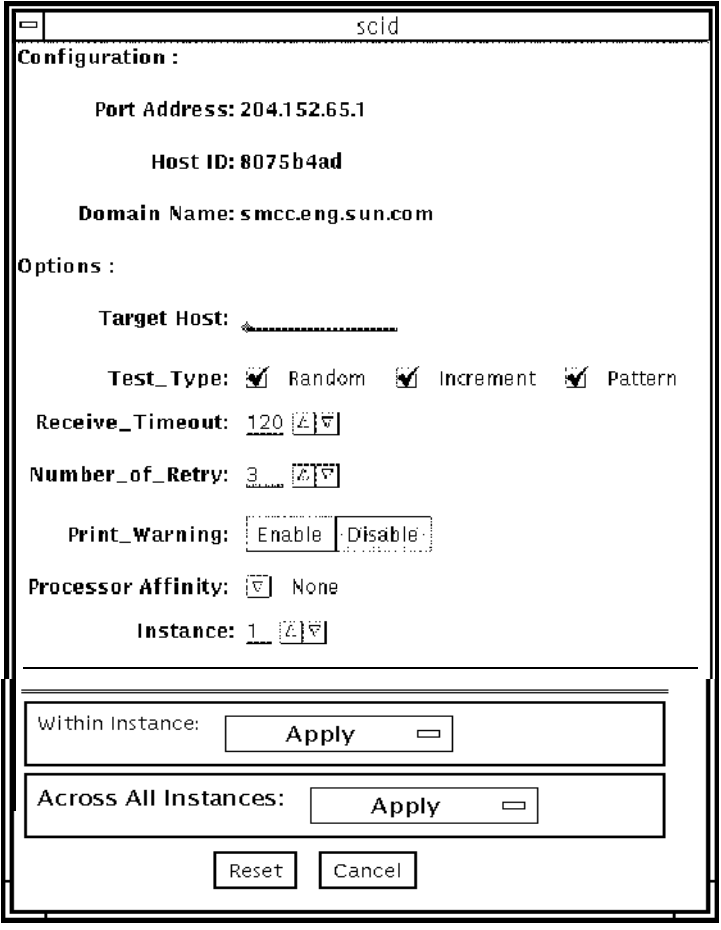

図 48-1 scitest のテストパラメタオプションダイアログボックス

表 48-1 scitest のオプション

| オプション                         | 説明                                                      |
|-------------------------------|---------------------------------------------------------|
| Target Host<br>(宛先ホスト)        | 未使用                                                     |
| Receive Timeout<br>(受信タイムアウト) | 0~600秒の範囲で指定します。デフォルトは120秒です。                           |
| Number of Retry<br>(再試行回数)    | エラーフラグを立てるまでの再試行回数を指定します。0から<br>128 回の範囲で指定します。         |
| Print Warning<br>(印刷時警告)      | デフォルトでは無効です。時間切れが発生したときの再試行な<br>どの警告エラーを表示する場合は、有効にします。 |

# scitest のテストモード

scitest は、接続テスト、機能テスト、オンラインの 3 つのモードをサポートしてい ます。選択されたモードに従い、ネットワークデバイスに対して異なる内容のテスト が行われます。

表 48-2 scitest のテストモード

| テストモード           | サポート | 説明                                                                                                    |
|------------------|------|----------------------------------------------------------------------------------------------------|
| 接続テスト            | ( )  | デバイスが接続されているか調べます。すべてのネッ<br>トワークインタフェースを検索して、指定されたデバ<br>イス名が存在するか調べます。デバイスが接続されて<br>いなかった場合は、テストは失敗します。接続されて<br>いると、そのことを示すメッセージが返されます。 |
| 機能テスト<br>(オフライン) | ( )  | 3つのテスト(ランダム、増分、パターン)を順に行い<br>ます。オプションを使用して、非常に負荷の大きいテ<br>ストを行うことができます。                                                                  |

# scitest のコマンド行構文

**/opt/SUNWvts/bin/scitest** 標準引数 **-o dev=**インタフェース**, test=**タイプ**,packets=**個数**,pattern=***16* 進値**,delay=**秒数**, timeout=**秒数**, retry=**回数**,warn** 

表 48-3 scitest のコマンド行構文

| 引数               | 説明                                                                                        |
|------------------|-------------------------------------------------------------------------------------------|
| dev=インタフェース      | ネットワークインタフェース名を指定します。デフォルト<br>は、Ethernet ネットワークの 1e0 です。                                  |
| test=タイプ         | テストのタイプとして、random、increment、patternの<br>いずれかを指定します。デフォルトは<br>random+increment+pattern です。 |
| packets=個数       | ランダム / パターンテストで送信するパケット数を指定しま<br>す。デフォルトは 256 個です。                                        |
| pattern= $16$ 進値 | 16 進形式でデータパターンを指定します。デフォルトは、<br>0 ~ 0xff の範囲のすべてのパターンです。                                  |
| de1ay=秒数         | 次のサブテストを行うまでの間隔(単位: 秒)を指定します。<br>デフォルトは 30 秒です。                                           |
| timeout=秒数       | 時間切れにするまでの待ち時間 (単位: 秒) を指定します。デ<br>フォルトは 20 秒です。                                          |
| retry=回数         | テストが時間切れになったときの再試行回数を指定します。<br>デフォルトは3回です。                                                |
| warn             | 有効にすると、警告メッセージが表示されます。                                                                    |

注 **–** 64 ビットのテストは、sparcv9 サブディレクトリに格納されています (/opt/SUNWvts/bin/sparcv9/テスト名)。このディレクトリにテストが存在 しない場合は、そのテストは、32 ビットのテストとしてだけ実行することがで きます。詳細は、3 ページの「32 ビットテストと 64 ビットテスト」を参照して ください。

#### 第 49 章

## Smart Card テスト (sctest)

Smart Card テスト (sctest) は、スマートカードとスマートカードリーダーのテスト を行う、いくつかのサブテストで構成されます。Java™ カード端末リーダードライ バ、Solaris の I2C SCM デバイスドライバとシリアルデバイスドライバのテストを行 うことができます。

sctest テストは、内部スマートカードリーダーのテストのみを行います。sctest は、Intervention モードのテストとしてのみ実行されます。sctest を実行するに は、ユーザーはスマートカードと内部スマートカードリーダーを初期化する必要があ ります。

注 **–** ユーザーは、OS が提供するコマンドまたは GUI を使用して、スマートカードを 初期化する必要があります。この初期化については、docs.sun.com の『Solaris スマートカードの管理』を参照してください。

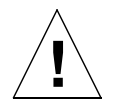

- 注意 **–** スマートカードは、sctest の実際のデータとともに使用しないでください。 スクラッチスマートカードは、テスト目的以外では使用しないでください。 sctest の機能によって、カード上の既存のデータが消去されます。
- 注 **–** sctest と sptest を同時にテストしないでください。sctest が動作している ときに sptest が有効になっている場合は、テスト結果が矛盾します (Intervention モードのテストなので、sptest はデフォルトで無効になっていま す)。

sctest を選択するには、Select Device パネルの Intervention ボタンをクリックしま す。

## sctest テストの条件

sctest を実行するには、以下の 4 つの条件を満たす必要があります。

- SunVTS の intervention モードを有効にする必要があります。
- スクラッチスマートカードを使用可能にする必要があります。
- カードリーダーがまだ構成されていない場合は、カードリーダーを構成する必要が あります。カードリーダーの構成は、OS が提供する GUI (ワークスペースメ ニューの「ツール」の「スマートカード」) を使用して行うことができます。
- テストカードは、OS が提供する GUI (ワークスペースメニューの「ツール」の 「スマートカード」)を使用して、初期化する必要があります。

上記 4 つの条件を満たしていれば sctest テストを実行できます。

# sctest のサブテスト

#### 表 49-1 sctest のサブテスト

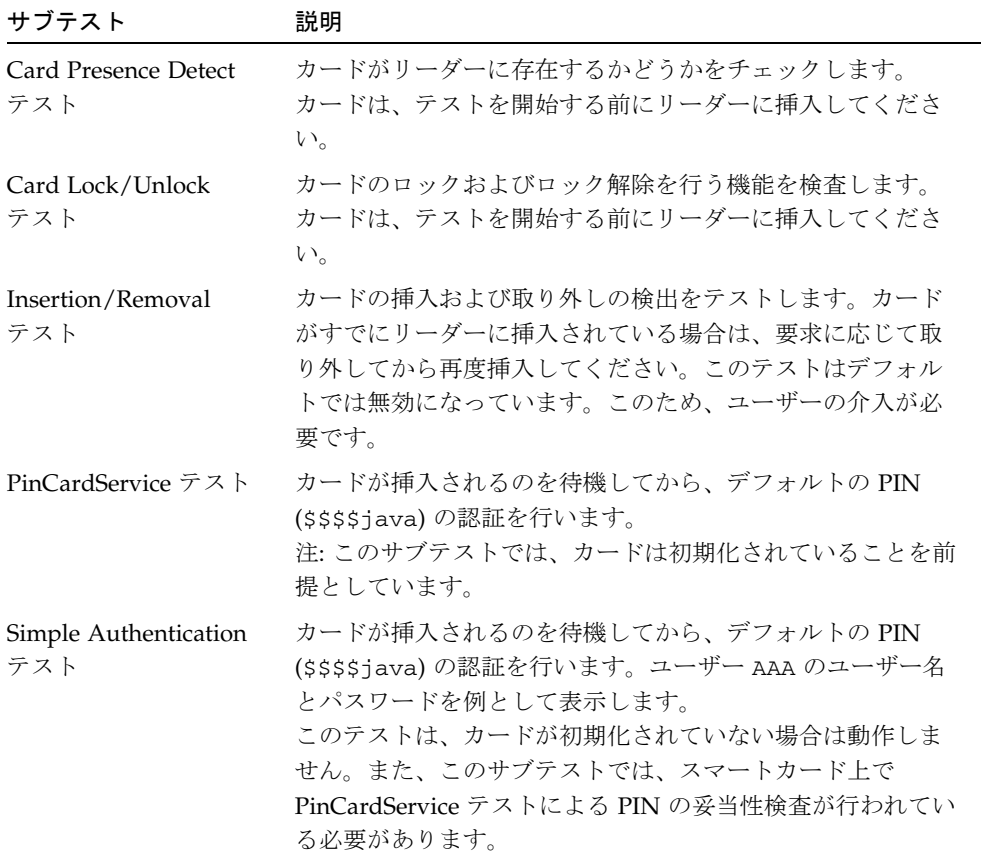

第 49 章 Smart Card テスト (sctest) **345**

表 49-1 sctest のサブテスト (続き)

| サブテスト                       | 説明                                                                                                    |
|-----------------------------|----------------------------------------------------------------------------------------------------|
| UserInfoCardService テ<br>スト | カードが挿入されるのを待機してから、デフォルトの PIN<br>(\$\$\$\$java)の認証を行います。ユーザー AAA のユーザー名<br>とパスワードを例として表示します。Write モードが有効な<br>場合は、ユーザー BBB のデフォルトユーザー情報が例として<br>作成します。<br>Verbose モードが有効な場合は、このユーザー情報が表示さ<br>れます。次に、BBB のユーザー情報を削除します。BBB の<br>ユーザー情報を照会すると、例外が発生します(この情報が<br>削除されているためです)。<br>このサブテストでは、スマートカード上で PinCardService テ<br>ストによる PIN の妥当性検査が行われている必要がありま |
|                             | す。                                                                                                    |

# sctest のオプション

以下のダイアログボックスを表示するには、システムマップにあるテスト名を右ク リックし、Test Parameter Options を選択します。システムマップにこのテスト名が 表示されない場合は、折りたたまれたグループを展開する必要があります。展開しな い場合、このテストに適したデバイスがシステムに含まれないことがあります。詳細 は、『SunVTS 4.6 ユーザーマニュアル』を参照してください。

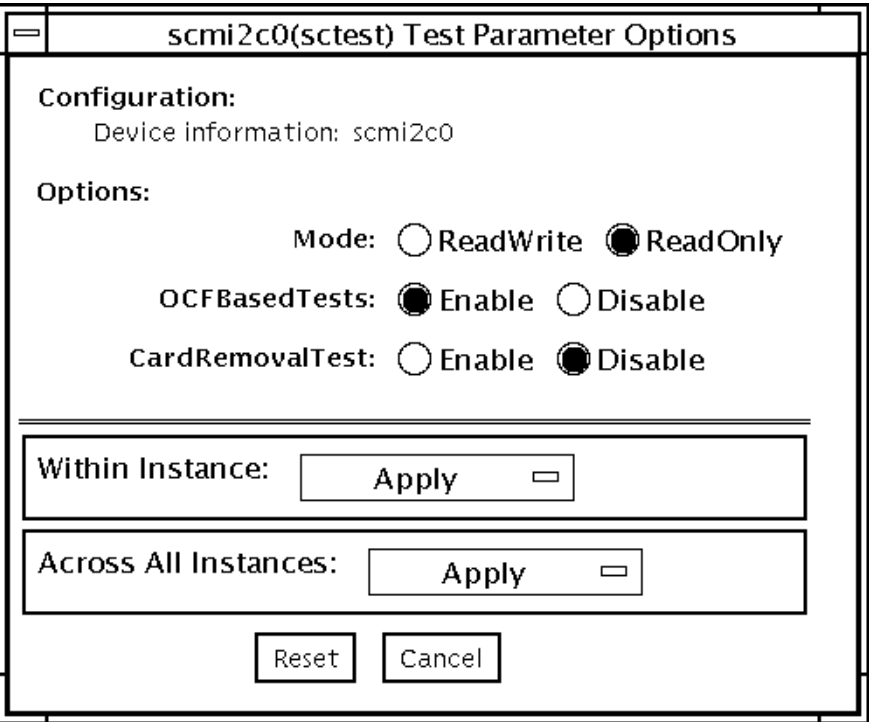

図 49-1 sctest のテストパラメタオプションダイアログボックス

表 49-2 sctest のオプション

| オプション                  | 説明                                                                                                    |
|------------------------|----------------------------------------------------------------------------------------------------|
| Mode                   | UserInfoCard Service サブテストの Write モードを有効または無<br>効にします。                                                                                                    |
| <b>OCF Based Tests</b> | 次のサブテストをすべて有効または無効にします: Card Presence<br>Detect, Card Lock/Unlock, Insertion/Removal,<br>PinCardService、Simple Authentication、および<br>UserInfoCardService。 |
| Card Removal Test      | Insertion/Removal サブテストを有効または無効にします。                                                                                                    |

# sctest のテストモード

表 49-3 sctest のテストモード

| テストモード サポート | 説明              |
|-------------|-----------------|
| 接続テスト       | サポートされていません。    |
| 機能テスト       | すべてのテストを実行できます。 |
| (オフライン)     |                 |

## sctest のコマンド行構文

**/opt/SUNWvts/bin/sctest** 標準引数 **-o dev=***a|b|i2cscmN***,Mode***=ReadWrite|ReadOnly,* **OCFBasedTests***=Enable|Disable,* **CardRemovalTest***=Enable|Disable*

表 49-4 sctest のコマンド行構文

| 引数                                             | 説明                                                                                                    |  |
|------------------------------------------------|----------------------------------------------------------------------------------------------------|--|
| $\frac{d}{dx} = a \frac{1}{b} \frac{i}{2cscm}$ | デバイスの種類を指定します。a または b は、ttya または<br>ttyb です。Nは0、1、2などです。                                                                                                  |  |
| $Mode =$<br>Enable   Disable                   | UserInfoCard Service サブテストで Write モードを有効また<br>は無効にします。                                                                                                    |  |
| OCFBasedTests=<br>Enable   Disable             | 次のサブテストをすべて有効または無効にします: Card<br>Presence Detect, Card Lock/Unlock, Insertion/Removal,<br>PinCardService、Simple Authentication、および<br>UserInfoCardService。 |  |
| CardRemovalTest<br>$=$ Enable   Disable        | Insertion/Removal サブテストを有効または無効にします。                                                                                                    |  |

注 **–** 64 ビットのテストは、sparcv9 サブディレクトリに格納されています (/opt/SUNWvts/bin/sparcv9/テスト名)。このディレクトリにテストが存在 しない場合は、そのテストは、32 ビットのテストとしてだけ実行することがで きます。詳細は、3 ページの「32 ビットテストと 64 ビットテスト」を参照して ください。

SunVTS 4.6 テストリファレンスマニュアル • 2002 年 3 月

#### 第 50 章

# SEN カードテスト (sentest)

sentest は、SPARCstorage RSM に取り付けられている SCSI Environmental Sensor (SEN) カードを検査します。SEN カードは、格納装置の過熱、ファンや電源装置の不 良、ドライバの状態を監視します。

sentest は、最初に SEN カードの各制御機能に対してあらかじめ決められた値を設 定し、その値を読み取って、値に誤りがないかどうかを調べます。

sentest は、格納装置の以下の制御機能を検査します。

- アラーム [有効 / 無効]: アラームを無効にして、有効にします。
- アラーム時間 (0 ~ 0xff 秒): アラーム時間 (0 ~ 4095) を設定して読み取り、時間の 設定に誤りがないかどうかを検査します。
- ドライブ故障 LED (DL0 ~ DL6): 各 LED をオフにして、オンにします。

sentest は、スケーラブルテストではありません。別のインスタンスが制御機能の設 定を変更中の場合は、設定を正しく調べることはできません。

## sentest のオプション

ダイアログボックスを表示するには、システムマップにあるテスト名を右クリック し、Test Parameter Options を選択します。システムマップにこのテスト名が表示さ れない場合は、グループツリーを展開すると表示される場合があります。展開しても 表示されない場合は、このテストに合ったデバイスがシステムに含まれていない可能 性があります。詳細は、『SunVTS 4.6 ユーザーマニュアル』を参照してください。

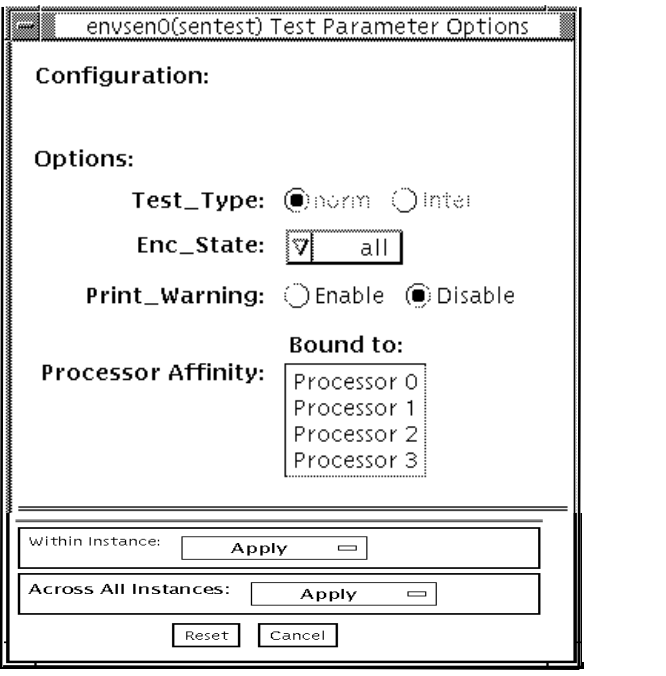

- 図 50-1 sentest のテストパラメタオプションダイアログボックス
- 表 50-1 sentest のオプション

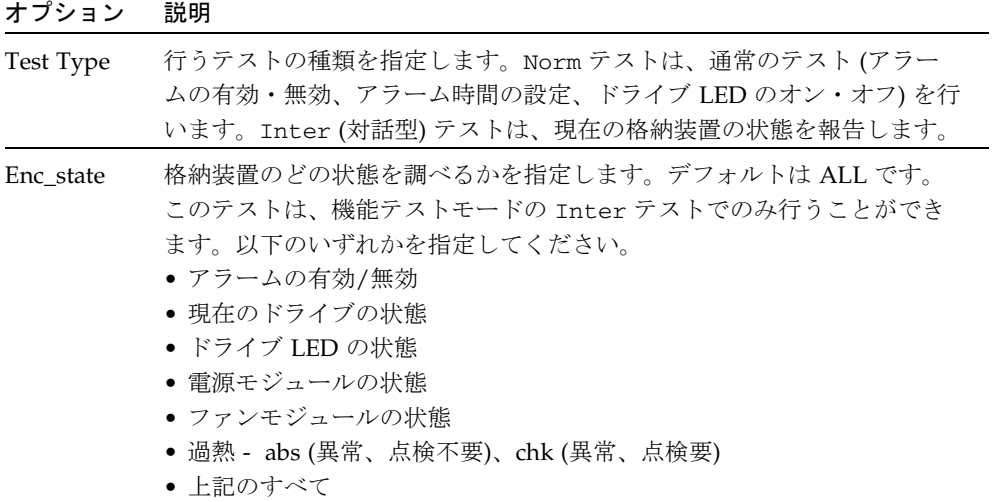

# sentest のテストモード

sentest は、3 つのテストモードをすべてサポートしています。SEN カードに対する テスト方法は、選択されたモードによって異なります。

表 50-2 sentest のテストモード

| テストモード           | サポート | 説明                                                                                                    |
|------------------|------|----------------------------------------------------------------------------------------------------|
| 接続テスト            |      | デバイスを開いて、接続を調べます。接続されていな<br>い場合は、デバイスは開きません。                                                                              |
| 機能テスト<br>(オフライン) |      | アラームの有効・無効、アラーム時間の設定、ドライ<br>ブ LED のオン・オフを行うことによって、格納装置内<br>の3つの構成要素を検査します。電源のオン・オフ機<br>能はテストされません。値を変更できる機能のみテス<br>トされます。 |

# sentest のコマンド行構文

**/opt/SUNWvts/bin/sentest** 標準引数 **-o dev=**インタフェース**,test=**タイプ**, enc=**部品

表 50-3 sentest のコマンド行構文

| 引数           | 説明                                                                                            |
|--------------|-----------------------------------------------------------------------------------------------|
| dev= インタフェース | SEN カード装置名を指定します。デフォルトは<br>ses $0 \tilde{\mathcal{C}}$                                        |
| test=タイプ     | 行うテストの種類を指定します。Norm (通常のテ<br>スト)、Inter (対話型テスト) のいずれかで、デ<br>フォルトは Norm です。                    |
| enc= 部品      | 格納装置のどの状態を調べるかを指定します。デ<br>フォルトは ALL です。enalm、dp、di、pm、<br>fan、ovt、ALL のいずれかから選択することがで<br>きます。 |

第 50 章 SEN カードテスト (sentest) **353**

注 **–** 64 ビットのテストは、sparcv9 サブディレクトリに格納されています (/opt/SUNWvts/bin/sparcv9/テスト名)。このディレクトリにテストが存在 しない場合は、そのテストは、32 ビットのテストとしてだけ実行することがで きます。詳細は、3 ページの「32 ビットテストと 64 ビットテスト」を参照して ください。

#### 第 51 章

# Soc+ ホストアダプタカードテスト (socaltest)

socaltest は、SOC+ ホストアダプタカードの検査と障害の切り分けに有用です。 カードに障害がある場合は、カード自体、GBICモジュール、ホストアダプタとホスト メモリー間の DMA のどこに障害があるのかを切り分けます。

- 注 **–** socaltest と enatest を同時に実行しないでください。テストが失敗する場 合があります。
- 注 **–** socaltest と disktest を同時に実行しないでください。テストが失敗する 場合があります。
- 注 **–** システムに負荷がかかっているときは、socaltest を実行しないでください。 多数のインスタンスがある場合や、他のテストが実行されているときに socaltest を実行すると、資源が制限されて、テストが失敗する場合がありま す。

# socaltest のオプション

ダイアログボックスを表示するには、システムマップにあるテスト名を右クリック し、Test Parameter Options を選択します。システムマップにこのテスト名が表示さ れない場合は、グループツリーを展開すると表示される場合があります。展開しても 表示されない場合は、このテストに合ったデバイスがシステムに含まれていない可能 性があります。詳細は、『SunVTS 4.6 ユーザーマニュアル』を参照してください。

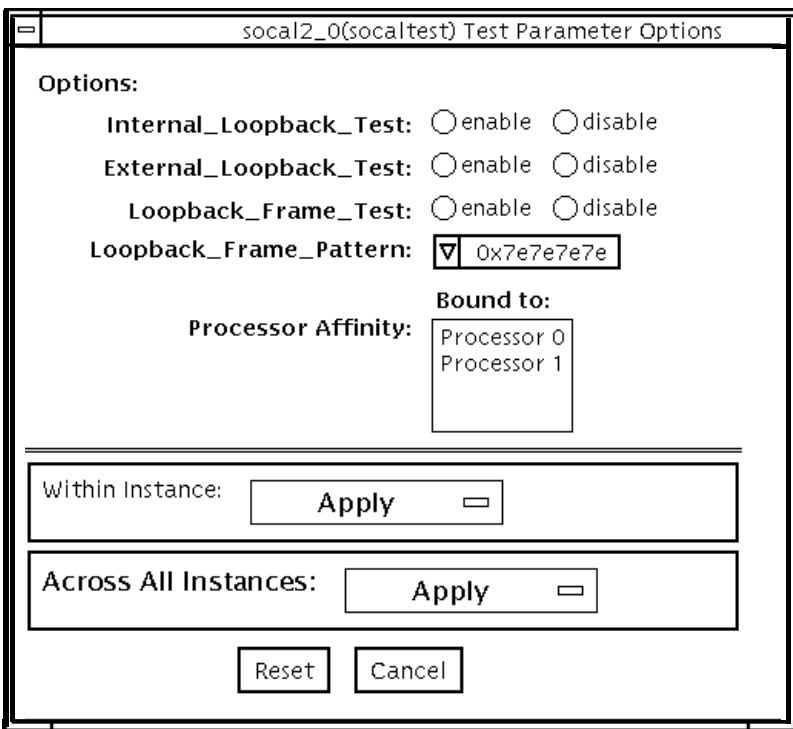

図 51-1 socaltest のテストパラメタオプションダイアログボックス

表 51-1 socaltest のオプション

| オプション                                   | 説明                                                                                                    |  |  |
|-----------------------------------------|----------------------------------------------------------------------------------------------------|--|--|
| 内部ループバックテスト<br>(Internal Loopback Test) | ホストアダプタカードとホストシステムとの DMA を検査<br>します。検査内容は以下のとおりです。                                                                                                    |  |  |
|                                         | 1. ホストアダプタのローカルメモリーでフレームを作成し<br>てから、そのフレームを SOC+トランスミッタから送信<br>し、内部的に SOC+ レシーバにループバックさせます。<br>受信したデータは、元のデータと比較されます。<br>2. ホストアダプタのローカルメモリーでフレームを作成し<br>てから、そのフレームを SOC+トランスミッタから送信<br>し、ホストアダプタカード上の SERDES(シリアライザ -<br>デシリアライザ)を介してループバックさせます。受信<br>したデータは、元のデータと比較されます。<br>3. ホストのメインメモリーでフレームを作成してから、<br>DMA を介してそのフレームをホストアダプタのトラン<br>スミッタに転送します。次に、SOC+チップ内でループ<br>バックさせ、DMAを介してレシーバからホストのメイ<br>ンメモリーに転送します。受信したフレームは、元の送<br>信フレームと比較されます。これによって、ホストメモ<br>リーとホストアダプタ間の DMA パスがテストされま<br>す。 |  |  |
| 外部ループバックテスト                             | GBIC モジュールが正しく機能しているかどうかを調べる                                                                                                    |  |  |
| (External Loopback Test)                | のに有用です。ホストアダプタのローカルメモリーでフ<br>レームを作成してから、ポートに接続されている外部ルー<br>プバックコネクタ経由で送信し、ループバックさせます。<br>外部ループバックテストと、内部ループバックテストを共<br>に実行した場合は、DMA パスもテストされます。すなわ<br>ち、socaltest はホストのメインメモリーでフレームを<br>作成してから、DMAを介してそのフレームをホストアダ<br>プタに転送し、外部ループバックコネクタでループバック<br>させて、再び DMA 経由でホストのメインメモリーに受信<br>フレームを戻します。                                                                                                    |  |  |
| Loopback Frame Test                     | 選択されたパターンを使用して初期化したバッファーの内<br>容を送信し、戻されたフレームと比較します。両者が一致<br>した場合、テストは成功したことになります。<br>一致しなかった場合は失敗です。                                                                                                    |  |  |
| Loopback Frame Pattern                  | Loopback Frame Test に使用するパターンを選択します。                                                                                                    |  |  |

第 51 章 Soc+ ホストアダプタカードテスト (socaltest) **357**

注 **–** 表 51-1 のテスト以外に、socaltest は、ファームウェアに組み込まれているテ ストを起動することによって、SOC+ チップ、オンボード XRAM、ホスト制御 バッファーの基本機能もテストします。

### socaltest のテストモード

表 51-2 socaltest のテストモード

| テストモード           | サポート     | 説明              |
|------------------|----------|-----------------|
| 接続テスト            | $\times$ | サポートされていません。    |
| 機能テスト<br>(オフライン) |          | すべてのテストを実行できます。 |
|                  |          |                 |

注 **–** ポートがディスクアレイに接続されている場合、内部および外部ループバックテ ストを行うことはできません。

#### socaltest のコマンド行構文

**/opt/SUNWvts/bin/socaltest** 標準引数 **-o dev=**デバイス名**, elb=***enabled|disabled***,ilb=***enabled|disabled***,lbf=***enable*|*disable***, ptn=***pattern*

表 51-3 socaltest のコマンド行構文

| 引数                                                       | 説明                                 |
|----------------------------------------------------------|------------------------------------|
| dev=デバイス名                                                | テストする socal ポート名を指定します。            |
| $e1b = enabled$ disabled                                 | 外部ループバックテストを有効または無効にします。           |
| $\pm 1$ b=enabled   disabled                             | 内部ループバックテストを有効または無効にします。           |
| $\mathbf{1} \mathbf{b} \mathbf{f} = enable \mid disable$ | ループバックフレームテストをを有効または無効にします。        |
| $ptn=pattern$                                            | 16 進数でパターンを指定します。例: ptn=0x7e7e7e7e |

注 **–** 64 ビットのテストは、sparcv9 サブディレクトリに格納されています (/opt/SUNWvts/bin/sparcv9/テスト名)。このディレクトリにテストが存在 しない場合は、そのテストは、32 ビットのテストとしてだけ実行することがで きます。詳細は、3 ページの「32 ビットテストと 64 ビットテスト」を参照して ください。

SunVTS 4.6 テストリファレンスマニュアル • 2002 年 3 月

第 52 章

# シリアルパラレルコントローラテス ト (spiftest)

spiftest は、cd-180 や ppc2 チップなどのカード部品にアクセスし、シリアルパラ レルコントローラのデバイスドライバを介して、シリアルポートとパラレルポートに アクセスします。

#### spiftest のハードウェア条件

SunVTS システムエクササイザを実行する前に、テストするカードとデバイスドライ バがインストールされていることを確認してください。また、boot -r コマンドを使 用してシステムを再起動して、システムを再構成し、SunVTS カーネルが新しいドラ イバを認識できるようにする必要があります。

注 **–** spiftst は、intervention モードで実行する必要があります。

内部テスト (Internal Test) を正常に実行するには、少なくとも以下のハードウェア構 成が必要です。

- SBus スロットがある SBus ベースの SPARC デスクトップシステム
- シリアルパラレルコントローラカード (SBus スロットの1つに装着)

他の SunVTS シリアルパラレルコントローラテストを実行する場合は、以下のハード ウェアも必要です。

- シリアルパラレルコントローラパッチパネル (パーツ番号: 540-2007)
- 96 ピンループバックプラグ (パーツ番号: 370-1366)
- 25 ピンシリアルループバックプラグ (パーツ番号: 540-1558)
- RS-232 シリアルケーブル (パーツ番号: 530-1685)
- TTY 端末

# spiftest のオプション

ダイアログボックスを表示するには、システムマップにあるテスト名を右クリック し、Test Parameter Options を選択します。システムマップにこのテスト名が表示さ れない場合は、グループツリーを展開すると表示される場合があります。展開しても 表示されない場合は、このテストに合ったデバイスがシステムに含まれていない可能 性があります。詳細は、『SunVTS 4.6 ユーザーマニュアル』を参照してください。

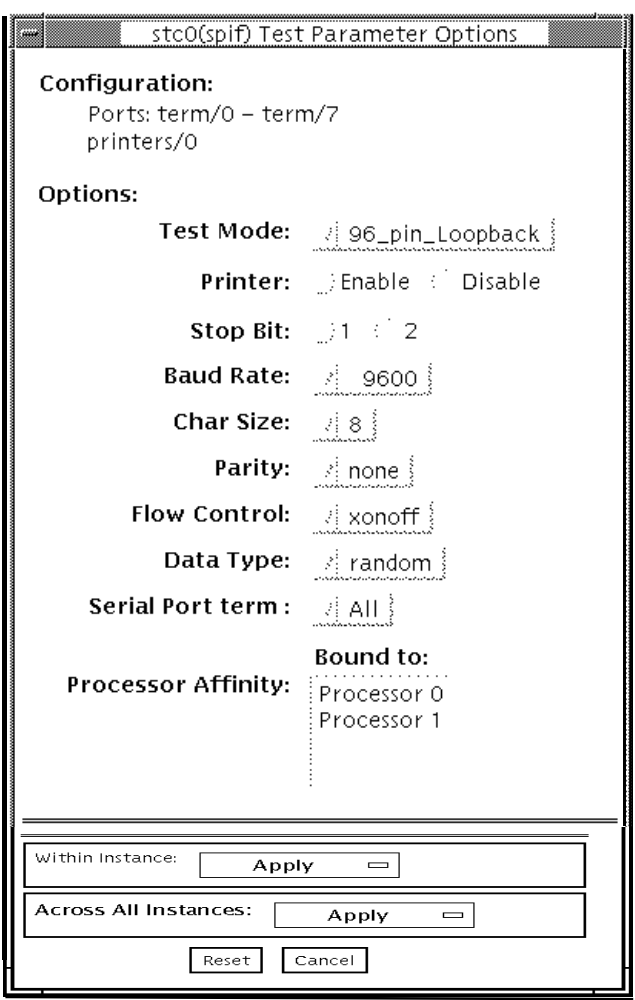

図 52-1 spiftest のテストパラメタオプションダイアログボックス

オプションダイアログボックスの Configuration セクションには、SPC/S ボードに使 用可能なシリアルポートが示されます。以下の表に使用可能なポートを示します。

| ボード番号        | ボードデバイス | シリアルポート      | パラレルポート    |
|--------------|---------|--------------|------------|
| $\Omega$     | stc0    | $term/0-7$   | printers/0 |
| $\mathbf{1}$ | stc1    | $term/8-15$  | printers/1 |
| 2            | st.c2   | $term/16-23$ | printers/2 |
| 3            | st.c3   | $term/24-31$ | printers/3 |
| 4            | stc4    | $term/32-39$ | printers/4 |
| 5            | stc5    | $term/40-47$ | printers/5 |
| 6            | stc6    | term/48-55   | printers/6 |
| 7            | stc7    | $term/56-63$ | printers/7 |

表 52-1 spiftest SPC/S ボードに使用可能なシリアルポート

spiftest のテストオプションを以下の表に示します。

表 52-2 spiftest のオプション

| オプション                            | 説明                                                                                                    |
|----------------------------------|----------------------------------------------------------------------------------------------------|
| 96 ピンループバック<br>(96-pin Loopback) | データ送信、フルモデムループバック、パラレルポートループ<br>バックのテストを行います。このテストを実行する前に、テス<br>トするカードに 96 ピンループバックコネクタ (パーツ番号<br>370-1366) を接続する必要があります (付録 Aの「96 ピンメス特<br>殊ループバックコネクタ」を参照)。                                           |
| 内部テスト<br>(Internal Test)         | SBus スロットに装着されたシリアルパラレルコントローラカー<br>ドの高速内部検査を行います。カードには何も接続する必要は<br>ありません。                                                                                                    |
| 25 ピンループバック<br>(25-pin Loopback) | メニューの Serial Port 部から選択されたシリアルポートの全二<br>重送信と、フルモデムループバックのテストを行います。テス<br>トするシリアルパラレルコントローラパッチパネルのシリアル<br>ポートに、25 ピンループバックプラグを接続する必要がありま<br>す(付録 A を参照)。Echo-TTY オプションを有効にしている場<br>合は、このテストを実行することはできません。 |
表 52-2 spiftest のオプション (続き)

| オプション            | 説明                                                                                                    |
|------------------|----------------------------------------------------------------------------------------------------|
| Echo-TTY         | TTY 端末のキーボードで入力した文字を TTY 端末の画面にエ<br>コーさせ、このメニューの Serial Port 部から選択されたシリア<br>ルポートの動作を検査します。正しく動作している場合は、<br>TTY 端末のキーボードから任意の文字を入力すると、その文字<br>が TTY 端末の画面に表示されます。                                                                                                    |
|                  | 注 - spiftest シリアルポートへの TTY 接続には、対応する文<br>字サイズの設定が必要です。たとえば、TTY 端末が8ビット文<br>字サイズに設定されている場合は、spiftestのテストオプ<br>ションの Char Size も 8 に設定する必要があります。<br>2分間何も入力しないと、このテストは時間切れのためエラーに<br>なります。Echo-TTY テストを終了するには、Control-C を押し<br>ます。多少の遅延の後、Status ウィンドウの Pass Count が更新<br>されます。 |
|                  | このテストは、25 ピンループバックサブテストと並行して実行<br>することはできません。                                                                                                    |
| Printer          | ASCII 文字セットすべてをパラレルプリンタに送ります。シリ<br>アルパラレルコントローラパッチパネルのパラレルポートに、<br>パラレルプリンタを接続しておく必要があります。プリンタの<br>出力を観察してテストを検証します。                                                                                                    |
| <b>Baud Rate</b> | ボーレートを指定します。110、300、600、1200、2400、4800、<br>9600、19200、38400 のうちの1つを選択します。<br>注-38400のボーレートは、内部テストが無効の場合にのみ使用<br>することができます。また、このボーレートで複数のポートを<br>一度にテストすることはできません。                                                                                                    |
| Char Size        | 文字サイズを指定します。5、6、7、8のうちの1つを選択しま<br>す。                                                                                                    |
| Stop Bit         | ストップビットの数を指定します。1または2ビットを選択しま<br>す。                                                                                                    |
| Parity           | パリティーを指定します。none、odd、even のうちの1つを<br>選択します。                                                                                                    |

表 52-2 spiftest のオプション (続き)

| オプション        | 説明                                                                                     |
|--------------|----------------------------------------------------------------------------------------|
| Flow Control | フロー制御を指定します。Xonoff、rtscts、both のうちの1<br>つを選択します。                                       |
| Data Type    | データタイプパターンを指定します。0x55555555 (0x55)、<br>0xaaaaaaaaa (0xaa)、random のうちの1つを選択します。         |
| Serial Port  | テストするシリアルポートを指定します。使用できるポート<br>は、spiftest オプションダイアログボックスにある<br>Configuration: に表示されます。 |

/opt/SUNWvts/bin/.customtest ファイルを変更して、テストオプションを変更 することもできます。詳細は、『SunVTS 4.6 ユーザーマニュアル』を参照してくださ い。

# spiftest のテストモード

表 52-3 spiftest のテストモード

| テストモード  | サポート | 説明              |
|---------|------|-----------------|
| 接続テスト   |      | サポートされていません。    |
| 機能テスト   |      | すべてのテストを実行できます。 |
| (オフライン) |      |                 |

### spiftest のコマンド行構文

**/opt/SUNWvts/bin/spiftest** 標準引数 **-o dev=**デバイス名**, M=**テストモード**,Ptr=***enable/disable***,B=**ボーレート**,Size=**文字サイズ**, S=**ストップビット数**, Parity=**パリティー**,F=**フロー制御**,Data=**テストパター ン**,sp=**シリアルポート

表 52-4 spiftest のコマンド行構文

| 引数            | 説明                                                                                                    |
|---------------|----------------------------------------------------------------------------------------------------|
| dev=デバイス名     | テストする SBus カードスロット (0~63) のシリアルポート<br>を指定します。デフォルト値はないため、ボードのデバイス<br>名 (stc0-stc7) またはポートのデバイス名 (term/0~<br>term/63)を入力する必要があります。<br>● stc0 = 1枚目のカードの8つのシリアルポート<br>● stc1=2枚目のカードの8つのシリアルポート<br>● stc2 = 3枚目のカードの8つのシリアルポート<br>● stc3 = 4 枚目のカードの 8 つのシリアルポート<br>● stc4=5枚目のカードの8つのシリアルポート<br>● stc5 = 6枚目のカードの8つのシリアルポート<br>● stc6 = 7 枚目のカードの 8 つのシリアルポート<br>● stc7=8枚目のカードの8つのシリアルポート<br>または、<br>/dev/term/mm<br>mm は0~63 (SBus カードスロットの任意のシリアルポー |
| M=テストモード      | $\vdash$<br>Internal, 96_pin_Loopback, 25_pin_loopback,<br>Echo_TTY のテストモードのうちの1つを指定します。                                                                                                    |
| Ptr=プリンタテスト   | プリンタサブテストを有効または無効にします。                                                                                                    |
| B=ボーレート       | ボーレートを、110、300、600、1200、2400、4800、9600、<br>19200、38400 のうちの1つに設定します。デフォルトは<br>9600 です。38400 のボーレートを使用するには、Internal<br>Test を無効にする必要があります。また、38400 で複数の<br>ポートを一度にテストすることはできません。                                                                                                    |
| Stop=ストップビット数 | ストップビット数として1または2を指定します。デフォル<br>トは1です。                                                                                                    |
| Size=文字サイズ    | 文字サイズとして5から8の範囲の数字を指定します。デ<br>フォルトは8です。                                                                                                    |
| P=パリティー       | パリティーとして none、odd、even を指定します。デフォ<br>ルトは none です。                                                                                                    |
| F=フロー制御       | フロー制御方式として xonoff、rtscts、both を指定しま<br>す。                                                                                                    |
| Data=テストパターン  | テストパターンとして 0x55555555、0xAAAAAAAA、<br>random を指定します。                                                                                                    |
| sp=シリアルポート    | 端末とシリアルポート番号を指定します (例: term/3)。                                                                                                    |

第 52 章 シリアルパラレルコントローラテスト (spiftest) **367**

注 **–** 64 ビットのテストは、sparcv9 サブディレクトリに格納されています (/opt/SUNWvts/bin/sparcv9/テスト名)。このディレクトリにテストが存在 しない場合は、そのテストは、32 ビットのテストとしてだけ実行することがで きます。詳細は、3 ページの「32 ビットテストと 64 ビットテスト」を参照して ください。

### 第 53 章

## シリアルポートテスト (sptest)

sptest は、システムのオンボードシリアルポート (zs[0,1]、zsh[0,1]、 se[0,1]、se\_hdlc[0,1]) 以外にも、複数端末インタフェース (ALM2) ボード (mcp[0-3]) を検査します。データを送信側デバイスに書き込み、そのデータを受信 側デバイスから読み戻し、1 バイトを送信するごとにデータを照合します。

このテストを実行するには、intervention モードを有効にする必要があります。

sptest はスケーラブルテストではありません。

sptest はテスト用の se、zs、zsh、se\_hdlc ポートを動的にプローブします。す べてのエラーメッセージ、警告メッセージ、テストパラメタのダイアログボックスの オプションには、正しいポート名が動的に設定されます。たとえば、システムの a と b のポートが su ポートで、cとd のポートが se ポートの場合、sptest は c ポートと d ポートをテストします。さらに、テストパラメタのダイアログボックスのメニュー オプションには、たとえば、"Test Type: c to d" のように、正しいポートが表示されま す。テストパラメタのダイアログボックスの例は、370 ページの表 53-1を参照してく ださい。

表 53-1 シリアルポートテスト

| モード                                 | 説明                                                                                                    |
|-------------------------------------|----------------------------------------------------------------------------------------------------|
| 非同期テスト<br>(Asynchronous<br>testing) | 非同期テストモードでは、zs(7D) および se(7D) のマニュア<br>ルページの説明にあるように、非同期通信プロトコルが使用さ<br>れます。ポートの設定には、termio(7I) インタフェースが使<br>用されます。       |
|                                     | このモードでは、使用するループバックパスと、転送するデー<br>タの大きさ、使用するボーレートを選択することができます。                                                             |
|                                     | sptest は、ループバックパスを使用してデータを書き込んでか<br>ら読み取り、元のデータと照合します。最初に1文字を送信<br>し、時間切れを含めて何もエラーが検出されない場合に、残り<br>のデータを同時に読み書きして、照合します。 |

表 53-1 シリアルポートテスト (続き)

| モード                               | 説明                                                                                                    |
|-----------------------------------|----------------------------------------------------------------------------------------------------|
| 同期テスト<br>(Synchronous<br>testing) | 同期テストモードでは、sptest は、zsh(7D) および<br>se_hdlc(7D)のマニュアルページの説明にあるように、同期<br>HDLC フレームインタフェースを使用します。データは、検査<br>合計保護されたパケットの形式で読み書きされます。                                                                                                    |
|                                   | このモードでは、使用するループバックパスとクロックレート<br>を選択することができます。                                                                                                    |
|                                   | 同期テストは以下の3つのフェーズで実行されます。                                                                                                    |
|                                   | 1. 第1フェーズでは、ポートが動作中か監視されます。4秒間<br>以上動作がなければ、テストは次のフェーズに進みます。そ<br>の間に動作があると、回線が有効なため、テストを進められ<br>なかったことが通知され、sptestは、エラーを出力して終<br>了します。<br>2. 第2フェーズでは、1つのパケットの送信と受信が試みられ<br>ます。5回試行してもパケットが返されないと、テストはエ<br>ラーメッセージを出力して終了します。パケットが返される<br>と、元のパケットと比較されます。パケットの長さと内容が<br>正確に一致していなければ、エラーメッセージが発行されま<br>す。 |
|                                   | 3. 第3フェーズでは、ループによって多数のパケットの送信が<br>試みられます。第1パケットフェーズでリンクの完全性が検<br>証されているため、特定の回数のタイムアウト後も、テスト<br>は失敗しません。待ち時間が経過してもパケットが返されな<br>い場合は、メッセージが表示されます。このフェーズで送信<br>されるパケットの個数とサイズは、デフォルト値によって決<br>まります。返された各パケットは元のパケットと長さおよび<br>内容を比較されます。一致しない場合には、エラーメッセー<br>ジが発行されます。                                       |

第 53 章 シリアルポートテスト (sptest) **371**

### sptest 同期テストのソフトウェア条件

マシンに zs(7D) シリアルポートが存在する場合は、同期デバイスが存在しないこと になります。/dev ディレクトリに zsh (h は 0 か 1、またはその両方) が存在してい るかどうかを調べてください。存在しない場合は、作成することができます。

### ▼ 同期デバイスを作成する

1. /etc/devlink.tab ファイルに以下の 2 行が含まれていることを確認します。

type=ddi\_pseudo;name=zsh zsh\M0 type=ddi\_pseudo;name=clone;minor=zsh zsh

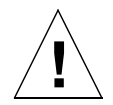

注意 **–** 上記の行にあるスペースは、zsh と zsh の間に 1 文字のタブ文字が含まれる ことを示します。空白文字は使用しないでください。

- 2. /etc/devlink.tab ファイルに上記の行が既に存在することを確認したら、 /kernel/drv ディレクトリに移動して、add\_drv zsh コマンドを実行します。
- 3. このコマンドが正しく機能しなかった場合は、rem\_drv zsh コマンドを実行し、そ の後で再度 add\_drv zsh コマンドを実行します。

### sptest のオプション

ダイアログボックスを表示するには、システムマップにあるテスト名を右クリック し、Test Parameter Options を選択します。システムマップにこのテスト名が表示さ れない場合は、グループツリーを展開すると表示される場合があります。展開しても 表示されない場合は、このテストに合ったデバイスがシステムに含まれていない可能 性があります。詳細は、『SunVTS 4.6 ユーザーマニュアル』を参照してください。

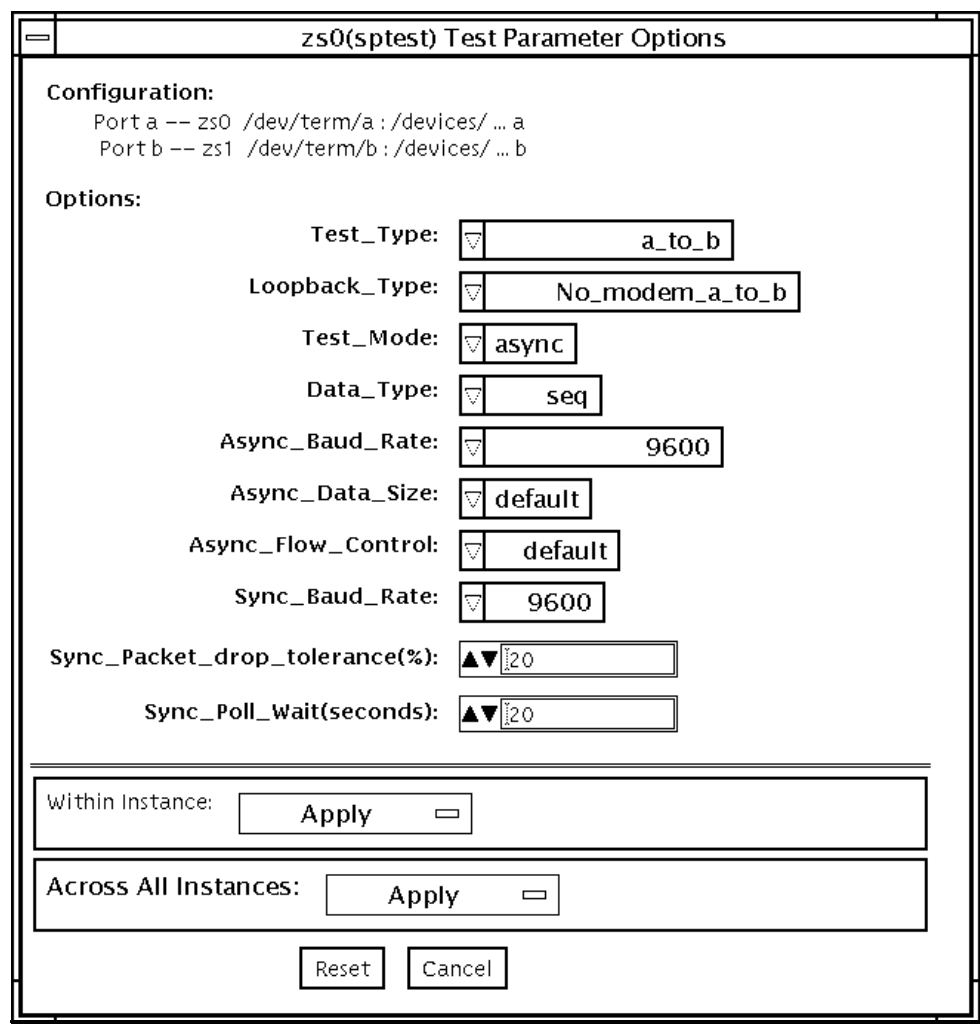

図 53-1 sptest のテストパラメタオプションダイアログボックス

様々なループバックパスを使用することができます。内部ループバックパスでは、外 部コネクタは必要ありません。内部ループバックパスを使用できるかどうかは、デバ イスによって異なります。zs(7D) デバイスには同期モード用の内部パスがあり、 se(7D) デバイスには非同期モード用の内部パスがあります。外部ループバックコネク タについては、付録 A を参照してください。必要とされるループバックコネクタのタ イプは、システム入出力パネルの構成によって異なります。

以下に loopback テストコマンドの例をいくつか示します。コマンド行の構文に関す る詳細は、379 ページの「sptest のコマンド行構文」を参照してください。

コマンド行から内部ループバックを使って /dev/term/b をテストするには、以下の コマンドを入力します。

```
% ./sptest -vf -o M=async,T=b,L=I
```
コマンド行から外部ループバックを使って/dev/term/b をテストするには、以下の コマンドを入力します。

```
% ./sptest -vf -o M=async,T=b,L=P
```
zs(7D) マシンでは、同期モードの場合のみ内部ループバックパスがアクティブにな ります。

```
% ./sptest -vf -o M=sync,T=b,L=I
```
各 CPU ボードのポートのデバイス名を以下の表に示します。a は CPU ボードのポー ト a を表し、b は CPU ボードのポート b を表しています。

表 53-2 sptest シリアルデバイス

| <b>CPU</b>    | ポート | 非同期デバイス                                   | 同期デバイス              |
|---------------|-----|-------------------------------------------|---------------------|
| $\theta$      | a   | $zs0$ or $se0$                            | zsh0 or se hdlc0    |
|               | b   | zs1 or se1                                | zsh1 or se hdlc1    |
|               | a   | zs2                                       | $zsh2$ <sup>*</sup> |
|               | b   | zs3                                       | $zsh3*$             |
| $\mathcal{D}$ | a   | zs4                                       | $zsh4$ *            |
|               | b   | zs5                                       | $zsh5$ <sup>*</sup> |
|               |     | *現在デバイスドライバでサポートされているのは zsh0 と zsh1 だけです。 |                     |

表 53-3 sptest のオプション

| オプション            | 説明                                                                                                    |
|------------------|----------------------------------------------------------------------------------------------------|
| Test Type        | テストの実行方法として以下のいずれかを選択します。<br>• a= ポート a でテストを実行<br>● b= ポートbでテストを実行<br>● a_b= ポート a、b の順にテストを実行<br>• a_b_concurrent=ポートaとbで同時にテストを実行                                                                                                    |
| Loopback Type    | ループバックテスト方法として以下のいずれかを選択します。<br>Internal - 内部パスを使用します (a、b、a_b、<br>a_b_concurrent テストタイプで有効)。<br>Plug_a_to_a__b_to_b - 外部ループバックプラグを使用し<br>ます (a、b、a_b、a_b_concurrent テストタイプで有効)。<br>no_modem_a_to_b - 外部ループバックケーブルを使用します<br>(a_to_b、a_to_b_concurrentテストタイプで有効)。<br>Modem_a_to_b - 同期が取られた送信およびクロックを生成す<br>るためのモデムが接続された外部ループバックケーブルを使用<br>します。Modem_a_to_bは、サンの内部で使用することのみを<br>目的としています。このテストは、外部に提供されていない特<br>別な設備を必要とします。 |
| <b>Test Mode</b> | テスト実行前のシリアルデバイスのモードを指定します。指定<br>可能なモードは asynchronous (非同期)、synchronous (同期)、<br>both (両方)のいずれかです。both を選択すると、非同期モード<br>後に、同期モードでテストが実行されます。                                                                                                    |
| Data Type        | 転送するデータパターンとして以下のいずれかを選択します。<br>Random<br>Sequential<br>Alphanumeric<br>$0x00-0xff$                                                                                                    |

**表 53-3** sptest のオプション (続き)

| オプション              | 説明                                                                                                    |
|--------------------|----------------------------------------------------------------------------------------------------|
| Async Baud Rate    | 非同期モードテスト時のボーレートを選択します。有効な値<br>は、110、300、600、1200、4800、9600、19200、38400、<br>57600, 76800, 115200, 153600, 230400, 307200, 460800,<br>ALL で、デフォルトは 9600 です。一部のプラットフォームは、<br>38400 または 76800 までのボーレートしかサポートされていませ<br>ん。サポートされているよりも速いボーレートを試みると、エ<br>ラーが返されます。153600 を超えるボーレートを使用するに<br>は、シリアル回線ドライバを RS-232 モードではなく、RS-423<br>モードに設定する必要があります。通常、この RS-423 と<br>RS-232 モードの設定は、マザーボード上のジャンパを使用して<br>行います。詳細は、使用するハードウェアの取り扱い説明書を<br>参照してください。 |
| Async Data Size    | 非同期モードで転送する総バイト数を指定します。有効な値<br>は、1 ~ 10000の範囲です。                                                                                                    |
| Async Flow Control | 非同期モードで使用するフロー制御方式として Hardware<br>(RTS/CTS)、Software(XON/XOFF)、None のいずれかを選択<br>します。デフォルトはテストタイプの指定によって異なりま<br>す。a、b、a b、a b concurrent テストタイプで、Software フ<br>ロー制御を使用することはできません。                                                                                                    |

表 53-3 sptest のオプション (続き)

| オプション                         | 説明                                                                                                    |
|-------------------------------|----------------------------------------------------------------------------------------------------|
| Sync Baud Rate                | 同期モードでデバイスが生成するクロックレートを指定しま<br>す。有効な値は 110 ~ 230400 の範囲です。 この数値は、非同<br>期モードでのボーレートとは異なり、特定の値である必要はあ<br>りません。デフォルトのレートは 9600 です。一部のプラット<br>フォームは、38400 または 76800 までのボーレートしかサポート<br>されていません。サポートされているよりも速いボーレートを<br>試みると、エラーが返されます。100000 を超えるボーレートを<br>使用するには、シリアル回線ドライバを RS-232 モードではな<br>く、RS-423 モードに設定する必要があります。通常、この<br>RS-423 と RS-232 モードの設定は、マザーボード上のジャンパ<br>を使用して行います。詳細は、使用するハードウェアの取り扱<br>い説明書を参照してください。 |
| Sync Packet Drop<br>Tolerance | 同期モードの many_packets サブテスト中の、パケットドロッ<br>プの許容レベルを指定します。有効な値は、0% ~ 99%です。ク<br>ロックレートが高く、システムの負荷が大きくなると、パケッ<br>トドロップが発生する可能性が高くなります。                                                                                                    |
| Sync Poll Count               | 同期モードでのパケット送信の追加待ち時間を秒単位で指定し<br>ます。この追加待ち時間は、システムの負荷が大きく、時間切<br>れが検出されるときに必要になることがあります。一般的に、<br>システムの負荷が小さいときは <b>ゼロ</b> (0)に設定し、システムの<br>負荷が大きいときに値を大きくしてください。                                                                                                    |

# sptest のテストモード

sptest は、SunVTS の 3 つのテストモードをすべてサポートしています。

表 53-4 sptest のテストモード

| テストモード           | サポート | 説明                                                                                                    |
|------------------|------|----------------------------------------------------------------------------------------------------|
| 接続テスト            |      | sptest は、ポートを開いて、デバイスが接続されてい<br>るかどうかを判定しようとします。ポートがビジーでは<br>ないのに開けなかった場合は、テストは終了してエラー<br>が返されます。ポートが開いたか、ビジーまたは排他使<br>用エラーでポートを開けなかった場合は、デバイスが<br>ポートに接続されているとみなされ、テストは成功した<br>ことになります。 |
| 機能テスト<br>(オフライン) |      | 選択されたループバックテストを行います。                                                                                                    |

### sptest のコマンド行構文

**/opt/SUNWvts/bin/sptest** 標準引数 **-o dev=**デバイス名**,porta=** ポート名**, T=**テストタイプ**,L=**ループバックタイプ**,M=**モード**,D=**データパターン**, AB=**非同期時ボーレート**,S=**非同期時書き込みサイ ズ**,par=***none|even|odd***,BS=***1|10|100|1000|3000|5000|10000* **,F=**フロー制御**, B=**同期時ボーレート**,DP=**同期時ドロップ許容レベル**,P=**同期時時間切れ

表 53-5 sptest のコマンド行構文

| 引数           | 説明                                                                                                    |
|--------------|----------------------------------------------------------------------------------------------------|
| dev=デバイス名    | テストするシリアルポートを指定します。デフォルト値<br>はないため、以下のような形式で必ず指定する必要があ<br>ります。<br>$\bullet$ se0,<br>$\bullet$ zs0, zs1<br>$\bullet$ zs2, zs3<br>$\bullet$ ,                                             |
| porta=ポート名   | シリアルデバイスペアの最初のデバイス名を指定しま<br>す。デフォルトはaです。                                                                                                    |
| т=テストタイプ     | 実行するテストのタイプとして、以下のいずれかを指定<br>します。<br>● a= ポート a でテストを実行<br>• b= ポートb でテストを実行<br>• a b= ポート a、b の順にテストを実行<br>● a b concurrent= ポート a とbで同時にテストを実<br>行<br>● a to b= ポート a からポート b にテストを実行 |
| L=ループバックのタイプ | ポートに接続するループバックコネクタのタイプとして<br>以下のいずれかを指定します。<br>• No modem a to b<br>• Internal_a_to_a_b_to_b<br>• Plug_a_to_a_b_to_b<br>• Modem a to b                                                  |

第 53 章 シリアルポートテスト (sptest) **379**

表 53-5 sptest のコマンド行構文 (続き)

| 引数                                       | 説明                                                                                                    |  |
|------------------------------------------|----------------------------------------------------------------------------------------------------|--|
| м=モード                                    | テストモードとして、以下のいずれかを指定します。<br>$\bullet$ asynch<br>• synch<br>$\bullet$ both<br>デフォルトは、asynchronous (非同期) です。                                                                                                    |  |
| D=データパターン                                | 転送するデータパターンを指定します。指定可能な値は<br>以下のいずれかです。<br>• Random<br>• Sequential<br>$\bullet$ 0x00-0xFF<br>· Alphanumeric                                                                                                    |  |
| AB=ボーレート                                 | 非同期モードでのボーレートを指定します(デフォルト=<br>9600)。有効な値は、110 ~ 460800の範囲です。<br>注 - 一部のプラットフォームでは、38400 または 76800 ま<br>でのボーレートしかサポートされていません。153600を<br>超えるボーレートを使用するには、シリアル回線ドライ<br>バを RS-232 モードではなく、RS-423 モードに設定する必<br>要があります。 |  |
| S=非同期時総サイズ                               | 非同期モードでの総書き込みバイト数を1~10000 バイ<br>トの範囲で指定します。                                                                                                    |  |
| $\mathbf{par}$ =none   even   odd        | 非同期ループテストでのパリティーを指定します。デ<br>フォルトは none です。                                                                                                    |  |
| $BS=1110110011000130001$<br>5000   10000 | 非同期モードでの書き込みバイト数です。デフォルトは<br>100 です。                                                                                                    |  |
| F=フロー制御                                  | 非同期モードでのフロー制御方法として、以下のいずれ<br>かを指定します。<br>• Hardware (RTS/CTS)<br>• Software $(xon/xoff)$<br>• None                                                                                                    |  |

表 53-5 sptest のコマンド行構文 (続き)

| 引数                  | 説明                                                                                                    |  |
|---------------------|----------------------------------------------------------------------------------------------------|--|
| B=ボーレート             | 同期モードでのボーレートを指定します (デフォルト =<br>9600)。 有効な値は 110 ~ 256000 の範囲です。<br>注 - 一部のプラットフォームでは、38400 または 76800 ま<br>でのボーレートしかサポートされていません。100000 を<br><i>詔え</i> るボーレートを使用するには、シリアル回線ドライ<br>バを RS-232 モードではなく、RS-423 モードに設定する必<br>要があります。 |  |
| DP=同期時ドロップ<br>許容レベル | 同期モードでのパケットドロップの許容レベルを指定し<br>ます (デフォルト=20 %)。                                                                                                    |  |
| P=同期時時間切れ           | 同期モードでのポーリング中の追加待ち時間を秒単位で<br>指定します。                                                                                                    |  |

注 **–** 64 ビットのテストは、sparcv9 サブディレクトリに格納されています (/opt/SUNWvts/bin/sparcv9/テスト名)。このディレクトリにテストが存在 しない場合は、そのテストは、32 ビットのテストとしてだけ実行することがで きます。詳細は、3 ページの「32 ビットテストと 64 ビットテスト」を参照して ください。

### 第 54 章

## SunHSI ボードテスト (sunlink)

sunlink テストは、HDLC プロトコルを使用して、SBus および PCI バスの SunHSI™ ボードの機能を検査します。sunlink はまず、選択されたチャネルを初期 化し、設定します。

次に、データグラムソケットを開き、ドライバで ioctl 通信を受けるようにソケット の変更を試み、そこから同期モード情報を受け取ります。

その後、ポートを開いて上位層と下位層を ioctl コールでリンクします。初期化後、 データの送受信を試みる前に、何らかの動作があるかを調べます。動作が検出される と、エラーメッセージを返し、検出されなければ、送信バッファーにランダムなデー タを書き込みます。デフォルトではランダムなデータが使用されますが、他のパター ンを指定することもできます。次に、データを送信して送信が成功すると、sunlink は返信されたデータを受信し、送信したものと同一であるか照合します。最後に、送 受信に関する統計情報をソケットから収集します。

sunlink テストを一通り実施するには、ポートごとに約 8 分を要します。sunlink は、テストを開始する前にボードの簡単な検査を行います。ポートが不良な場合は、 ただちに終了し、エラーメッセージを返します。

### sunlink テストの条件

テストするポートに、正しいループバックコネクタ、またはポート間ケーブルが接続 されていない場合は、このテストは正常に完了しません。オプションダイアログボッ クスのテストに指定されたポートには、ループバックコネクタが接続されている必要 があります。ループバックコネクタのパーツ番号と結線については、付録 A を参照し てください。

### sunlink のオプション

ダイアログボックスを表示するには、システムマップにあるテスト名を右クリック し、Test Parameter Options を選択します。システムマップにこのテスト名が表示さ れない場合は、グループツリーを展開すると表示される場合があります。展開しても 表示されない場合は、このテストに合ったデバイスがシステムに含まれていない可能 性があります。詳細は、『SunVTS 4.6 ユーザーマニュアル』を参照してください。

Configuration セクションには、使用可能なポートが表示されます (図 54-1 参照)。

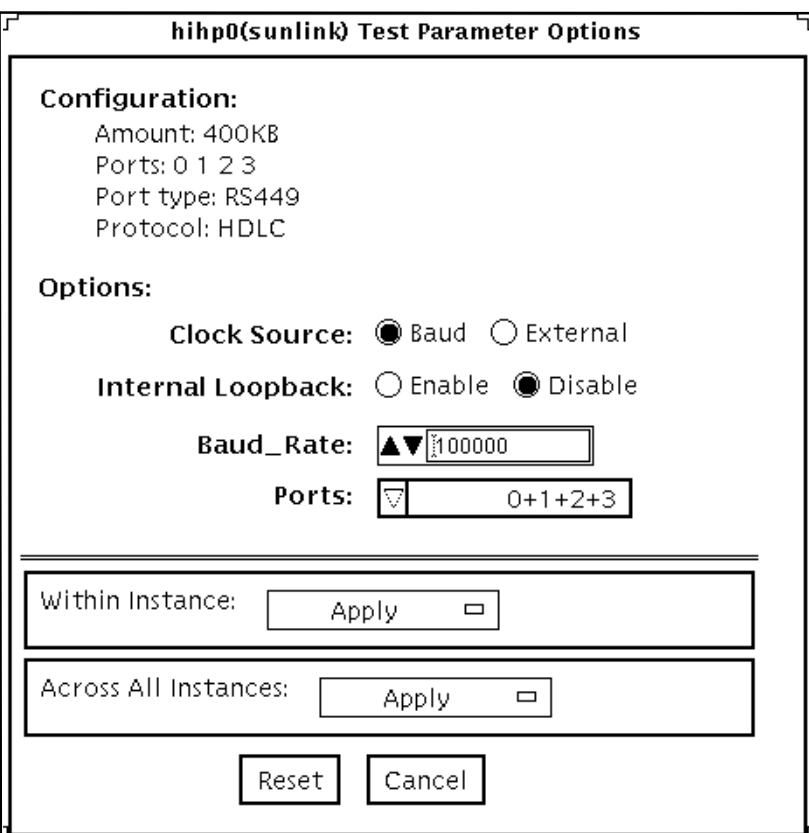

図 54-1 sunlink のテストパラメタオプションダイアログボックス

表 54-1 sunlink のオプション

| オプション             | 説明                                                                                                    |
|-------------------|----------------------------------------------------------------------------------------------------|
| Clock Source      | sunlink を使用時に、オンボードクロックまたは外部クロックを<br>選択することができます。外部クロックオプションを使用する場<br>合は、送信、受信、クロックの各データ線を物理的にループバッ<br>クさせる必要があります。 |
| Internal Loopback | 内部ループバックテストを有効または無効にします。内部ループ<br>バックを必要とするのは、Loopback の設定がポート間以外で、ク<br>ロック源がオンボードの場合だけです。                           |
| Baud Rate         | ビットレートの転送速度 (9600 bps ~ 2.048 Mbps) を指定します。                                                                         |
| Port              | ループバックの種類を指定します。単純単一外部ポートループ<br>バック、複数外部ポートループバック、ポート間外部ループバッ<br>クがあります。                                            |

## sunlink のループバックコネクタ

sunlink テスト用のループバックケーブルとコネクタについては、付録 A を参照し てください。ヌルモデムケーブルについては、高速シリアルインタフェースのハード ウェアの取り扱い説明書を参照してください。

## sunlink のテストモード

表 54-2 sunlink のテストモード

| テストモード  | サポート | 説明              |
|---------|------|-----------------|
| 接続テスト   |      | サポートされていません。    |
| 機能テスト   |      | すべてのテストを実行できます。 |
| (オフライン) |      |                 |

## sunlink のコマンド行構文

**/opt/SUNWvts/bin/sunlink** 標準引数 **-o dev=**デバイス名**,p=**ポート番号**, P=**データパターン**,brate***=*速度**,I,C=**クロックソース

表 54-3 sunlink のコマンド行構文

| 引数        | 説明                                                                              |
|-----------|---------------------------------------------------------------------------------|
| dev=デバイス名 | テストするデバイスを指定します。<br>HDLC プロトコルは hih0 を使用します。                                    |
| p=ポート番号   | テストするポート番号を指定します。                                                               |
| P=データパターン | 以下のいずれかのデータパターンを指定します。<br>• c—文字 (0x55)<br>• i一増分<br>• d—減分<br>• r-ランダム (デフォルト) |
| brate=速度  | ビットレートの転送速度 (9600 bps ~ 2.048 Mbps) を指定しま<br>す。                                 |
| I         | HSI/S(外部)に対して内部ループバックを有効にします。                                                   |
|           | c=クロックソース クロックソースとして以下のいずれかを指定します。<br>● B―オンボードクロックソース<br>● E―外部クロックソース         |

HSI カードをテストするための一般的なコマンド行構文を以下に示します。

#### # **/opt/SUNWvts/bin/sunlink -o dev=hih0,P=0+1+2+3,brate=100000**

このコマンドを入力すると、ポート 0、1、2、3 の内部ループバックをテストします。 ポート間の内部ループバックはテストしません。

注 **–** 64 ビットのテストは、sparcv9 サブディレクトリに格納されています (/opt/SUNWvts/bin/sparcv9/テスト名)。このディレクトリにテストが存在 しない場合は、そのテストは、32 ビットのテストとしてだけ実行することがで きます。詳細は、3 ページの「32 ビットテストと 64 ビットテスト」を参照して ください。

### 第 55 章

## Sun PCi II テスト (sunpci2test)

sunpci2test は、SunPCi™ II カード (PC プロセッサを組み込んだアドオンカード) を検査します。このテストは、ほぼ 150 個のPOST ルーチンから構成され、診断、 ハードウェア検出、および初期設定の機能を実行します。まず、システムのリセット を行い、続いて SunPCi II BIOS 内で POST を起動してデバイスをチェックします。最 後に、ブリッジとシステムの診断テストを実行します。

### sunpci2test テストの条件

検査を行う前に、Microsoft Windows の X ウィンドウを終了してください。X ウィン ドウを終了しないと、検査を起動できません。

### ▼ Microsoft Windows と SunPCi II カードを終了する

- 1. Microsoft Windows のスタートボタンをクリックします。
- 2. 「Windows の終了」をクリックします。

「Windows の終了」ウィンドウが表示されます。"コンピュータの電源を切る準備が できました。" メッセージが表示されるまで待ちます。

- 3. SunPCi ウィンドウから「ファイル」を選択します。
- 4. 「ファイル」メニューから「終了」を選択します。
- 5. OK をクリックします。

### sunpci2test のオプション

ダイアログボックスを表示するには、システムマップにあるテスト名を右クリック し、Test Parameter Options を選択します。システムマップにこのテスト名が表示さ れない場合は、グループツリーを展開すると表示される場合があります。展開しても 表示されない場合は、このテストに合ったデバイスがシステムに含まれていない可能 性があります。詳細は、『SunVTS ユーザーマニュアル』を参照してください。

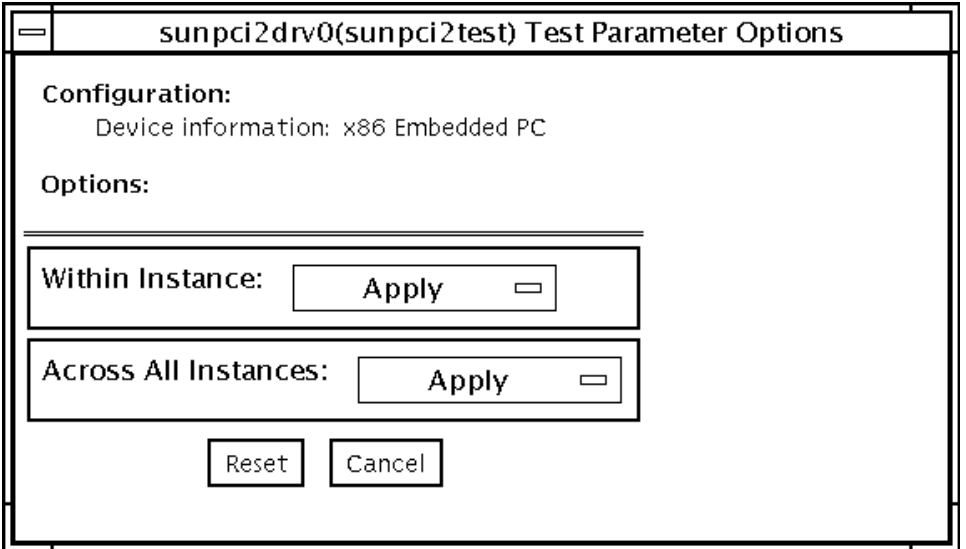

図 55-1 sunpci2test のテストパラメタオプションダイアログボックス

sunpci2test は、常に用意されているデフォルトのパラメタを使用します。つま り、システムごとに個別のオプションを指定することはできません。インスタンス数 はあらかじめ 1 (デフォルト値) に設定されており、このテストのローカルコピーは 1 部しか作成できません。

## sunpci2test のテストモード

表 55-1 sunpci2test のテストモード

| テストモード  | サポート | 説明              |
|---------|------|-----------------|
| 接続テスト   |      | すべてのテストを実行できます。 |
| 機能テスト   |      | すべてのテストを実行できます。 |
| (オフライン) |      |                 |

## sunpci2test のコマンド行構文

**/opt/SUNWvts/bin/sunpci2test** 標準引数

注 **–** sunpci2testには、テスト固有のオプションはありません。

注 **–** 64 ビットのテストは、sparcv9 サブディレクトリに格納されています (/opt/SUNWvts/bin/sparcv9/テスト名)。このディレクトリにテストが存在 しない場合は、そのテストは 32 ビットのテストとしてだけ実行することができ ます。詳細は、3 ページの「32 ビットテストと 64 ビットテスト」を参照してく ださい。

第 55 章 Sun PCi II テスト (sunpci2test) **391**

### 第 56 章

## SuperI/O テスト (sutest)

sutest は、システムボード上のシリアルポート (su[0,1]) を検査します。データ は非同期モードで、様々なループバックパスを使用して、読み取り・書き込みが行わ れます。このモードでは、使用するループバックパスと、転送するデータの大きさ、 ボーレートを選択することができます。

このテストは、ループバックパスを使用してデータを書き込んでから読み取り、元の データと照合します。最初に 1 文字を送信し、エラーも時間切れも検出されない場合 に、残りのデータを同時に読み書きして、照合します。

このテストでは、非同期通信プロトコルが使用されます。ポートの構成には、 termio (7I) インタフェースが使用されます。

CPU 0 の場合、CPU ボード (マザーボード) 上のポート a が su0 非同期デバイスを使 用し、ポート b は su1 を使用します。

このテストを実行するには、Intervention モードを有効にする必要があります。

sutest は、スケーラブルテストではありません。

### ループバックコネクタ

このテストには、ヌルモデムとプラグコネクタが必要です (これらについては、付録 A「ループバックコネクタ」を参照してください)。

様々なループバックパスが使用できます。必要とされるループバックコネクタのタイ プは、システム入出力パネルの構成によって異なります。

Null Modem a to b オプションのループバックは、メス-メス型プラグになります。こ のプラグのピン構成は、457 ページの「9 ピンポート間ループバックケーブル」で説明 されているピン構成と同じです。

Plug a to a オプションのループバックについては、455 ページの「9 ピンメス単一ポー トループバックプラグ」を参照してください。

注 **–** sutest は、ポート a、bの組み合わせだけでなく、どのポートの組み合わせにも 対応します。

### sutest のオプション

ダイアログボックスを表示するには、システムマップにあるテスト名を右クリック し、Test Parameter Options を選択します。システムマップにこのテスト名が表示さ れない場合は、用意されたグループを展開する必要があります。展開しても表示され ない場合は、このテストに合ったデバイスがシステムに含まれていない可能性があり ます。詳細は、『SunVTS 4.6 ユーザーマニュアル』を参照してください。

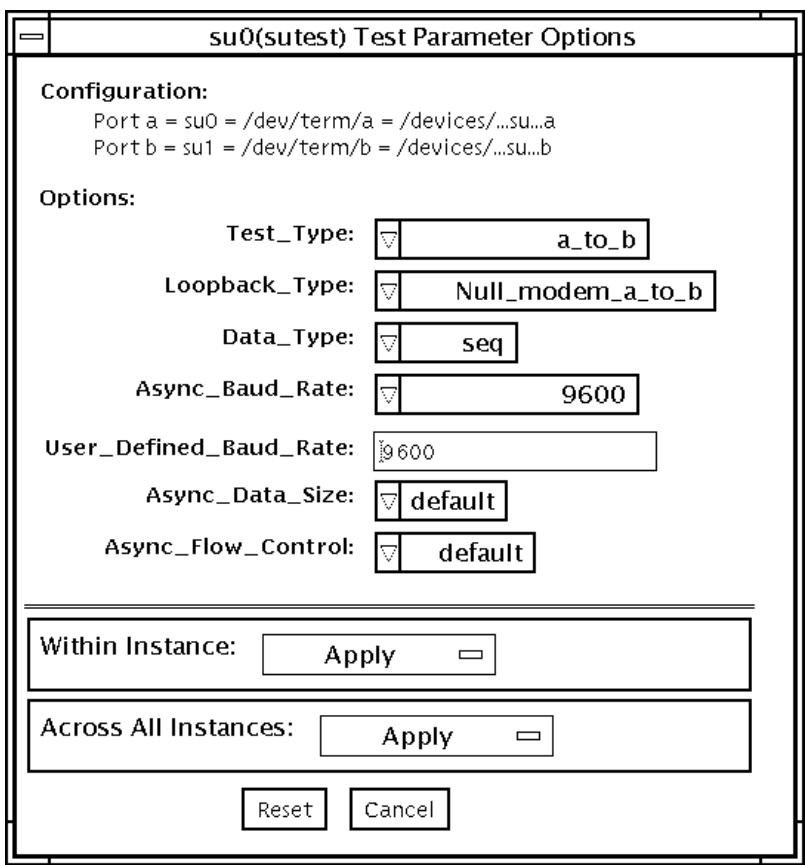

図 56-1 sutest のテストパラメタオプションダイアログボックス

表 56-1 sutest のオプション

| オプション           | 説明                                                        |
|-----------------|-----------------------------------------------------------|
| Test Type       | テストの実行方法として以下のいずれかを選択します。                                 |
|                 | • a= ポート a でテストを実行                                        |
|                 | • b= ポートb でテストを実行                                         |
|                 | • a_b= ポートa、bの順でテストを実行                                    |
|                 | ● a_b_concurrent=ポートaとbで同時にテストを実行                         |
| Loopback Type   | ループバックテスト方法として以下のいずれかを選択します。                              |
|                 | ● Internal_a_to_a__b_to_b_ 一内部パスを使用します (a、                |
|                 | b、a_b、a_b_concurrent テストタイプで有効)。                          |
|                 | ● Plug_a_to_a_b_to_b 一外部ループバックプラグを使用しま                    |
|                 | す(a、b、a_b、a_b_concurrent テストタイプで有効)。                      |
|                 | ● null_modem_a_to_b 一外部ループバックケーブルを使用しま                    |
|                 | す (a_to_b、a_to_b_concurrent テストタイプで有効)。                   |
| Data Type       | 転送するデータパターンとして以下のいずれかを選択します。                              |
|                 | $\bullet$ Random                                          |
|                 | · Sequential                                              |
|                 | · Alphanumeric                                            |
|                 | $\bullet$ 0x00-0xff                                       |
| Async Baud Rate | 非同期モードテスト時のボーレートを選択します。有効な値は、                             |
|                 | 50, 110, 300, 600, 1200, 4800, 9600, 19200, 38400, 57600, |
|                 | 115200、ALL で、デフォルトは 9600 です。一部のプラット                       |
|                 | フォームでは、38400 または76800 までのボーレートしかサポー                       |
|                 | トされていません。サポートされているよりも速いボーレートを                             |
|                 | 試みると、エラーが返されます。153600 を超えるボーレートを使                         |
|                 | 用するには、シリアル回線ドライバを RS-232 モードではなく、                         |
|                 | RS-423 モードに設定する必要があります。通常、この RS-423 と                     |
|                 | RS-232 モードの選択は、マザーボード上のジャンパを使用して行                         |
|                 | います。詳細は、使用するハードウェアのインストールマニュア                             |
|                 | ルを参照してください。                                               |

表 56-1 sutest のオプション

| オプション                     | 説明                                                                                                    |
|---------------------------|----------------------------------------------------------------------------------------------------|
| User Defined Baud<br>Rate | 新しいボーレートを指定できます。Async Baud Rate メニューか<br>ら User Defined オプションを選択して、User Definde Baud Rate<br>フィールドに新しい値を入力します。                                                                         |
| Async Data Size           | 非同期モードで転送する総バイト数を指定します。有効な値は、1<br>から 100 の範囲です。                                                                                                    |
| Async Flow<br>Control     | 非同期モードテストで使用するフロー制御方式として、<br>Hardware (RTS/CTS)、Software (XON/XOFF)、None のいず<br>れかを選択します。デフォルトは、ループバックのタイプの指定<br>によって異なります。a、b、a b concurrent テストタイプで、<br>Software フロー制御を使用することはできません。 |

## sutest のテストモード

sutest は、SunVTS の 3 つのテストモードをすべてサポートしています。

表 56-2 sutest のテストモード

 $\blacksquare$ 

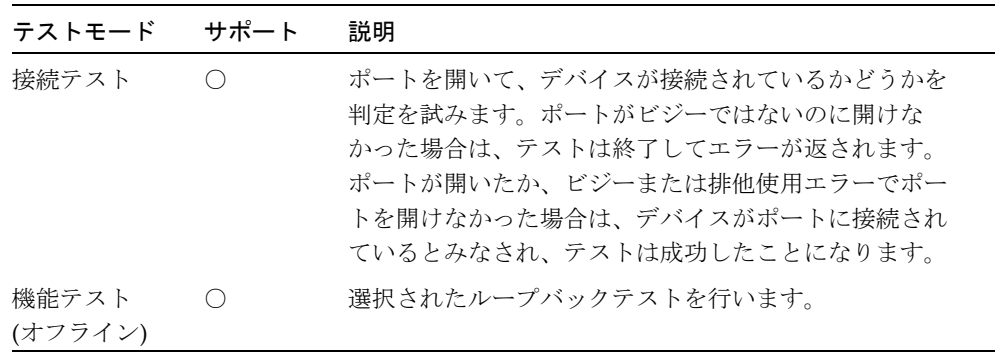

## sutest のコマンド行構文

**/opt/SUNWvts/bin/sutest** 標準引数 **-o dev=**デバイス名**, porta=**第*1*ポート名**,T=**テストタイプ**,L=**ループバックタイプ**,D=**データパターン**, AB=**非同期時ボーレート**,BS=**非同期時書き込みサイズ**,F=**フロー制御

表 56-3 sutest のコマンド行構文

| 引数          | 説明                                                                                                    |
|-------------|----------------------------------------------------------------------------------------------------|
| dev=デバイス名   | テストするシリアルポートを指定します。デフォルト値はないた<br>め、以下のような形式で必ず指定する必要があります。<br>$\bullet$ su0                                                                                                   |
| porta=ポート名  | シリアルデバイスペアの最初のデバイス名を指定します。デフォル<br>トはaです。                                                                                                    |
| т=テストタイプ    | 実行するテストのタイプとして以下のいずれかを指定します。<br>● a= ポート a でテストを実行<br>• b= ポート b でテストを実行<br>• a b= ポート a、b の順にテストを実行<br>● a_b_concurrent= ポート a と b で同時にテストを実行<br>● a_to_b= ポートaからポートbにテストを実行 |
| L=ループバックタイプ | ポートに接続するループバックコネクタのタイプとして、以下のい<br>ずれかを指定します。<br>• Internal a to a b to b<br>· Null_modem_a_to_b<br>• Plug_a_to_a_b_to_b                                                       |
| D=データパターン   | 転送するデータパターンを指定します。指定可能な値は以下のいず<br>れかです。<br>$\bullet$ Random<br>• Sequential<br>• Alphanumeric<br>$0 \times 00 - 0 \times FF$                                                  |

表 56-3 sutest のコマンド行構文 (続き)

| 引数              | 説明                                                                                                    |  |
|-----------------|----------------------------------------------------------------------------------------------------|--|
| <b>дв=ボーレート</b> | 非同期モードでのボーレートを指定します (デフォルト=9600)。有<br>効な値は、110 から 460800 の範囲です。                                                                               |  |
|                 | 注: 一部のプラットフォームでは、38400 または 76800 までのボー<br>レートしかサポートされていません。153600 を超えるボーレート<br>を使用するには、シリアル回線ドライバを RS-232 モードではな<br>く、RS-423 モードに設定する必要があります。 |  |
| BS=書き込みサイズ      | 非同期モードでの書き込みブロックサイズを1から 10000 バイトの<br>範囲で指定します。                                                                                               |  |
| F=フロー制御         | 非同期モードでのフロー制御方法として、以下のいずれかを指定し<br>ます。<br>(RTS/CTS)<br>• Hardware<br>(xon/xoff)<br>• Software<br>• None                                        |  |
|                 |                                                                                                    |  |

注 **–** 64 ビットのテストは、sparcv9 サブディレクトリに格納されています (/opt/SUNWvts/bin/sparcv9/ テスト名)。このディレクトリにテストが存在 しない場合は、32 ビットのテストとしてだけ実行することができます。詳細 は、3 ページの「32 ビットテストと 64 ビットテスト」 を参照してください。
第 57 章

## システムテスト (systest)

systest は、入出力チャネル、メモリーチャネル、CPU チャネルをスレッドとして 同時に動作させ、CPU ボードを検査します。systest には、簡易テストオプション はありません。これは、CPU ストレステストです。

## systest のオプション

ダイアログボックスを表示するには、システムマップにあるテスト名を右クリック し、Test Parameter Options を選択します。システムマップにこのテスト名が表示さ れない場合は、グループツリーを展開すると表示される場合があります。展開しても 表示されない場合は、このテストに合ったデバイスがシステムに含まれていない可能 性があります。詳細は、『SunVTS 4.6 ユーザーマニュアル』を参照してください。

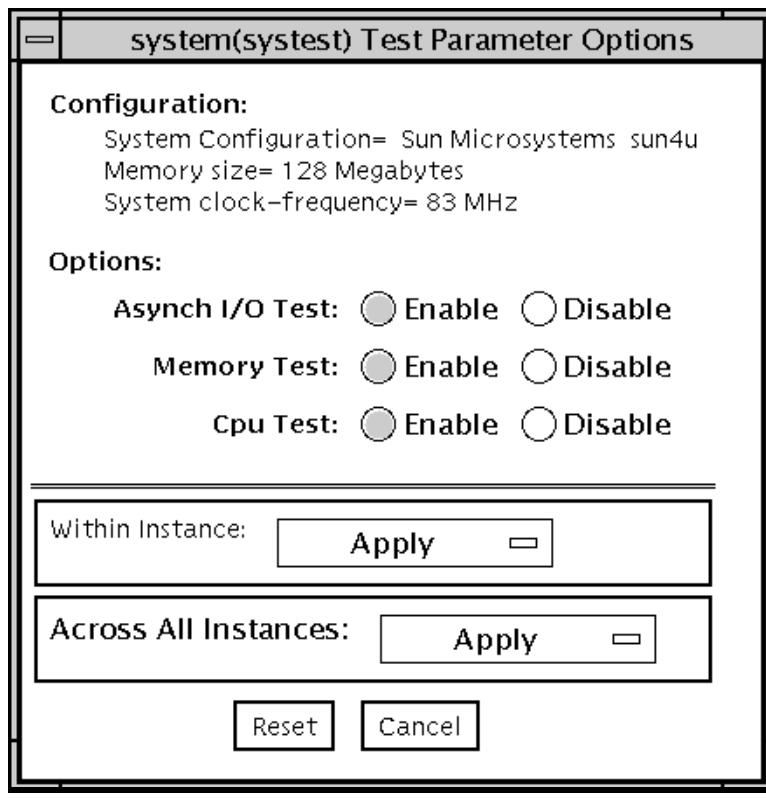

図 57-1 systest のテストパラメタオプションダイアログボックス

## systest のテストモード

表 57-1 systest のテストモード

| テストモード  | サポート | 説明              |
|---------|------|-----------------|
| 接続テスト   |      | サポートされていません。    |
| 機能テスト   |      | すべてのテストを実行できます。 |
| (オフライン) |      |                 |

### systest のコマンド行構文

**/opt/SUNWvts/bin/systest** 標準引数 **-o -io=***Enable|Disable* **-mem=***Enable|Disable***, -cpu=***Enable|Disable***, -dev=**システム

表 57-2 systest のコマンド行構文

| 引数                                       | 説明                     |
|------------------------------------------|------------------------|
| $\mathbf{i} \bullet = E$ nable   Disable | 非同期入出力テストを有効または無効にします。 |
| $m$ em=Enable   Disable                  | メモリーテストを有効または無効にします。   |
| $epu=Enable \mid Disable$                | CPU テストを有効または無効にします。   |
| dev=システム                                 | 擬似デバイス名を指定します。         |

注 **–** 64 ビットのテストは、sparcv9 サブディレクトリに格納されています (/opt/SUNWvts/bin/sparcv9/テスト名)。このディレクトリにテストが存在 しない場合は、そのテストは、32 ビットのテストとしてだけ実行することがで きます。詳細は、3 ページの「32 ビットテストと 64 ビットテスト」を参照して ください。

SunVTS 4.6 テストリファレンスマニュアル • 2002 年 3 月

#### 第 58 章

### テープドライブテスト (tapetest)

tapetest の同期入出力テストは、指定された数のブロック (SCSI テープドライブの 場合はテープの最後) にパターンを書き込んでからテープを巻き戻し、書き込んだ データを読み取って照合します。tapetest の非同期入出力テストは、最高 5 つの一 連の非同期読み取り・書き込み要求をテープドライブに発行してテープに書き込みを 行い、データを読み取って照合します。この章、および "method" フィールドで使用 する「非同期」および「同期」という用語は、scsi におけるメッセージ交換での同じ 名前の用語とは関係がありません。tapetest のファイルテストは、テープに 4 つの ファイルを書き込んで同じファイルを読み取り、データを照合します。テープライブ ラリのテストでは、ライブラリ内のすべてのテープをテストし終えた後にのみ、パス カウントが増分されます。

### tapetest テストの条件

システムにテープドライブがある場合は、SunVTS エクササイザを起動する前に、未 使用の書き込み可能なテープ (スクラッチテープ) を読み込みます。読み込まれていな い場合は、tapetest のオプションメニューに drive type:unknown と表示されま す。

### tapetest のオプション

ダイアログボックスを表示するには、システムマップにあるテスト名を右クリック し、Test Parameter Options を選択します。システムマップにこのテスト名が表示さ れない場合は、グループツリーを展開すると表示される場合があります。展開しても 表示されない場合は、このテストに合ったデバイスがシステムに含まれていない可能 性があります。詳細は、『SunVTS 4.6 ユーザーマニュアル』を参照してください。

tapetest は、4 mm、8 mm、DLT、1/4 インチカートリッジ、フロントロード 1/2 インチテープドライブのテストをサポートしています。選択できるテストオプション は、テープデバイスごとに異なります。一部のデバイスのオプションダイアログボッ クスの例を図 58-1 に示します。

非同期入出力サブテストは、Solaris テープドライバの非同期読み取り・書き込み機能 を使用して、テープドライブをテストします。読み取り専用モードでは、それぞれに ランダムなサイズとオフセットを持つ非同期読み取りパケットを、最高 4 つテープド ライブに送信し、それに関連する入出力処理がすべて完了するのを待ってから、次回 分のパケットの送信に進みます。このプロセスは、テストする領域全体のテストが終 えるまで繰り返されます。読み取り・書き込みモードでは、読み取りパケットを 4 つ 発行するたびに書き込みパケットを 1 つ発行し、書き込みのスポット検査が行われる ようにします。このときテストが正しく行われるよう、テープのテスト対象部分にま ず書き込みが行われます。このテストは、Solaris 2.6、Solaris 7、Solaris 8 オペレー ティング環境、およびそれらの互換リリースでのみ実行することができます。

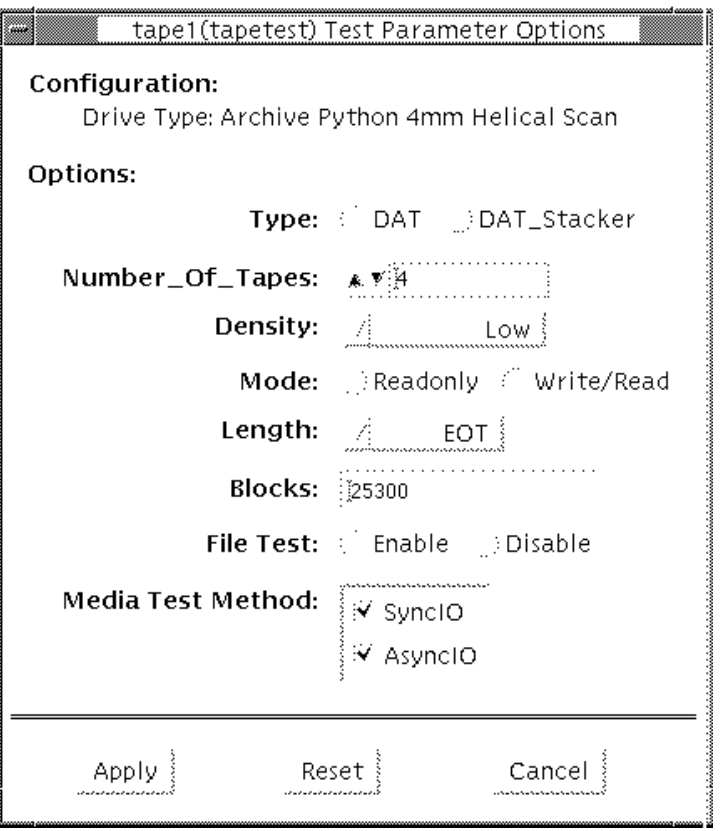

図 58-1 tapetest のテストパラメタオプションダイアログボックス (4 mm テープド ライブ)

注 **–** このテストは、無効にしてから停止するまでに時間がかかることがあります。

注 **–** デフォルト以外のオプションを選択すると、実行時間が増加します。

第 58 章 テープドライブテスト (tapetest) **407**

注 **–** 1/4 インチ 、1/2 インチ、DLT、8 mm テープドライブ用のオプションダイアロ グボックスは、図 58-1 とは異なります。

| オプション       | 説明                                                                                                    |
|-------------|----------------------------------------------------------------------------------------------------|
| <b>Type</b> | 通常のテープドライブまたはテープライブラリ (スタッカ) です。                                                                                                    |
| # of Tapes  | テープライブラリ内のテープの数です。tapetestは、ライブラリパス内<br>のすべてのテープの後に、単一のテープライブラリパスだけを登録しま<br>す。                                                                                                    |
| Density     | 大部分のテープドライブで以下のいずれかを選択することができます。<br>● Low: 1 テープデバイスをテストします。<br>● Medium: m テープデバイスをテストします。<br>• Compression: c テープデバイスをテストします。<br>● All: 1、m、c テープデバイスをテストします。                      |
|             | 1/2 インチテープドライブに対しては、800、1600、6250 BPI (1 インチあた<br>りのブロック数)のいずれかを選択することができます。<br>一部の QIC ドライブに対しては、QIC-11 (1 バイトブロック ID) モード、<br>QIC-24 (4 バイトブロック ID) モード、またはその両方を選択してくださ<br>$V_{o}$ |
|             | 注 - DLT ドライブについては、1およびmの設定ではともに圧縮なしが使<br>用されます。tapetest では、フロントパネルに示された DLT 容量の変<br>更はサポートされていません。                                                                                   |
| Mode        | 書き込み・読み取りモードを有効にすると、最初にテープに書き込みを<br>行ってから読み戻して比較します。読み取りだけのモードでは、テスト<br>は、テープに正しく書き込まれていると見なし、読み取りと比較だけを行<br>います。このモードは、ヘッド位置がずれていないかどうかを調べるとき<br>に有効です。                             |
|             | 注 - 現在設定されているのと同じテストパラメタを使用して、テープが事<br>前に tapetest で書き込まれていない状態で、読み取り専用パスを試みる<br>と、「重大な読み取り障害」が発生します。                                                                                |

表 58-1 tapetest のオプション

表 58-1 tapetest のオプション (続き)

| 説明                                                                                                    |
|----------------------------------------------------------------------------------------------------|
| 以下のいずれかを選択し、テストするテープの長さを指定します。<br>● EOT: (デフォルト)テープ全体をテストします。<br>● Long: SCSI テープは 70,000 ブロックをテストします。<br>● Short: 先頭の 1,000 ブロックだけがテストされます。<br>● Specified: テストするブロック数を、# of blocks フィールドに入<br>力する必要があります。                                            |
| Length オプションで Specified を選択した場合は、このフィールドにテス<br>トするブロック数を入力する必要があります。                                                                                                    |
| ブロックサイズを指定します。このオプションは、Tangberg QIC テープ<br>ドライブでのみ使用することができます。512 バイト (転送サイズに制限が<br>ある旧式のテープ媒体用) または 64 K バイト (現行の高密度テープ媒体用)<br>のいずれかの値を使用することができます。<br>注1 - このオプションは、コマンド行インタフェースモードでだけ使用で<br>きます。                                                    |
| 注2 - パッチ 110278-01 または 110211-01 が適用されると、このパラメタの<br>設定に応じて、DLT は 512 バイトブロックまたは 65536 バイトブロックを<br>書き込みます。                                                                                                    |
| テープファイルのテスト順序は、以下のとおりです。<br>1.3つのファイルを書き込みます。<br>2. 巻き戻します。<br>3. 先頭ファイルの一部を読み取ります。<br>4. 2番目のファイルの先頭まで順方向に空白を挿入します。<br>5. 2番目のファイルを読み取ります。<br>6.3番目のファイルの先頭まで順方向に空白を挿入します。<br>7. 3番目のファイルの終わりまで読み取りを試みてから (SCSI テープの<br>み)、2番目のファイルの先頭まで戻り、読み取りを試みます。 |
|                                                                                                    |

第 58 章 テープドライブテスト (tapetest) **409**

表 58-1 tapetest のオプション (続き)

| オプション             | 説明                                                                                                    |
|-------------------|----------------------------------------------------------------------------------------------------|
| Retension         | 有効にすると、テープの巻き具合いを均等にします。                                                                                                    |
| Media Test Method | Sync I/O - Length で指定したブロック数の読み取り・書き込みをしま<br>す。<br>Async I/O - テープドライブに対して4つの非同期読み取り要求を行いま<br>す。テストは要求が完了した後も継続されます。                      |
|                   | 注 - Tangberg QIC テープドライブのテスト中は、Async I/O テストは読み<br>取り専用に制限されます。これは、非同期の動作が他のテープドライブと<br>異なるためです。                                          |
|                   | 注 - このオプションは、同期データ転送要求 SCSI メッセージとは関係があ<br>りません。読み取りと書き込みの数は相互に同期しないので、本来の意味<br>で同期か非同期かというだけです。SDTR メッセージは呼び出されませ<br>$\mathcal{W}_\circ$ |

# tapetest のテストモード

tapetest は、3 つのテストモードをすべてサポートしています。テープデバイスに 対しては、選択されたモードに従って、異なるテスト方法が使用されます。

表 58-2 tapetest のテストモード

| テストモード           | サポート | 説明                                                                                                    |
|------------------|------|----------------------------------------------------------------------------------------------------|
| 接続テスト            | ( )  | ドライブを開くことができるかどうか、また、ドライ<br>ブの種類を判定することができるかどうかを調べま<br>す。両方の検査に成功するか、ドライブがビジーの場<br>合は、テストは成功です。ビジー以外の何らかの理由<br>でドライブを開くことができない場合は、テストは失<br>敗になります。 |
| 機能テスト<br>(オフライン) | ( )  | デバイスの状態を調べてテープを巻き戻し、データを<br>消去してテープの巻き具合いを均等にします。 デバイ<br>スがカートリッジテープの場合は、nb1k または eot<br>(デフォルト)にパターンを書き込んでテープを巻き戻<br>し、読み取りを行ってパターンの比較を行います。      |

# tapetest のコマンド行構文

**/opt/SUNWvts/bin/tapetest** 標準引数 **-o dev=**デバイス名**,s=**ブロック数**, d=**密度**,m=**モード**,l=**長さ**,method=method,ft=***enables|disables***, ret=***enables|disables***, dat=***DAT*の種類**,8mm=***8mm* の種類**,num=**マガジンサイ ズ**,blocksize=**ブロックサイズ

表 58-3 tapetest のコマンド行構文

| 引数                               | 説明                                                                                                    |
|----------------------------------|----------------------------------------------------------------------------------------------------|
| dev=デバイス名                        | テストするテープドライブの <b>デバイス名</b> を指定します(必須)。                                                                                  |
|                                  |                                                                                                    |
| s=ブロック数                          | テストするブロック数を指定します。                                                                                                    |
| d=密度                             | 使用するテープの記録密度を指定します。                                                                                                    |
| m=モード                            | write_read または read_only のテストを有効にします。                                                                                   |
| 1=長さ                             | テストする長さを指定します。EOT、Specified、Long、Short<br>のうちの1つを指定します。                                                                 |
| method=方法                        | 操作のテスト方法として、SyncI/Oまたは AsyncI/Oを指定し<br>ます。<br>注 - このオプションは、SCSI メッセージ "同期データ転送要求"<br>を呼び出しません。本来の意味で同期か非同期かというだけで<br>す。 |
| $\texttt{ft=}$ enables/disables  | ファイルテストを有効または無効にします。                                                                                                    |
| $\texttt{ret=}$ enables/disables | テープの巻き具合いの均等化を、有効または無効にします。                                                                                             |
| dat= $DATA$ 種類                   | DAT (デジタルオーディオテープ) ドライブをテストする場合<br>は、DAT (通常の DAT ドライブ) または DAT_Stacker (DAT<br>スタッカ)を指定します。                            |

第 58 章 テープドライブテスト (tapetest) **411**

表 58-3 tapetest のコマンド行構文 (続き)

| 引数                    | 説明                                                                                                    |
|-----------------------|----------------------------------------------------------------------------------------------------|
| $8mm = 8mm$           | 8 mm テープドライブをテストする場合は、8 mm (通常の 8<br>mm テープ)、または 8mm_Library (8 mm テープライブラリ)<br>を指定します。                                                                                       |
| num=マガジンサイズ           | テープライブラリをテストする場合は、マガジンサイズを指定<br>します。                                                                                                    |
| blocksize=ブロック<br>サイズ | このオプションは Tandberg QIC テープドライブおよび DLT<br>ドライブでのみ使用できます。使用する転送サイズ(512 バイト<br>または 64K バイト)を指定します。ドライブで旧式のテープ媒<br>体を使用する場合は、512 バイトを選択します。DLT は、512<br>バイトと 65536 バイトモードをサポートします。 |

注 **–** 64 ビットのテストは、sparcv9 サブディレクトリに格納されています (/opt/SUNWvts/bin/sparcv9/テスト名)。このディレクトリにテストが存在 しない場合は、そのテストは、32 ビットのテストとしてだけ実行することがで きます。詳細は、3 ページの「32 ビットテストと 64 ビットテスト」を参照して ください。

#### 第 59 章

## S24 フレームバッファーテスト (tcxtest)

tcxtest は、プロトコル、メモリー、高速化、カラーマップの一連のテストによっ て、SPARCstation 5 の場合は S24 フレームバッファー SBus カードを、SPARCstation 4 の場合はマザーボードの FSV (高速 SBus ビデオ) ASIC をそれぞれ検査します。

注 **–** グラフィックスデバイスをテストするときは、あらかじめスクリーンセーバーを 終了させておいてください。スクリーンセーバーを終了させるには、UNIX のプ ロンプトで **xset s off** と入力します。

フレームバッファーのテストに関する詳細は、11 ページの「フレームバッファーのテ スト」を参照してください。

### tcxtest テストグループ

tcxtest は、以下の 4 つのテストグループに分かれます。

AFX プロトコルテスト (8/16/32/64 ビットモード)

■ WRC

フレームバッファーメモリーテスト (8/16/32/64 ビット 14 モード)

- address
- constant
- random

高速化テスト (ユーザーモードと Raw モードの両方)

- blit
- stip
- カラーマップテストとカーソルテスト
- cursor (SPARCstation 4 には適用されません)
- colormap

## tcxtest のサブテストの説明

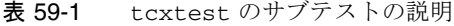

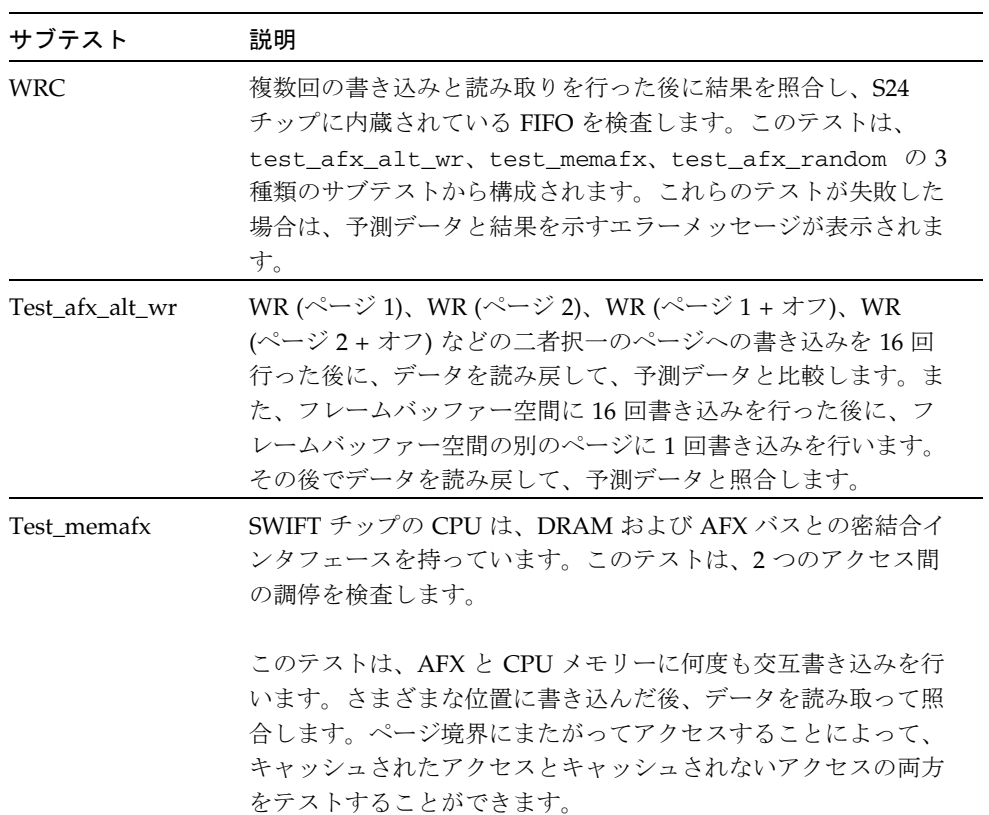

表 59-1 tcxtest のサブテストの説明 (続き)

| サブテスト           | 説明                                                                                                    |
|-----------------|----------------------------------------------------------------------------------------------------|
| Test_afx_random | 1ページを DRAM メモリーに書き込んだ後に、AFX 空間のラン<br>ダムな位置にランダムな書き込みと読み取りを数回行います。次<br>に、DRAM 空間の別のページに書き込みを行い、ランダムなアク<br>セスを行います。                                                                                                |
|                 | このテストは、ランダムなアクセスによってタイムアウトが発生<br>したかどうかを検査するだけで、データ照合は行いません。                                                                                                    |
| Constant        | メモリー全体にデータパターンを書き込みます。このパターンを<br>読み戻して予測データと比較します。メモリーへの書き込み操作<br>を完了すると、メモリーを読み直し、読み取った値が正しいこと<br>を確認します。                                                                                                    |
| Address         | メモリー全体にアドレスの値と同じデータパターンを書き込みま<br>す。このパターンを読み戻して正しい値であることを確認しま<br>す。                                                                                                    |
| Random          | メモリー全体にランダムなデータパターンを書き込みます。この<br>パターンを読み戻して予測データと比較します。メモリーへの書<br>き込み操作を完了すると、メモリーを読み直し、読み取った値が<br>正しいことを確認します。                                                                                                  |
| <b>Blit</b>     | ユーザー blit テストは、画面の左上隅に 64 × 64 × 24 ピクセ<br>ルのイメージを描画します。その後、イメージを画面に blit し<br>ます。宛先イメージを読み戻して元のイメージと比較し、ユー<br>ザー blit 操作が正しく行われたどうかを確認します。ユーザー<br>blit テストは、blit コマンドにユーザーデータ空間を使用す<br>ること以外は、raw blitテストと同じです。 |

表 59-1 tcxtest のサブテストの説明 (続き)

| サブテスト                                            | 説明                                                                                                    |
|--------------------------------------------------|----------------------------------------------------------------------------------------------------|
| Stip                                             | 多くの点描操作を行います。点描操作を使用して様々なデータ値<br>を宛先に書き込んだ後に、宛先データを読み戻して照合します。<br>高速 SBus ビデオ (FSV) の場合には、以下が検査されます。<br>● ピクセルマスク全体を通した1の移動<br>● ROP ビット全体を通した1の移動<br>● 宛先バイト全体を通した1の移動<br>● IDX バイト全体を通した1の移動 |
| Cursor<br>(SPARCstation 4 $\subset$<br>は適用されません) | データレジスタ回帰を行います。カーソルレジスタに、移動する<br>データ1パターンを書き込みます。その後、データを読み戻して<br>期待される結果と照合します。テストは、移動するデータ0パ<br>ターンを使用して繰り返されます。                                                                             |
| Colormap                                         | カラーマップのすべての場所に、異なる RGB 値を書き込みま<br>す。<br>注 - テストするシステムのモニターが白黒またはグレースケール<br>の場合は、色の問題を視覚的に検出することはできません。                                                                                         |

### tcxtest のオプション

ダイアログボックスを表示するには、システムマップにあるテスト名を右クリック し、Test Parameter Options を選択します。システムマップにこのテスト名が表示さ れない場合は、グループツリーを展開すると表示される場合があります。展開しても 表示されない場合は、このテストに合ったデバイスがシステムに含まれていない可能 性があります。詳細は、『SunVTS 4.6 ユーザーマニュアル』を参照してください。

tcxtest のテストオプションは、FB Locking だけです。詳細は、11 ページの「フ レームバッファーのテスト」を参照してください。

#### 1. Enable または Disable をクリックして、フレームバッファーロックを有効または無効 にします。

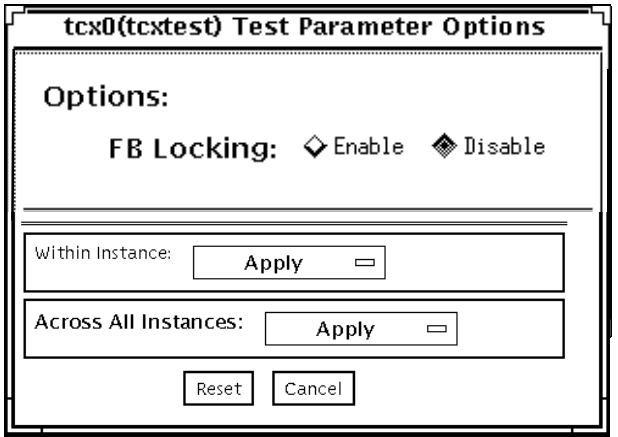

図 59-1 tcxtest のテストパラメタオプションダイアログボックス

# tcxtest のテストモード

表 59-2 tcxtest のテストモード

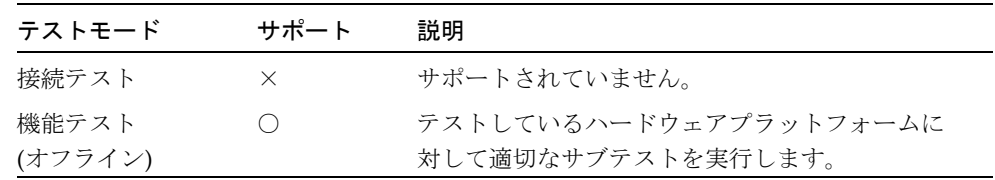

### tcxtest のコマンド行構文

**/opt/SUNWvts/bin/tcxtest** 標準引数 **-o dev=**デバイス名**,**

**lock=***E(nable)|D(isable)***, X=**ビットモード**,T=**テスト**,S=***[dfb8, dfb24, dfb32]*

表 59-3 tcxtest のコマンド行構文

| 引数                                        | 説明                                                                                                    |
|-------------------------------------------|----------------------------------------------------------------------------------------------------|
| dev=デバイス名                                 | テストするデバイスのファイル名を指定します。<br>$\mathcal{F}$ : dev=tcx0                                                                                                    |
| $\texttt{lock} = E(nable) \mid D(isable)$ | ウィンドウシステムのロックオプションを有効または無効<br>にします。詳細は、11 ページの「フレームバッファーのテ<br>スト」を参照してください。デバイスがウィンドウシステ<br>ムのディスプレイの場合は、使用しないでください。                                                                                                    |
| x=ビットモード                                  | データ転送サイズを指定します。有効な値は以下のとおり<br>です。<br>• 8 バイト<br>• 16 $\geq$ 3 – $\geq$<br>• 32 ロング<br>● 64 ダブルワード                                                                                                    |
| π=テスト                                     | 特定のテストを指定します。以下の値を使用して、テスト<br>を個別に指定します。<br>• $a = Address$<br>$\bullet$ c = Constant<br>• $r =$ Random<br>$\bullet$ b = Blit<br>$\bullet$ s = Stipple<br>$\bullet$ h = Cursor<br>$\bullet$ w = WRC<br>注 - Blit テストまたは Stipple テストを選択すると、<br>ユーザーモードと raw モード両方のテストが実行されま<br>す。 |

表 59-3 tcxtest のコマンド行構文 (続き)

ください。

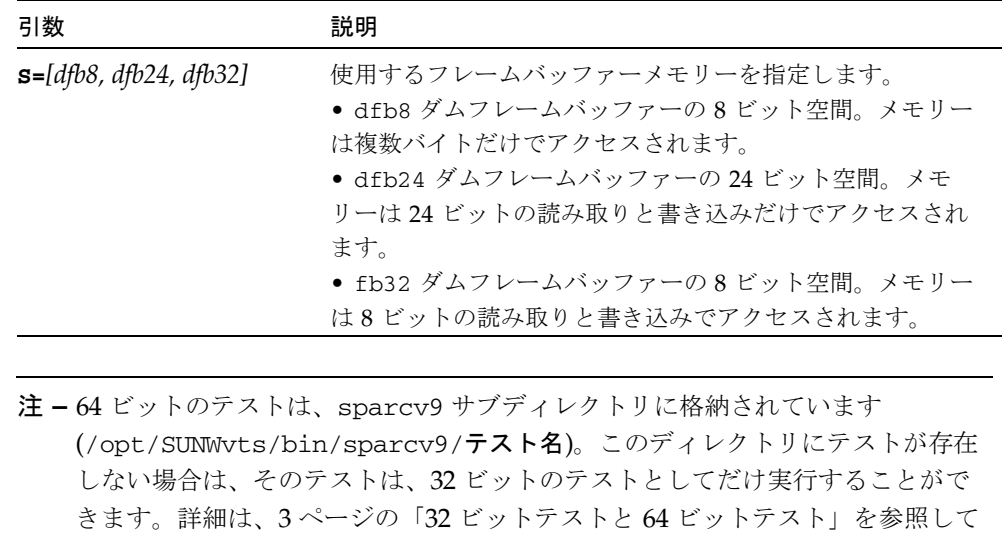

SunVTS 4.6 テストリファレンスマニュアル • 2002 年 3 月

#### 第 60 章

### Sun USB キーボードテスト (usbkbtest)

usbkbtest は USB バスに接続されたキーボードが USB に準拠しているかどうかを 確認します。このテストでは、準拠しているキーボードの LED が点滅します。

### usbkbtest のオプション

ダイアログボックスを表示するには、システムマップにあるテスト名を右クリック し、Test Parameter Options を選択します。システムマップにこのテスト名が表示さ れない場合は、用意されたグループを展開する必要があります。展開しても表示され ない場合は、このテストに合ったデバイスがシステムに含まれていない可能性があり ます。詳細は、『SunVTS 4.6 ユーザーマニュアル』を参照してください。

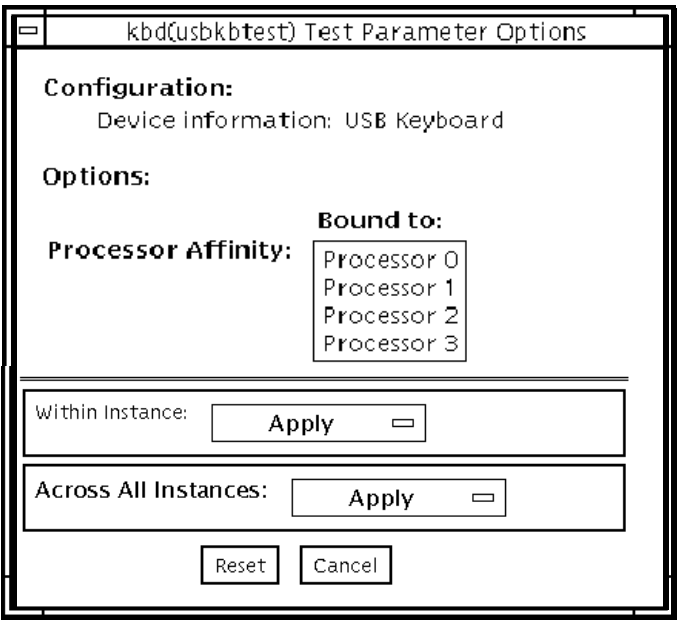

#### 図 60-1 usbkbtest のテストパラメタオプションダイアログボックス

### usbkbtest のテストモード

#### 表 60-1 usbkbtest のテストモード

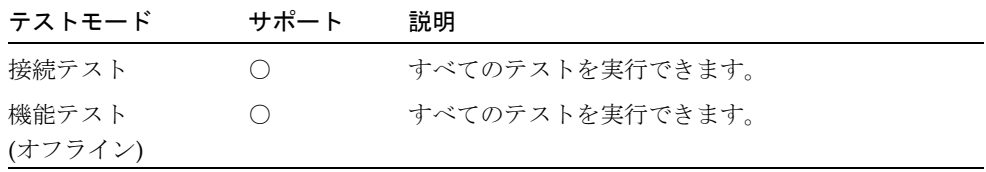

### usbkbtest のコマンド行構文

**/opt/SUNWvts/bin/usbkbtest** 標準引数 **-o dev=***kbd|usb/hid***n**

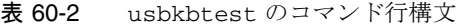

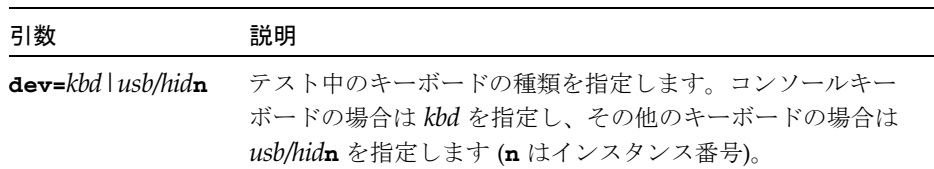

SunVTS 4.6 テストリファレンスマニュアル • 2002 年 3 月

#### 第 61 章

### 仮想メモリーテスト (vmemtest)

vmemtest は、仮想メモリー (物理メモリーとディスクのスワップパーティションを 合わせたもの) を検査します。

注 **–** このテストは、中止してもすぐに停止しないことがあります。

このテストは、Solaris valloc (ページ境界揃え) システムコールを使用して、仮想メ モリーの割り当て、書き込み、読み取り、比較を行います。これらの操作は、通常は システムにページング動作を大量に発生させるため、オぺレーティングシステムに重 い負荷をかける環境をシミュレートすることができます。このテストは、ECC パリ ティーエラー、メモリー読み取りエラー、アドレス指定の問題も検出し、障害に対応 する仮想メモリーアドレスを表示します。

注 **–** Sun Blade™ システムにおいて、vmemtest と fwcamtest を同時に実行しない でください。テストが失敗する原因となります。

### vmemtest のスワップ空間の条件

このテストは、使用可能なスワップ空間の大部分を使用するため、オぺレーティング システムに大きな負荷がかかります。SunVTS テストを開始した後に SunVTS 以外の プロセスを起動する場合は、vmemtest のスワップ空間予約オプションを使用してく ださい。スワップ空間の条件についての詳細は、『SunVTS 4.6 ユーザーマニュアル』 の「スワップ空間条件」の説明を参照してください。

### vmemtest のオプション

ダイアログボックスを表示するには、システムマップにあるテスト名を右クリック し、Test Parameter Options を選択します。システムマップにこのテスト名が表示さ れない場合は、グループツリーを展開すると表示される場合があります。展開しても 表示されない場合は、このテストに合ったデバイスがシステムに含まれていない可能 性があります。詳細は、『SunVTS 4.6 ユーザーマニュアル』を参照してください。

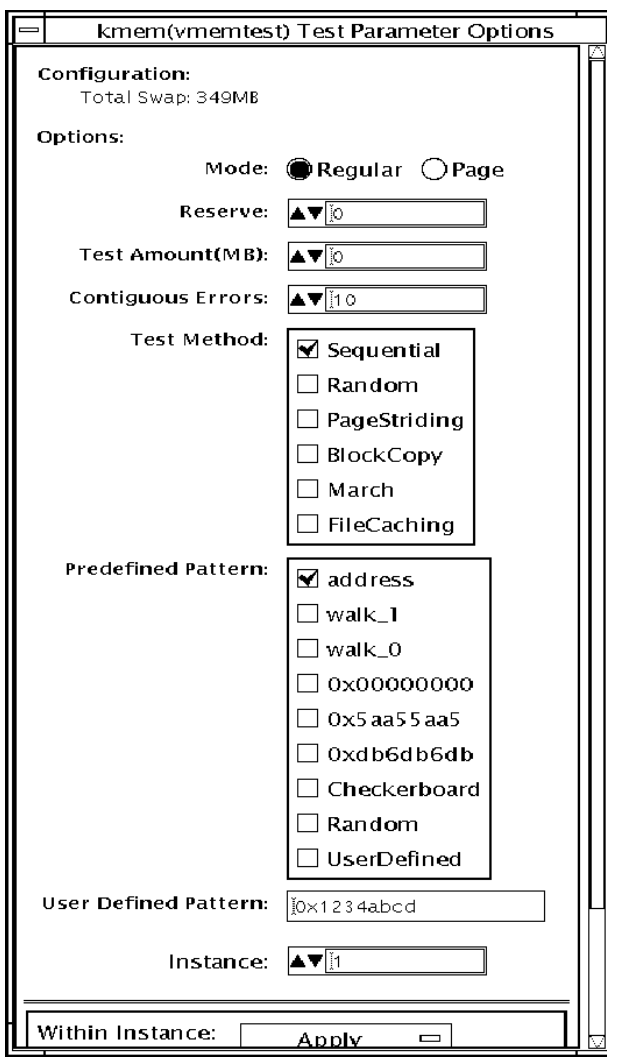

図 61-1 vmemtest のテストパラメタオプションダイアログボックス

第 61 章 仮想メモリーテスト (vmemtest) **427**

表 61-1 vmemtest のオプション

| オプション              | 説明                                                                                                    |
|--------------------|----------------------------------------------------------------------------------------------------|
| Mode               | vmemtestには、2つのモードがあります。<br>● 通常 (Regular) モードでは、テストされるメモリー量は、物理<br>メモリーの大きさによって制限されます。<br>● ページ (Page) モードは、割り当てられた仮想メモリーを一度<br>に1ページずつテストします。各ページは、一時ファイル<br>/tmp/vmem.pageに割り当てられ、データが書き込まれた後<br>に、記憶装置にページアウトされます。次にページインされた後<br>に、読み取られて比較されます。                |
|                    | ストレステストオプションが選択されると、valloc で割り当て<br>られた全システムメモリーを確保し、その先頭から最後まで書き<br>込みを行います。書き込みを終えると、1ロングワードずつ読み<br>取って、元のパターンと比較されます。                                                                                                    |
| Reserve            | Reserve オプションは、vmemtest のテスト対象から除外 (予約)<br>するメモリー量を指定します。予約された空間は、SunVTSテス<br>トと並行して動作している他のプロセスに使用されます。<br>Reserve オプションを使用することで、デフォルトに追加してメ<br>モリーを予約することができます。このオプションは、特定のイ<br>ンスタンスだけに適用されます。このインスタンスによるテスト<br>に割り当てられたメモリーよりも大きいメモリーを予約しようと<br>すると、テストは失敗します。 |
| <b>Test Amount</b> | デフォルトとは異なる仮想メモリー量を指定して、テストできま<br>す。使用できるメモリー量よりも大きな値を指定した場合は、<br>vmemtest およびその他の実行中のテストは失敗することがあり<br>ます。                                                                                                    |
| vmemtest の構成       | Configuration フィールドに示されるメモリー量は、swap -s コ<br>マンドが返す、使用中のスワップ空間と未使用スワップ空間の合<br>計と同じです。この合計値は、確認された仮想メモリー量を、<br>KB 未満を切り上げて示します。                                                                                                    |
| Contiguous Errors  | 連続するメモリー位置で発生するメモリーエラーの許容数を指定<br>し、このエラー数に達した時点でテストを停止するように設定し<br>ます。                                                                                                    |

表 61-1 vmemtest のオプション (続き)

| オプション              | 説明                                                                                                    |
|--------------------|----------------------------------------------------------------------------------------------------|
| <b>Test Method</b> | 以下の中から、テストに使用するパターンを1つ選択します。                                                                                |
|                    | • デフォルトの選択は、Sequential テストです。開始アドレスか                                                                        |
|                    | ら最終アドレスまで順にメモリー全体をテストします。                                                                                   |
|                    | • Random テストは、メモリーを無作為に選択してテストしま                                                                            |
|                    | す。                                                                                                    |
|                    | • PageStriding テストは非隣接メモリーテストで、連続および非                                                                       |
|                    | 連続に実行されます。                                                                                                  |
|                    | — 連続テストは、指定されたテスト範囲内の最初のページから最<br>後のページまでをテストします。各ページでテストされるのは、<br>1ワードだけです。                                |
|                    | — 非連続テストは、指定されたメモリー範囲内の最初のページか<br>ら最後のページまでを無作為にテストします。全ページがテスト<br>されるまで、戻ったり進んだりしながら各ページごとに1ワード<br>テストします。 |
|                    | ● BlockCopy テストは、2 つのメモリーブロック間でデータを読                                                                        |
|                    | み書きします。各メモリーブロックは、テストされるメモリーの                                                                               |
|                    | 半分の領域です。                                                                                                    |
|                    | ● FileCaching テストは、Solaris カーネルでのファイルキャッシ                                                                   |
|                    | ングの利用を通して性能を向上させるために使用します。このテ                                                                               |
|                    | ストは大容量のメモリー構成に適しています。このテストの所要                                                                               |
|                    | 時間は、Sequential テスト手法の 30 ~ 70 % 以下です。                                                                       |

表 61-1 vmemtest のオプション (続き)

| オプション                   | 説明                                                                                                    |
|-------------------------|----------------------------------------------------------------------------------------------------|
| Predefined Pattern      | 以下の中から、テストに使用するパターンを1つ選択します。<br>● Address— テストするメモリー位置の仮想アドレスを使用し<br>ます。<br>● walk_1—0x80000000 ~ 0x00000001 で始まるパターンの内の 1<br>つを使用します。<br>• walk_0—0x7fff7fff ~ 0x7fff7ffe で始まるパターンの内の1つ<br>を使用します。<br>● 0x00000000— すべて1および0からなるパターンを使用し<br>ます。<br>● 0x5aa55aa5— 0x5aa55aa5 および 0xa55aa55a のパターンを使<br>用します。<br>● 0xdb6db6db— 0xdb6db6db および 0x24924924 のパターンを<br>使用します。<br>● checkerboard ─ 0x55555555 および 0xaaaaaaaa のパターン<br>を使用します。大容量メモリーを設定する場合に便利です。<br>● UserDefined— User Defined Pattern 領域で指定したパター<br>ンを使用します (下記を参照)。 |
| User Defined<br>Pattern | Predefined Pattern で UserDefined を選択した場合にのみ使用<br>します。例えば 0x2a341234 のように、8 桁の 16 進数形式でパ<br>ターンを指定します。                                                                                                    |
| Instance                | 実行する vmemtest テストのインスタンス数を指定します。                                                                                                    |

## vmemtest のテストモード

表 61-2 vmemtest のテストモード

| テストモード           | サポート | 説明              |
|------------------|------|-----------------|
| 接続テスト            |      | サポートされていません。    |
| 機能テスト<br>(オフライン) |      | すべてのテストを実行できます。 |

オフラインの機能テスト (Functional Test) モードでは、vmemtest テストは、ユー ザーによって指定された量の仮想メモリーにパターンを書き込み、そのパターンを読 み取って、元のパターンと比較します。一致しない場合は、その仮想アドレスを報告

し、再度読み取って比較します。2 回目の比較でも一致しない場合は、仮想アドレス の物理アドレスへの変換を試みます (SunVTS 診断ドライバが組み込まれている場合の み)。

### vmemtest のコマンド行構文

**/opt/SUNWvts/bin/vmemtest** 標準引数 **-o mode=**数値**, reserve=***n***, amount=***n***,bdinfo=***n***,cerr=**数値**,type=***n***,pp=**パターン**,up=***16* 進アドレス

表 61-3 vmemtest のコマンド行構文

| 引数             | 説明                                                                                                    |
|----------------|----------------------------------------------------------------------------------------------------|
| mode=Page Regu | vmemtest の実行モードを指定します。次のいずれかを選択しま                                                                        |
| lar            | す。                                                                                                    |
|                | ● Page — 書き込み・読み取りメモリーテストを、一度に1シス                                                                        |
|                | テムメモリーページずつ進めます。                                                                                         |
|                | ● Reqular — valloc オプションを使用して、割り当てたメモ<br>リー全体を、一度に1ロングワードずつ読み取って比較します。                                   |
| $reserve=fl$   | デフォルトのメモリー量に追加して予約する仮想メモリーの MB                                                                           |
|                | 量を指定します。                                                                                                 |
| $amount = n$   | デフォルトのメモリー量の代わりに、テストするメモリーの MB<br>量を指定します。                                                               |
| $b$ dinfo= $n$ | システムに搭載されているすべての CPU/メモリボードのボード<br>番号情報を指定します。たとえば、ボード0と5がメモリーボー<br>ドの場合は、bdinfo=33 (2**5 + 2**0)と入力します。 |
| $cerr=1$       | メモリーエラーが発生したときにダンプされる連続エラーの最大<br>個数を指定します。                                                               |

第 61 章 仮想メモリーテスト (vmemtest) **431**

表 61-3 vmemtest のコマンド行構文 (続き)

| 引数                                  | 説明                                                                                                    |
|-------------------------------------|----------------------------------------------------------------------------------------------------|
| $type=seq+rand+pa$<br>ge+block+file | • seq— Sequential テスト手法を使用<br>• rand— Random テスト手法を使用<br>• page-PageStriding テスト手法を使用<br>• block-BlockCopy テスト手法を使用<br>• file— FileCaching テスト手法を使用                                                                                                    |
| pp=パターン                             | テストに使用するパターンを指定します。パターンは以下の中か<br>ら選択できます。<br>● Address— テストするメモリー位置の仮想アドレスを使用しま<br>す。<br>● walk_1— 0x80000000 ~ 0x00000001 から始まるパターンの内<br>の1つを使用します。<br>• walk_0— 0x7fff7fff ~ 0x7fff7ffe から始まるパターンの内の 1<br>つを使用します。<br>● 0x00000000— すべて1および0からなるパターンを使用しま<br>十<br>• 0x5aa55aa5-0x5aa55aa5 のパターンを使用します。<br>● 0xdb6db6db- 0xdb6db6db のパターンを使用します。<br>● Checkerboard— 0x55555555 および 0xaaaaaaaa のパターンを<br>使用します。<br>● UserDefined— User Defined Pattern 領域で指定したパターン<br>を使用します (下記を参照)。 |
| up=16 進アドレス                         | 上記の pp 引数に UserDefined を設定した場合にのみ使用しま<br>す。例えば 0x2a341234 のように、8桁の16進数形式でパター<br>ンを指定します。                                                                                                    |
|                                     |                                                                                                    |

注 **–** 64 ビットのテストは、sparcv9 サブディレクトリに格納されています (/opt/SUNWvts/bin/sparcv9/テスト名)。このディレクトリにテストが存在 しない場合は、そのテストは、32 ビットのテストとしてだけ実行することがで きます。詳細は、3 ページの「32 ビットテストと 64 ビットテスト」を参照して ください。

**432** SunVTS 4.6 テストリファレンスマニュアル • 2002 年 3 月

### 第 62 章

### Sun Fire Link Interconnect テスト (wrsmtest)

wrsmtest は、クラスタのネットワークハードウェアをチェックして、Sun Fire™ Link Interconnect の機能を検証するテストです。

注 **–** このテストが役立つのは、クラスタを構成している環境だけです。

wrsmtest は、ICMP (Internet Control Message Protocol) を使って、クラスタのノー ド間接続をテストします。ICMP は DLPI (Data Link Protocol Interface) に基づく通信 プロトコルです。

wrsmtest は、最初にテストで使用するクラスタノード (ターゲットホスト) を特定し ます。ターゲットホストは、wrsmtest のテストパラメタメニューで明示的に指定で きます。この指定が省略された場合、wrsmtest は自身が属するクラスタのネット ワークから ICMP ブロードキャストを送信し、ターゲットホストを自動検出します。 必要なターゲットが見つからないときには、wrsmtest は RPC ポートマッパーデー モンに RPC ブロードキャストを送信します。

クラスタノード (ターゲット) の検出後、wrsmtest は次の各サブテストを実行しま す。

- ランダムテスト (Random Test) 任意長のランダムデータを含む 256 個のパケット を送出します。
- 増分テスト (Incremental Test) 増分データを使用して最小から最大までのパケット サイズでパケットを送出します。
- パターンテスト (Pattern Test) 最大長のパケット 256 個を送信します。各パケット には 1 つのテストパターンが含まれており、すべてのバイトパターン (0 ~ 0xFF) が使用されます。

注 **–** wrsmtest はスケーラブルなテストであり、 WIB カード 1 枚あたり 2 つまでイ ンスタンスを実行できます。

注 **–** wrsmtest を実行できるのは、64 ビットのオペレーティング環境だけです。

### wrsmtest のオプション

ダイアログボックスを表示するには、システムマップにあるテスト名を右クリック し、Test Parameter Options を選択します。システムマップにこのテスト名が表示さ れない場合は、グループツリーを展開すると表示される場合があります。展開しても 表示されない場合は、このテストに合ったデバイスがシステムに含まれていない可能 性があります。詳細は、『SunVTS 4.6 ユーザーマニュアル』を参照してください。

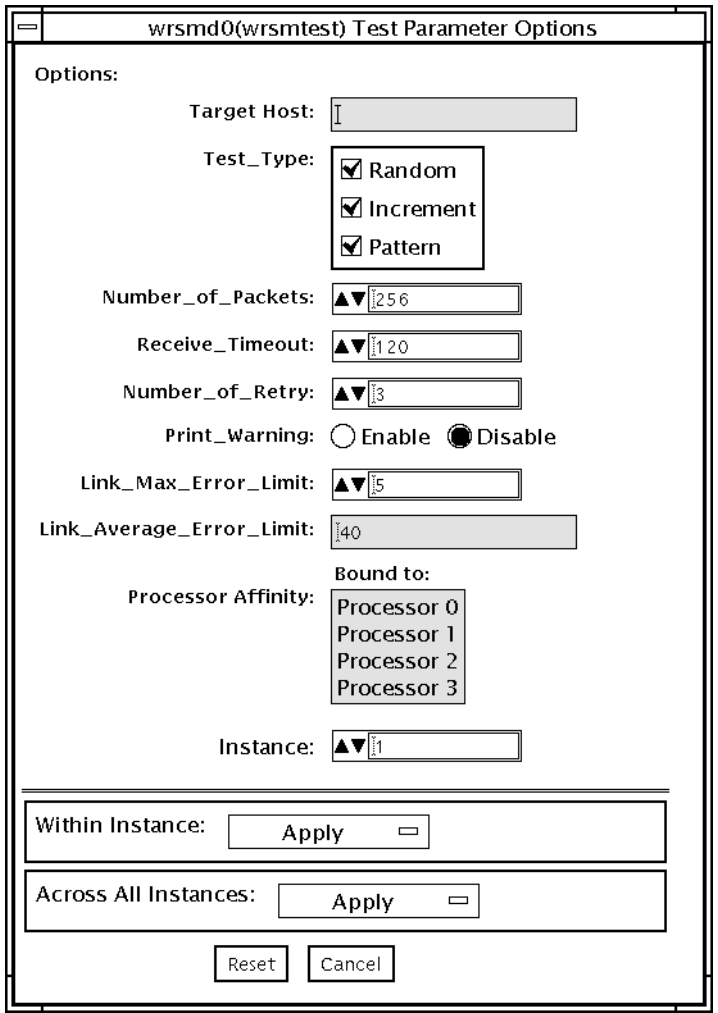

図 62-1 wrsmtest の テストパラメタオプションダイアログボックス

表 62-1 wrsmtest のオプション

| オプション              | 説明                                                                                                    |
|--------------------|----------------------------------------------------------------------------------------------------|
| <b>Target Host</b> | テストのターゲットとなるクラスタノードを1台以上指定<br>します。ターゲットホストは、ホスト名とインターネット<br>アドレスのどちらでも指定できます。ターゲットホストの<br>指定を省略すると、必要なホストがブロードキャストに<br>よって自動検出されます。デフォルトでは、このフィール<br>ドは空です。                                                                                                    |
| Test Type          | 実行するサブテストを指定します。<br>• ランダムテスト (Random Test) - 任意長のランダムデータ<br>を含む 256 個のパケットを送出します。<br>● 増分テスト (Incremental Test) - 増分データを使用して最<br>小から最大までのパケットサイズでパケットを送出しま<br>す。<br>• パターンテスト (Pattern Test) - 最大長のパケット 256個<br>を送信します。各パケットには1つのテストパターンが含<br>まれており、すべてのバイトパターン (0 ~ 0xFF) が使用さ<br>れます。<br>デフォルトでは、すべてのサブテストが選択されます。 |
| Number of Packets  | テストに使用するパケットの数を指定します。デフォルト<br>は256個です。                                                                                                    |
| Receive Timeout    | 受信がタイムアウトするまでの時間を秒単位で指定しま<br>す。0~600秒の範囲内の値を指定してください。デフォル<br>トは 120 秒です。                                                                                                    |
| Number of Retries  | エラーフラグを立てるまでの再試行回数を指定します。0~<br>128 の範囲内の値を指定してください。デフォルトは3回で<br>す。                                                                                                    |
表 62-1 wrsmtest のオプション (続き)

| オプション                    | 説明                                                                                                    |
|--------------------------|----------------------------------------------------------------------------------------------------|
| Print Warning            | 警告エラー(retry on timeout など)を表示する場合<br>は、有効にします。デフォルトでは無効になっています。                                                                                                    |
| Link Max Error Limit     | テストに合格するためのリンクエラーの上限数。テスト中<br>に通知されたリンクエラー数がこの上限を超過すると、テ<br>スト対象のデバイスは不合格と判定され、エラーメッセー<br>ジが通知されます。                                                                    |
| Link Average Error Limit | テストに合格するための平均リンクエラーの上限数。平均<br>リンクエラーとは、1 時間あたりのリンクエラー数の平均値<br>です。テスト中に通知された平均リンクエラーがこの上限<br>を超過すると、テスト対象のデバイスは不合格と判定さ<br>れ、エラーメッセージが通知されます。デフォルトの平均<br>リンクエラーは 40 件です。 |

## wrsmtest のテストモード

wrsmtest では、接続テストモードと機能テストモードがサポートされています。選 択するテストモードによって、クラスタ相互接続デバイスに実行されるテストの方式 も異なります。

表 62-2 wrsmtest のテストモード

| テストモード サポート      |     | 説明                                                                                                    |
|------------------|-----|----------------------------------------------------------------------------------------------------|
| 接続テスト            | ( ) | wrsmt.est は、ターゲットデバイスが接続されているか<br>どうかを調べます。DLPI を通じて wrsmd のインタ<br>フェースを検索し、指定されたデバイス名の有無を調べ<br>ます。その結果、ターゲットデバイスが接続されていな<br>ければテストは失敗し、接続されている場合には<br>wrsmt.est が次のメッセージを戻します。<br>device is connected. |
| 機能テスト<br>(オフライン) |     | wrsmtest によって、3つのテスト(ランダム、増分、パ<br>ターン)が順次実行されます。このモードでは、オプショ<br>ンを指定することによって、wrsmtestに非常に負荷の<br>大きいテストを実行させることもできます。                                                                                    |

第 62 章 Sun Fire Link Interconnect テスト (wrsmtest) **437**

## wrsmtest のコマンド行構文

**/opt/SUNWvts/bin/wrsmtest** 標準引数 **-o dev=**インタフェース**, test=**タイプ**,packets=***n***,pattern=***16*進数**,delay=**秒数**,timeout=**秒数**, retry=***n***,warn= E|D,maxerr***=n***,avgerr***=n*

表 62-3 wrsmtest のコマンド行構文

| 引数                 | 説明                                                                                                    |
|--------------------|----------------------------------------------------------------------------------------------------|
| dev=インタフェース        | クラスタネットワークのインタフェース名を指定します。<br>デフォルト値は wrsmd0 (DLPI クラスタネットワークの場<br>合) です。                                                     |
| test=タイプ           | 実行するサブテスト。random、increment、pattern の<br>いずれかを指定します。+ 記号で連結し、複数のサブテスト<br>を指定することも可能です。<br>デフォルト値は random+increment+pattern です。 |
| $package*$         | ランダムまたはパターンのパケット数を指定します。デ<br>フォルトは 256 個です。                                                                                   |
| pattern= $16$ 進数   | データパターンを16 進形式で指定します。デフォルト値は<br>0~0xffのすべてのパターンです。                                                                            |
| de1ay=秒数           | 連続するサブテスト間の実行間隔を秒単位で指定します。<br>デフォルトは 30 秒です。                                                                                  |
| timeout=秒数         | タイムアウトまでの待機時間を秒単位で指定します。デ<br>フォルトは1秒です。                                                                                       |
| $\texttt{retry=}n$ | テストのタイムアウト後に再試行する回数を指定します。<br>デフォルトは3回です。                                                                                     |

表 62-3 wrsmtest のコマンド行構文 (続き)

| 引数                         | 説明                                                                                                    |
|----------------------------|----------------------------------------------------------------------------------------------------|
| $\textbf{warm} = E \mid D$ | 有効(E)にすると、警告メッセージが出力されます。                                                                                                    |
| $maxerr = n$               | テストに合格するためのリンクエラーの上限数。テスト中<br>に通知されたリンクエラー数がこの上限を超過すると、テ<br>スト対象のデバイスは不合格と判定され、エラーメッセー<br>ジが通知されます。                                                                   |
| $\texttt{average}$         | テストに合格するための平均リンクエラーの上限数。平均<br>リンクエラーとは、1 時間あたりのリンクエラー数の平均値<br>です。テスト中に通知された平均リンクエラーがこの上限<br>を超過すると、テスト対象のデバイスは不合格と判定さ<br>れ、エラーメッセージが通知されます。デフォルトの平均<br>リンクエラーは 40件です。 |

注 **–** 64 ビットのテストは、sparcv9 サブディレクトリに格納されています (/opt/SUNWvts/bin/sparcv9/テスト名)。このディレクトリにテストが存在 しない場合は、そのテストは、32 ビットのテストとしてだけ実行することがで きます。詳細は、3 ページの「32 ビットテストと 64 ビットテスト」を参照して ください。

SunVTS 4.6 テストリファレンスマニュアル • 2002 年 3 月

付録 A

## ループバックコネクタ

ループバックコネクタは、通信ポートをテストするためのコネクタです。一部の通信 接続をショートさせた (ループバック) プラグ、またはポート間ケーブルの形態になっ ています。

注 **–** シリアルポートテストを正しく機能させるには、ループバックコネクタを正しく 結線し、しっかりと接続する必要があります。結線不良、はんだ付け不良、ルー プバックコネクタの接続忘れなどがあると、誤った診断エラーメッセージの原因 になります。

システムのテストで通常使用されるループバック用のプラグとケーブルのピン割り当 ての一覧を以下の表に示します。

| 信号名             | <b>EIA</b> | CCITT# | <b>RS-449</b><br>"А" | <b>RS-449</b><br>"B" | <b>DIN 88</b><br>ピン丸型 | DB <sub>9</sub><br>9ピン | <b>DB25</b><br>25 ピン | 方向 | アルファ<br>ID |
|-----------------|------------|--------|----------------------|----------------------|-----------------------|------------------------|----------------------|----|------------|
| シャーシ・<br>フレーム接地 | AA         | 101    | 1                    | $NC*$                | $NC^*$                | $NC^*$                 | 1                    | なし | AA         |
| データ送信<br>(TxDa) | BA         | 103    | $\overline{4}$       | 22                   | 3                     | 3                      | 2                    | 出力 | BA         |
| データ受信<br>(RxDa) | <b>BB</b>  | 104    | 6                    | 24                   | 5                     | 2                      | 3                    | 入力 | BB         |
| 送信要求<br>(RTSa)  | <b>CA</b>  | 105    | 7                    | 25                   | 6                     | 7                      | $\overline{4}$       | 出力 | <b>CA</b>  |
| 送信可 (CTSa)      | CB         | 106    | 9                    | 27                   | $\overline{2}$        | 8                      | 5                    | 入力 | CB         |

表 A-1 ループバックプラグのピン接続

| 信号名                      | <b>EIA</b> | CCITT # | <b>RS-449</b><br>"A" | <b>RS-449</b><br>"B" | <b>DIN 88</b><br>ピン丸型 | DB <sub>9</sub><br>9ピン | <b>DB25</b><br>25 ピン | 方向      | アルファ<br>ID |
|--------------------------|------------|---------|----------------------|----------------------|-----------------------|------------------------|----------------------|---------|------------|
| データセット<br>レディ (DSRa)     | CC         | 107     | 11                   | 29                   | $NC*$                 | 6                      | 6                    | 入出<br>力 | CC         |
| 信号接地 (SG)                | AB         | 102     | 19                   | $NC^*$               | $\overline{4}$        | 5                      | 7                    | なし      | AB         |
| データ<br>キャリア<br>検出 (DCDa) | CF         | 109     | 13                   | 31                   | 7                     | $\mathbf{1}$           | 8                    | 入力      | CF         |
| 送信クロック<br>IN(TRxCa)      | $DB$       | 114     | 5                    | 23                   | $NC*$                 | $NC^*$                 | 15                   | 入力      | $DB$       |
| 受信クロック<br>IN(RTxCa)      | DD         | 115     | $8\,$                | 26                   | $\,8\,$               | $NC*$                  | 17                   | 入力      | $\rm DD$   |
| データ端末レ<br>ディ(DTRa)       | CD         | 108     | 12                   | 30                   | $\,1\,$               | $\overline{4}$         | $20\,$               | 出力      | CD         |
| 外部クロック<br>OUT(TRxCa)     | DA         | 113     | 17                   | 35                   | $NC*$                 | $NC*$                  | 24                   | 出力      | DA         |
| データキャリ<br>ア検出2<br>(DCDb) | <b>SCF</b> | 122     | $NC*$                | $NC*$                | $NC*$                 | $NC*$                  | 12                   | 入力      | <b>SCF</b> |
| 送信可 2<br>(CTSb)          | <b>SCB</b> | 121     | $NC*$                | $NC*$                | $NC*$                 | $NC^*$                 | 13                   | 入力      | <b>SCB</b> |
| データ送信 2<br>(TxDb)        | <b>SBA</b> | 118     | $NC*$                | $NC*$                | $NC*$                 | $NC*$                  | 14                   | 出力      | <b>SBA</b> |
| データ受信 2<br>(RxDb)        | <b>SBB</b> | 119     | $NC*$                | $NC*$                | $NC*$                 | $NC*$                  | 16                   | 入力      | <b>SBB</b> |
| 送信要求 2<br>(RTSb)         | <b>SCA</b> | 120     | $NC*$                | $NC*$                | $NC*$                 | $NC*$                  | 19                   | 出力      | <b>SCA</b> |

表 A-1 ループバックプラグのピン接続 (続き)

注: \*NC = 接続なし

## ピン RS-232 ループバックプラグ

単一ポート用の RS-232 および RS-423 ループバックプラグは、特別に結線された DB-25 オスコネクタです。このコネクタは、テストするシステムの背面にあるシリア ルポートに接続します。

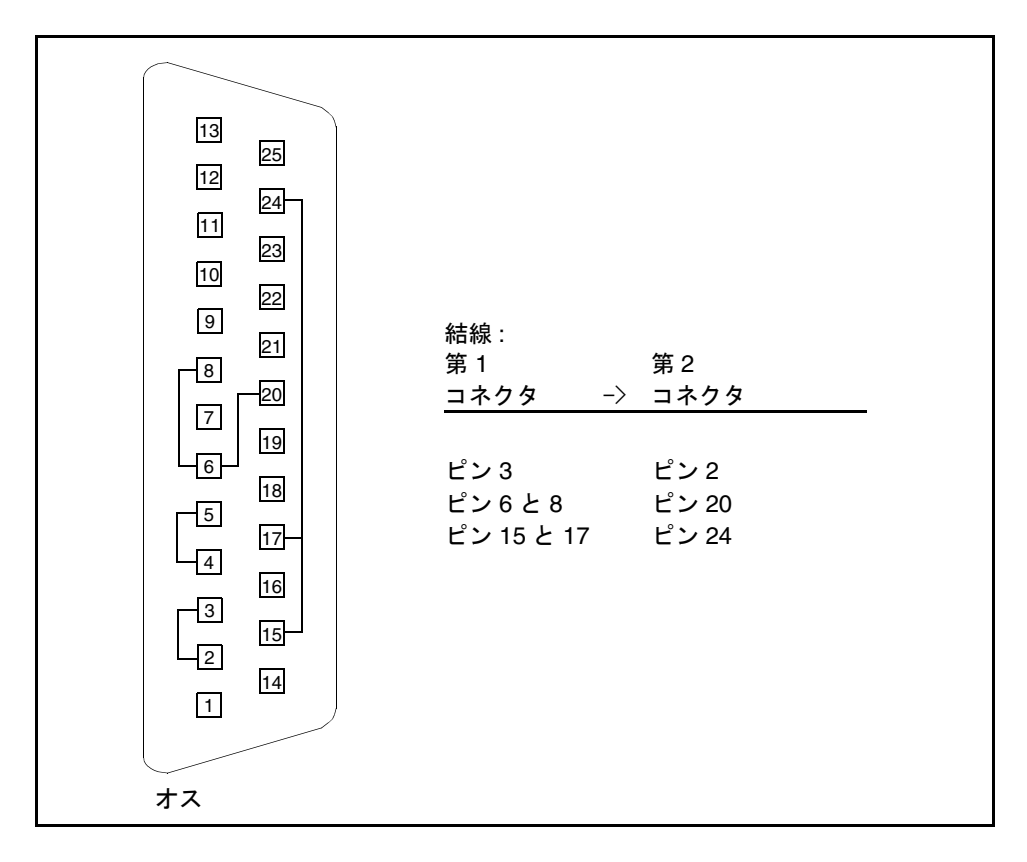

図 A-1 25 ピン RS-232 ループバックプラグのピン結線

## ピン RS-232 ポート間ループバック ケーブル

図 A-2 を参照して、25 ピンの RS-232 または RS-423 の 2 つのポートを接続するループ バックケーブルを結線してください (2 つの DB-25 の接続)。ループバックケーブル は、テストするシステムの背面にある一対のシリアルポートに接続します。コネクタ はともにオスです。

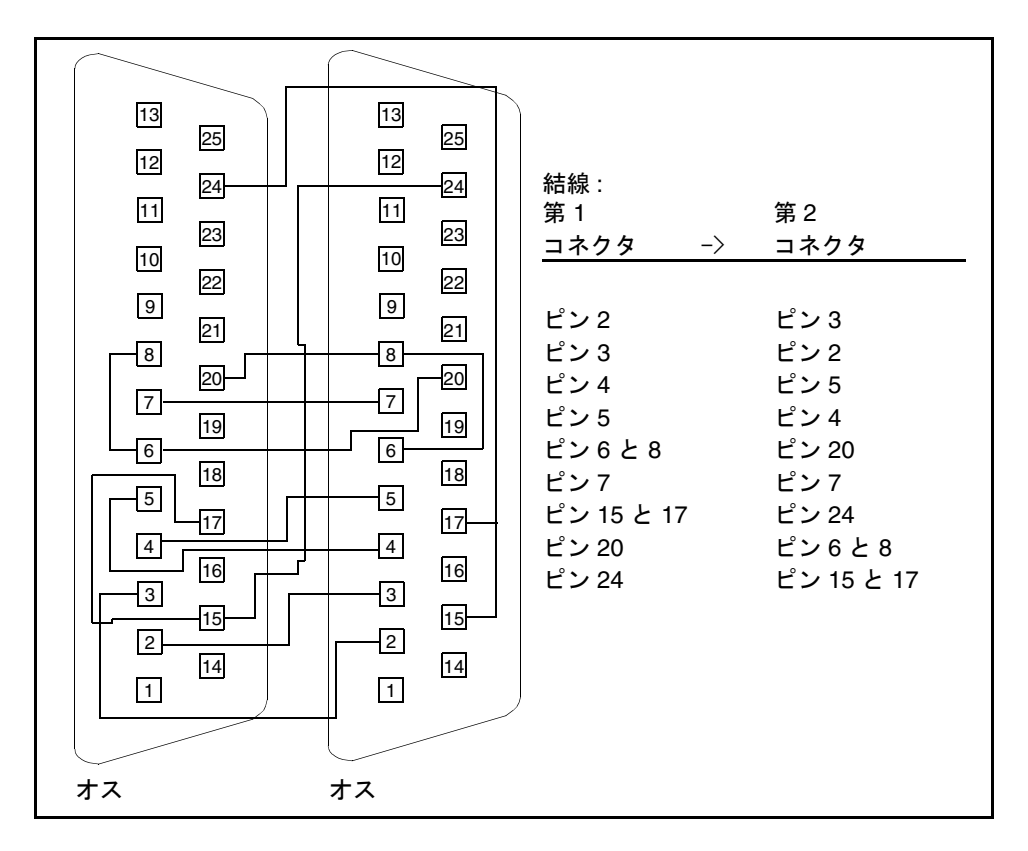

図 A-2 25ピン RS-232 ポート間ループバックケーブルのピン結線

## 8 ピン間ループバックケーブル

8 ピンの丸型 DIN RS-232 または RS-423 の 2 つのポートを接続するループバックケー ブルを結線してください。コネクタはともにオスです。

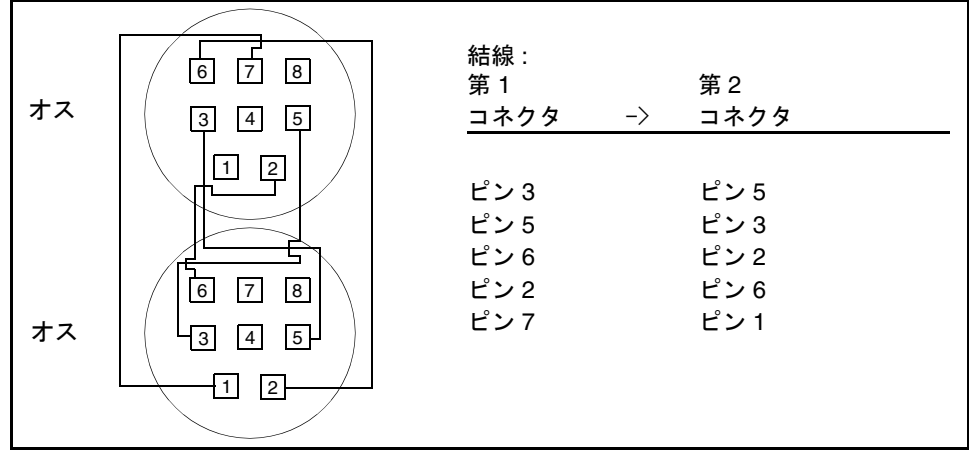

図 A-3 8 ピン間ループバックケーブルのピン結線

ピン 8 (受信クロック IN (DD)) は接続しません。

# 8 ピンループバックプラグ

8 ピンの丸型オス DIN RS-232 および RS-423 の単一ポートループバックプラグを作成 してください。

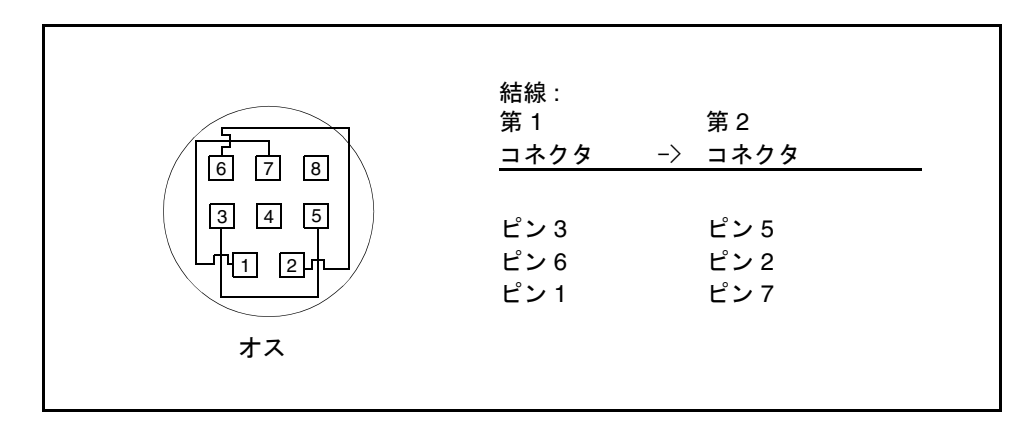

図 A-4 8 ピンループバックプラグのピン結線

ピン 8 (受信クロック IN (DD)) は接続しません。

# ピンポート A-B ループバックプラグ

ほとんどのシステムでは、25 ピンのポート A からポート B へのループバックプラグ を結線してください。

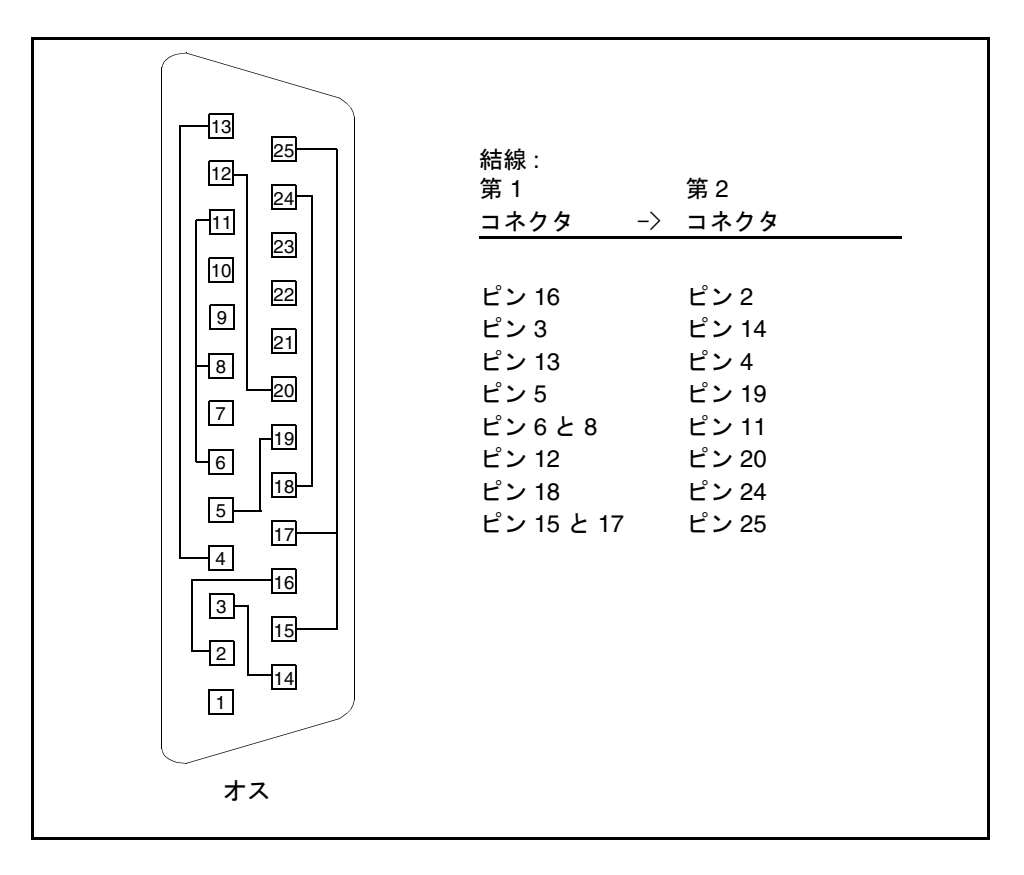

図 A-5 ポート A-B 接続ループバックプラグのピン結線

付録 A ループバックコネクタ **447**

## ピンポート A-A、ポート B-B ループ バックプラグ

周辺装置に接続する通信ポートがシステムに 1 つしかない場合は、その通信ポート用 にオスの 25 ピンループバックプラグを作成してください。

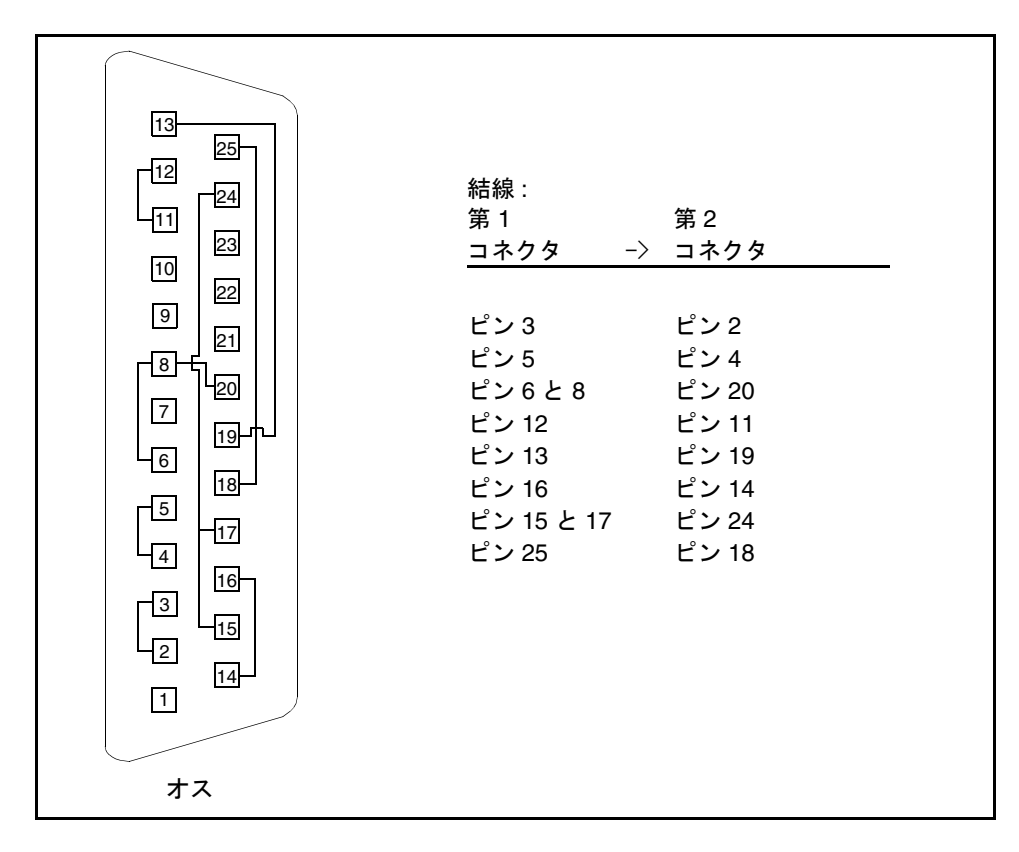

図 A-6 ポート A-A、ポート B-B ループバックプラグのピン結線

## メスの 96 ピンループバックコネクタ

96 ピンコネクタの入手方法については、購入先に問い合わせてください (パーツ番号: 370-1366)。

| メス                                       | 結線:<br>第1<br>第2               |
|------------------------------------------|-------------------------------|
|                                          |                               |
| 49<br>1                                  | コネクタ<br>コネクタ<br>$\rightarrow$ |
|                                          |                               |
| $\frac{4}{5}$                            | ピン 77<br>ピン4と 12              |
|                                          | ピン 20<br>ピン 5                 |
|                                          | ピン 6<br>ピン 36                 |
|                                          | ピン 10<br>ピン 11                |
| 12<br>77                                 | ピン 13<br>ピン 16                |
|                                          | ピン 14<br>ピン 15                |
| 20                                       | ピン 18<br>ピン 19                |
|                                          | ピン 21<br>ピン 24                |
|                                          | ピン 28<br>ピン 60                |
|                                          | ピン 29<br>ピン 68                |
|                                          | ピン 30<br>ピン 34                |
|                                          | ピン 37<br>ピン 40                |
|                                          | ピン 38<br>ピン 39                |
|                                          | ピン 42<br>ピン 43                |
| 96<br>48                                 | ピン 45<br>ピン 48                |
|                                          | ピン 46<br>ピン 47                |
|                                          | ピン 52<br>ピン 78                |
|                                          | ピン 53<br>ピン 55                |
| 材質:                                      | ピン 54<br>ピン 75                |
| PCR-E96FA(1)                             | ピン 58<br>ピン 59                |
| .PCS-E96LKPA(1)<br>3751 金属製プラグ(1)        | ピン 61<br>ピン 64                |
| (9563K42)                                | ピン 62<br>ピン 63                |
| AWG28 マジソンケーブル<br>(長さ 8")<br>UL/CSA 承認済み | ピン 66<br>ピン 67                |
|                                          | ピン 69<br>ピン 72                |
|                                          | ピン 76<br>ピン 79                |
|                                          | ピン 82<br>ピン 83                |
|                                          | ピン 85<br>ピン 88                |
|                                          | ピン 86<br>ピン 87                |
|                                          | ピン 90<br>ピン 91                |
|                                          | ピン 93<br>ピン 96                |
|                                          | ピン 94<br>ピン 95                |
|                                          |                               |

図 A-7 メスの 96 ピンループバックコネクタのピン結線

付録 A ループバックコネクタ **449**

# ピンメス特殊ループバックコネクタ

ピンコネクタの入手方法については、購入先に問い合わせてください (パーツ番号: 370-1381) 。

|                                                                  | 結線:                   |       |
|------------------------------------------------------------------|-----------------------|-------|
|                                                                  | 第1                    | 第2    |
| メス特殊                                                             | コネクタ<br>$\rightarrow$ | コネクタ  |
|                                                                  |                       |       |
| 1<br>49                                                          | ピン3                   | ピン 4  |
| 3                                                                | ピン 5                  | ピン7   |
| 4                                                                | ピン8と9                 | ピン 12 |
| 8                                                                | ピン 10                 | ピン 11 |
| 9                                                                | ピン 13                 | ピン 14 |
| 12                                                               | ピン 15                 | ピン 17 |
|                                                                  | ピン18と19               | ピン 22 |
|                                                                  | ピン 20                 | ピン 21 |
|                                                                  | ピン 27                 | ピン 28 |
|                                                                  | ピン 29                 | ピン 31 |
|                                                                  | ピン 32 と 33            | ピン 36 |
|                                                                  | ピン 34                 | ピン 35 |
|                                                                  | ピン 37                 | ピン 38 |
|                                                                  | ピン 39                 | ピン 41 |
| 96<br>48                                                         | ピン 42 と 43            | ピン 46 |
|                                                                  | ピン 44                 | ピン 45 |
|                                                                  | ピン 51                 | ピン 52 |
| 材質:                                                              | ピン 53                 | ピン 55 |
| PCR-E96FA(1)                                                     | ピン 56 と 57            | ピン 60 |
| PCS-E96LKPA(1)                                                   | ピン 58                 | ピン 59 |
| . 563K999 キャップ (1)<br>マジソンケーブル (長さ 6")<br>(#28 SCSI UL/CSA 承認済み) | ピン 61                 | ピン 62 |
|                                                                  | ピン 63                 | ピン 65 |
|                                                                  | ピン 66 と 67            | ピン 70 |
|                                                                  | ピン 68                 | ピン 69 |
| 開放ピン:                                                            | ピン 75                 | ピン 76 |
| 1, 2, 6, 16, 23, 24, 25, 26, 30, 40,                             | ピン 77                 | ピン 79 |
| $47, 48, 49, 50, 54, 64, 71, 72, 73, 74, 78, 88, 95, 96$         | ピン80と81               | ピン 84 |
|                                                                  | ピン 82                 | ピン 83 |
|                                                                  | ピン 85                 | ピン 86 |
|                                                                  | ピン 87                 | ピン 89 |
|                                                                  | ピン 90と91              | ピン 94 |
|                                                                  | ピン 92                 | ピン 93 |

図 A-8 96 ピンメス特殊ループバックコネクタのピン結線

付録 A ループバックコネクタ **451**

## ピン RS-449 ループバックケーブル

つの 37 ピン RS-449 同期ポートを接続するループバックケーブルを結線してくださ い。

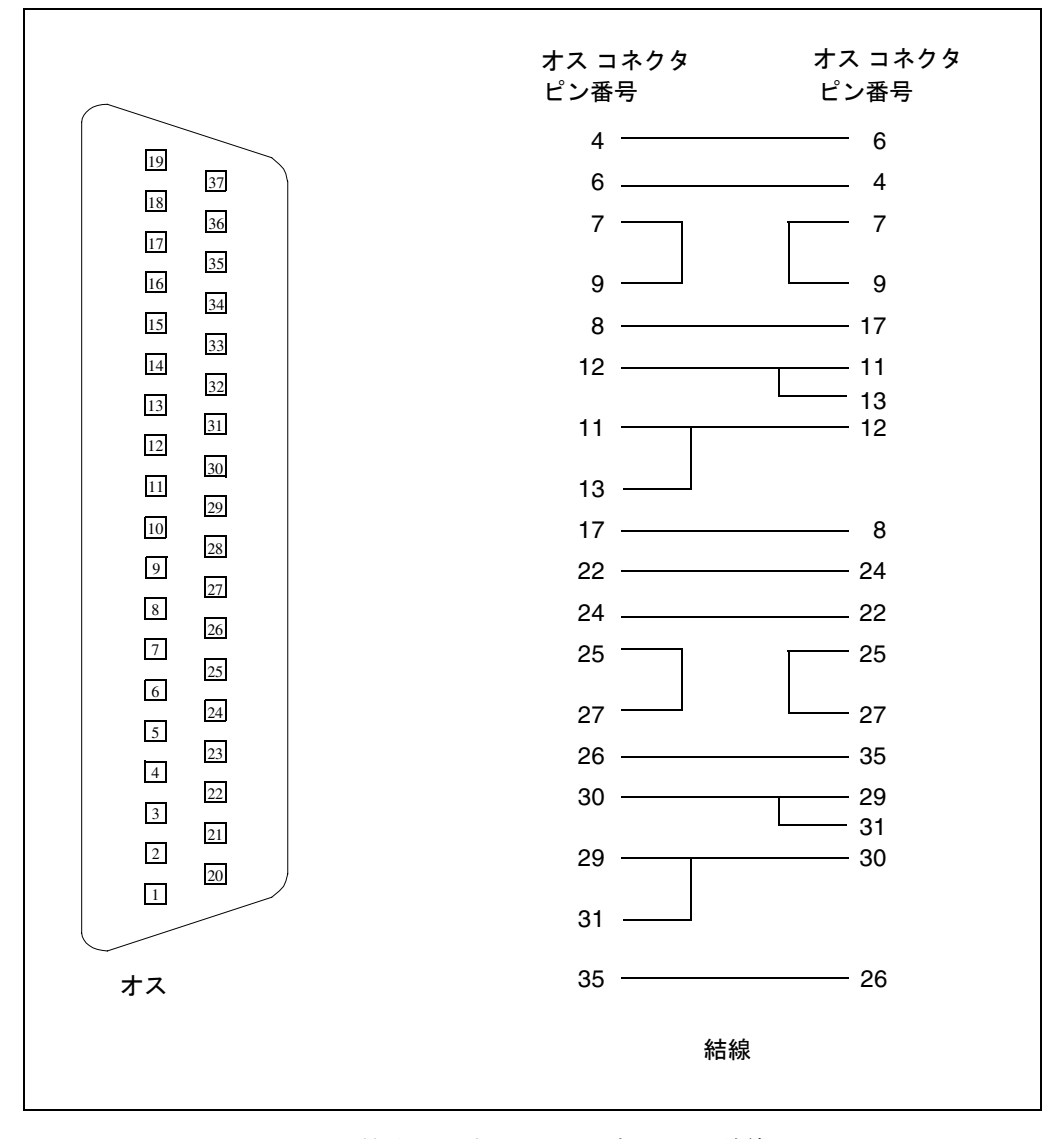

図 A-9 37ピン RS-449 接続ループバックケーブルのピン結線

SunVTS 4.6 テストリファレンスマニュアル • 2002 年 3 月

## ピン RS-449 ループバックプラグ

オスの 37 ピンループバックプラグを作成する場合は、下図のように結線してくださ い。このプラグの入手方法については、購入先に問い合わせてください (パーツ番号: 530-1430) 。

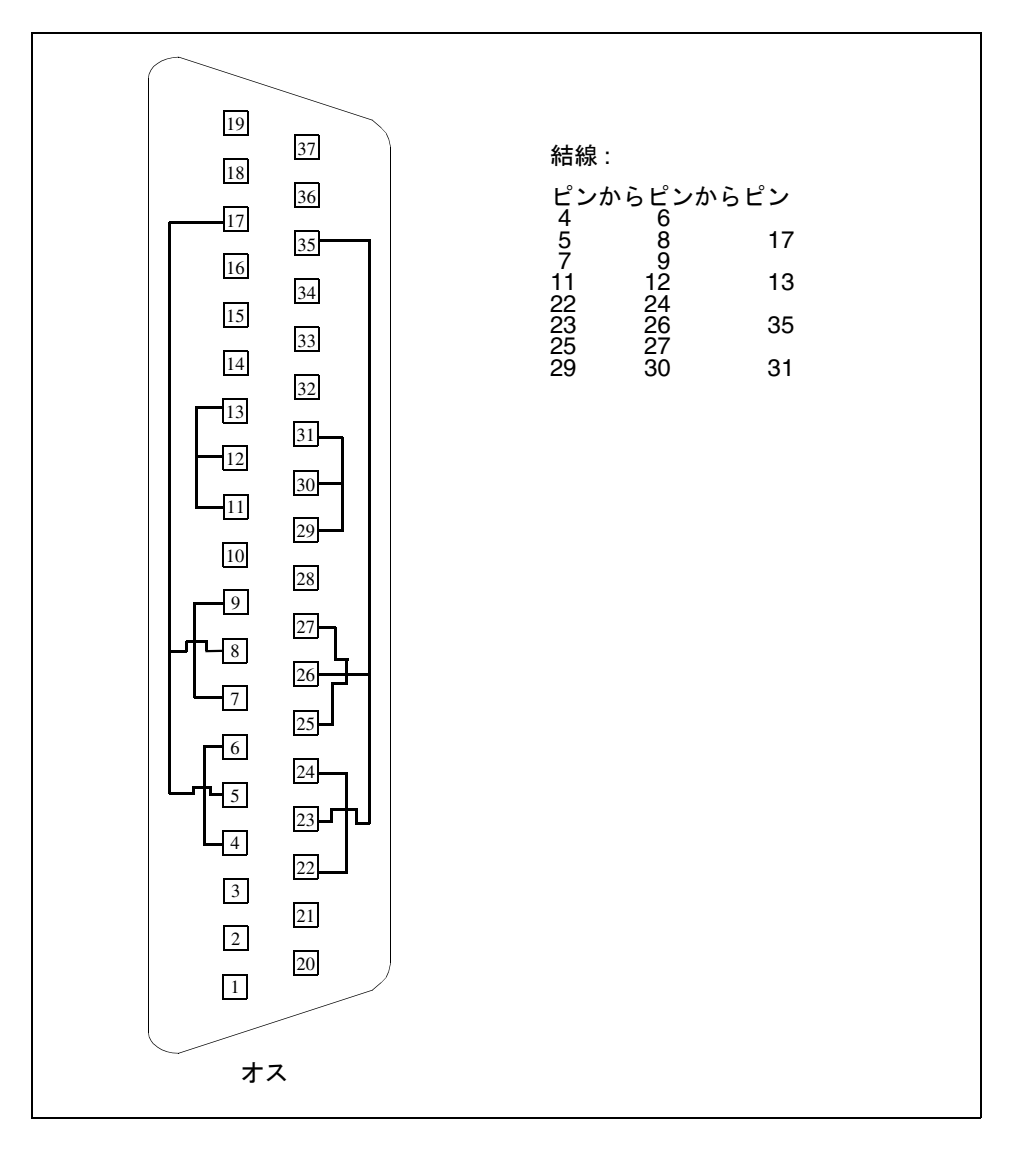

図 A-10 37 ピン RS-449 ループバックプラグのピン結線

付録 A ループバックコネクタ **453**

## 9 ピンオス単一ポートループバックプラ グ

オスの 9 ピン RS-232 および RS-423 単一ポートループバックプラグを作成してくださ い。

| 5 <sup>5</sup><br>9<br>4                                          | 結線:<br>第1<br>コネクタ | 第2<br>-> コネクタ         |  |
|-------------------------------------------------------------------|-------------------|-----------------------|--|
| $8\,$<br>$\overline{13}$<br>$\overline{7}$<br>$\overline{2}$<br>6 | ピン2<br>ピン1<br>ピン7 | ピン3<br>ピン4と6<br>E > 8 |  |
| オス                                                                |                   |                       |  |

図 A-11 9 ピンオス単一ポートループバックプラグのピン結線

## 9 ピンメス単一ポートループバックプラ グ

メスの 9 ピン RS-232 および RS-423 単一ポートループバックプラグを作成してくださ い。pcmciatest には、このループバックプラグを使用してください。

| 5 <sup>5</sup><br>9<br>$\overline{4}$<br>8    | 結線:<br>第1<br>コネクタ | 第2<br>-> コネクタ            |
|-----------------------------------------------|-------------------|--------------------------|
| $\mathfrak{Z}$<br>$\tau$<br>$\mathbf{2}$<br>6 | ピン2<br>ピン1<br>ピン7 | ピン3<br>ピン4と6<br>t > 8 59 |
| メス                                            |                   |                          |

図 A-12 9 ピンメス単一ポートループバックプラグのピン結線

## ピン - 25 ピンポート間ループバック ケーブル

ピンの RS-232 または RS-423 ポートから 25 ピンの RS-232 または RS-423 ポートへの ループバックケーブルを結線してください。コネクタはともにオスです。

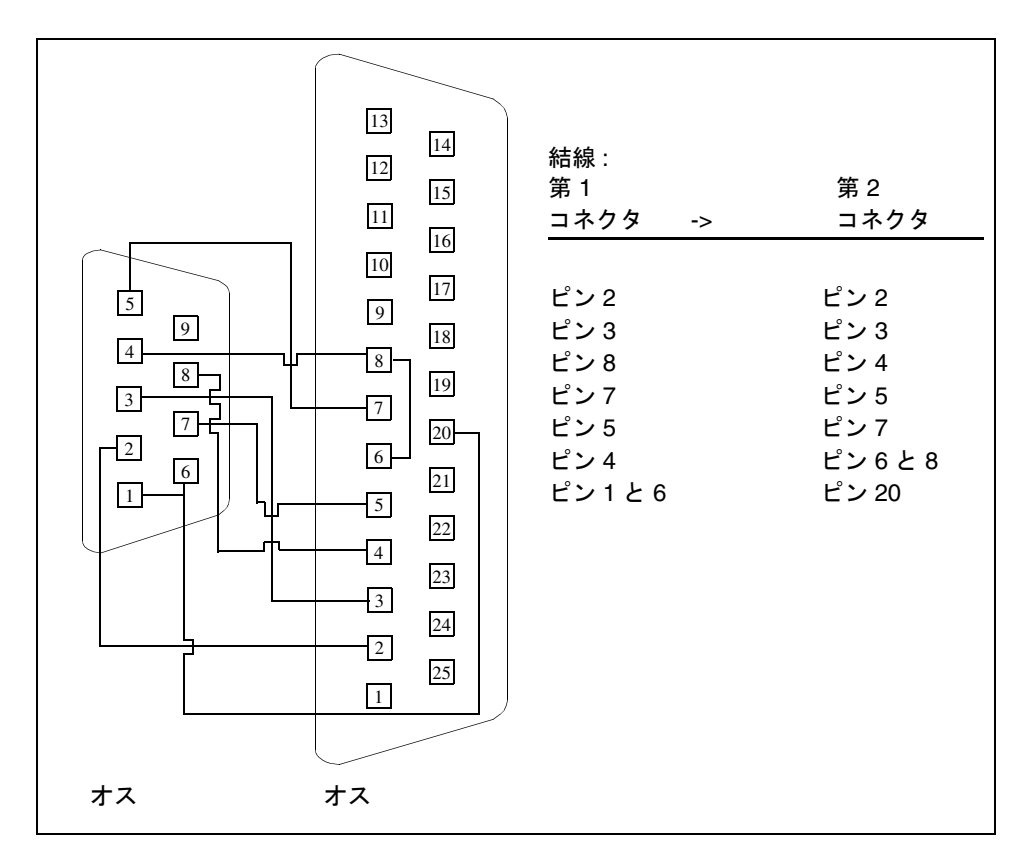

図 A-13 9 ピン - 25 ピンポート間ループバックケーブルのピン結線

## 9 ピンポート間ループバックケーブル

ともに 9 ピンの RS-232 または RS-423 ポートを接続するループバックケーブルを結線 してください。コネクタはともにオスです。

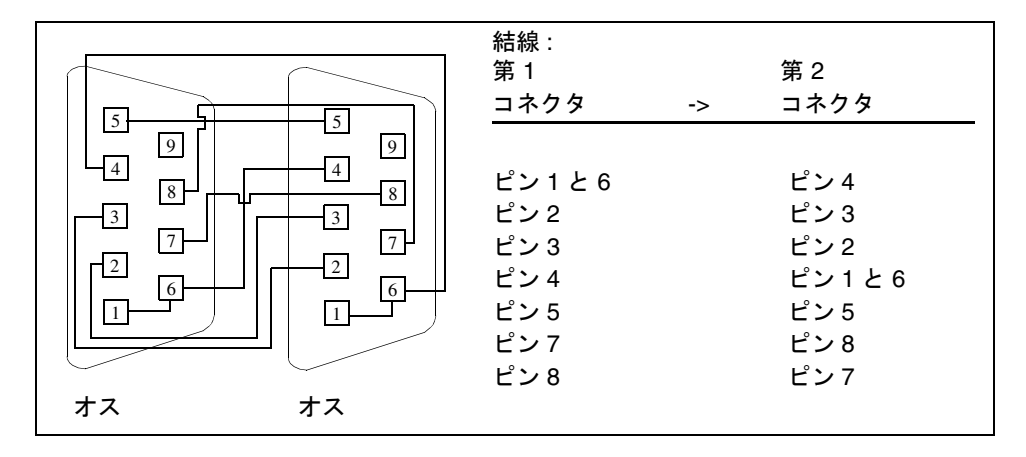

図 A-14 9 ピンポート間ループバックケーブルのピン結線

このケーブルの、サンのパーツ番号はありません。

## NT-TE 接続ループバックケーブル

標準の 2 つの RJ-45 コネクタを使用し、ピン 1 とピン 1、ピン 2 とピン 2 というよう にしてすべてのピンを接続します。このループバックは「ストレートスルー」接続で す。

付録 A ループバックコネクタ **457**

## より対線 Ethernet (TPE) ループバック ケーブル

標準の RJ-45 は次のように接続してください。このループバックケーブルは、eri デバ イスの netlbtest に使用します。

|   | 結線:<br>第1<br>コネクタ<br>->                                | 第2<br>コネクタ |
|---|--------------------------------------------------------|------------|
| n | $E^{\circ}\!\!\searrow$ 1<br>$E^{\circ}\!\!\searrow 2$ | ピン3<br>ピン6 |

図 A-15 より対線 Ethernet (TPE) ループバックケーブルの結線

## 索引

#### 数字

ピン RS-232 ポート間ループバックケーブル , 444 ピン RS-232 ループバックプラグ , 443 ピンポート A-A, ポート B-B ループバックプラグ , 448 ピンポート A-B ループバックプラグ , 447 ピンループバックプラグ , 364 ビットテストと 64 ビットテスト , 3 ピン間ループバックケーブル , 445 ピンループバックプラグ , 446 ピンループバックプラグ , 364

#### A

afbtest, 13 オプション , 13 コマンド行構文 , 24 テストモード , 23 AFX プロトコルテスト , 413 alarmtest, 27 オプション , 29 コマンド行構文, 32 サブテスト , 28 テストモード , 32 alarmtest、アラームカードテスト , 27 Apply to All ボタン , 7 Apply to Group ボタン , 7 ASCII 文字セット , 365

atmtest, 35 オプション , 36 コマンド行構文 , 39 テストモード , 39 audiotest, 41 オプション , 43 音量 音楽再生テスト,45 コマンド行構文, 46 サブテスト クリスタル , 42 コントロール , 43 ループバック , 42 録音・再生, 42 ジャック未使用 , 44 テスト 音楽再生, 45 テストモード , 46 ひずみ , 42 ポート , 42 audiotest サブテスト , 42 audiotest、オーディオテスト , 41

### B

blits 画面テスト、使用した , 78 bpptest テスト、ハードウェア条件とソフトウェア条件 , 50

bpptest, 49 オプション Access, 52 Mode, 52 コマンド行構文, 54 双方向パラレルポートプリンタテスト , 49 テストモード , 53 引数, 54 プリンタテストのハードウェア条件とソフト ウェア条件 , 50

### C

Cancel ボタン , 7 CD タイプ , 55 テスト , 55 CDE ( 共通デスクトップ環境 ), xxix cdtest オプション , 56 コマンド行構文, 58 コンパクトディスクテスト , 55 スケーラブルでない , 55 テストモード , 58 引数, 58 cdtest、コンパクトディスクテスト, 55 cg14test, 61 EMC マッピング用書き込み回復テスト , 67 VRAM データ保持 , 66 VSIMM デバイステスト , 61 オプション FB Locking, 74 グループ CG14 ディスプレイ , 62 DAC チップレジスタ , 62 MDI および VBC チップ制御レジスタ , 62 MDI チップ CLUT レジスタ , 62 MDI チップ XLU レジスタ , 62 MDI チップカーソルレジスタ , 62 MDI チップテストモード , 62 ドライバ IOCTL, 62 メモリチップ , 62 コマンド行構文, 75 制限 , 61

テストモード , 75 引数 , 75 レジスタ RAMDAC, 70 制御 , 70 cg14test cg14 フレームバッファーテスト, 61 cg6 オプション , 79 フレームバッファーテスト , 77 cg6test オプション blit テスト , 79 blit を使用した画面テスト , 78 FBC テスト , 78 TEC テスト , 78 カーソルテスト , 78 カラーマップテスト , 79 線分テスト,79 多角形テスト,79 ダブルバッファーテストモードでの高速のコ ピー , 78 フレームバッファーテスト , 78 コマンド行構文, 81 モード、オフライン , 81 cpupmtest、CPU Power Management テスト , 91 オプション , 92 コマンド行構文, 94 テストモード , 94 cputest、CPU テスト , 201 オプション , 84 CPU テスト cg14test, 61 cg6 cgsix フレームバッファーテスト , 77 tcxtest S24 フレームバッファーテスト , 413 ネットワークテスト nettest, 285 マルチプロセッサテスト mptest, 279

### D

disktest, 95 コマンド行構文 , 102 サブテスト File System, 98 Media, 97, 98

**460** SunVTS 4.6 テストリファレンスマニュアル • 2002 年 3 月

テストオプション , 98 テストモード , 102 disktest、ディスクテストとフロッピーディスク テスト サブテスト , 98 DMA 回路 , 49 dpmtest , Sun Fire 880 FC-AL ディスクバックプ レーンテスト , 105 オプション , 105 コマンド行構文 , 109 テストモード , 108 Dual Basic Rate ISDN テスト、isdntest, 239 DVD ドライブテスト、dvdtest, 117

## E

ECC ( エラー訂正コード ), 309 Echo-TTY, 365 ECP 1284 パラレルポートプリンタテスト , 123 ecpptest オプション , 124 コマンド行構文 , 127 サブテスト 外部受動ループバック , 124 内部テスト FIFO ループバック , 124 プリンタテスト , 124 ソフトウェア条件 , 123 テストモード , 127 デバイス , 123 ドライバ , 123 ハードウェア条件 , 123 ハードウェア条件とソフトウェア条件 , 123 パラレルポートプリンタテスト , 123 EMC マッピングアクセスモード , 69 enatest, 129 コマンド行構文 , 138 テストモード , 137 enctest、StorEdge 1000 テスト オプション , 140 コマンド行構文 , 142 テストモード , 142

enctest、StorEdge 1000 格納装置テスト , 139 env2test、I2C バステスト , 149 オプション , 149 テストモード , 152 env3test、環境テスト, 155 コマンド行構文 , 157 env4test、I2C バステスト , 159 オプション , 160 テストモード , 163 env5test,環境テスト, 167 オプション , 168 コマンド行構文 , 171 テストの条件 , 167 テストモード , 171 envtest オプション , 143 サブテスト Disk LEDs, 145 Fan, 145 Front Panel and Keyswitch, 145 Power Supply Status, 145 Temperature Status, 145 テストモード , 146 Ethernet テスト , 285 Ethernet Loopback テスト、netlbtest, 291 Expert3D フレームバッファーテスト、 ifbtest, 223

## F

FBC テスト cg6 オプション , 78 fbtest コマンド行構文 , 175 テストモード , 175 fbtest フレームバッファテスト オプション , 173 fbtest、フレームバッファーテスト, 173 ffbtest, 177 3DRAM テストの説明 , 180 オプション , 178 コマンド行構文 , 188

テストモード , 187 fputest, 191 オプション , 192 コマンド行構文 , 194 テストモード , 194 fwcamtest、Fire Wire Camera テスト , 195 オプション , 197 コマンド行構文 , 198 テストモード , 198

## G

getsubopt(3c) のマニュアルページ テスト固有引数の形式を指定, 10 gfbtest テストの実行条件 , 202 gfbtest のオプション , 202, 204 gfbtest のテストパラメタオプションダイアログボッ クス , 203 gfxtest PGX32 フレームバッファーテスト , 213 オプション , 214 注意と注, 214 テストモード , 216 GUI ( グラフィカルユーザインタフェース ), xxix GX ( グラフィック ) オプションテスト , 77

I I2C バステスト、env2test, 149 I2C バステスト、env4test, 159 i2ctest、i2c バステスト オプション , 220 コマンド行構文 , 221 テストの条件 , 219 テストモード , 221 ICMP (Internet control message protocol), 285 ifbtest, Expert3D Frame Buffer test Test Requirements, 223 ifbtest、Expert3D フレームバッファーテスト , 223 オプション , 225

コマンド行幸文 , 230 テストモード , 230 ifptest、PCI FC\_AL カードテスト , 233 オプション , 234 コマンド行構文 , 237 テストモード , 236 Internet control message protocol (ICMP), 285 intervention モード spif テスト , 361 IPI テスト disktest, 95 isdntest、ISDN テスト , 239 オプション , 243 コマンド行構文 , 245 サブテスト , 240 テストモード , 245 ISDN テスト、isdntest, 239

#### L

l1dcachetest、レベル 1 データキャッシュテスト , 247 オプション , 247 コマンド行構文 , 249 テストモード , 249 l2dcachetest、レベル 2 キャッシュテスト , 251 オプション , 251 コマンド行構文 , 253 テストモード , 253 lomlitetest、LOMlite アラームテスト , 255 オプション , 257 コマンド行構文 , 259 サブテスト , 256 条件 , 255 テストモード , 259 lpvitest SPARCprinter の機能の検査 , 49

#### M

M64 ビデオボードテスト (m64test), 261 m64test, 261

**462** SunVTS 4.6 テストリファレンスマニュアル • 2002 年 3 月

オプション , 262 コマンド行構文 , 266 テストモード , 265 mpconstest , キャッシュ整合性テスト , 269 オプション , 273 コマンド行構文 , 277 サブテスト , 271 テストモード , 276 mptest, 279 オプション , 279 コマンド行構文 , 283 テストモード , 283 mptest マルチプロセッシングテスト , 279

#### N

netlbtest、Ethernet Loopback テスト , 291 オプション , 293 コマンド行構文 , 295 テストの条件 , 292 テストモード , 294 nettest, 285 コマンド行構文 , 289 サブテスト 増分テスト , 286 パターンテスト , 286 ランダムテスト , 286 テストモード , 288 nettest ネットワークハードウェアテスト , 285 オプション , 286 テストモード , 288 NTA パターン , 72 NVRAM バッテリモジュール , 304

### O

Options テストオプションの一覧 , 7

### P

PCI FC\_AL カードテスト、ifptest, 233 pcsertest PCMCIA モデムカードテスト , 297 オプション , 298, 299 コマンド行構文 , 301 テストモード , 300 plntest, 303 オプション , 305 コマンド行構文 , 307 コントローラテスト NVRAM バッテリモジュール , 304 ファンモジュール , 304 テストモード , 307 plntest SPARCstorage Array コントローラテスト , 303 pmem, 309 pmemtest オプション , 309 コマンド行構文 , 312 テストモード , 312 pmem 物理メモリーテスト , 309 Postscript, 49

## Q

qlctest、Qlogic 2202 PC/AL Crystal テスト , 315 コマンド行構文 , 320 テストモード , 320 quad Ethernet テスト , 285

### R

RAMDAC、オーバーレイレジスタ , 78 Remote System Control テスト rsctest, 323 Remote System Control (RSC) テスト、 rsctest, 323 Reset ボタン , 7 rsctest Remote System Control テストモード , 328 テストモード , 328 rsctest Remote System Control テスト

オプション , 326

#### S

S24 フレームバッファーテスト , 413 saiptest、非同期シリアルインタフェース (PCI) テスト , 331 オプション , 332 コマンド行構文 , 336 テストモード , 336 ハードウェア条件 , 331 SBus テスト シリアルポートテスト sptest, 369 **SBus** DMA 回路 , 49, 124 SBus カードテスト、bpptest, 49 SBus テスト シリアルパラレルコントローラテスト , 361 フレームバッファーテスト fbtest, 173 scitest、Cluster 2.0 ネットワークハードウェアテ スト, 339 オプション , 340 コマンド行構文 , 342 テストモード , 341 scitest、SunFireLink Interconnect テスト、クラ スタネットワークハードウェアテスト , 433 SCSI テスト disktest, 95 dvdtest, 117 sentest、SCSI Environmental Sensing カードテス ト , 351 オプション , 351 サブテスト Enc\_state, 352 Test Type, 352 テストモード , 353 Smart Card テスト、sctest, 343, 346 Smart Card テスト、注意 sctest, 343 SOC+、「socaltest」を参照 , 355 socaltest, 355 オプション , 356

テストモード , 358 SPARCprinter ポート , 49 SPARCstorage Array(SSA), 303 SPARCstorage Array コントローラテスト , 303 Speakerbox コントロールボタン , 43 spif オプション , 362 コマンド行構文 , 366 テストモード , 366 ハードウェア条件 , 361 spiftest シリアルパラレルコントローラーテスト , 361 sptest, 369 オプション , 372 コマンド行構文 , 379 テストモード , 378 sptest、シリアルポートテスト, 369 SSA(SPARCstorage Array), 303 SSA コントローラカード , 304 StorEdge 1000 格納装置テスト、 enctest, 139 Sun Elite3D テスト (afbtest), 13 Sun Enterprise Cluster 2.0 ネットワークハードウェ アテスト scitest, 339 Sun Enterprise Network アレイテスト、 enatest, 129 Sun Fire 880 FC-AL ディスクバックプレーンテスト dpmtest, 105 Sun StorEdge A5000 テスト (enatest), 129 SunATM アダプタテスト (atmtest), 35 Sun Enterprise Cluster 2.0 ネットワークハードウェ アテスト、scitest, 351 SunFireLink Interconnect テスト wrsmtest, 433 sunlink テストモード , 386 ループバックコネクタ , 385 sunlink、HSI/S ボードテスト , 383 オプション , 384 コマンド行構文 , 386

**464** SunVTS 4.6 テストリファレンスマニュアル • 2002 年 3 月

必要条件 , 383 sunpci2test、Sun PCi2 テスト オプション , 390 コマンド行構文 , 391 テストの条件 , 389 SunVTS インタフェース CDE, 4 OPEN LOOK, 1, 4 TTY, 4 モード、テストを実行する , 9 sutest、Super I/O テスト , 393, 401 オプション , 401 コマンド行構文 , 398, 403 テストモード , 403

### T

tapetest、テープドライブテスト , 405 オプション , 406 コマンド行構文 , 411 テストの条件 , 405 テストモード , 410 TCP/IP (transport control protocol/internet protocol), 285 tcxtest 4 つのテストグループ , 413 AFX プロトコルテスト , 413 オプション , 416 カーソルテスト , 414 カラーマップテスト , 414 高速化テスト , 414 コマンド行構文 , 418 サブテスト , 414 テストモード , 417 フレームバッファメモリーテスト , 413 tcxtest、S24 フレームバッファーテスト , 413 tcxtest、フレームバッファーテスト , 413 Test Parameter オプションダイアログボックス , 6 transport control protocol/internet protocol (TCP/IP), 285 TTY 画面 , 365

キーボード , 365 端末 , 365

#### U

usbkbtest、USB キーボードテスト , 421 オプション , 421 コマンド行構文 , 423 テストモード , 423

## V

valloc, 425 vmemtest オプション , 426 コマンド行構文 , 431 テストモード , 430 vmemtest、仮想メモリーテスト , 425 スワップ空間 , 425

#### W

wrsmtest、SunFireLink Interconnect テスト、クラ スタネットワークハードウェアテスト オプション , 436 コマンド行構文 , 438 テストモード , 437

#### い

印刷の時間間隔 , 52 インスタンス 数 , 10 スケーラブルなテストが割り当てられる , 10 インストールディレクトリ , 2

## う

ウィンドウ ロックを無効 , 12 ロックを有効 , 12

#### え

エラー 訂正コード (ECC), 309 パリティ , 309 メモリー , 309 エラーモード , 9 遠隔 テスト , 12

#### お

オーディオ 出力 , 45 オーディオテスト , 43 オーバーレイレジスタ RAMDAC, 78 オプション bpptest, 50 audiotest, 43 cdtest, 56 cg14test, 73 cg6, 79 mptest, 279 pmem, 309 sptest, 372 systest, 401 tapetest, 406 tcxtest, 416 vmemtest, 426 音楽 再生テスト, 45

#### か

カーソルテスト , 414 外部ループバックテスト, 123 回路 SBus DMA, 49 回路テスト、i2ctest, 219 仮想メモリー, 428 仮想メモリーテスト , 425 vmemtest, 425

カラーグラフィックスフレームバッファーテスト (cg14test), 61 カラーマップテスト , 414 cg6, 79 環境テスト env3test, 155 envtest, 143 環境テスト , env5test, 167 環境ハードウェアテスト envtest, 155

#### き

キーボードテスト、usbkbtest, 421 聞こえない オーディオ, 43 機能トレースモード, 9 キャッシュ整合性テスト , mpconstest, 269 共通デスクトップ環境 (CDE), xxix

### く

空間 スワップの条件 , 425 区切り文字 , 304

### こ

コアダンプ、有効, 9 構成 ハードウェア , 361 高速化テスト , 414 高速フレームバッファーテスト、ffbtest, 177 構文 audiotest, 46 cg6, 81 nettest, 289 plntest, 307 pmem, 312 spif, 366 sptest, 379 systest, 403

**466** SunVTS 4.6 テストリファレンスマニュアル • 2002 年 3 月

```
tapetest, 411
  tcxtest, 418
  vmemtest, 431
コマンド行構文 , 343, 346
  bpptest, 54
  cdtest, 58
  cg14test, 75
  disktest, 102
  ecpptest, 127
  envtest, 146
  fbtest, 175
  mptest, 283
  sentest, 353
  socaltest, 358
コマンド行引数 , 9
  -c, 9
  -d, 9
  -e, 9
  -f, 10
  -i 数値 , 10
  -l, 9
  -n, 9
  -r, 9
  -s, 9
  -t, 9
  -u, 9
  -v, 9
  -w 数値 , 10
コントローラ
  SSA カード , 304
  ネットワーキング , 285
  ボード , 303
コンパクトディスク (CD) テスト、cdtest, 55
コンパクトディスクテスト
    cdtest, 55
  cdtest, 55
```
#### し

時間間隔 印刷の, 52 システム 負荷 , 9 ホスト , 303 周辺機器のテスト disktest, 95 usbkbtest, 421 出力 テスト , 49 条件 プリンタテスト , 50 条件、ハードウェア spif テスト , 361 詳細モード, 9 使用条件 , 2 使用方法 , 9 使用方法の表示 , 9 シリアルデバイス、表, 374 シリアルパラレルコントローラテスト , 361 資料 SunVTS に関連する , xxix

### す

スケーラブル nettest, 286 スケーラブル , plntest ではない , 306 スケーラブルなテスト , 10 ステータスウィンドウ テストが正常に完了したことを表示 , 49 ストップビット , 365 ストレスモード , 9 スワップ空間 , 425 条件 , 425 予約オプション, 425

#### せ

制御 ロジック , 78 線分テスト cg6, 79

索引 **467**

### そ

増分テスト nettest, 286 双方向パラレルポートプリンタテスト (bpptest), 49 双方向プリンタテスト , 49 ソフトウェア条件 同期テストの , 372

#### た

ターゲットマシン , 285 多角形テスト cg6, 79 ダブルバッファリング機能 , 78

#### て

ディスク , 55 ディスクドライブ 論理 , 306 ディスクドライブテスト , 95 データ バッファリング , 303 データタイプパターン、選択可能な , 366 テスト 出力 , 49 デバイス ドライバ、SBus, 49 ネットワーキング , 285 デバイスドライバ プリンタテスト , 124 デバッグモード , 9 デフォルト 印刷の時間間隔 , 52

#### と

トークンリングテスト , 285 トレースモード、機能 , 9

### ね

ネットワーキング CPU ボード上のハードウェア , 285 コントローラ , 285 デバイス , 285 ネットワークテスト isdntest, 239 netlbtest, 291

### は

ハードウェア CPU ボード、ネットワーキング , 285 構成 , 361 条件、spif テスト , 361 ハードドライブとフロッピーテスト、disktest, 95 パケットフェーズ , 371 パターンテスト nettest, 286 バッファー メモリーテスト , 78 バッファーテストモード , 78 パラレルポートループバックのテスト , 364 パリティ 選択可能な, 365

#### ひ

光ファイバテスト, 285 引数 標準 , 9 ビデオテスト ffbtest, 177 gfxtest, 214 m64test, 261 標準 コマンド行引数、表の, 9

ふ ファイル , 49 ラスタ , 49

**468** SunVTS 4.6 テストリファレンスマニュアル • 2002 年 3 月

ファンモジュール plntest, 304 不揮発性 RAM, 303 複数パケットフェーズ, 371 物理 メモリー , 309 メモリーテスト (pmem), 309 物理名 , 304 浮動小数点ユニットテスト (fputest), 191 プロトコルテスト , 413 プリンタ テスト , 49 プリンタテスト bpptest SBus プリンタカードテスト , 49 ecpptest のサブテスト , 124 lpvitest SBus プリンタカードテスト , 49 フレームバッファー カード , 61 ダブルバッファリング機能 , 78 テスト , 11, 61 複数の, 12 包括的なテスト、fbtest, 173 フレームバッファーテスト gfxtest, 214 tcxtest, 413 フレームバッファーテスト、汎用的 fbtest, 173 フロー制御、選択可能な , 366 フロッピードライブとディスクテスト、disktest, 95 プロンプト シェル , xxxii

#### ほ

包括的なフレームバッファーテスト、fbtest, 173 ボーレート , 365, 367 ポート SPARCprinter, 49 オーディオ, 42 ホスト システム , 303 ホストアダプタカード、「socaltest」を参照 , 355 ボタン

Apply to All, 7 Apply to Group, 7 Cancel, 7 Reset, 7 ボリューム管理と disktest, 96

## ま

マウス 動作、テストが失敗する, 11 マルチプロセッサテスト (mptest), 279, 285

### め

メモリー 仮想 , 428 物理 , 309 フレームバッファー , 78 メモリーテスト 仮想メモリー vmemtest, 425 物理メモリー pmem, 309

## も

モード エラー, 9 詳細 , 9 ストレス , 9 デバッグ , 9 トレース , 9 文字サイズ , 365 モニタ グレースケール , 79 モノクロ , 79

### ら

ランダムテスト nettest, 286

る ループバック , 364 ケーブル , 45 テスト , 45 ループバックコネクタ 25 ピン RS-232 プラグ , 443 25 ピン RS-232 ポート間ケーブル , 444 25 ピンポート A-B プラグ , 447 8 ピン間ケーブル , 445 8 ピンプラグ , 446 ポート A-B 接続ループバックプラグ , 447 ピン接続 , 441 ループバックテスト 外部 , 123 ループバックプラグ , 364 ループバックプラグのピン接続 , 441

### れ

レベル 1 データキャッシュテスト、 l1dcachetest, 247 レベル 2 キャッシュテスト、l2dcachetest, 251

### ろ

ロジック フレームバッファーコントローラ (FBC), 78 論理 ディスクドライブ , 306